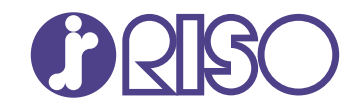

## **ComColor FT Series**

5430/5430R/5230/5230R/5231/5231R/ 5000/5000R/2430

## **ComColorblack FT Series**

1430/1430<sub>R</sub>

Den här handboken innehåller totala driftsfunktioner och säkerhetsbeskrivningar.

# **Användarhandbok**

FT\_UG-SV\_07

## **ComColor FT-serien**

Model: 67A01/67A03/67A04/67A05/67A06/67A07

## **Den här produkten innehåller RFID-system (radiofrekvensidentifiering)**

Model: 050-34901

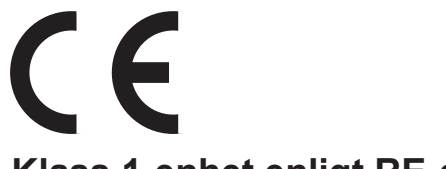

**Klass 1-enhet enligt RE-direktivet**

Denna enhet uppfyller utsläppskraven i den tyska miljömärkningen "RAL-UZ205".

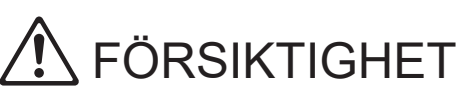

Var noga med att läsa den här vägledningen innan användning. Se till att ha handboken tillgänglig efter att du har läst den.

## <span id="page-2-0"></span>Om den här handboken

### **Förord**

Tack för att du använder en produkt i ComColor FT-serien.

Denna produkt i ComColor FT-serien är en nätverkskompatibel bläckstråleskrivare för höghastighetsutskrift i färg.

Maskinen är utrustad med många olika funktioner avsedda för att uppfylla olika kundbehov, såsom möjligheten att skriva ut data och övervaka utskriftsåtgärder från en dator.

Om maskinen dessutom används med en skanner (tillval) får du tillgång till ytterligare funktioner som att kopiera original, spara och använda skannad data, och att kopiera flera original skannade med olika inställningar som ett jobb.

#### **Följande handböcker medföljer maskinen.**

## $\bullet$  Snabbhandbok

Denna handbok beskriver grundläggande användning av maskinen och hur man fyller på förbrukningsartiklar.

Förvara handboken på ett ställe där du har den nära till hands, såsom bredvid maskinen.

## **Användarhandbok (denna handbok)** -

Denna handbok beskriver försiktighetsåtgärder vid användning och specifikationer, och användningen av och inställningarna för varje funktion.

Läs denna handbok för att få mer detaljerad kunskap om maskinen.

## **Administratörshandbok** -

Denna handbok beskriver maskinens inställningar och tillvalsenheter (IC-kortläsare, skanner, etc.) som ska konfigureras av administratören.

## **Felsökningshandbok** -

Denna handbok beskriver de åtgärder som ska utföras vid pappersstopp eller när andra problem inträffar.

#### **Om den här handboken**

- (1) Denna handbok får inte reproduceras, vare sig i sin helhet eller delar av den, utan tillstånd från RISO KAGAKU CORPORATION.
- Innehållet i denna handbok kan ändras utan föregående meddelande på grund av produktförbättringar. (2)
- (3) RISO KAGAKU CORPORATION kan inte hållas ansvarigt för följderna av användningen av handboken eller maskinen.

#### **Varumärkesuppgifter**

Microsoft, Windows, Windows Server, Internet Explorer och Microsoft Edge är antingen varumärken eller registrerade varumärken som tillhör Microsoft Corporation i USA eller/och andra länder.

Mac, macOS och Safari är varumärken som tillhör Apple Inc.

Adobe, Adobe-logotypen, PostScript och PostScript 3 är antingen registrerade varumärken eller varumärken som tillhör Adobe i USA och/eller andra länder.

Linux $^{\circledR}$  är ett registrerat varumärke som tillhör Linus Torvalds i USA och andra länder.

ColorSet är ett varumärke tillhörande Monotype Imaging Inc., som registrerats av Patent och

registreringsverket i USA och kan vara registrerat i vissa jurisdiktioner.

FeliCa är ett registrerat varumärke tillhörande Sony Corporation.

MIFARE är ett registrerat varumärke som tillhör NXP B.V.

**(3)**, RISO, ComColor och FORCEJET är varumärken eller registrerade varumärken som tillhör RISO KAGAKU CORPORATION i USA och andra länder.

Andra företagsnamn och/eller varumärken är antingen registrerade varumärken eller varumärken som tillhör respektive företag.

## <span id="page-3-0"></span>**Symboler, anmärkningar och skärmbilder som används i denna handbok**

#### **Symboler som används i denna handbok**

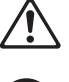

Visar försiktighetsåtgärder som bör iakttas för ett säkert bruk av maskinen.

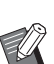

Visar viktiga förbjudna poster som bör observeras.

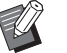

Indikerar användbar eller ytterligare information.

### **Namn på tangenter och knappar**

Namnen på manövreringspanelens tangenter och knapparna/alternativen på pekskärmspanelen eller datorn visas inom hakparentes [ ].

## -Manövreringspanel -

#### ∩ ooŏ ōōō  $\Box$  $\Box$  $\epsilon$ اصدَّد  $\boxed{\bigcirc}$

Exempel: Tryck på [Stopp] knappen.

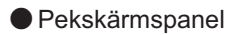

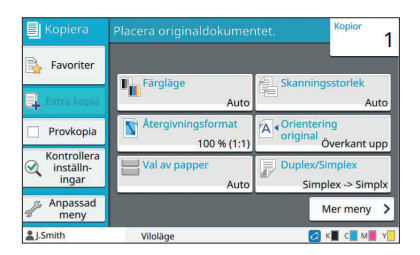

Exempel: Tryck på [Färgläge].

## **O** Datafönster

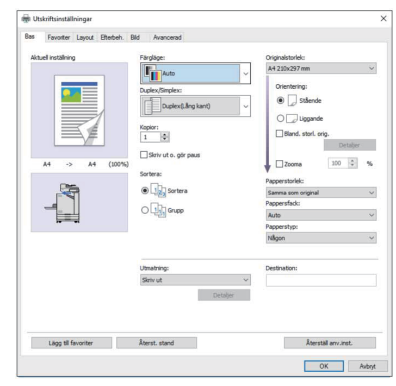

Exempel: Välj kryssrutan [Bland. storl. orig.].

### **Namn på tillvalsenheter**

I denna handbok beskrivs namnen på tillvalsenheter med en allmän term, såsom visas nedan. Det specifika namnet för varje enhet används när dess unika egenskaper förklaras.

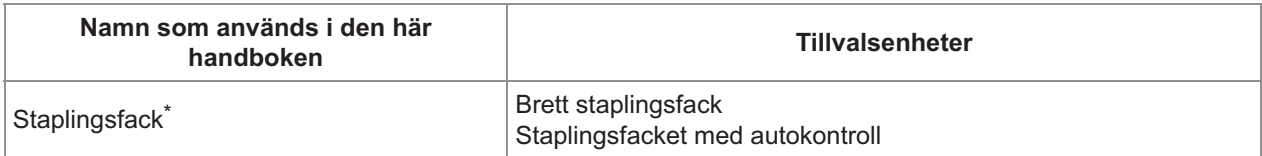

\* Staplingsfack (tillval) anslutet på högra sidan av maskinen.

### **Illustrationer och användningsprocedurer i denna handbok**

- Användningsprocedurerna, skärmbilder och illustrationer i denna handbok gäller för ComColor FT5430 med den separat sålda skannern ansluten. Denna handbok förutsätter också att varje funktion är inställd på fabriksinställningen, och att [Inställning inloggning] är inställt på [ON].
- Skärmbilderna och illustrationerna i denna handbok kan variera beroende på maskinens modell och användarmiljön, inklusive anslutna tillvalsenheter.

## <span id="page-4-0"></span>**För användare av ComColor FT2430 och ComColor black FT1430/ FT1430R**

ComColor FT2430 använder svart och rött bläck, och ComColor black FT1430/FT1430R använder endast svart bläck. Denna guide innehåller information för en fullfärgsskrivare. Användningsprocedurerna, skärmbilder och illustrationer i denna handbok gäller för ComColor FT5430 med den separat sålda skannern ansluten.

Notera att vissa funktioner och skärmbilder skiljer sig åt från de på fullfärgsskrivaren.

## **Skärmbilder**

Skärmbilderna för vissa funktioner kan variera eller kanske inte visas, på grund av det varierande antalet färger som finns tillgängliga för utskrift.

### **Pekskärm**

Indikator för återstående bläck på [Systeminfo]-skärmen

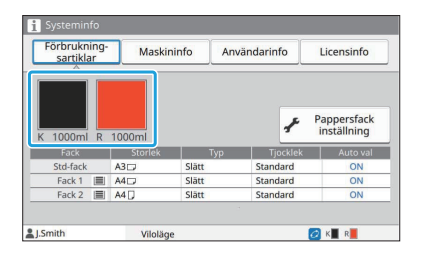

### **Skrivardrivrutin**

Ë  $\sqrt{12}$ Ligg til favoriter **I** Återst, stand  $\Delta$ OK [Färgläge], [Sidmarginal], [Bildkvalitet] eller [Gamma korrigering] för kopieringsfunktionen

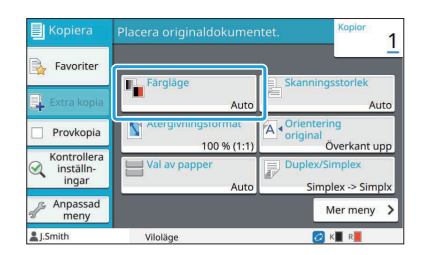

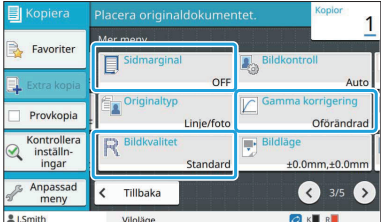

[Färgläge] på fliken [Bas] [Originaltyp], [Bildkvalitet], [Screening] eller [Gamma korrigering] på fliken [Bild]

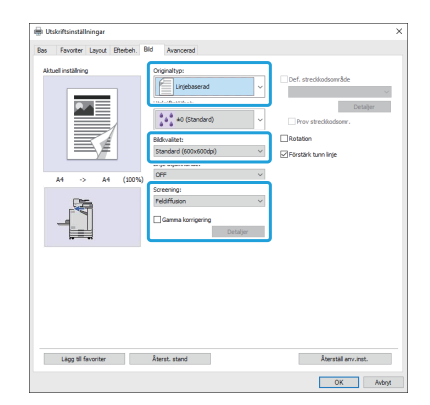

3

#### **RISO Console**

[Förbrukningsartiklar]-skärmen

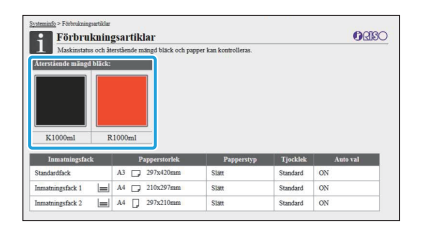

## **Färgprofil**

ComColor FT2430 återger fullfärgsoriginal i två färger, svart och rött. Ej rödaktiga färger konverteras automatiskt till svart. Ett exempelresultat av utskrift av ett fullfärgsoriginal med [Tvåfärgat] eller [Auto] visas nedan. Varma färger såsom orange och gult skrivs ut med rött bläck, och kalla färger såsom blått och grönt skrivs ut med svart bläck.

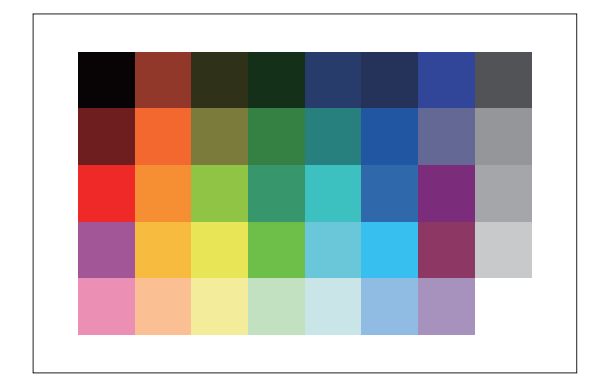

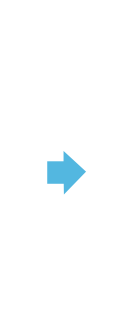

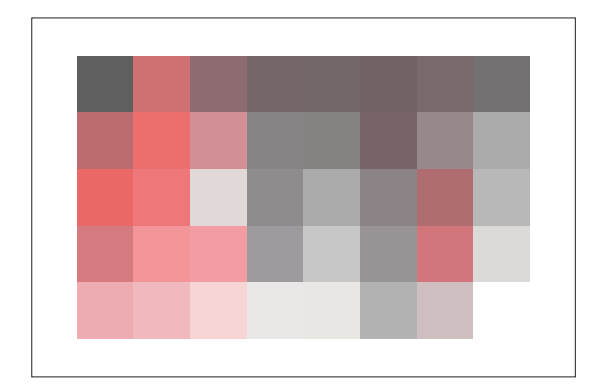

Original **Original** Utskrivet resultat

 $\bullet$  För att säkerställa att de utskrivna färgerna motsvarar de på originalet rekommenderar vi att du skapar originalet i svart och rött före utskriften.

## <span id="page-6-0"></span>**Funktioner som blir tillgängliga när tillvalsenheter instal leras**

Många olika tillvalsenheter finns tillgängliga för att tillhandahålla ytterligare funktioner till maskinen. Listan nedan visar de tillvalsenheter som behövs för att erhålla varje funktion. För mer information, se ["Tillvalsenheter](#page-164-0)" ([s.163](#page-164-0)).

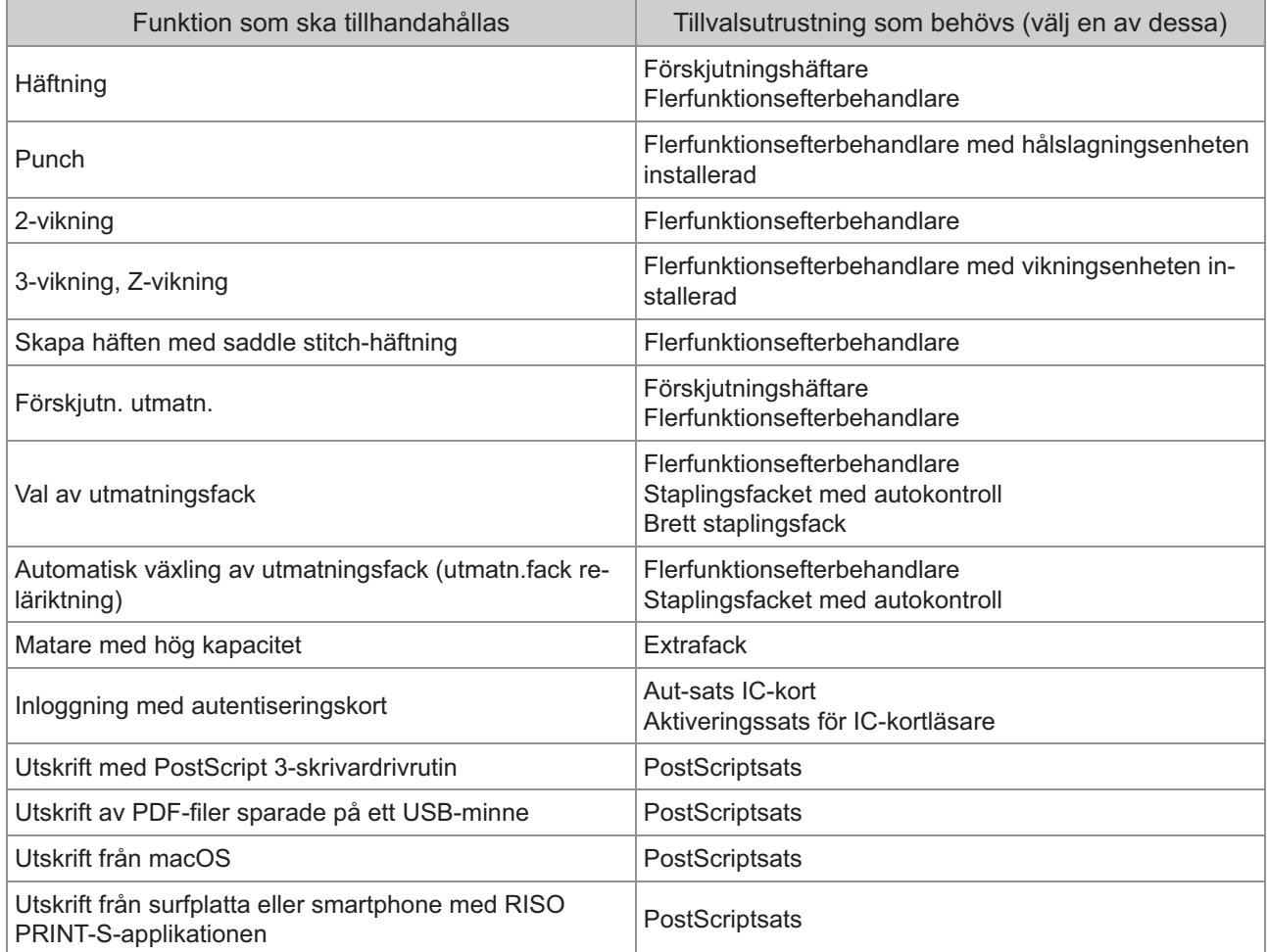

## <span id="page-7-0"></span>Vad du kan göra med denna maskin

## <span id="page-7-1"></span>Spara papper vid utskrift

### **Duplex / Simplex ([s.60](#page-61-0), [s.102\)](#page-103-0), Kombinera ([s.63](#page-64-0), [s.107\)](#page-108-0)**

Du kan skriva ut på båda sidorna av papperet eller skriva ut flera sidor på ett enda blad. Du kan också använda dubbelsidig utskrift tillsammans med kombinera-funktionen.

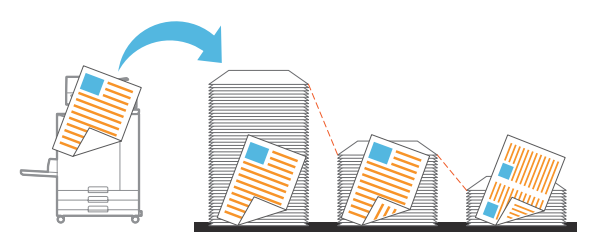

## <span id="page-7-2"></span>Snabb sortering av stora mängder dokument

### **Sortera ([s.60](#page-61-1), [s.103\)](#page-104-0), Separation, Separationssida ([s.73,](#page-74-0) [s.112\)](#page-113-0)**

Du kan använda funktionen sortera eller separationssida för att snabbt separera stora mängder mötesdokument eller utskick. Du kan öka effektiviteten ännu mer med förskjuten utmatning, vilket är tillgängligt när en separat såld flerfunktionsefterbehandlare eller förskjutningshäftare används.

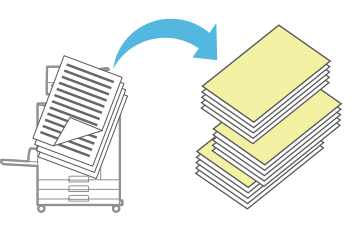

## <span id="page-7-3"></span>Registrera och hämta inställningar

## **Favoriter ([s.77,](#page-78-0) [s.90](#page-91-0), [s.106,](#page-107-0) [s.131](#page-132-0), [s.140\)](#page-141-0)**

Du kan lägga till inställningar som favoriter, och snabbt hämta dem när så önskas. Då behöver samma inställningar inte konfigureras varje gång.

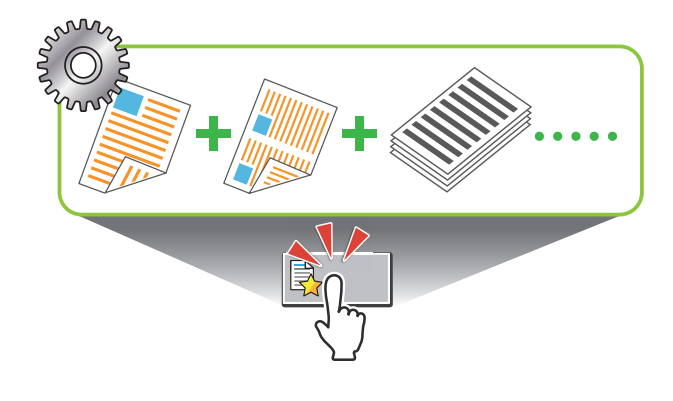

## <span id="page-7-4"></span>Kontrollera resultaten innan du skriver ut många sidor

## **Provkopia [\(s.77\)](#page-78-1), Skriv ut o. gör paus [\(s.103](#page-104-1))**

Du kan skriva ut ett prov och kontrollera resultaten och inställningarna.

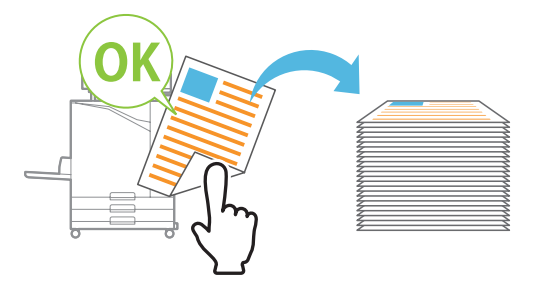

## <span id="page-7-5"></span>Överlagra bild och text på ett original

### **Stämpel ([s.65](#page-66-0), [s.110\)](#page-111-0), Överlägg ([s.69](#page-70-0)), Vattenstämpel ([s.109\)](#page-110-0)**

Du kan lägga till sidnumret, datum, textstämpling eller vattenstämpel på ett original för utskrift. Dessutom kan du kopiera originalet överlagt med bilden sparat i lagringsutrymmet.

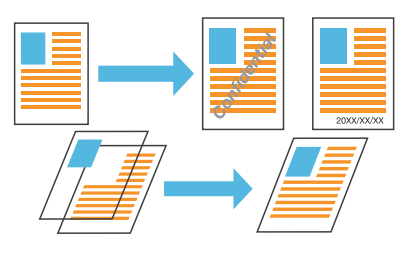

## <span id="page-7-6"></span>Förstora och skriv ut på flera pappersark

### **Affisch ([s.108\)](#page-109-0)**

Förstora en sida med bilddata och dela upp den på flera pappersark för utskrift.

Du kan skapa en stor utskrift som en affisch genom att sätta ihop de utskrivna pappersarken.

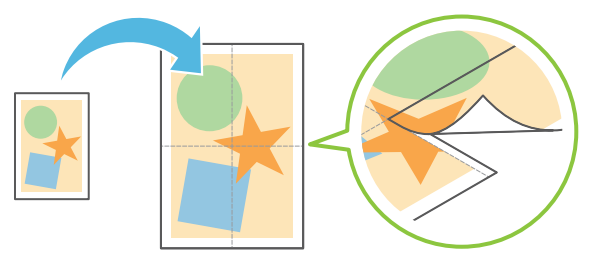

## <span id="page-8-0"></span>Spara ofta utskrivna dokument i skrivaren

### **Lagring [\(s.126](#page-127-0))**

Genom att spara dokument i en mapp kan du snabbt skriva ut dem när det behövs. Du kan också dela mappar.

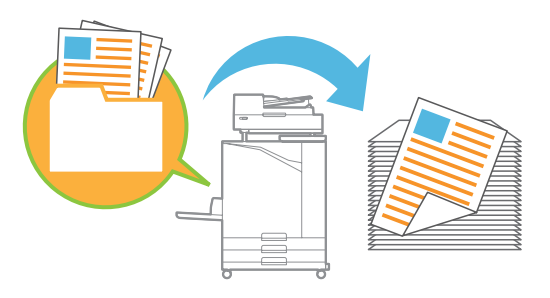

## <span id="page-8-1"></span>Skydda dokument med en PIN-kod

#### **PIN-kod ([s.88,](#page-89-0) [s.117](#page-118-0))**

När du tilldelar en PIN-kod till ett jobb kan endast personer som känner till PIN-koden skriva ut dem. Du kan också tilldela en PIN-kod till dokument som läses av skannern.

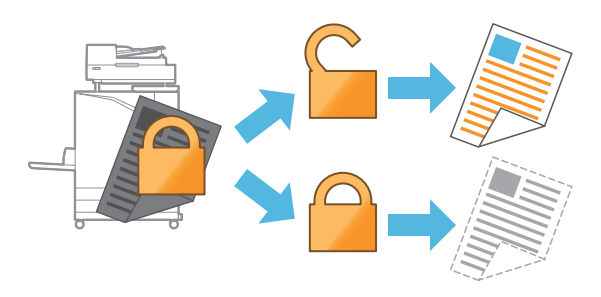

### <span id="page-8-2"></span>Kontrollera skrivarens status från en dator

#### **RISO Console [\(s.144](#page-145-0))**

Kontrollera maskinens status och inställningar från din dator, och utför jobbåtgärder utan att behöva gå till maskinen.

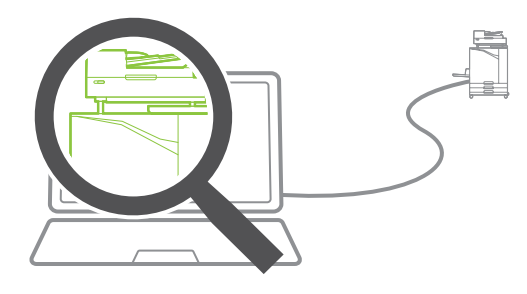

### <span id="page-8-3"></span>Mata kollektivt ut flera uppsättningar skannad data

#### **Bygger skann.jobb ([s.75\)](#page-76-0)**

Kopiera kollektivt flera datauppsättningar skannade med olika inställningar som ett jobb.

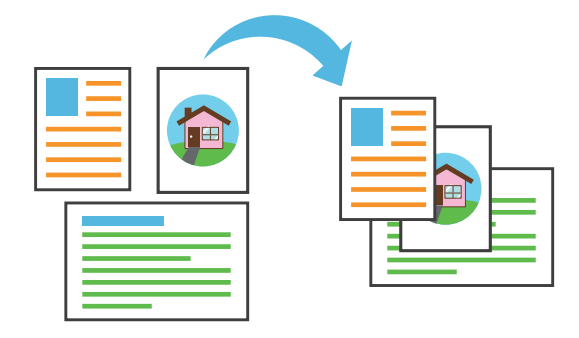

## <span id="page-8-4"></span>Specificera dokumentnamnet för skannad data

#### **[Dokumentnamn](#page-87-0) ([s.86\)](#page-87-0)**

Visa och specificera dokumentnamnet när skannad data sparas.

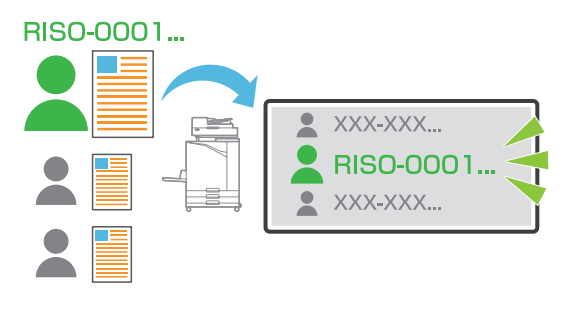

#### <span id="page-8-5"></span>Bearbeta original med olika storlekar tillsammans samtidigt

### **Bland. storl. orig. [\(s.61,](#page-62-0) [s.88,](#page-89-1) [s.103](#page-104-2))**

Maskinen känner automatiskt igen storleken på original vid kopiering och skanning, även om du lägger i original med olika storlekar.

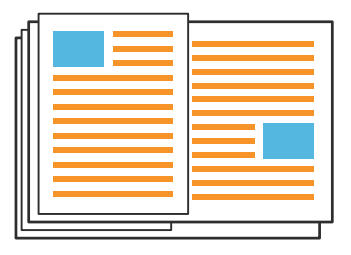

## Innehåll

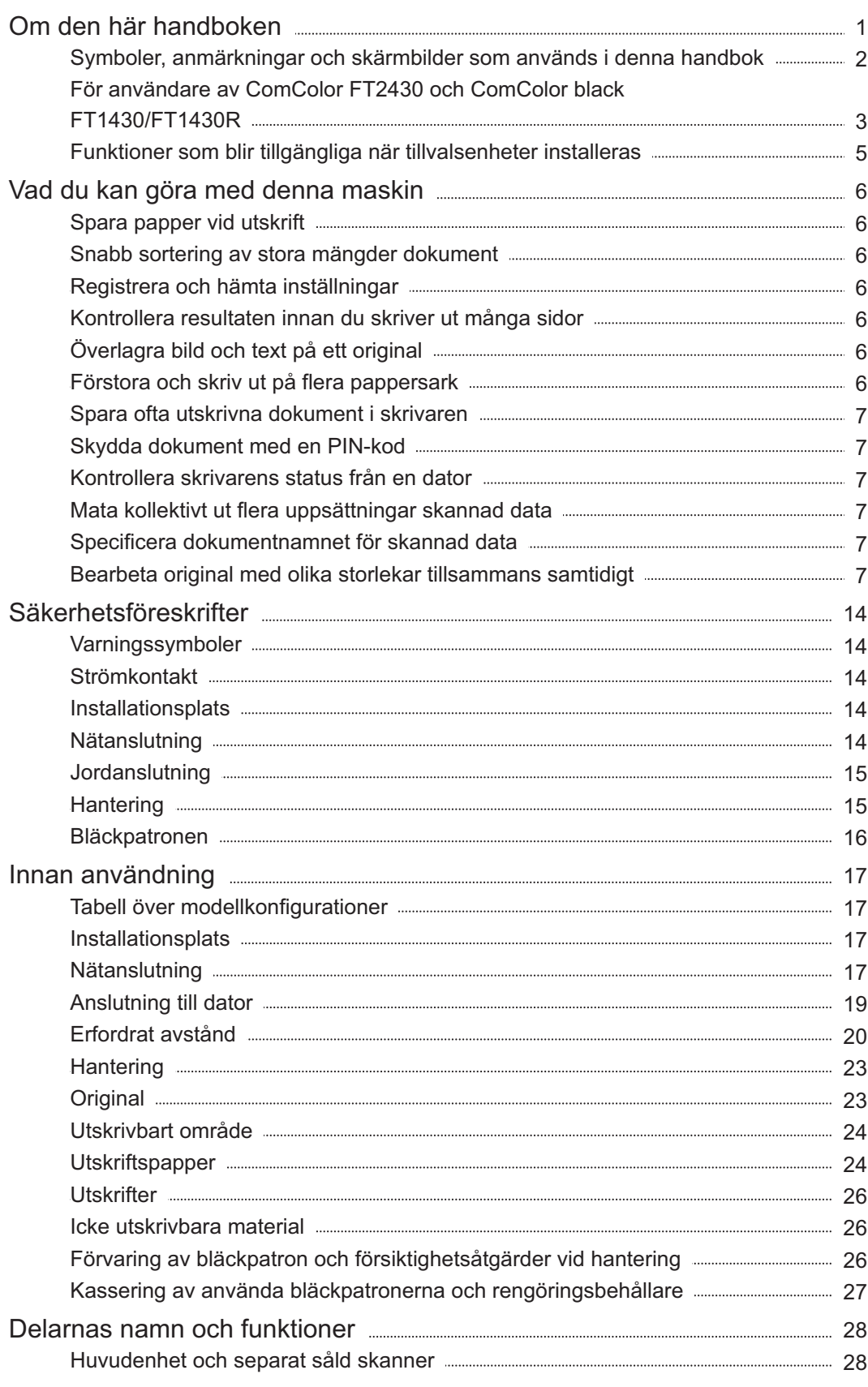

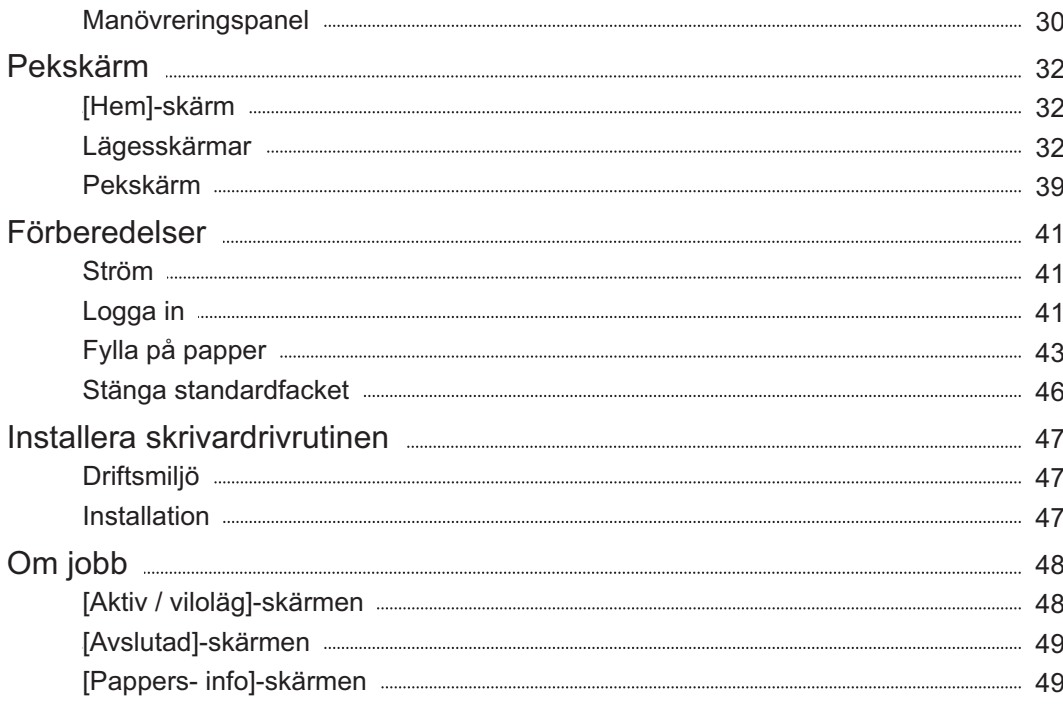

## **Kapitel 1 Kopiera** [51](#page-52-0)

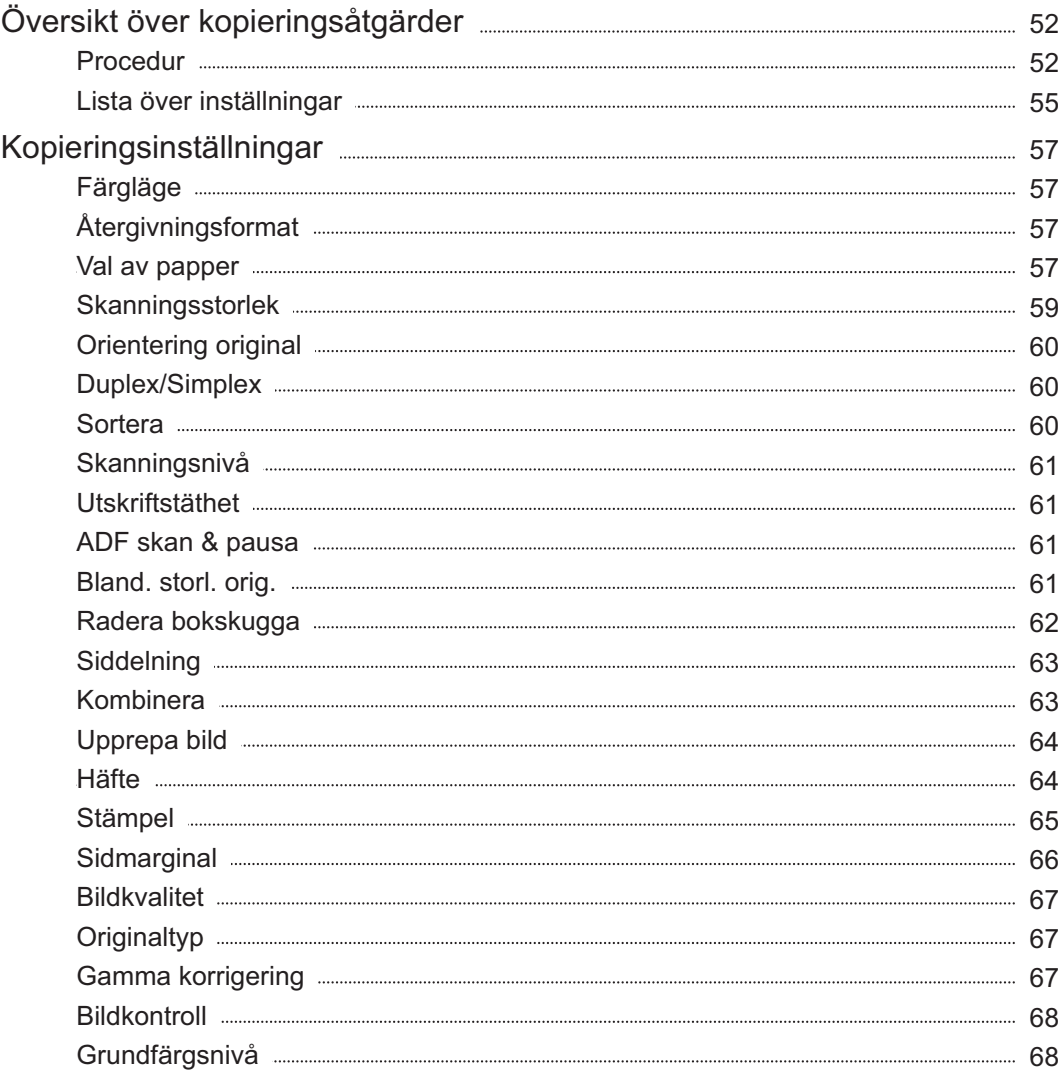

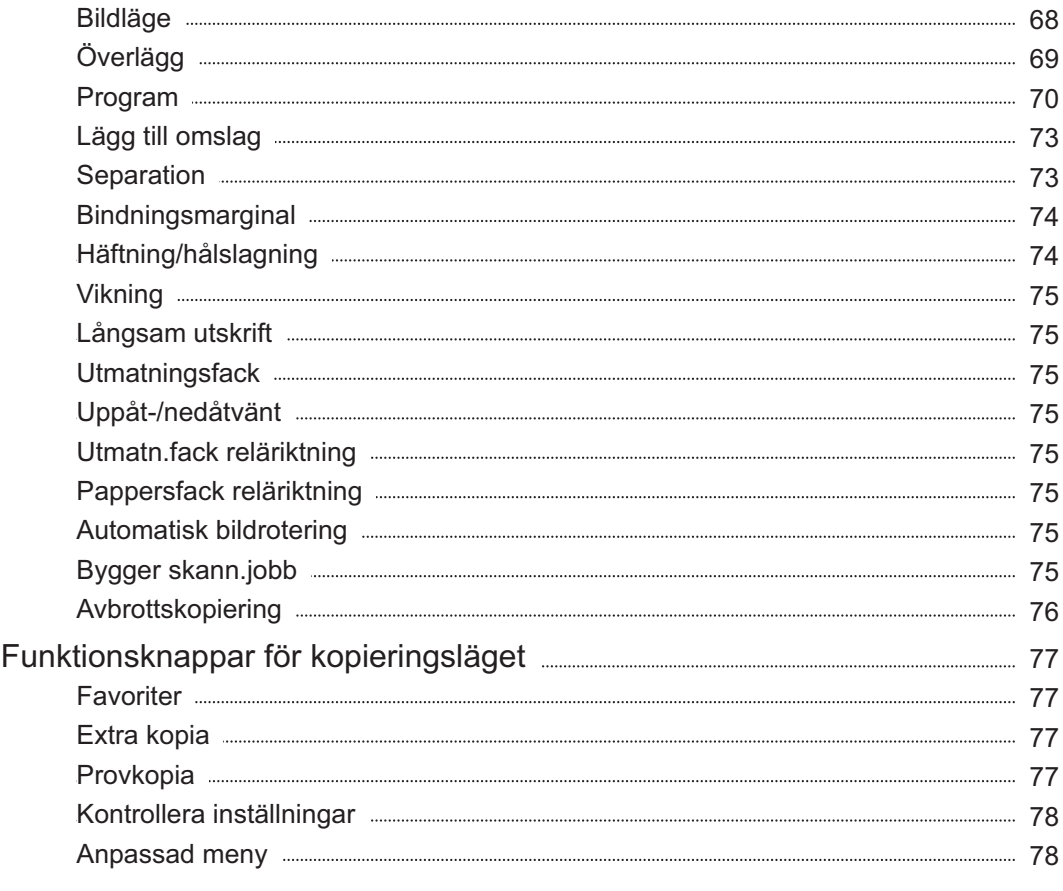

## **Kapitel 2 Skanning** [81](#page-82-0)

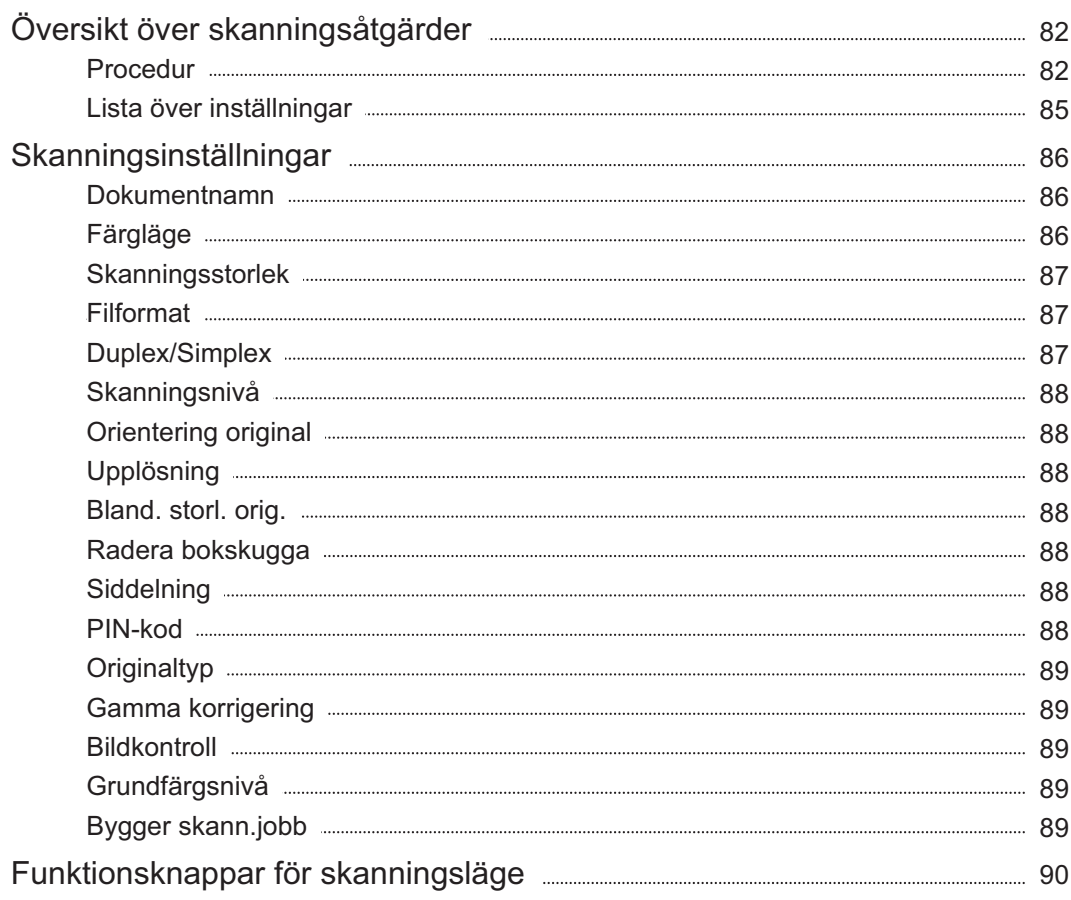

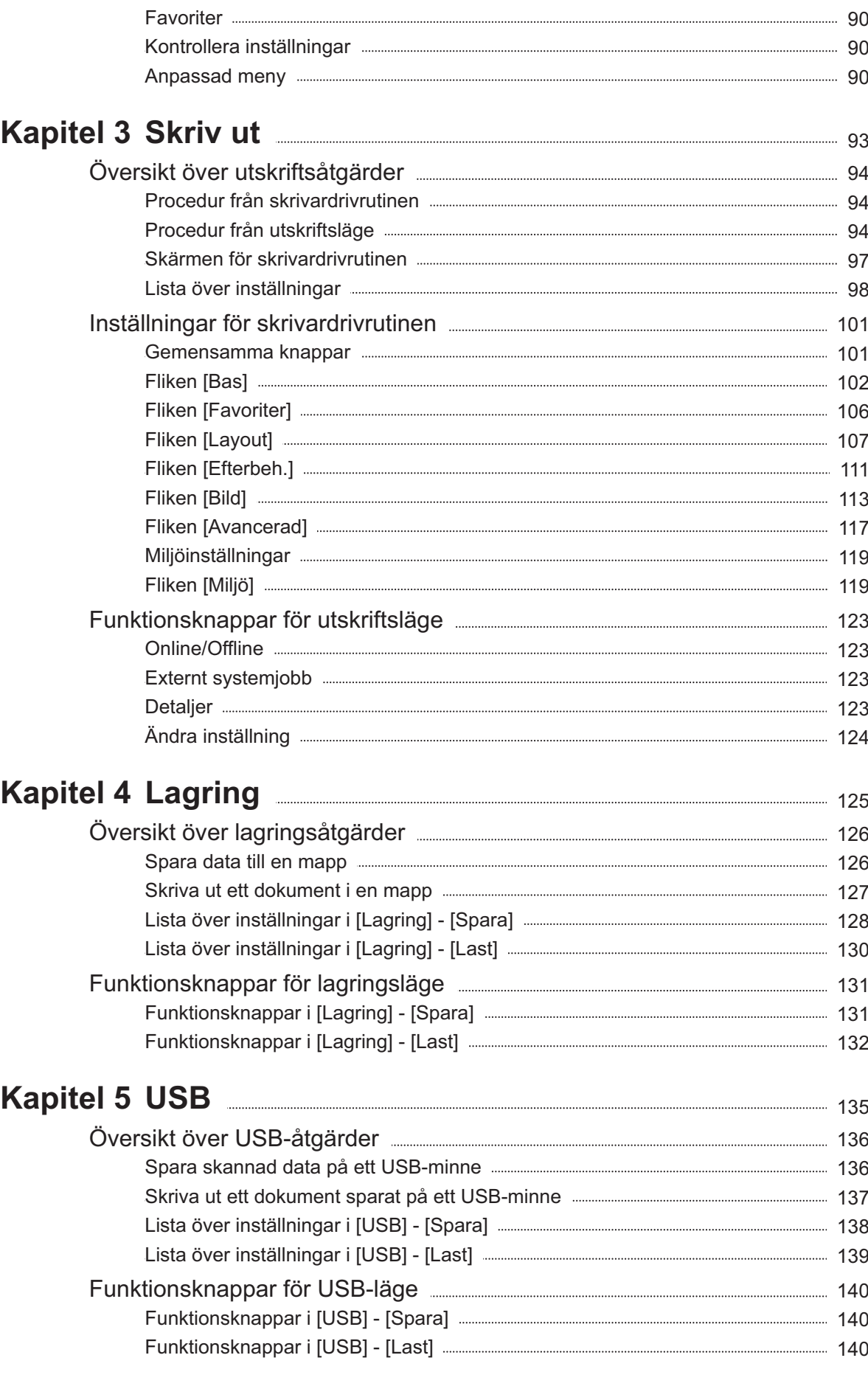

## **Kapitel 6 RISO Console** 2020 2020 2021 2[143](#page-144-0)

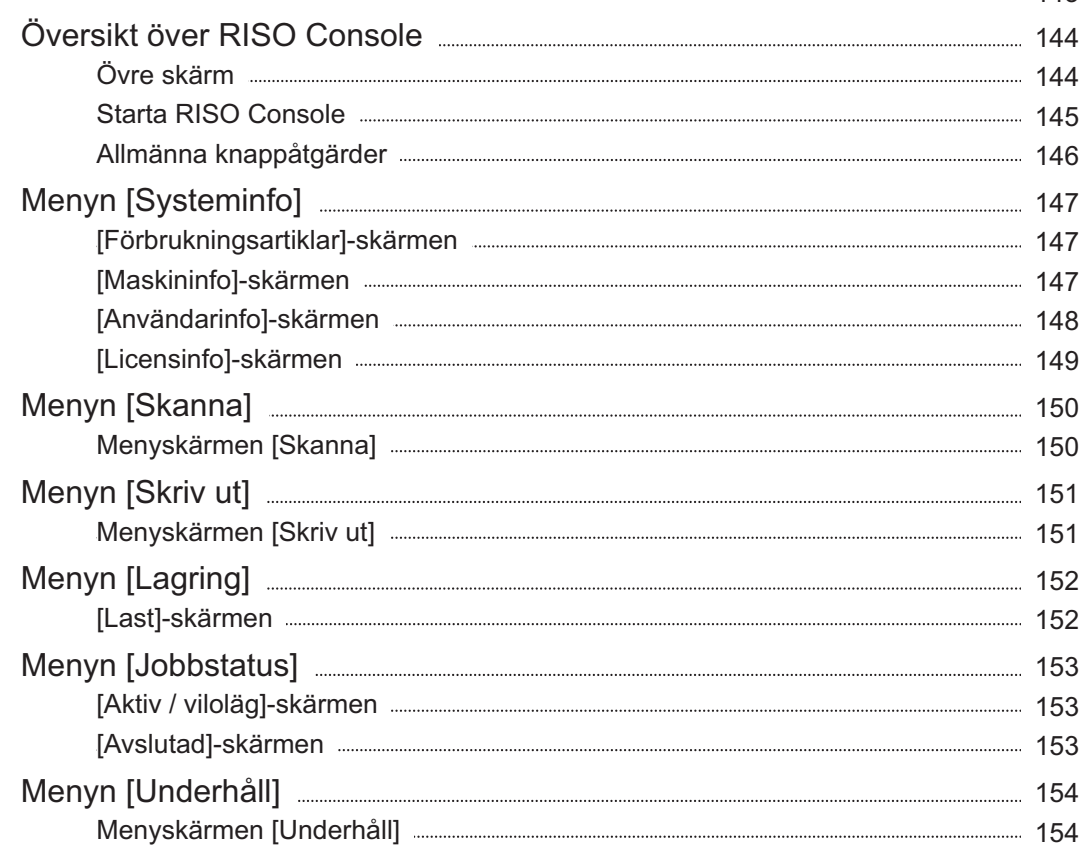

## **Använda programmet för definition av Kapitel 7 streckkodområde** [155](#page-156-0)

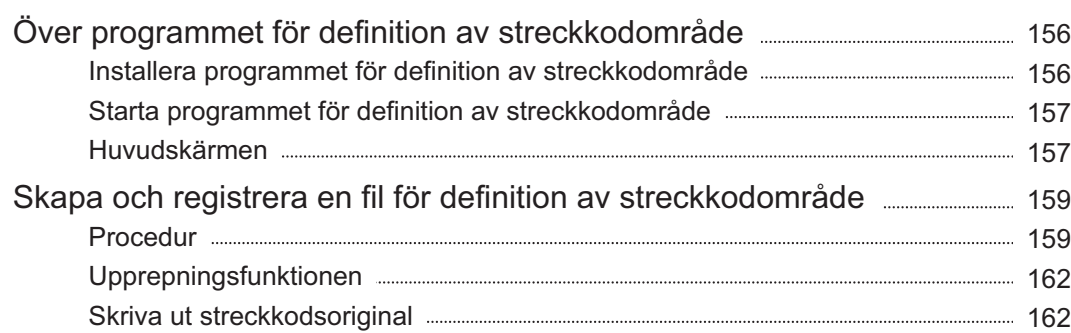

## **Kapitel 8 Tillvalsenheter** [163](#page-164-0)

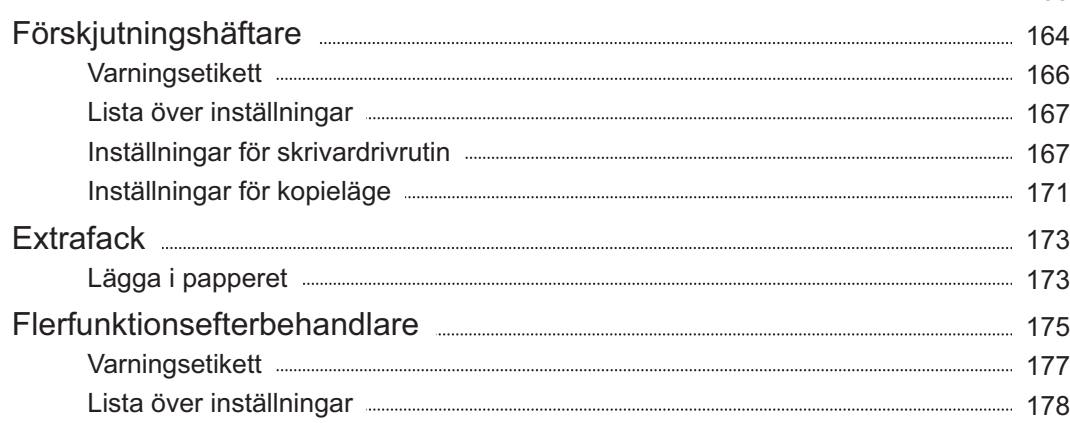

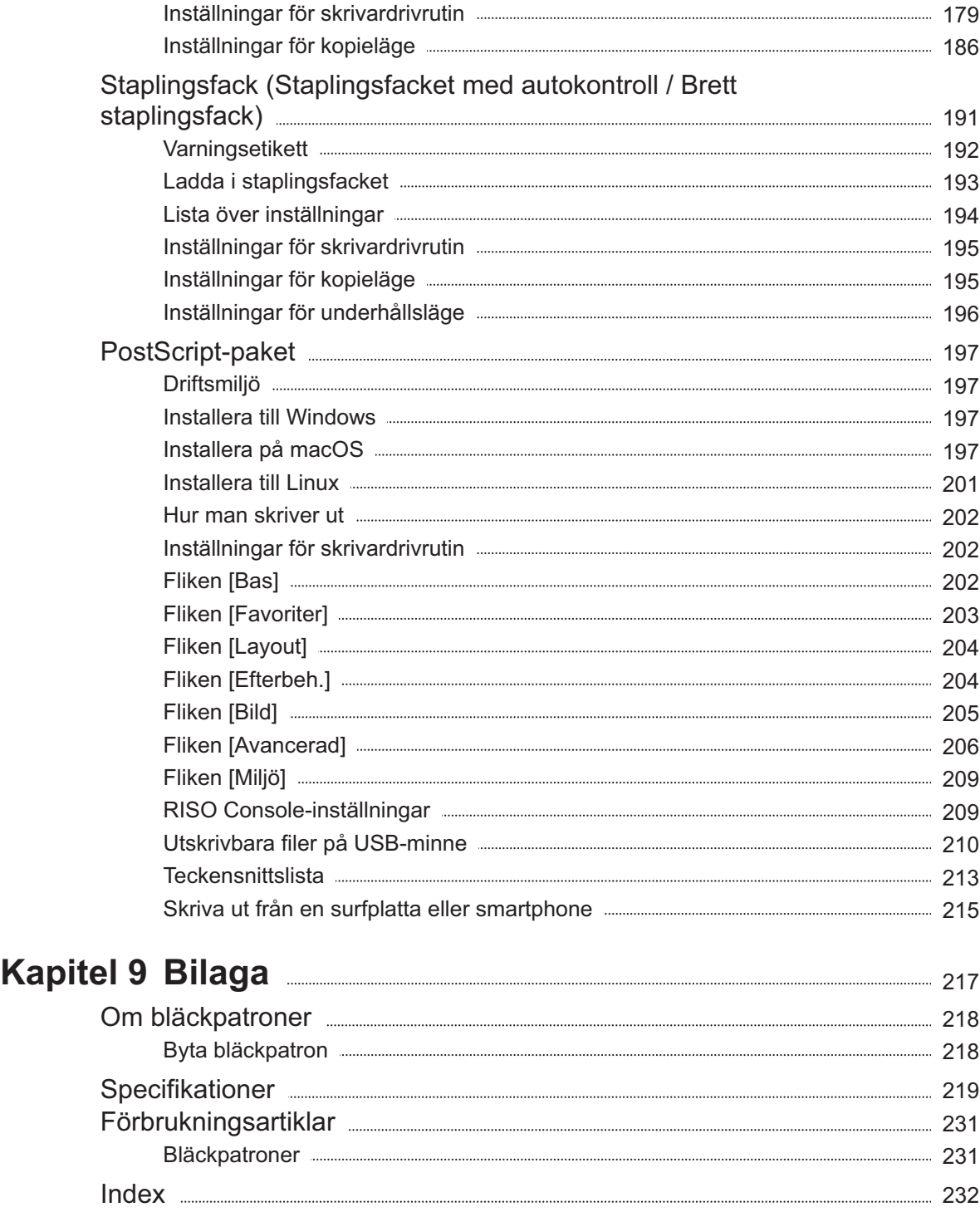

## <span id="page-15-0"></span>Säkerhetsföreskrifter

Det här avsnittet beskriver de punkter som bör följas för att använda maskinen på ett säkert sätt. Läs det här avsnittet innan du använder maskinen.

## <span id="page-15-1"></span>**Varningssymboler**

För att använda maskinen på rätt sätt och förhindra kroppsskada och skador på egendom, används följande varningssymboler. Läs symbolernas innebörd för att förstå dess betydelse och läs denna handbok.

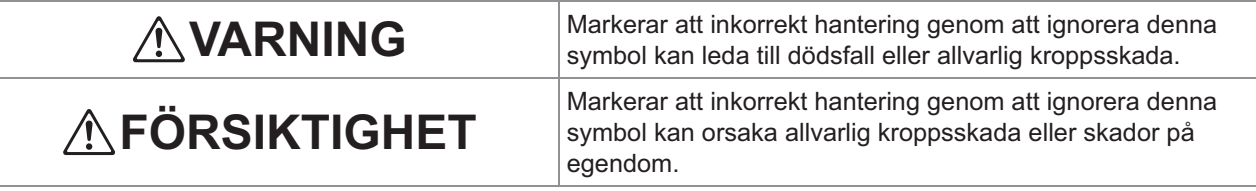

## **Exempel på symboler**

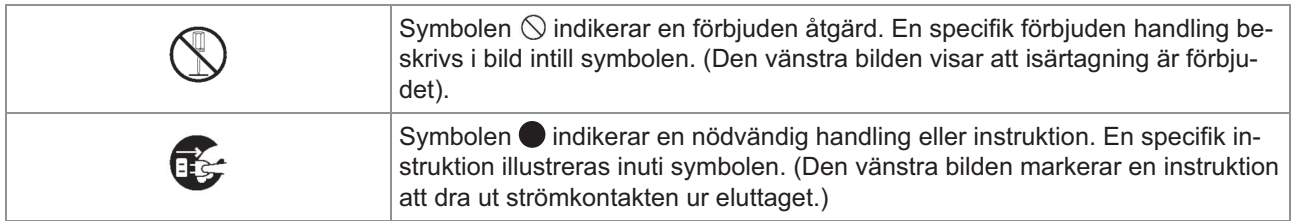

## <span id="page-15-2"></span>**Strömkontakt**

- **Om följande alternativ är anslutna har du två eller fler kontakter.**
	- Skanner
	- Förskjutningshäftare
	- Flerfunktionsefterbehandlare

## <span id="page-15-3"></span>**Installationsplats**

## **FÖRSIKTIGHET**

- **Ställ maskinen på en plan eller stabil yta. Annars kan maskinen tippa över vilket kan leda till kroppsskada.**
- **Om maskinen installeras utan ett särskild skannerstativ ska den inte installeras på en plats där den exponeras för vibrationer från andra maskiner. Annars kan maskinen tippa över och skada någon.**
- **Maskinen har ventilationsöppningar. Placera maskinen minst 100 mm från väggarna. Om ventilationsöppningarna är blockerade kan maskinens insida värmas upp och utgöra risk för brand.**
- **Placera inte maskinen på en dammig eller fuktig plats. Det finns då risk för brand eller elstötar.**

## <span id="page-15-4"></span>**Nätanslutning**

## **VARNING**

- **Installera maskinen nära ett eluttag och undvik att använda en förlängningssladd mellan maskinen och eluttaget. Om en förlängningssladd är absolut nödvändig bör den inte vara längre än 5 meter. Det finns annars risk för brand eller elstötar.**
- **Skada eller laga inte strömkabeln. Att placera ett tungt föremål på sladden eller att dra eller böja sladden kan skada den och orsaka rand eller elstötar.**

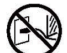

- **Den strömkabel som levereras med denna produkt kan enbart användas med denna maskin. Använd den inte med andra elektriska produkter. Det finns då risk för brand eller elstötar.**
- **Du bör inte ansluta eller dra ut sladden med våta händer. Det finns då risk för elstötar.**

## **FÖRSIKTIGHET**

- **Anslut kontakten stadigt i uttaget för att undvika glappkontakt.**
- **Dra inte i sladden när du proppar ur. Det finns då risk för skada, brand eller elstötar. Håll i kontakten när du proppar ur.**
- **Om maskinen inte ska användas under en längre period, som under en semesterresa, bör du dra ut elkabeln ur uttaget för säkerhets skull.**
- **Dra ut elkabeln ur eluttaget minst en gång om året för att rengöra pinnarna på kontakten och omgivande områden. Damm som samlats i dessa områden kan orsaka eldsvåda.**

## <span id="page-16-0"></span>**Jordanslutning**

## **VARNING**

**Se till att ansluta den jordade strömkontakten till ett jordat vägguttag. Använd inte maskinen om den inte är jordad. Det kan leda till brand eller elstötar.**

## <span id="page-16-1"></span>**Hantering**

## **VARNING**

- **Ställ inte vattenbehållare eller metallobjekt i närheten av maskinen. Om vatten eller metallföremål skulle falla in i maskinen kan det orsaka eldsvåda eller en elstötar.**
- **Ta inte av höljena. Du riskerar att få en stöt av delar med hög spänning inuti maskinen.**
- **Demontera inte och modifiera inte strömkabeln. Det finns då risk för brand eller elstötar.**
- **För inte in och tappa inte metallföremål eller lättantändliga ämnen i maskinen genom någon av dess öppningar. Det finns då risk för brand eller elstötar.**
- **Om någonting ramlar ner i enheten, stäng omedelbart av strömmen genom att hålla in den [Ström]-brytaren, och stäng sedan av huvudströmbrytaren. Koppla sedan ur nätkabeln och kontakta din återförsäljare eller en auktoriserad servicerepresentant. Att fortsätta maskinen kan leda till eldsvåda eller elstötar.**
- **Om enheten avger stark värme, rök** Œ. **eller onormala lukter, stäng omedelbart av strömmen genom att hålla in [Ström]-knappen, och stäng sedan av huvudströmbrytaren. Koppla sedan ur alla nätkablar och kontakta din återförsäljare eller en auktoriserad servicerepresentant. Det finns då risk för brand eller elstötar.**
- **Vid användning av en IC-kortläsare En IC-kortläsare avger kontinuerligt en svag signal. Om du använder en pacemaker för hjärtat och upplever något onormalt bör du genast gå bort från maskinen. Konsultera genast en läkare.**

## **FÖRSIKTIGHET**

- **För inte in fingrarna i områdena runt standarfacket (extrafacket) eller staplingsfacket. Detta kan orsaka skada.**
- **Rör inte vid maskinens rörliga delar. Detta kan orsaka skada.**
- **Se upp för utskjutande delar och metallkontakter när du för in handen i skrivaren, t.ex. för att ta bort papper som fastnat. Detta kan orsaka skada.**
- **Insidan av skrivaren kan vara fläckad med bläck. Var uppmärksam så att bläck inte hamnar på händer och kläder. Om bläck oavsiktligt skulle komma på dina händer, tvätta dem med rengöringsmedel så snabbt som möjligt.**
- **Kontakta din återförsäljare eller en auktoriserad servicerepresentant om du vill flytta maskinen. Om du försöker att flytta maskinen med våld kan den tippa över och orsaka personskada.**
- **När förskjutningshäftaren används Försiktighet! Ett finger fastnar.**

**För inte in fingrarna i utrymmet mellan höljet och staplingsfacket på förskjutningshäftaren. Om detta inträffar kan dina fingrar fastna medan förskjutningshäftaren rör sig.**

 **När flerfunktionsefterbehandlaren används Försiktighet! Ett finger fastnar. För inte in fingrarna i utrymmet mellan höljet**

**och staplingsfacket på flerfunktionsefterbehandlaren. Om detta inträffar kan dina fingrar fastna medan flerfunktionsefterbehandlaren rör sig.**

**Försiktighet! Varm yta**

**Rör inte vid delarna som finns i närheten av varningsetiketten för hög temperatur, eftersom de kan vara varma och orsaka brännskador.**

**När staplingsfacket med autokontroll monteras**

**Försiktighet! Ett finger fastnar.**

**Placera inte fingrarna i utrymmet mellan staplingsfacket och anslutningsplåten. Det kan leda till att dina fingrar fastnar när staplingsfacket öppnas eller stängs.**

## <span id="page-17-0"></span>**Bläckpatronen**

## **FÖRSIKTIGHET**

- **Undvik kontakt med ögon och/eller hud. Om du får bläck i ögonen ska du genast skölja dem med rikliga mängder vatten. Om du får bläck på huden, tvätta noggrant bort det med tvål.**
- **Se till att rummet är väl ventilerat under utskrift. Gå genast ut i friska luften om du skulle bli illamående under användning av maskinen.**
- **Om du mår illa bör du genast konsultera vårdpersonal.**
- **Använd endast bläcket för utskrift.**
- **Du bör inte bränna bläckpatronerna. Bläcket är lättantändligt och kan orsaka höga eldsvådor vilket kan leda till brännskador.**
- **Förvara bläckpatroner utom räckhåll för barn.**
- **Bläcket är en lättantändlig vätska. Använd kaliumkarbonat i form av ånga, skum, pulver eller koldioxidsläckare vid eldsvåda.**

## <span id="page-18-0"></span>Innan användning

Det här avsnittet beskriver de försiktighetsåtgärder du bör vidta innan du använder maskinen.

## <span id="page-18-1"></span>**Tabell över modellkonfigurationer**

Utrustning och funktioner varierar beroende på modellen. Se funktionerna för ditt modellnamn.

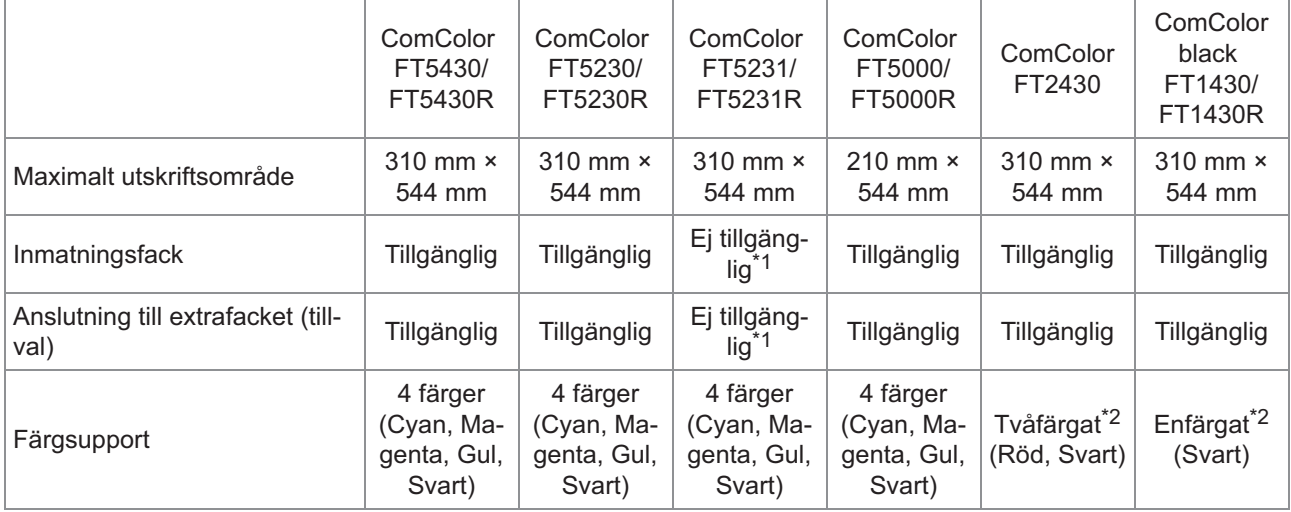

[Bland. storl. orig.], [Lägg till omslag], [Separationssida], [Pappersfack reläriktning] i kopieringsläge, utskriftsläge och lagringsläge \*1 är inte tillgängligt.

Funktionen [Bland. storl. orig.] i skanningsläge är endast tillgänglig för inläsning.

2 eller 1 bläck används för utskrifter. Därför skiljer sig vissa funktioner och skärmbilder från de på fullfärgsskrivare. För mer \*2 information, se "[För användare av ComColor FT2430 och ComColor black FT1430/FT1430R](#page-4-0)" ([s.3\)](#page-4-0).

## <span id="page-18-2"></span>**Installationsplats**

Iaktta följande försiktighetsåtgärder.

- **Din återförsäljare kan hjälpa dig att hitta en lämplig plats för maskinen vid leveransen.**
- **Kontakta din återförsäljare eller en auktoriserad servicerepresentant om du vill flytta maskinen.**
- **Undvik att installera maskinen på följande platser. Då det kan orsaka funktionsfel, tekniska fel eller olyckor.**
	- Platser i direkt solljus eller som är starkt upplysta, såsom intill fönster (om detta inte kan undvikas, använd en gardin vid fönstret)
	- Platser med plötsliga temperaturvariationer
	- Mycket varma eller fuktiga, kalla eller torra platser
	- Platser nära eld eller värmekällor
	- Platser med kalluft från luftkonditionering eller varmluft från värmeelement eller värmeelement
- Platser med svag luftgenomtränglighet eller ventilation
- Dammiga platser
- Platser som utsätt för starka vibrationer
- **Installera maskinen på en plats vars med en nivåförändring som ligger inom följande räckvidd.**

Ytnivå: 2° eller mindre

**Använd maskinen i följande miljöförhållanden.** Temperaturräckvidd: 15°C till 30°C

Fuktighetsräckvidd: 40% till 70% RH (utan kondensation)

## <span id="page-18-3"></span>**Nätanslutning**

Iaktta följande försiktighetsåtgärder.

**Anslut kontakten stadigt i uttaget för att undvika glappkontakt. Det kan finnas två eller flera strömkontakter om tillbehör har anslutits.**

- **Installera maskinen nära ett eluttag.**
- **Skannern slås på och stängs av med strömmen från huvudenheten när skannern är ansluten till skrivaren med USB-kabeln.**

## <span id="page-20-0"></span>**Anslutning till dator**

#### **Anslutning till flera datorer**

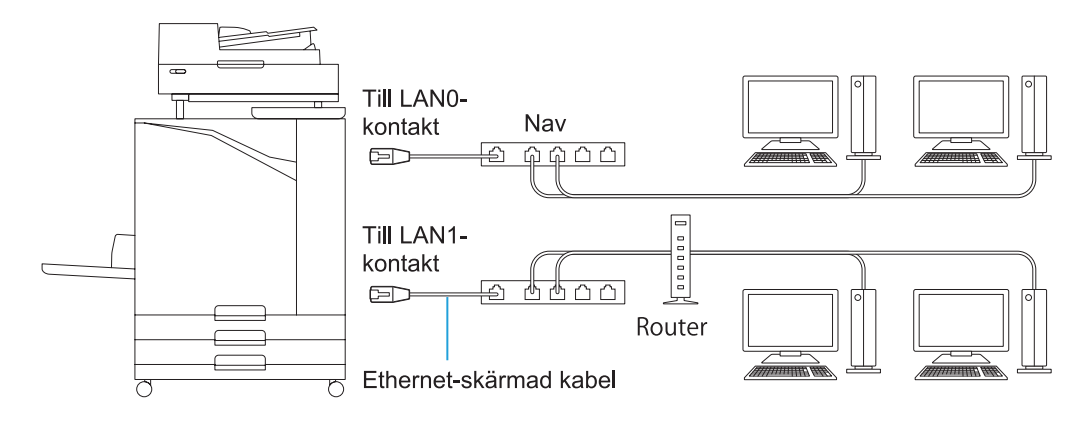

**Anslutning till en dator**

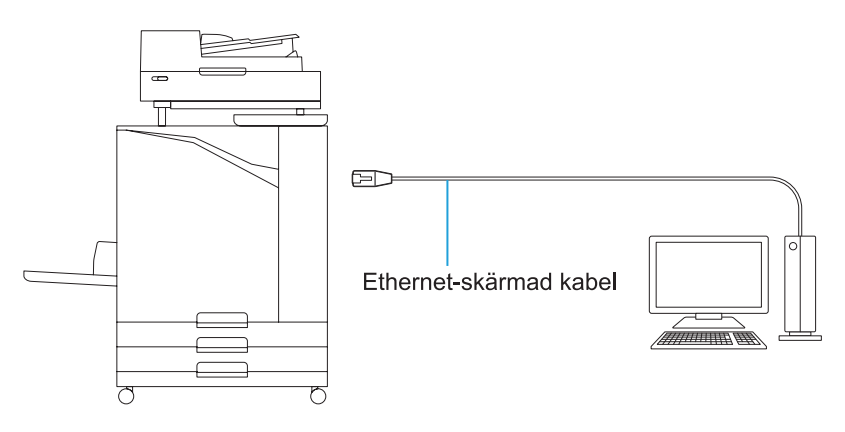

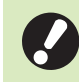

• **Tillåten maxspänning för alla ingångar/utgångar är 5 V.**

- Använd en Ethernet-skärmad kabel som finns att köpa i handeln. •
- Vi rekommenderar att en av följande typer av Ethernet-skärmade kablar används i vissa nätverksmiljöer. - Cat 5 (Cat 5e) kabel för 100BASE-nätverk
- Cat 5e kabel för 1000BASE-nätverk
- För utskrift från en dator måste du installera en skrivardrivenhet. För information om installationsmetoden, se ["Installera skrivardrivrutinen"](#page-48-0) [\(s.47](#page-48-0)).
- Se till att använda maskinens LAN1-port för att ansluta till en separat såld utskriftsstyrenhet.
- Du kan inte ansluta maskinen direkt till en kommunikationslinje från en teleoperatör (mobiltelefonleverantör, leverantör av fast telefonlinje, internetleverantör, etc.). Se till att ansluta maskinen via en router eller liknande när du ansluter den till nätverket.

## <span id="page-21-0"></span>**Erfordrat avstånd**

## **Huvudenhet**

- **Lämna tillräckligt med utrymme för att kunna öppna den främre luckan.**
- Sett framifrån (med standardfacket öppet) Sett från sidan (med den främre luckan öppen)
	-

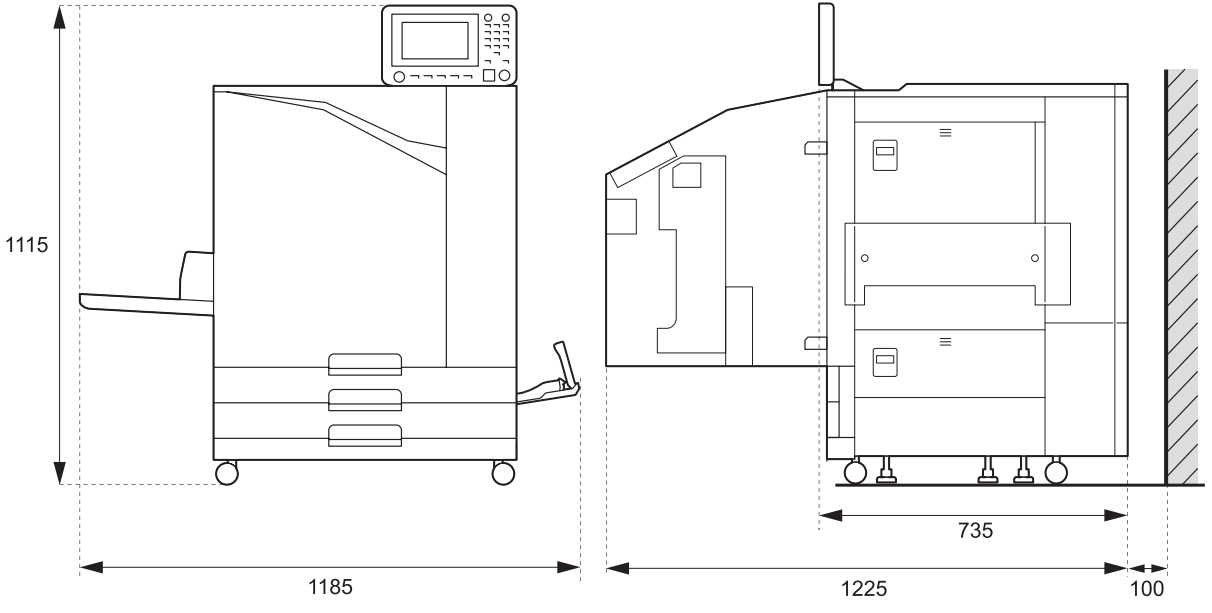

Enheter: mm

 **Huvudenhet med installerad tillvalsutrustning Lämna tillräckligt med utrymme för att kunna öppna standardfacket. den främre luckan och framomslaget på skannern.**

• Sedd framifrån

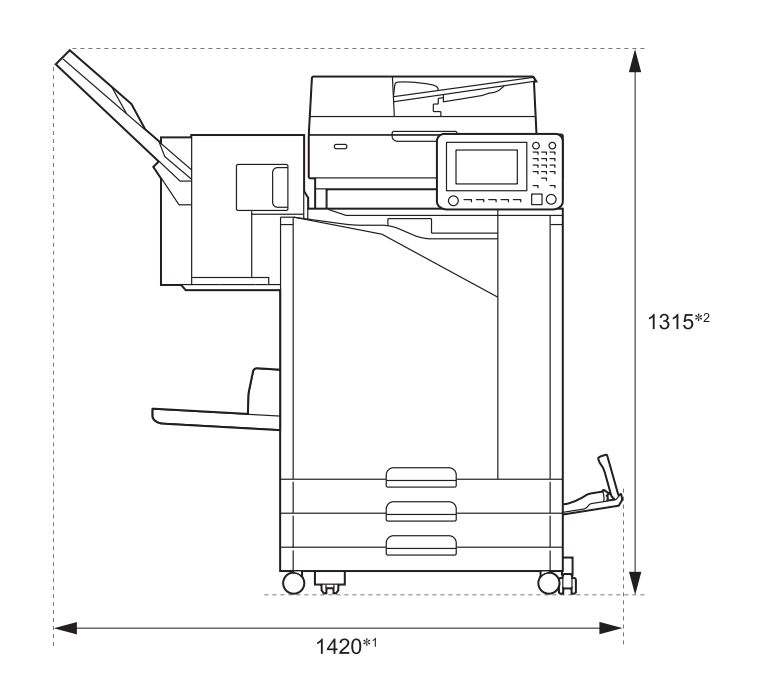

Enheter: mm

• Sedd från sidan

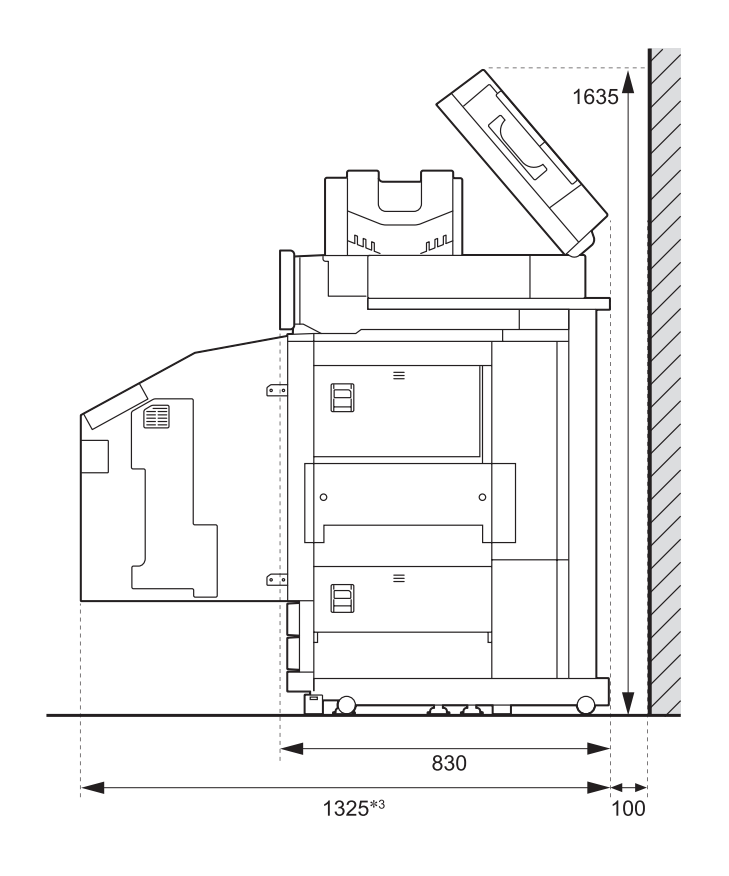

Enheter: mm

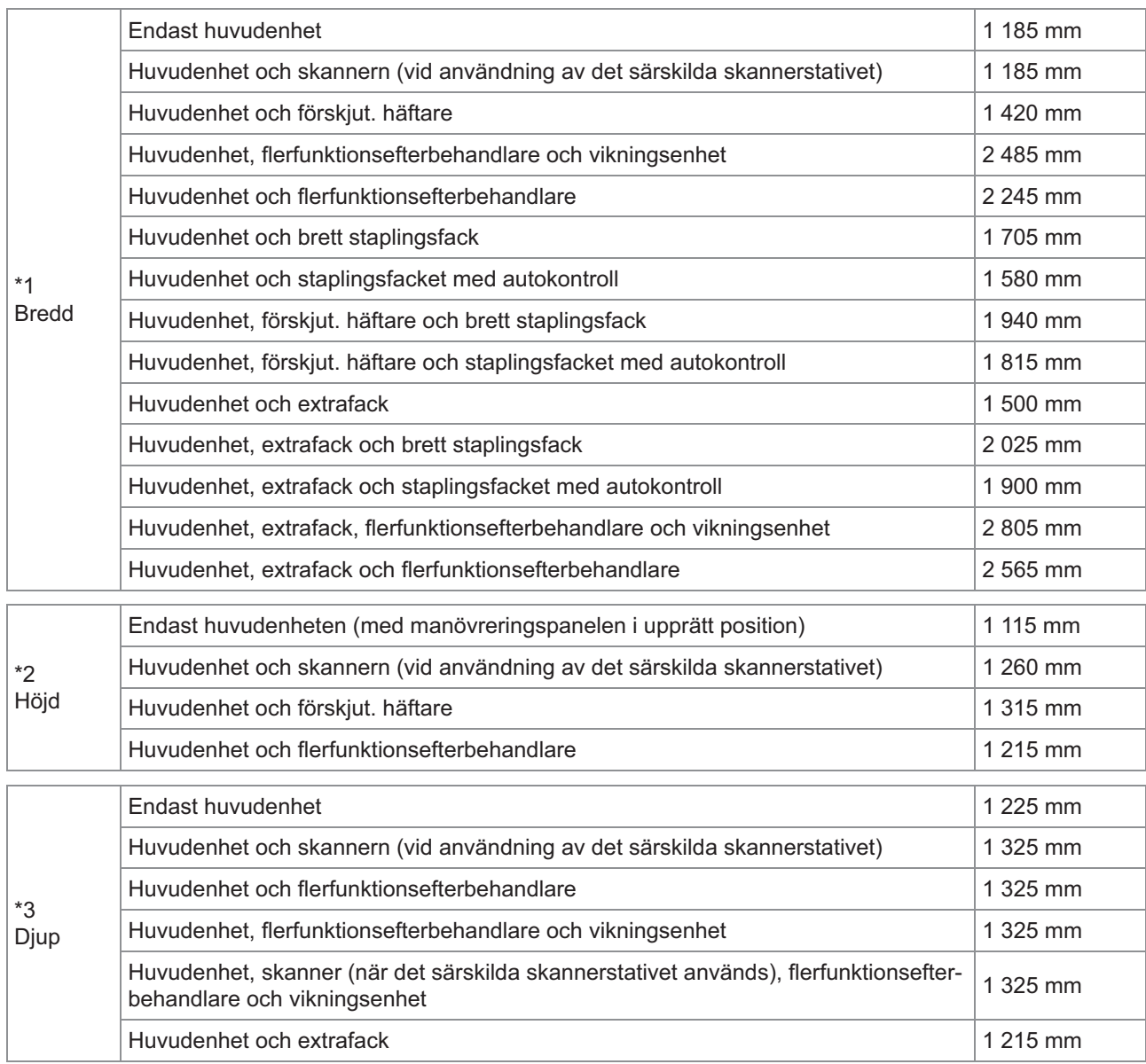

**Storleken varierar beroende på den tillvalsutrustning som används.**

## <span id="page-24-0"></span>**Hantering**

- **Använd inte huvudströmbrytaren för att stänga av maskinen, och koppla inte ur den när den arbetar.**
- **Öppna inte någon av luckorna under drift.**
- **Flytta inte maskinen.**
- **Maskinen innehåller precisionskomponenter och rörliga delar. Utför därför inga åtgärder som inte beskrivs i handböckerna.**
- **Ställ inga tunga föremål på maskinen och utsätt den inte för starka stötar.**
- **Öppna och stäng höljena försiktigt.**
- **Efter att ha slagit av huvudströmbrytaren, vänta tills lampan för huvudströmmen har slocknat innan du slår på huvudströmbrytaren igen.**
- **Rengör huvudena om maskinen inte ska användas under lång tid eller innan du använder maskinen efter att den varit overksam en längre tid.** Bläcket kan försämras eller torka i bläckmatningskanalen inuti maskinen, vilket kan göra att skrivarhuvudena täpps igen. Rengöring av skrivarhuvudena bör genomföras

regelbundet för att förhindra att detta sker.

- **Ta inte på skrivarhuvudet eftersom det kan leda till felfunktion eller att utskriftskvaliteten försämras.**
- **Ha alltid fyra färgbläckpatroner i maskinen. Låt inte maskinen stå utan färgbläckpatroner även om du inte ska använda maskinen.**

## <span id="page-24-1"></span>**Original**

Om du ansluter en tillvalsskanner kan du kopiera eller skanna ett original genom att placera det på digelglaset eller på ADF-enheten för att läsas. Om du använder ett original som inte är kompatibelt med maskinen kan det orsaka problem såsom pappersstopp, skador eller tekniska fel.

## **Specifikationer för originalkäl la**

#### **Digelglas**

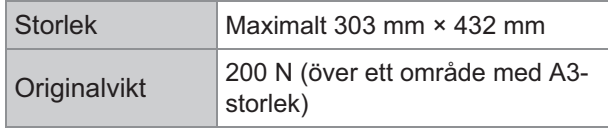

#### **Automatisk dokumentmatare (ADF)**

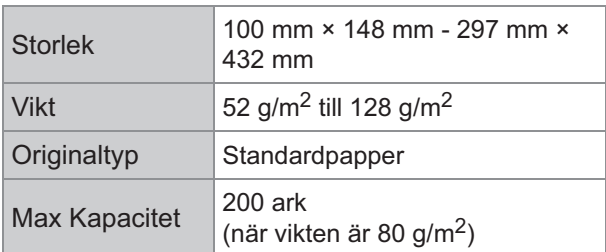

## **Försiktighetsåtgärder i fråga om original**

Original med bläck eller korrekturlack på måste torka innan de kan placeras på digelglaset. Följande originaltyper kan inte skannas med ADFenheten även om de befinner sig inom räkvidden för specifikationerna.

Använd istället digelglaset.

- Beskurna eller limmade papper
- Starkt veckade eller böjda original
- Vikta papper
- Limmade papper
- Papper med hål
- Rivna papper eller papper med ojämna kanter
- Overhead, kalkeringspapper eller material med hög genomskinlighet
- Konstpapper eller ytbehandlade papper med behandlad yta på fram- eller baksidan
- Termiska papper som används i faxmaskiner eller ordbehandlare
- Papper med ojämn yta

För precisionsskanning

- Se till att originalets yta ligger platt vid skanning av foton eller utskrivna dokument.
- Vi rekommenderar att du använder ett original med ett fontformat på minst 5 pt.

## <span id="page-25-0"></span>**Utskrivbart område**

Storleken på det utskrivbara området varierar beroende på om du skriver ut jobbet från en dator eller kopierar ett pappersoriginal.

 **Maximalt utskriftsområde** Utskrivbart område

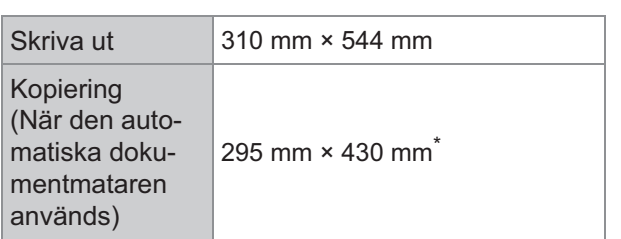

När digelglaset används: 303 mm × 432 mm

Utskrivbart område (marginal)

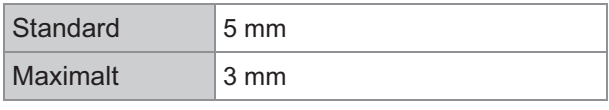

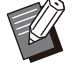

•

Det är inte möjligt att skriva ut utan marginaler. Marginaler tillfogas alltid kring papprets kanter.

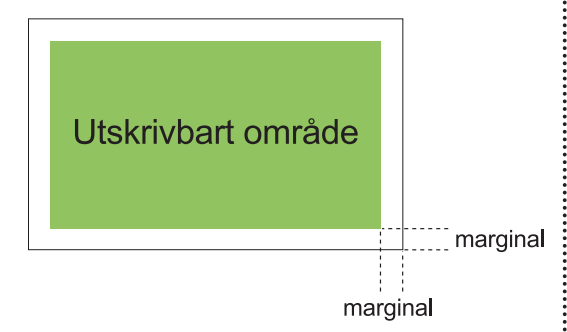

Det går i inte att skriva ut på vissa områden kring papprets kanter oavsett originalets datastorlek.

- Beroende på innehållet på originalet kan text eller bilder förloras och bläcket flyta ut.
- Även när pappersstorleken är inom maxområdet för utskrift tillfogas alltid en marginal.
- Vid kopiering kan maskinen inte skanna originalets 1 mm-marginal.

#### **Utskrivbara områden för kuvert**

- C4: 229 mm × 324 mm
- C5: 162 mm × 229 mm
- C6: 114 mm × 162 mm
- DL-R: 110 mm × 220 mm
- Kuvert: 229 mm × 305 mm
- Kuvert: 254 mm × 331 mm
- NO.10-kuvert: 105 mm × 242 mm

Det utskrivbara området på kuverten är området inom 10 mm från kuvertets kanter. Varje del av bilden som inte får plats inom det utskrivbara området skrivs inte ut.

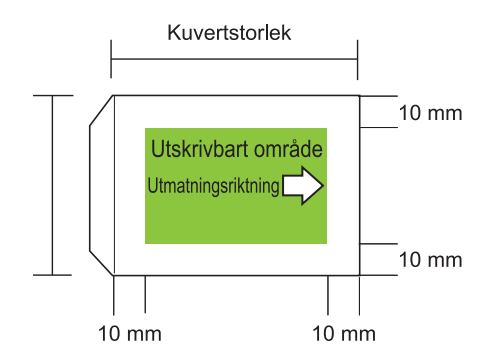

- Vid utskrift på kuvert rekommenderar vi att du installerar ett staplingsfack eller kuvertmatare (säljs separat). •
- För att även kunna skriva ut på flikdelen måste du registrera kuvertets storlek inklusive flikdelen. För mer information, kontakta din återförsäljare eller en auktoriserad servicerepresentant.
- Du kan inte använda dubbelsidig utskrift på kuvert.

## <span id="page-25-1"></span>**Utskriftspapper**

- **Om du använder papper som inte är kompatibla med maskinen kan det orsaka problem såsom pappersstopp, skador eller tekniska fel.**  $\blacksquare$
- **Det papper som kan läggas i inmatningsfacket, extrafacket och standardfacket har olika specifikationer.**

Basspecifikationer för papper

Inmatningsfack

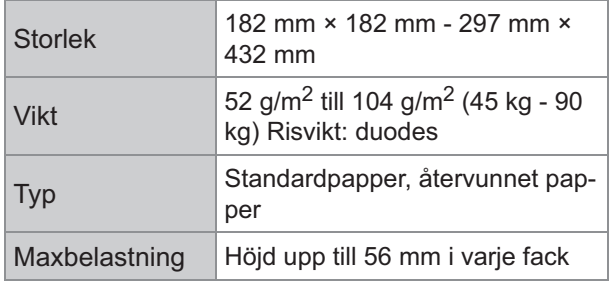

#### Extrafack

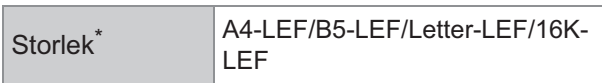

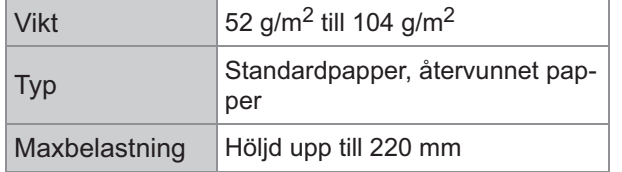

När du byter pappersstorlek (pappersriktarposition), kontakta din återförsäljare eller en auktoriserad servicerepresentant. \*

### **Standardfack**

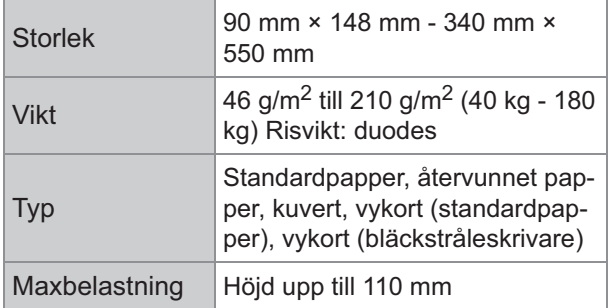

## **Godkända pappersstorlekar beror på utmatningsfacket.**

Pappersstorlekar för utmatningsfack

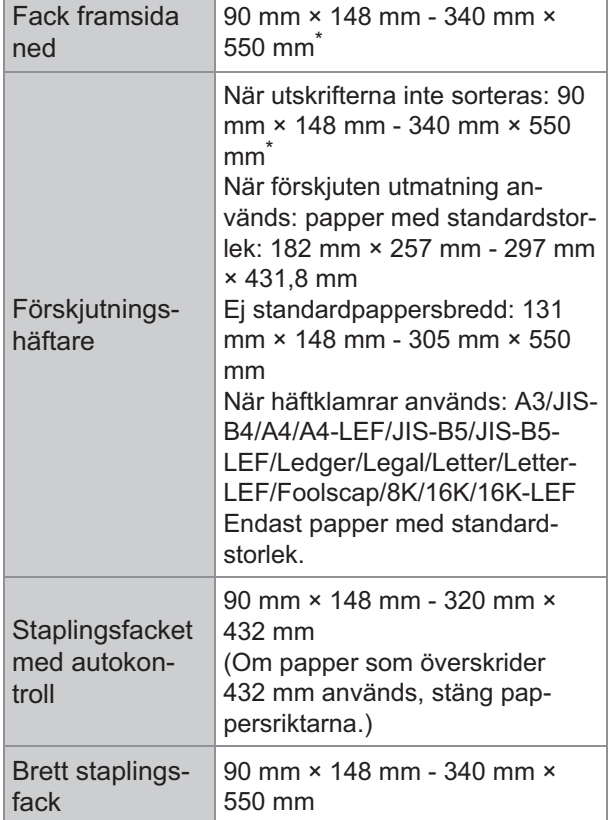

Kuvert accepteras inte.

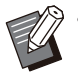

För information om varje fack i flerfunktionsefterbehandlaren, se ["Flerfunktionsefterbehandlare FG20 \(tillval\)](#page-228-0)" [\(s.227](#page-228-0)) i "Bilaga". •

LEF står för Long edge feed och betyder • "Mata in långsidan först".

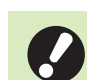

**Även om papperets "Storlek" och "Vikt" ligger inom specifikationerna kanske skrivaren inte kan mata papperet beroende på papperskvaliteten, omgivningen och förvaringsförhållandena. För mer information, kontakta din återförsäljare eller en auktoriserad servicerepresentant.** •

- **Använd inte följande papperstyper eftersom de kan orsaka problem såsom pappersstopp eller tekniska fel.**
	- Papper som inte uppfyller kraven i basspecifikationerna
	- Papper med en behandlad yta, såsom termiskt papper eller karbonpapper
	- Vågigt papper (3 mm eller mer)
	- Veckat papper
	- Böjt papper
	- Rivet papper
	- Papper med räfflor
	- Överdraget papper, såsom konstpapper
	- Paper med tandade kanter
	- Limmade papper
	- Papper med hål
	- Glansigt papper för foton
	- Genomskinliga papper
	- Syntetiserat papper (Yupo)
- **Använd alltid papper från en förseglad förpackning.**
- **Lägg tillbaka den oanvända pappret från standardfacket för att packa ner det och förvara det, efter att ha avlutat utskriftsjobbet. Om du lämnar pappret i standardfacket kan det komma att böja sig och leda till pappersstopp. (Vi rekommenderar att de ark som behövs tas ut från förpackningen och laddas i standardfacket.)**
- **Om inte pappret har skurits väl eller om pappret har en strukturerad yta (såsom skisspapper), ska du fläkta pappret innan användning.**
- **Förvara pappret liggande platt undan höga temperaturer, hög luftfuktighet eller direkt solljus.**  $\blacksquare$

## <span id="page-27-0"></span>**Utskrifter**

- **Vid användning av dubbelsidig utskrift kan kanterna på pappret bli smutsiga på vissa original.**
- **Utskrifterna förlorar färgen (bleks) med tiden på grund av olika kemikalier i luften och ljus. Du kan skydda utskrifterna mot detta genom att låta dem torka ordentligt och därefter sätta in dem in en glasram eller laminera dem.**
- **När utskrifter förvaras i en ljus mapp ska endast mappar tillverkade av polyetylentereftalat (PET).**
- **Utskrifterna förlorar färgen i kontakt med vatten eller svett. Undvik att förvara utskrifter på fuktiga platser. Om du skriver på utskrifter med en oljebaserad penna kan bläcket flyta ut.**
- **Utskriftsdensiteten på utskrifterna alldeles efter utskrift skiljer sig från dess utskriftsdensitet 24 timmar senare. Utskriftsdensiteten minskar med tiden.**
- **Lägg inte utskrifter från den här maskinen ovanpå utskrifter från en laserskrivare eller en kopiator i vilken en toningslösning har används.**

**Pappret kan då fastna i toningslösningen och toningslösningen kan överföras till utskriften.**

- **Placera inte utskrifter från denna maskin på eller under termiskt papper eller tryckkänsligt papper. Bilden på det termiska papperet eller det tryckkänsliga papperet kan bli ljusare eller kan försvinna.**
- **Utskrifterna innehåller en mycket liten mängd flyktiga ämnen. Om utskrifterna lämnas på en plats som till exempel ett skrivbord kan det i sällsynta fall se ut som om de flyktiga ämnena överförts till det föremålet. De förångas dock och försvinner med tiden.**

## <span id="page-27-1"></span>**Icke utskrivbara material**

**Använd inte maskinen på något sätt som bryter mot lagen eller som gör intrång på upphovsrätter, även vid kopiering för personligt bruk. För mer information, kontakta din återförsäljare eller en auktoriserad servicerepresentant. Använd ditt goda omdöme och sunda förnuft.**

## <span id="page-27-2"></span>**Förvaring av bläckpatron och försiktighetsåtgärder vid hantering**

Bläckpatronerna för denna maskin är delvis tillverkade av papper. Därför kan bläckpatronerna bli deformerade och oanvändbara om de förvaras på fel sätt eller i en olämplig miljö. Förvara bläckpatronen på rätt sätt enligt anvisningarna i "Lagring".

**Lagring**

- **När du förvarar bläckpatronen, låt den ligga i originalförpackningen, och förvara den horisontellt i den riktning som indikeras av denna-sida-upp-markeringen.**
- **Undvik att placera bläckpatronen i minusgrader eller i direkt solljus. Förvara på en plats med en temperatur mellan 5° C och 35° C.**

**Förvara inte på en plats med extrema temperaturväxlingar.**

**Om plastpåsen öppnas men bläckpatronen inte ska användas omedelbart ska bläckpatronen förvaras på lämpligt sätt och installeras i maskinen så snart som möjligt.**

## **Försiktighetsåtgärder vid han tering**

- **Skaka inte bläckpatronen. Bubblor kan då skapas vilket försämrar utskriftskvaliteten.**
- **Fyll inte på nytt bläck i bläckpatronen.**
- **Ta ut bläckpatronen ur plastpåsen omedelbart innan den införs i maskinen.**

■ Lämplig driftstemperatur är 15° C-30° C. **Att använda bläckpatronerna under andra temperaturförhållanden kan leda till försämrad utskriftskvalitet (minskat utsläpp av bläck).** 

**Bläckstråleskrivarens sprejegenskaper kan variera beroende på bläckviskositeten. Framförallt vid låga temperaturer kan bläckviskositeten öka vilket kan göra att skrivarhuvudet täpps igen. Följ informationen om driftsmiljö- och förvaringstemperaturen, kontrollera tillverkningsdatumet, och använd bläckpatronen inom 24 månader från tillverkningsdatumet.**

- **Om locket till bläckpatronen avlägsnas och den lämnas oanvänd under en längre tid kan olika kemikalier i luften försämra bläckpatronens prestanda. Att använda bläck vars kvalitet har försämrats eller ändrats kan skada skrivarhuvudet eller bläckflödeskanalen.**
- **Häll inte ut överblivet bläck i avloppet.**
- **Bläcket är en lättantändlig vätska. Använd kaliumkarbonat i form av ånga, skum, pulver eller koldioxidsläckare vid eldsvåda.**

## <span id="page-28-0"></span>**Kassering av använda bläckpatronerna och ren göringsbehållare**

**Bläcket i rengöringsbehållaren kan inte användas för utskrift.**

## <span id="page-29-0"></span>Delarnas namn och funktioner

## <span id="page-29-1"></span>**Huvudenhet och separat såld skanner**

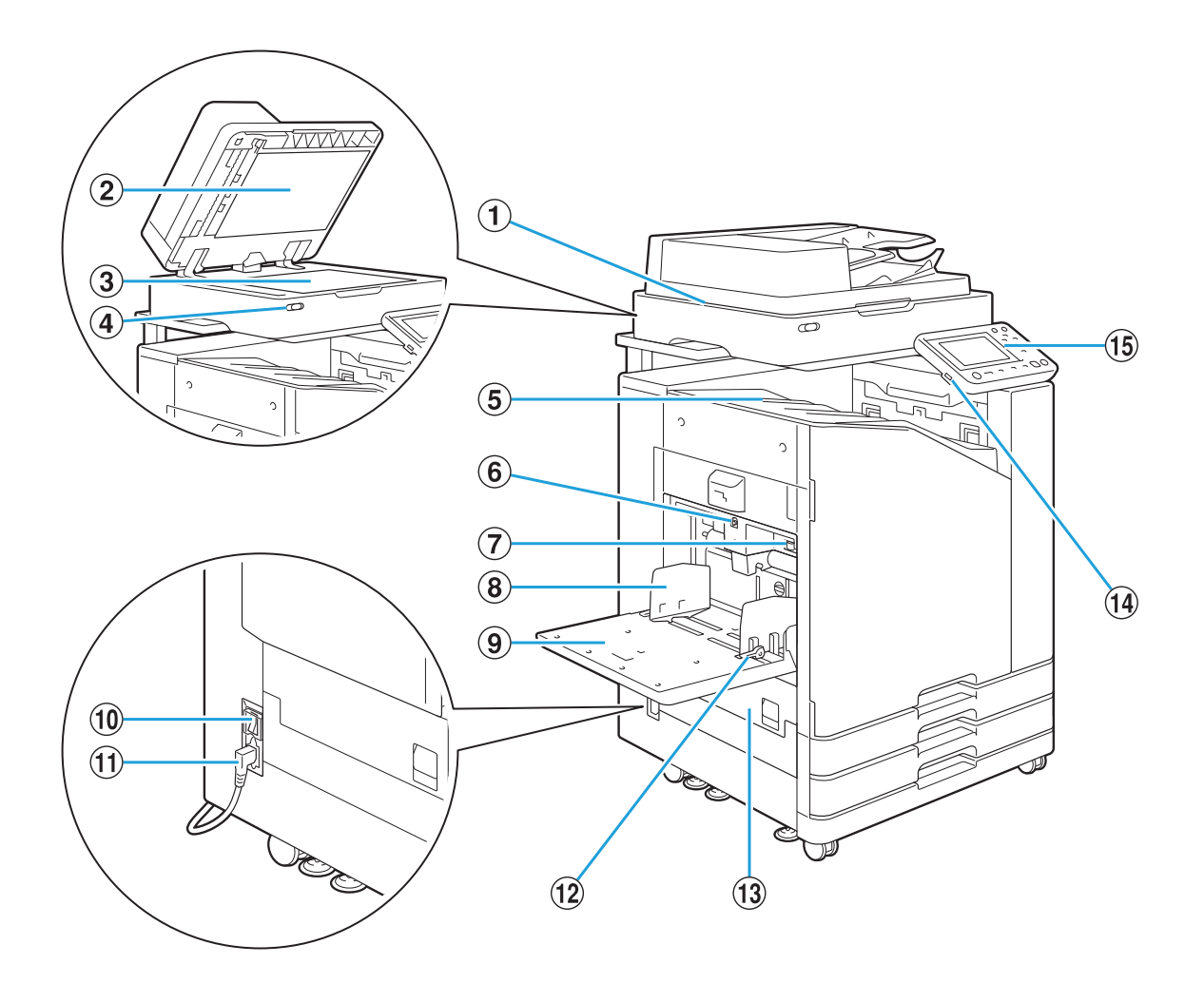

### ASkanner (säljs separat)

Använd skannern för att kopiera eller skanna dokument som läses från digelglaset eller ADFenheten.

### (2) Framomslag

Dra ner för att täcka originalet när det läses på digelglaset.

#### 3 Digelglas

Lägg i originalet med framsidan nedåt och uppriktat mot pilens position längst upp till vänster.

### DSkannerlampa (blå/röd)

Denna lampa indikerar skannerns status.

- Blå lampa på: redo •
- Blå lampa blinkar: maskinen startas eller skannar. •
- Röd lampa blinkar: ett fel har inträffat. •
- Utskrifterna matas ut med framsidan nedåt. EFack framsida ned
- FNerknapp för standardfacket

Använd denna knapp för att flytta standardfacket uppåt eller nedåt när du byter eller fyller på papper i det.

- Använd denna spak för att reglera trycket på pappersmatningen för att passa papperstypen i standardfacket. GJusteringsspak pappersmatningens tryck
- Denna riktare förhindrar att papper i standardfacket hamnar snett. HPappersriktare för standardfacket
- (9) Standardfack

 $\vdots$ 

Ladda specialpapper (tjockt papper, kuvert, etc.) här. Du kan också ladda standardpapper.

### 10 Huvudströmbrytare

Använd denna för att slå på strömmen. Strömmen lämnas normalt påslagen.

(1) Uttag för maskinen

Anslut huvudenhetens strömkabel till denna kontakt.

12 Spak för pappersmatningsriktare

Använd denna spak för att skjuta eller fästa pappersriktaren för standardfacket. Spakar finns på båda sidorna av pappersriktaren för standardfacket, på två ställen.

13 Vänster lucka

Öppna denna lucka när ett papper har fastnat.

14 USB-port

Anslut ett USB-minne till denna port för att spara skannad data eller för att skriva ut data som är sparad på ett USB-minne.

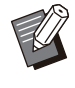

Du måste använda USB-minnen som är • kompatibla med Mass Storage Class och filsystemformat (FAT16, FAT32, exFAT).

### (15) Manövreringspanel

Använd för att genomföra olika åtgärder eller inställningar. Du kan justera vinkelt så den är enklare att se.

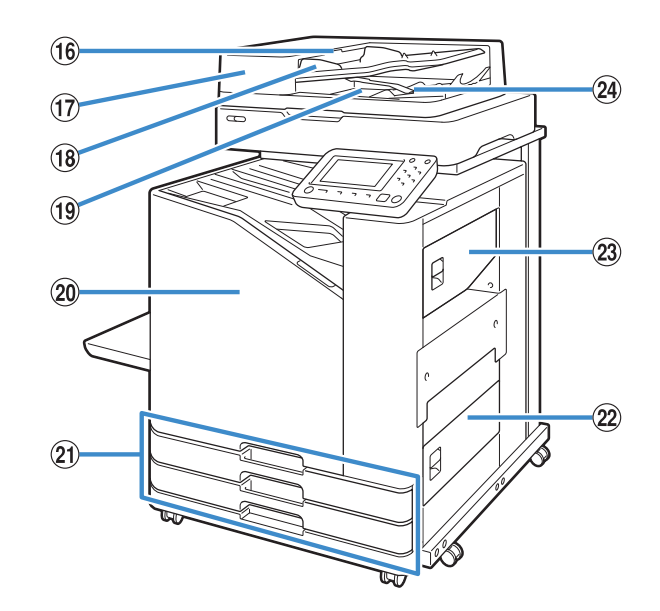

- Dra upp denna spak för att öppna ADForiginalenhetens lucka när dokument har fastnat. 16 Spak för ADF-originalenhet
- Upp till ungefär 200 dokument kan matas automatiskt. QAutomatisk dokumentmatare (ADF)
- Skjut för att passa dokumentets bredd. (18) Riktare för ADF originalenhet
- Dokument som läses från ADF-enheten matas ut här. (19 Utmatningsfack för ADF-original
- 20 Främre lucka

Normalt är den främre luckan låst och kan inte öppnas. Detta lås frigörs automatiskt när ett pappersstopp eller annat problem inträffar. För att öppna den främre luckan i andra fall, gå till [Underhåll] från [Hem]-skärmen och tryck på [Frigör främre lucka].

20 Inmatningsfack 1, Inmatningsfack 2

## (Inmatningsfack)

Lägg i papper som ska användas för utskrift här.

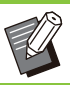

Använd standardfacket för tjockt papper • och andra specialpapperstyper.

### 22 Nedre höger lucka

Öppna denna lucka när ett papper har fastnat.

23 Övre höger lucka

Öppna denna lucka när ett papper har fastnat.

24 Spak för pappersuppriktning

Använd denna spak för att rikta upp de dokument som matas ut. Om spaken påverkar utmatningen, dra upp den och lås den.

## <span id="page-31-0"></span>**Manövreringspanel**

Olika åtgärder och inställningar kan utföras med manövreringspanelen.

Färgen och statusen (lyser eller blinkar) på lamporna indikerar maskinens status eller fel såsom pappersstopp.

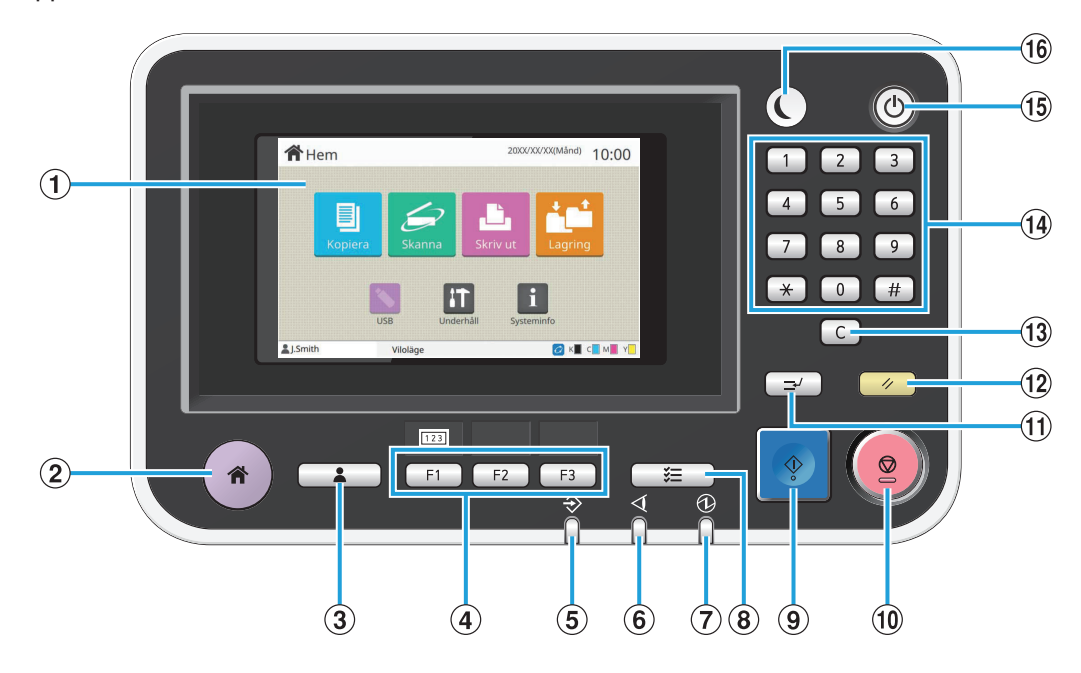

## APekskärm

Använd för att genomföra olika åtgärder eller inställningar. Denna panel visar också information såsom felmeddelanden och bekräftelsemeddelanden. [\(s.32](#page-33-0) "[Pekskärm"](#page-33-3))

### $(2)$ Hem-knapp

Tryck på denna knapp för att öppna [Hem]-skärmen.

#### 3 Knapp inloggn./utloggn.

Tryck på denna knapp för att logga in eller logga ut.

### (4) Funktionstangenter

•

Du kan förinställa ofta använda funktioner och inställningar. Använd dessa knappar som genvägsknappar.

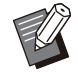

För specifika instruktioner om hur man registrerar funktioner och inställningar, kontakta administratören.

### EDatalampa

Denna lampa tänds när ett jobb väntar och blinkar när maskinen tar emot data.

### $(6)$ Fellampa

Denna lampa blinkar när ett fel inträffar.

- Denna lampa tänds när huvudströmmen är på. GLampa för huvudström
- $\Omega$ Jobbstatusknapp

Tryck på denna knapp för att kontrollera jobb som pågår eller är avslutade.

**9** Startknapp

Tryck på denna knapp för att starta en åtgärd.

(10) Stoppknapp

Tryck på denna knapp för att stoppa det pågående jobbet.

#### KAvbrottstangent

Tryck på denna knapp om du behöver kopiera medan ett jobb skrivs ut. Med denna funktion kan du pausa det jobb som skrivs ut för att kopiera ett annat dokument.

#### (12) Reset-knapp

•

Tryck på denna knapp för att återställa inställningarna till standardvärdena.

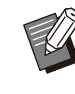

Endast inställningarna för det valda läget återställs. Inställningarna för andra lägen ändras inte av denna åtgärd.

#### 13 Rensningstangent

Tryck på denna knapp för att rensa bort bokstäver eller nummer som har matats in.

.....................

...............

#### 14 Siffertangenter

Använd dessa tangenter för att ange nummer.

### (15) Strömknapp

Om du trycker på denna knapp medan huvudströmmen är på så slås strömmen på och knappen tänds. Håll in den för att slå av strömmen och sätta maskinen i standby-läge.

## **16 Uppvakningsknapp**

Denna knapp tänds när maskinen går till energisparläge. Tryck på knappen när den lyser för att göra maskinen redo att användas.

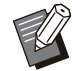

Tryck på knappen när den inte lyser för att • sätta maskinen i viloläge.

## <span id="page-33-3"></span><span id="page-33-0"></span>Pekskärm

## <span id="page-33-1"></span>**[Hem]-skärm**

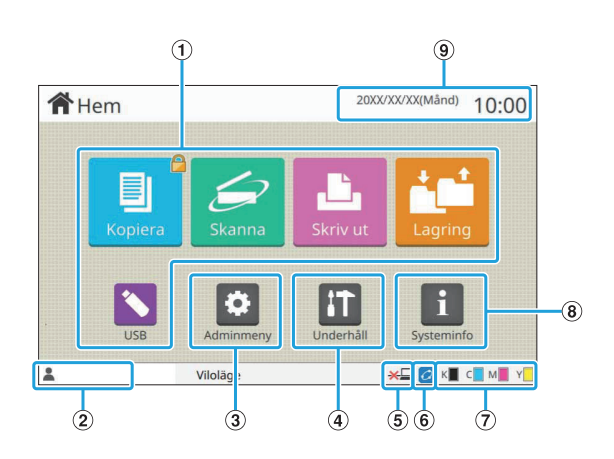

[Hem]-skärmen visas när du trycker på [Hem] knappen på manövreringspanelen. För att komma åt inställningar och funktioner, tryck på knappen för det läge du vill använda.

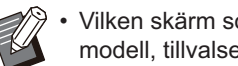

Vilken skärm som visas varierar beroende på • modell, tillvalsenheter och inställningar.

### ALägesknappar

Tryck på dessa knappar för att öppna motsvarande lägesskärm.

En låsikon i det övre högra hörnet av en knapp indikerar att du måste logga in för att komma åt det läget.

#### BAnvändarnamn

Namnet på den inloggade användaren visas.

#### $(3)$ [Adminmeny]-knapp

Tryck på denna knapp för att komma åt administratörsinställningarna.

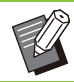

• Denna knapp visas inte om användaren inte är inloggad som administratör.

## D[Underhåll]-knapp

Tryck på denna knapp för att komma åt underhållsfunktioner.

EOffline

Den här ikonen visas när [Online/Offline] är inställt på [OFF].

### FFORCEJET™ Link-ikon

Den här ikonen visar om samtliga enheter som behövs för utskriften fungerar som de ska. För mer information, se den separata "Felsökningshandboken".

## GÅterstående mängd bläck

Dessa ikoner indikerar återstående mängd bläck för varje färg. Indikatorn börjar blinka när det är dags att byta ut en bläckpatron. Förbered en ny bläckpatron för den färg som blinkar.

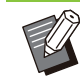

Mängden återstående bläck kan inte visas • om annat bläck än RISO-bläck används.

## H[Systeminfo]-knapp

Tryck på denna knapp för att visa information om förbrukningsartiklar, maskinen och användare.

 $(9)$ Datum

Aktuellt datum och tid visas.

## <span id="page-33-2"></span>**Lägesskärmar**

Tryck på en lägesknapp på [Hem]-skärmen för att öppna motsvarande lägesskärm.

## **[Kopiera]-skärmen**

Om du använder en separat såld skanner kan du styra den eller kontrollera kopieringsjobb på denna skärm.

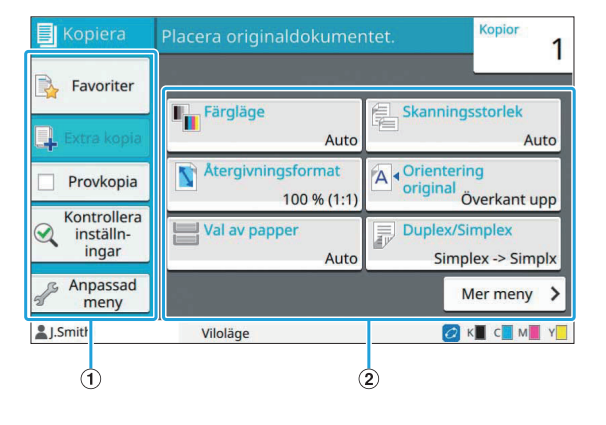

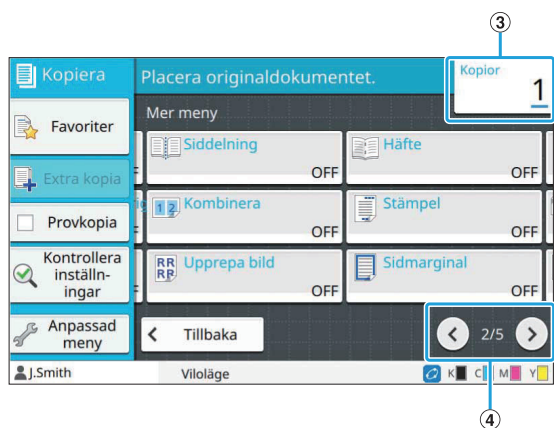

### AFunktionsknappar

Välj en funktion som kan användas i kopieringsläge.

#### BInställningsknappar

Använd dessa knappar för att ställa in kopieringsfunktioner. Tryck på [Mer meny] för att visa andra inställningsknappar.

#### $(3)$  Kopior

Ange eller kontrollera antalet kopior här.

#### $\mathcal{A}\odot\mathcal{O}$ knapparna

Använd dessa knappar för att växla inställningsknappsidor. Den aktuella sidan och det totala antalet inställningsknappsidor visas som en fraktion.

## **[Skanna]-skärmen**

Om du använder en separat såld skanner kan du styra den eller kontrollera skanningsjobb på denna skärm.

Det finns tre sätt att skicka skanningsdata.

## **E-post**

Du kan skicka skannad data med e-post.

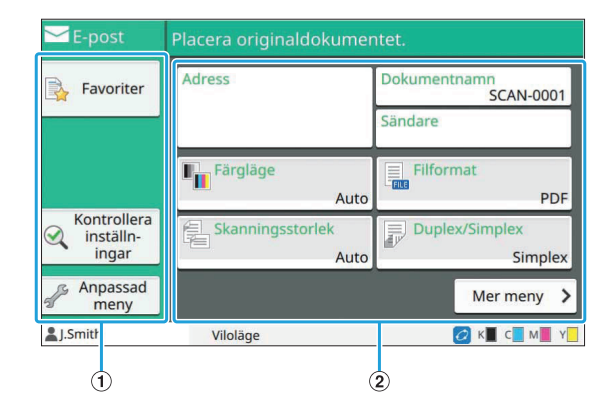

#### $(1)$ Funktionsknappar

Välj en funktion som kan användas i skannläge.

BInställningsknappar

Använd dessa knappar för att ange [Adress], [Dokumentnamn] och [Sändare] och för att ställa in skannerfunktioner. Tryck på [Mer meny] för att visa andra inställningsknappar.

## **PC**

Du kan skicka skannad data till en dator i nätverket.

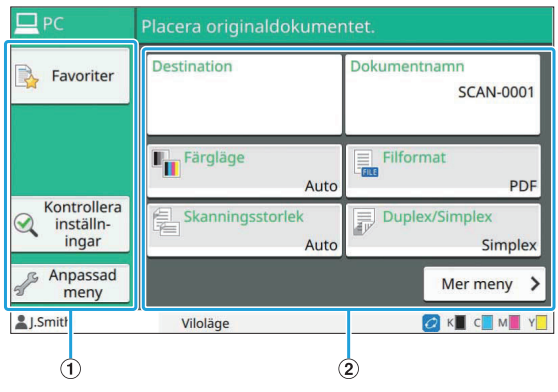

### AFunktionsknappar

Välj en funktion som kan användas i skannläge.

BInställningsknappar

Använd dessa knappar för att ange [Destination] och [Dokumentnamn] och för att ställa in skannerfunktioner. Tryck på [Mer meny] för att visa andra inställningsknappar.

## ■ Konsol

....................

Du kan spara skannad data på maskinens interna hårddisk. Sparad data kan laddas ner från RISO console.

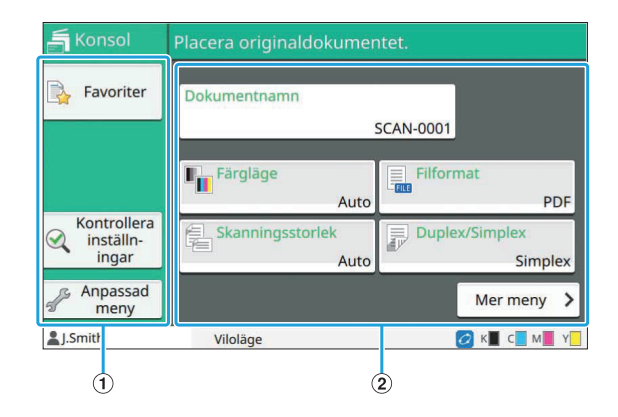

### AFunktionsknappar

Välj en funktion som kan användas i skannläge.

## BInställningsknappar

Använd dessa knappar för att ange [Dokumentnamn] och för att ställa in skannerfunktioner. Tryck på [Mer meny] för att visa andra inställningsknappar.

## **[Skriv ut]-skärmen**

På denna skärm kan du styra och kontrollera utskriftsjobb som skickats från en dator.

## **Skärmen med lista på väntande jobb**

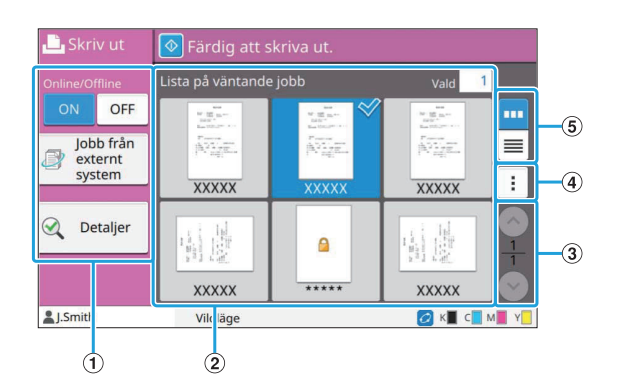

## AFunktionsknappar

Välj en funktion som kan användas i utskriftsläge.

 $(2)$  Vv

Väntande jobb listas i denna vy.

### $\Im\bigcirc$ / $\bigcirc$ knapparna

Använd dessa knappar för att växla visningssidor. Den aktuella sidan och totalt antal sidor visas.

(4) Undermeny

Du kan redigera eller radera inställningarna för det valda jobbet.

## $(5)$ Knappar för val av vv

Du kan välja om väntande jobb ska visas som miniatyrbilder eller som en lista.

- **Example 3**: Visa som miniatyrbild •
- : Visa som lista •

## **Ändra inställning-skärmen**

Denna skärm visas när du väljer [Ändra inställning] i undermenyn på skärmen [Lista på väntande jobb].

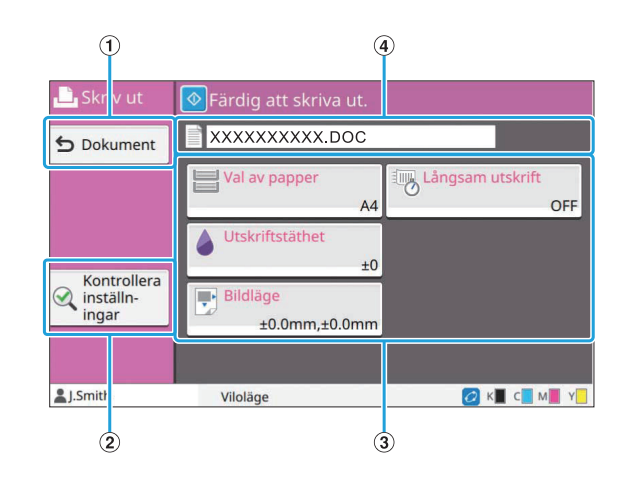

## A[Dokument]-knappen

Tryck på denna knapp för att visa [Lista på väntande jobb]-skärmen.

- Tryck på denna knapp för att visa de aktuella inställningarna. B[Kontrollera inställningar]-knappen
- Använd dessa knappar för att ställa in utskriftsfunktioner. CInställningsknappar
- DDokumentnamn

Namnet på det valda dokumentet visas här.

## **[Lagring]-skärmen**

Du kan styra och kontrollera sparade jobb på denna skärm.

Lagringsläget har två funktioner: [Spara] med vilken du kan spara data i en mapp, och [Last] vilket möjliggör utskrift av dokument som sparats i en mapp.

## **Mapplista-skärmen i [Lagring] - [Spara]**

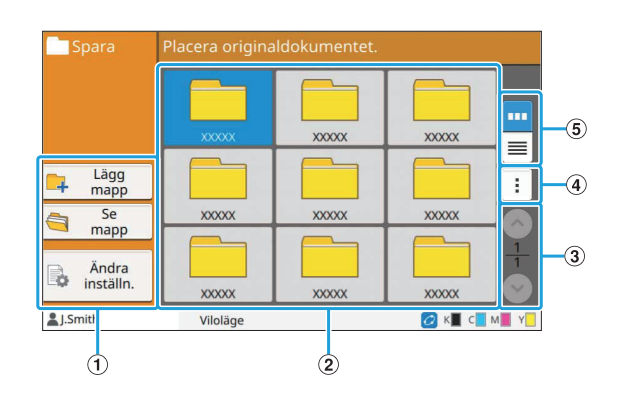

## AFunktionsknappar

Välj en funktion som kan användas i lagringsläge.
#### $(2)$  Vy

Mappar visas i en lista i denna vy.

 $(3)$   $\odot$  /  $\odot$  knapparna

Använd dessa knappar för att växla visningssidor. Den aktuella sidan och totalt antal sidor visas.

DUndermeny

Du kan ändra färgen och namnet för en mapp.

#### $(5)$ Knappar för val av vy

Du kan välja om mappar ska visas som ikoner eller som en lista.

- **Im**: Visa som ikoner •
- $\equiv$  : Visa som lista •

#### **Dokumentlista-skärmen i [Lagring] - [Spara]**

Denna skärm visas när du trycker på [Se mapp] på mapplista-skärmen.

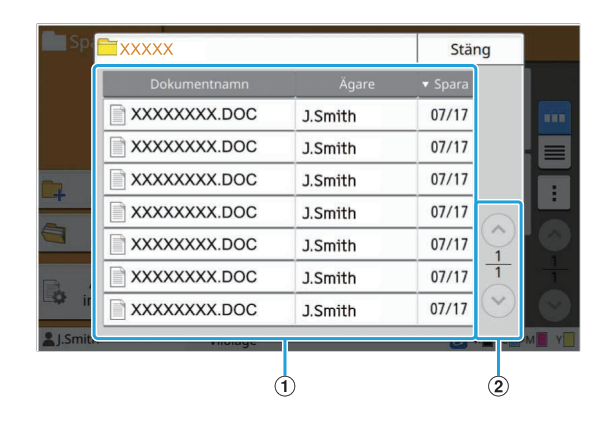

#### $\bigcap$  Vv

Dokumenten som är sparade i en mapp visas i en lista.

[Dokumentnamn], [Ägare] och [Spara] visas.

#### $(2)$   $\odot$  /  $\odot$  knapparna

Använd dessa knappar för att växla visningssidor. Den aktuella sidan och totalt antal sidor visas.

### **Ändra inställning-skärmen i [Lagring] - [Spara]**

Denna skärm visas när du trycker på [Ändra inställn.] på mapplista-skärmen.

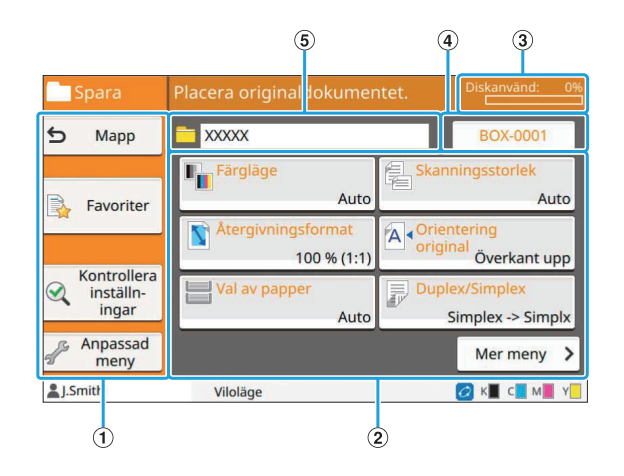

#### AFunktionsknappar

Välj en funktion som kan användas i lagringsläge.

- Använd dessa knappar för att ställa in lagring (spara)-funktioner. BInställningsknappar
- C[Diskanvänd]-indikator

Utrymmet på den interna hårddisken som används visas som ett procenttal.

#### DDokumentnamn-knappen

Tryck på denna knapp för att öppna skärmen [Inställn av dok-namn]. Använd denna knapp för att namnge ett dokument.

#### $(5)$ Målmapp

Namnet på målmappen som valts på mapplistaskärmen visas här.

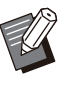

Om det tillgängliga utrymmet på den interna hårddisken är litet, radera dokument som inte behövs i mappen för att frigöra mer utrymme. •

• Du kan spara upp till 1 000 filer i en mapp.

### **Mapplista-skärmen i [Lagring] - [Last]**

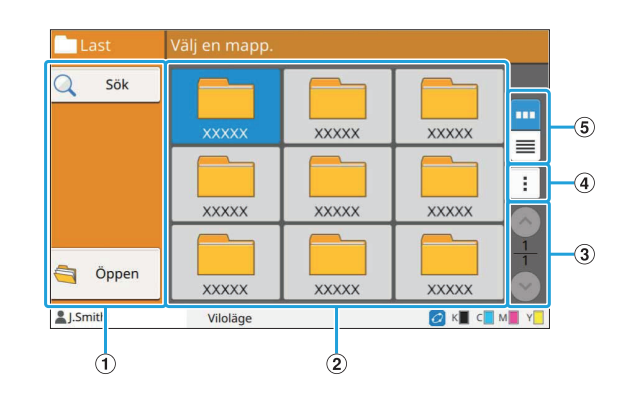

#### AFunktionsknappar

Välj en funktion som kan användas i lagringsläge.

 $(2)$  Vv

Mappar visas i en lista i denna vy.

 $\Omega(\odot)/\odot$ knapparna

Använd dessa knappar för att växla visningssidor. Den aktuella sidan och totalt antal sidor visas.

**(4)** Undermeny

Du kan ändra färgen och namnet för en mapp.

#### $(5)$ Knappar för val av vy

Du kan välja om mappar ska visas som ikoner eller som en lista.

- **· ·** : Visa som ikoner
- ■: Visa som lista •

#### **Dokumentlista-skärmen i [Lagring] - [Last]**

Denna skärm visas när du trycker på [Öppen] på mapplista-skärmen.

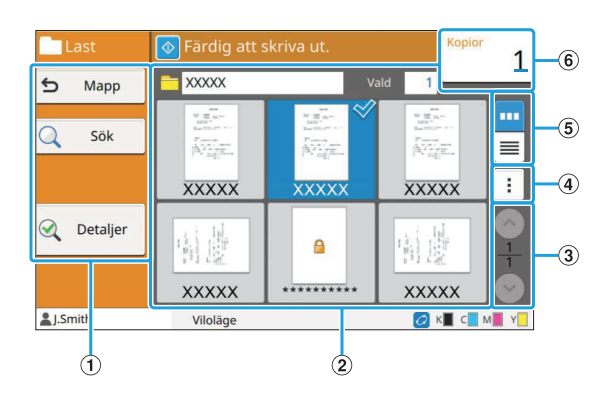

#### $(1)$ Funktionsknappar

Välj en funktion som kan användas i lagringsläge.

 $(2)$  Vy

Dokumenten som är sparade i en mapp visas i en lista.

 $(3)$   $\odot$  /  $\odot$  knapparna

Använd dessa knappar för att växla visningssidor. Den aktuella sidan och totalt antal sidor visas.

 $(4)$ Undermeny

Du kan ändra namnet på det valda dokumentet, redigera inställningarna för dokumentet eller radera dokumentet.

Du kan också kopiera det valda dokumentet till ett USB-minne eller en annan mapp.

#### $(5)$ Knappar för val av vy

Du kan välja om dokumenten ska visas som miniatyrbilder eller som en lista.

- **Im**: Visa som miniatyrbild
- <mark>I</mark>≣ : Visa som lista
- 6) Kopior

Ange eller kontrollera antalet kopior som ska skrivas ut.

### **[USB]-skärmen**

Du kan styra och kontrollera USB-jobb på denna skärm.

USB-läget har två funktioner: [Spara], med vilket du kan spara skannad data till ett USB-minne, och [Last], som möjliggör utskrift av dokument (PRNfiler) sparade på ett USB-minne från skrivardrivrutinen.

För specifika instruktioner om hur man sparar ett dokument på ett USB-minne, se "[Utmatning och](#page-106-0) [destination](#page-106-0)" ([s.105\)](#page-106-0) i "Skriv ut".

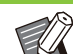

• Endast filer i PRN-format kan skrivas ut.

PRN-filer matas ut av skrivardrivrutinen i ett format som utvecklats exklusivt för RISO KAGAKU CORPORATION. PRN-filer kan inte öppnas med skrivare eller applikationer från andra tillverkare. •

### **Inställningsskärm i [USB] - [Spara]**

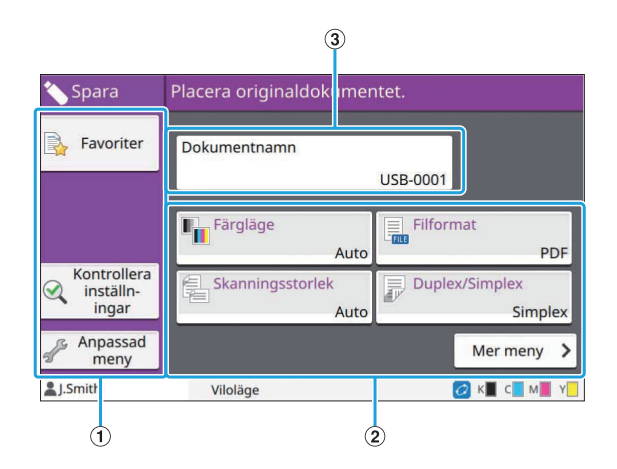

AFunktionsknappar

Välj en funktion som kan användas i USB-läge.

- Använd dessa knappar för att ställa in USBsparafunktioner. Tryck på [Mer meny] för att visa andra inställningsknappar. BInställningsknappar
- C[Dokumentnamn]-knappen

Tryck på denna knapp för att öppna skärmen [Inställn av dok-namn]. Använd denna knapp för att namnge ett dokument.

### **Dokumentlista-skärmen i [USB] - [Last]**

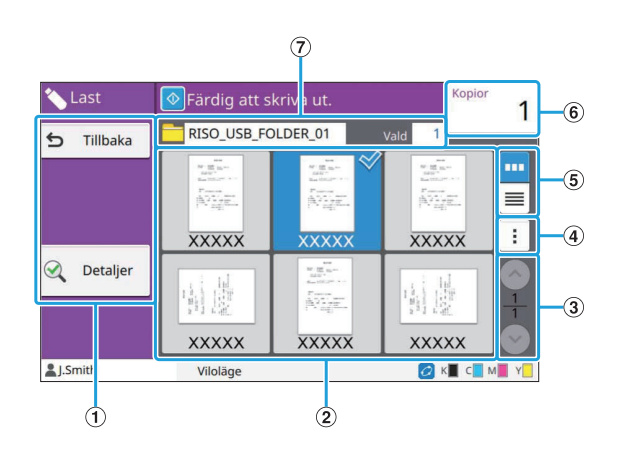

#### AFunktionsknappar

Välj en funktion som kan användas i USB-läge.

 $(2)$  Vv

Mapparna och dokumenten som är sparade på ett USB-minne visas i en lista.

 $(3) \odot / \odot$ knapparna

Använd dessa knappar för att växla visningssidor. Den aktuella sidan och totalt antal sidor visas.

(4) Undermeny

Du kan ändra utskriftsinställningarna för det valda dokumentet eller kopiera dokumentet till en mapp på den interna hårddisken.

#### EKnappar för val av vy

Du kan välja om mapparna och dokumenten ska visas som miniatyrbilder eller som en lista.

- **III**: Visa som miniatyrbild •
- <mark>I≡</mark> : Visa som lista
- $(6)$ Kopior

Ange eller kontrollera antalet kopior som ska skrivas ut.

 $(7)$ Mappnamn

Namnet på den valda mappen eller mappen där dokumentet är sparat visas här.

### **Ändra inställning-skärmen i [USB] - [Last]**

Denna skärm visas när du trycker på [Ändra inställning] i undermenyn på dokumentlistaskärmen.

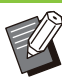

Om du väljer en PDF-fil visas denna skärm när • du trycker på [Utskriftsinställn.].

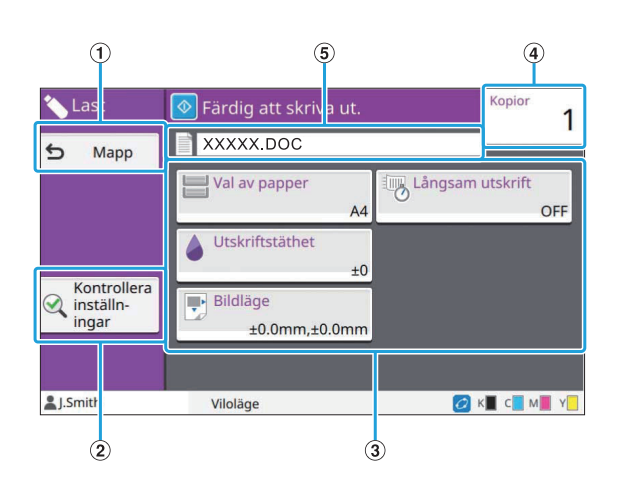

A[Mapp]-knappen

Tryck på denna knapp för att visa dokumentlistaskärmen.

- Tryck på denna knapp för att visa [Kontrollera inställningar]-skärmen. B[Kontrollera inställningar]-knappen
- CInställningsknappar

Använd dessa knappar för att ställa in USBladdafunktioner. Om du väljer en PDF-fil, tryck på [Mer meny] knappen för att visa andra inställningsknappar.

 $\overline{A}$  Kopior

Ange eller kontrollera antalet kopior som ska skrivas ut.

EDokumentnamn

Namnet på det valda dokumentet visas här.

### **[Adminmeny]-skärmen**

Denna skärm visas endast om du är inloggad som en administratör. Du kan komma åt de inställningar som en administratör kan använda och modifiera. För mer information, se den separata "Administratörshandbok".

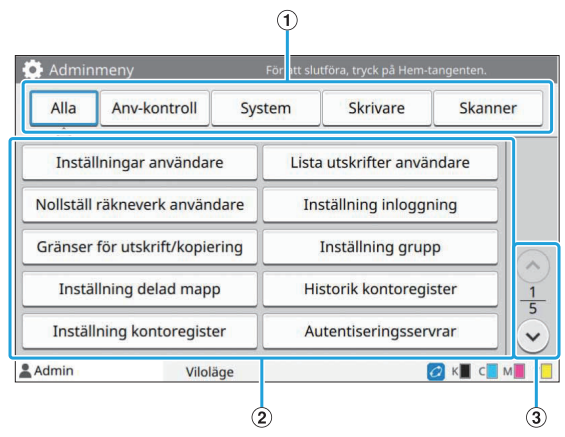

AKnappar för kategorival

Kategorierna för inställningsknapparna i administratörsmenyn visas här. Tryck på [Alla] för att visa alla inställningsknappar i administratörsmenyn.

BInställningsknappar

Använd dessa knappar för att ställa in administratörsmenyfunktionerna.

 $(3)$   $\odot$  /  $\odot$  knapparna

Använd dessa knappar för att växla sidor.

### **[Underhåll]-skärmen**

[Rengöring huvud], [Frigör främre lucka] och andra funktioner finns tillgängliga på denna skärm. För mer information, se den separata "Felsökningshandbok".

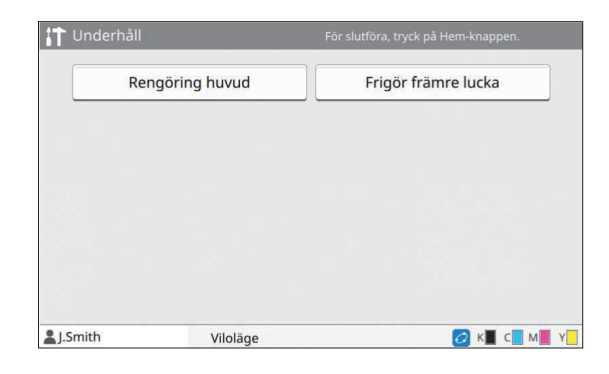

### **[Systeminfo]-skärmen**

#### **Förbrukningsartiklar-skärmen**

Denna skärm visar statusen för förbrukningsartiklar, såsom papper och bläck. Du kan också ändra fackinställningarna.

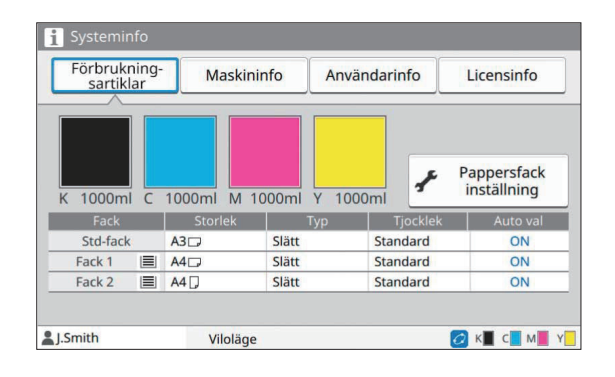

#### **Maskininfo-skärmen**

Denna skärm visar information om maskinen.

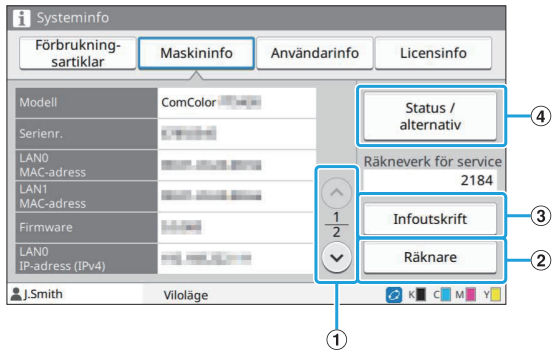

 $\Omega \odot / \odot$ knapparna

Använd dessa knappar för att växla sidor.

B[Räknare]-knappen

Tryck på denna knapp för att visa en detaljerad räkning för varje papperstorlek, och en mätarrapport.

C[Infoutskrift]-knappen

Tryck på denna knapp för att skriva ut systeminformation eller en testbild.

Tryck på denna knapp för att visa information om de anslutna tillvalsenheterna och deras status.  $\Phi$ [Status / alternativ]-knappen

#### **Användarinfo-skärmen**

Denna skärm visar användarnamn och grupper för de användare som är inloggade.

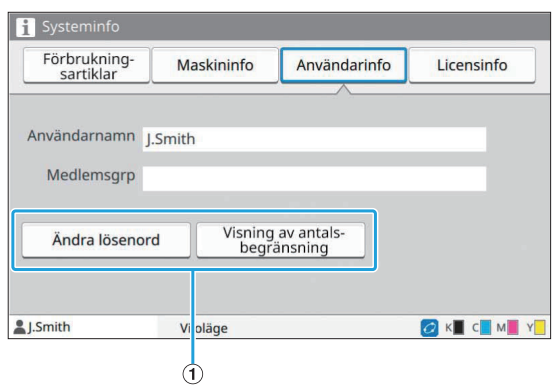

#### AInformationsknappar

Du kan visa användningsstatusen för användaren. Tryck på [Ändra lösenord] för att ändra lösenordet. Om en kopierings- eller utskriftsgräns har ställts in av en administratör, tryck på [Visning av antalsbegränsning] för att visa användningsstatusen. Om du använder en separat såld IC-kortläsare, tryck på [IC-kort] för att registrera kortinformationen för inloggade användare.

> Om du använder en länk till externt system • visas även följande knappar.

[Se balans]: Du kan kontrollera balansen för varje användare som är inloggad. För mer information om

faktureringssystemet som använder [Länk till externt system]-funktionen, kontakta din återförsäljare eller en auktoriserad servicerepresentant.

#### **Licensinfo-skärmen**

Denna skärm visar licensinformation för systemet som används med denna produkt.

### **Pekskärm**

Du kan styra maskinen genom att använda pekskärmen och knapparna på manövreringspanelen. För att använda en knapp på pekskärmen, tryck på knappen med fingret.

### **Välja en knapp**

Tryck på knappen med fingret för att välja en knapp på pekskärmen. Den valda knappen blir blå.

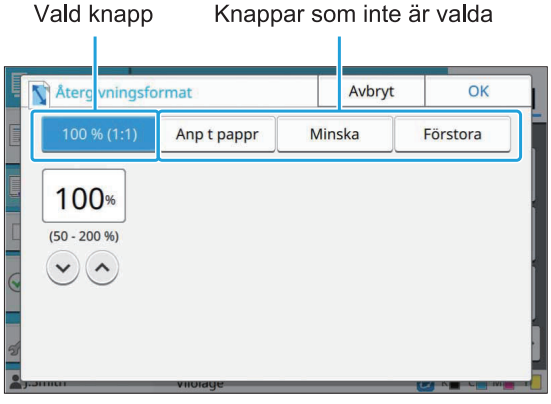

Knappar som inte är tillgängliga under nuvarande förhållanden är gråa och otillgängliga. Du kan använda dessa knappar när de nödvändiga villkoren uppfyllts. Kontakta administratören för mer information.

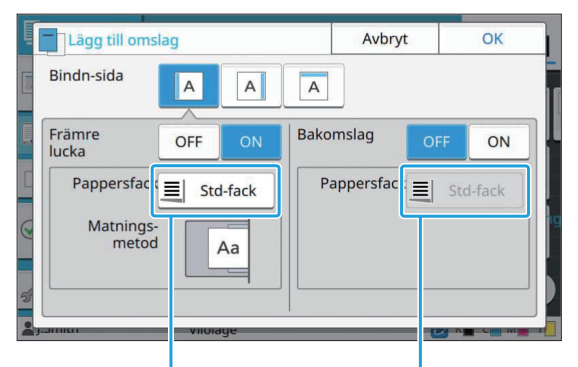

Detta alternativ är tillgängligt eftersom [Framomslag] är inställt på [ON].

Detta alternativ är inte tillgängligt eftersom [Backomslag] är inställt på [OFF].

### **Bekräfta/avbryta en inställning**

När [OK] visas på en skärm måste du trycka på [OK] för att spara inställningarna. Om du inte trycker på [OK] kan inställningarna avbrytas. För att avbryta de inställningar du har redigerat, tryck på [Avbryt].

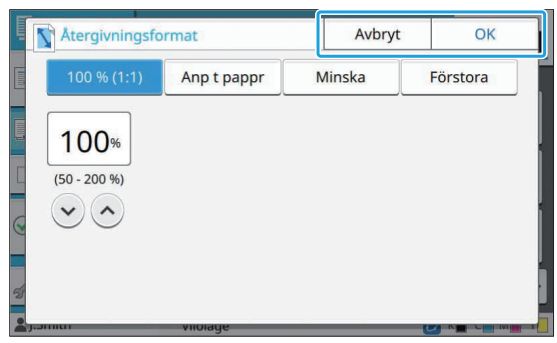

### **Inställningsknapparnas färger**

När en inställning har ändrats får inställningsknappen en färg för att indikera att inställningen har ändrats från standardvärdet.

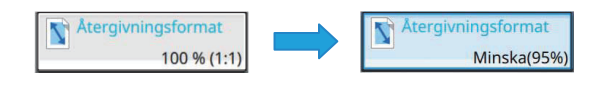

#### **Mata in text**

När du matar in användarnamn och lösenord ska du mata in den erfordrade informationen i nästa textskärm som visas.

## **Tryck på de tecken du vill mata in,** 1 **ett efter ett.**

För att flytta markören, peka på  $[\rightarrow]$  eller  $[\rightarrow]$ . Peka på [  $\times$  ] om du vill radera ett tecken till vänster om markören.

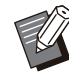

Om de tillgängliga tecknen är begränsade, • såsom när det gäller lösenord, är de tecken som inte kan användas gråa och otillgängliga.

För att mata in stora bokstäver, tryck först • på [Shift], och ange sedan tecknet. För att återgå till små bokstäver, peka på [Shift] igen.

Det maximala antalet tecken som kan • matas in och det aktuella antalet tecken som matats in visas till höger om textinmatningsfältet.

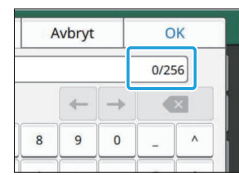

- **Efter att du matat in texten, tryck på** 2 **[OK].**
	-
- Beroende på inmatningsområdet kanske en inmatningsskärm inte visas när du trycker på området. I detta fall, ange text med siffertangenterna. •
- Det valda området indikeras av en blinkande kort linje under siffror eller bokstäver. För att växla område, tryck på området som du vill mata in text i. •

## Förberedelser

Detta kapitel förklarar hur man slår på strömmen, loggar in, fyller på papper och annat förberedande arbete för att göra maskinen redo att användas.

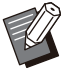

•

- Om inmatningsfacket används behöver du inte ställa in standardfacket.
- Med RISO console kan du kontrollera maskinens status på din dator. [\(s.144](#page-145-0) ["Översikt över RISO Console](#page-145-0)") •

### **Ström**

Maskinen har två strömbrytare:

huvudströmbrytaren och den [Ström]-brytaren. Använd huvudströmbrytaren för att slå på strömmen till hela skrivaren.

Tryck på den [Ström]-brytaren för att starta maskinen.

- **För att stänga av strömmen till maskinen vid normal användning, håll in den [Ström]-brytaren på manövreringspanelen.** •
- **Stäng inte av huvudströmbrytaren om det inte finns risk för blixtnedslag eller om maskinen inte ska användas under en längre tid.**

### **Slå på strömmen**

**Se till att strömkontakten är isatt i** 1 **ett eluttag.**

#### **Slå på huvudströmbrytaren.** 2

Lampan för [Huvudströmbrytare]n tänds på manövreringspanelen.

# **Tryck på den [Ström]-brytaren på** 3 **manövreringspanelen.**

Strömmen slås på och den [Ström]-brytaren lyser.

#### **Stänga av strömmen**

**Håll in den [Ström]-brytaren på** 1 **manövreringspanelen.**

**Kontrollera att den [Ström]-brytaren** 2 **slocknat, och stäng sedan av huvudströmbrytaren.**

Lampan för [Huvudströmbrytare]n släcks.

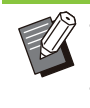

För att slå på huvudströmmen igen, se först till • att lampan för [Huvudströmbrytare]n inte lyser. Dra inte ut strömkontakten innan du stängt av • huvudströmbrytaren.

### **Energisparfunktioner**

Om maskinen inte används under en viss tid går den automatiskt till energisparläge.

Energisparläget har två lägen: bakgrundsbelysning av och viloläge. Respektive aktiveringstider och energiförbrukning i viloläge ställs in av administratören.

När energisparläget aktiveras stängs pekskärmen av, och [Uppvakning]-knappen slås på.

När [Uppvakning]-knappen trycks in avbryts energisparläget och maskinen återgår till normalt driftläge.

Det tar längre tid för maskinen att återställas från viloläge än läget med avstängd bakgrundsbelysning.

### **Logga in**

Låsikoner i det övre högra hörnet av lägesknapparna indikerar att du måste logga in för att komma åt dessa lägen.

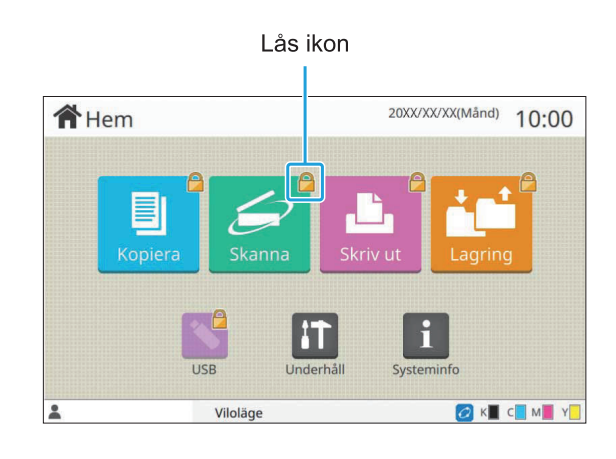

När du loggar in för första gången behöver du det tillfälliga lösenordet som utfärdas av administratören.

### **Logga in**

•

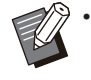

När du använder en valfri IC-kortläsare kan du logga in genom att hålla IC-kortet över kortläsaren.

# **Tryck på [Inloggn./Utloggn.]-** 1 **knappen.**

# **Välj ditt namn på skärmen**<br>[Inloggning].

För att hitta ditt namn, tryck på  $\lceil \bigcirc \rceil$  eller  $\lceil \bigcirc \rceil$  för att bläddra genom namnen, eller tryck på indexknappen för att visa användarnamn. Skärmen [Lösenord inmatning] visas efter att du valt ditt namn.

# **Ange ditt lösenord och tryck på** 3 **[Inloggning].**

Följ användningsinstruktionerna som visas.

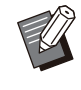

•

När du loggar in för första gången, ändra det tillfälliga lösenordet till ditt egna lösenord.

När du har loggat in visas [Hem]-skärmen igen. Ditt användarnamn visas nere till vänster på skärmen.

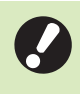

•

**Efter att du avslutat arbetet, se till att trycka på [Inloggn./Utloggn.]-knappen för att logga ut.**

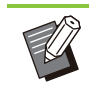

Kontakta administratören om du inte kan hitta ditt namn, eller om du har glömt lösenordet. •

Om ditt användarnamn inte visas nere till vänster på [Hem]-skärmen, tryck på lägesknappen och utför de åtgärder som beskrivs i steg 2 och 3 under "Logga in". När du har loggat in visas skärmen för det valda läget. •

### **Ändra inloggningslösenordet**

- **Tryck på [Systeminfo] på [Hem]-** 1 **skärmen efter att du loggat in.**
- ) Tryck på [Användarinfo] [Ändra<br><sup>-</sup> lösenord].
- **Ange det nya lösenordet och tryck** 3 **på [Nästa].**
- **På skärmen [Ändra lösenord (bekräfta)], ange det nya lösenordet igen och tryck på [OK].**  $\varDelta$

### **Fylla på papper**

#### Lägg papper i inmatningsfacken, standardfacket och extrafacket (tillval).

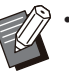

- Vi rekommenderar att inmatningsfacken fylls
- med de papperstyper som du använder ofta. Använde standardfacket för följande •
	- papperstyper.
	- Tjockt papper och annat specialpapper -
	- Förtryckt papper -
	- Vykort -
	- Kuvert -

För mer information, se "[Utskriftspapper](#page-25-0)" [\(s.24](#page-25-0)).

För mer information om att fylla på papper i • extrafacket, se ["Lägga i papperet"](#page-174-0) [\(s.173](#page-174-0)).

### **Lägga i papper i inmatnings facken**

**Dra ett av facket utåt.** 1

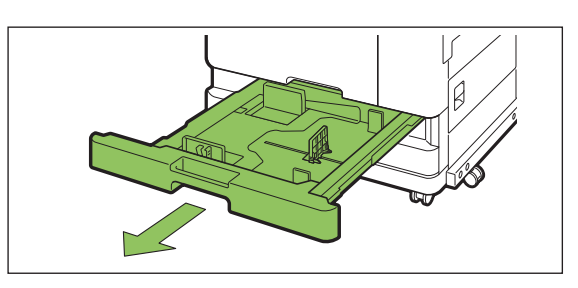

## **Håll i spaken för** 2

**pappersmatningsriktaren, och dra den framåt för att föra isär pappersmatningsriktaren tills det tar stopp.**

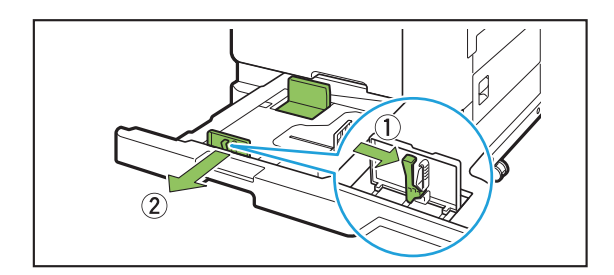

# **Flytta stopparen för att göra rum.** 3

Flytta stopparen genom att hålla i båda sidorna.

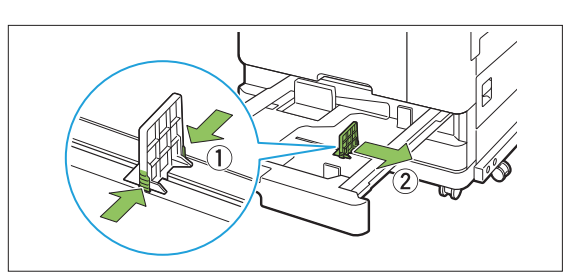

### **Lägg i pappret.** 4

Om du använder papper med olika egenskaper på bak- och framsidan, lägg utskriftssidan nedåt. Lägg inte i för många ark.

När du lägger i papper, se till att kanten inte kommer i kontakt med pappersriktarna så att de böjs.

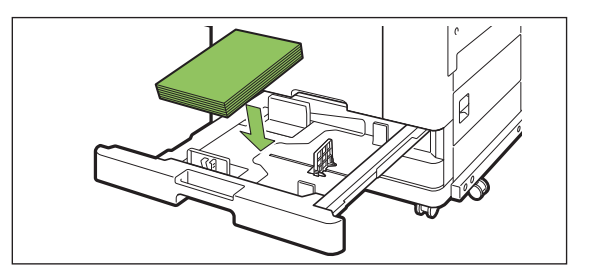

**Flytta pappersmatningsriktaren mot** 5 **kanten av pappret.**

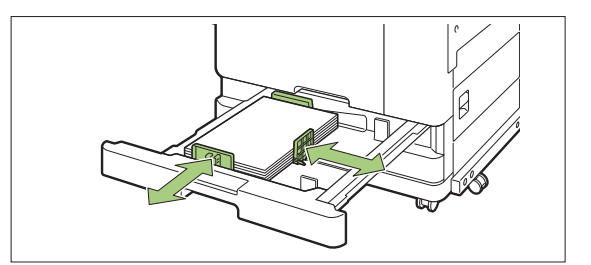

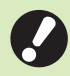

**Maskinen detekterar** • **pappersstorleken baserat på stopparens position. Se till att flytta riktaren och stopparen mot papperets kant.**

**För att ställa in A3- eller B4-papper,** • **installera A3/B4-pappersriktaren korrekt för varje typ. Kläm båda sidorna på A3/B4-pappersriktaren, skjut ut den och skjut sedan in den i lämpligt hål för önskad pappersstorlek.**

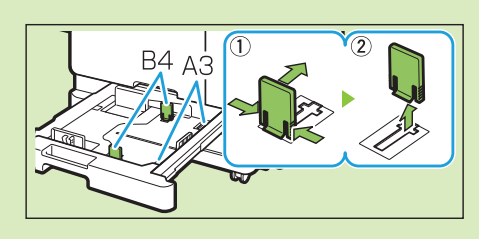

**När B4-papper används**

## **Tryck tillbaka facket i maskinen.** 6

# **Kontrollera fackinställningarna på** 7 **manövreringspanelen.**

Uppdatera inmatningsfackets inställningar efter att du har växlat till en annan papperstyp eller -storlek. [\(s.57](#page-58-0) "[Val av papper](#page-58-0)")

**Lägga i papper i standardfac ket**

**Öppna standardfacket så långt det<br>går.** 

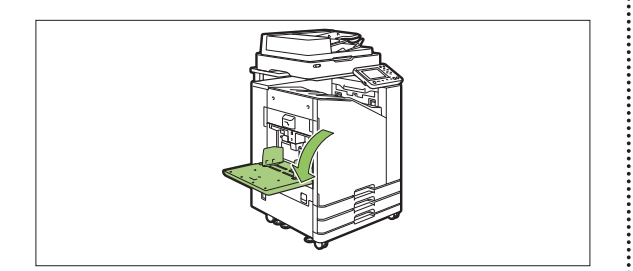

 $\vdots$ 

## **Sära på pappersriktarna.** 2

Höj upp spaken för pappersmatningsriktarna (båda sidor) för att låsa upp och skjuta riktarna.

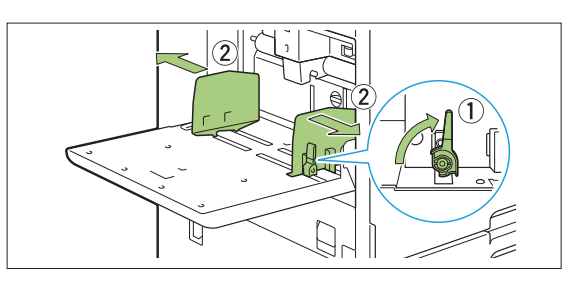

### **Lägg i pappret.** 3

Lägg i papper med utskriftssidan uppåt.

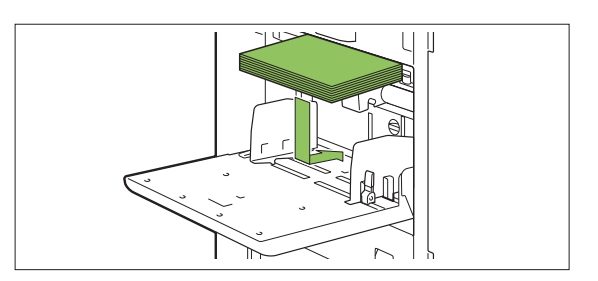

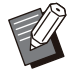

Vid utskrift på kuvert rekommenderar vi att • du ansluter ett staplingsfack och kuvertmatare (säljs separat).

Se till att lägga i kuvert med flikarna öppna • och så att undersidan går in i maskinen först.

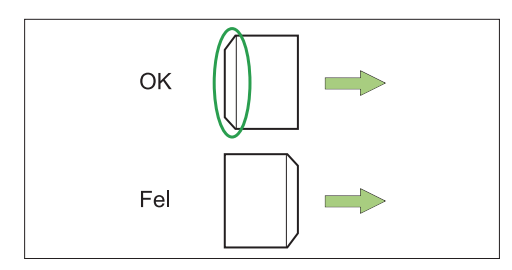

Funktionen [Rotation] är användbar för att • skriva ut på kuvert från en dator.

## **Justera pappersriktarna så att de** 4 **passar pappersstorleken.**

Dra pappersriktarna mot papperskanterna och dra i spaken för att låsa.

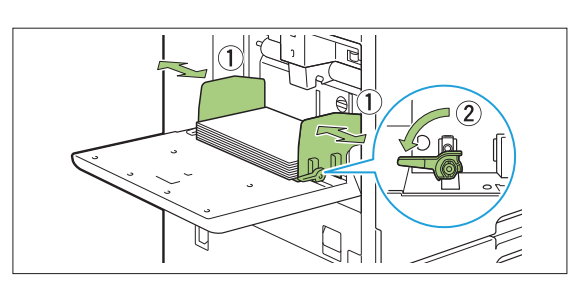

- **Maskinen detekterar pappersstorleken vid riktarens position. Se till att flytta riktaren och stopparen mot papperets kant.** •
	- **Placera inte extra papper på sensorn för att detektera pappersstorlek när du lägger i papper med A4- Lettereller A5-storlek. Om sensorn blockeras kan maskinen inte detektera pappersstorleken korrekt.**

# **Justera regleringsspaken för** 5 **pappersmatartrycket.**

För allmän användning, ställ in på " $\bigtimes$  (NORMAL)". För kuvert, skisspapper, vykort och liknande produkter, ställ in på " $\bigstar$  (KORT)".

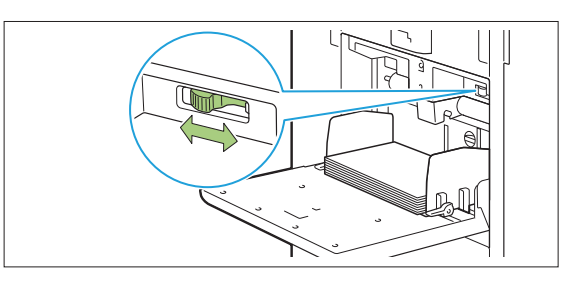

# **Kontrollera fackinställningarna på** 6 **manövreringspanelen.**

Uppdatera inmatningsfackets inställningar efter att du har växlat till en annan papperstyp eller -storlek. [\(s.57](#page-58-0) "[Val av papper"](#page-58-0))

### **Lägga i eller byta papper i standardfacket**

Tryck på nerknappen för standardfacket när du lägger i extra ark eller när du byter papper. Observera att standardfacket automatiskt sänks när pappret tas ut.

## **Tryck på standardfackets nerknapp** 1 **för att sänka standardfacket.**

Håll ner knappen tills facket når den önskade positionen.

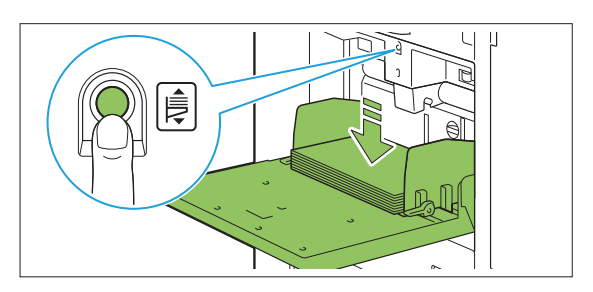

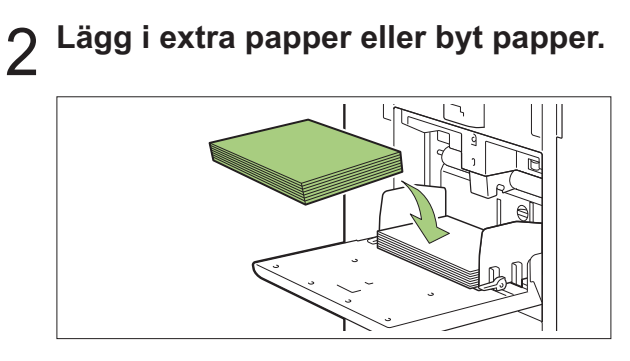

.............

## **Stänga standardfacket**

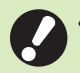

**Se till att strömmen är på när du utför** • **denna åtgärd.**

### **Ta ut det införda pappret.** 1

Standardfacket börjar sänkas.

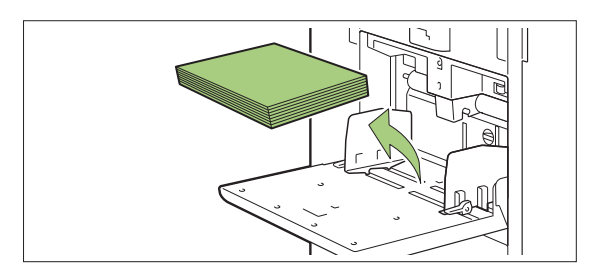

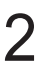

## 2 Stäng standardfacket.

**Se till att standardfacket är i den** • **nedersta positionen innan du stänger det.**

## Installera skrivardrivrutinen

Om du vill skicka data från en dator för att skriva ut på maskinen måste du först installera skrivardrivenheten på datorn.

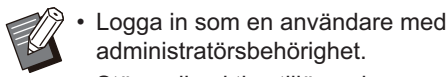

- administratörsbehörighet. • Stäng alla aktiva tillämpningar.
- För specifika instruktioner om att avinstallera skrivardrivrutinen, se den separata "Administratörshandbok".
- Om du använder macOS eller Linux, installera då PostScript-paketet (tillval).

### **Driftsmiljö**

Rekommenderade datorkrav för att aktivera skrivardrivrutinen finns i nedan tabell.

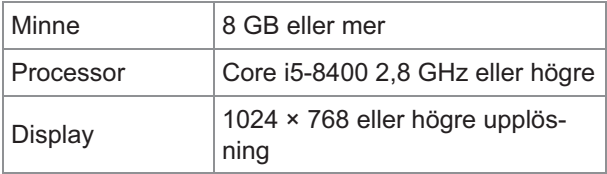

### **Installation**

# **Ladda den medföljande DVD-ROM-** 1 **skivan i datorns DVD-ROM-enhet.**

Installationsguiden kommer att starta automatiskt. Om installationsguiden inte startar automatiskt, dubbelklicka på filen "Install.exe" på DVD-ROMskivan.

- **Välj din skrivares serie i** 2 **rullgardinsmenyn och klicka på [OK].**
- **Välj önskat språk i rullgardinsmenyn och klicka på [OK].** 3
- 
- **Klicka på [Nästa].** 4
- **Följ instruktionerna på skärmen för** 5 **att konfigurera inställningarna.**
- **När meddelandet om utskrift av en** 6 **testsida visas, klicka på [Ja].**
- **Bekräfta att testsidan har skrivits ut** 7 **korrekt och klicka på [OK].**

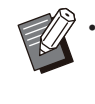

Om du trycker på [Visa "ReadMe" text.] visas "Readme"-skärmen som innehåller försiktighetsåtgärder när maskinen används. Du bör läsa den här informationen.

#### **Klicka på [Avsluta].** 8

Om skrivardrivrutinen installeras över en existerande startas datorn om.

•

Om du inte vill starta om datorn nu, ta bort kryssmarkeringen från kryssrutan [Starta om nu] innan du klickar på [Avsluta].

### **Ta ut DVD-ROM-skivan ur datorn.** 9

- Konfigurera skrivarkonfigurationen när du använder skrivardrivrutinen för första gången eller lägger till tillvalsutrustning till maskinen. När tillvalsenheter är anslutna, konfigurera först inställningarna för att använda vissa funktioner. Funktioner som inte är tillgängliga är gråa. ([s.119 "Fliken](#page-120-0) [\[Miljö\]"](#page-120-0)) •
	- Förvara DVD-ROM-skivan på en säker plats för framtida användning. •

## Om jobb

Detta avsnitt beskriver hur man använder [Detaljer], [Skriv ut], [Ta bort] och andra funktioner som finns tillgängliga från dokumentlistan på varje skärm. Du kan trycka på [Jobbstatus]-knappen för att kontrollera jobb som pågår eller är avslutade.

- 
- Ett jobb är den enhet av uppgifter som utförs av maskinen i varje läge (t.ex. utskriftsläge, kopieringsläge).
- I följande fall visas jobbnamnet som "\*\*\*\*\*".
	- Jobb med kryssrutan [Dölj jobbnamn] vald i skrivardrivrutinen ([s.117](#page-118-0) "[PIN-kod](#page-118-0)")

### **[Aktiv / viloläg]-skärmen**

Tryck på [Aktiv / viloläg] för att visa en lista på jobb som pågår och jobb som väntar på att skrivas ut. Jobben skrivs ut i ordning från början av listan.

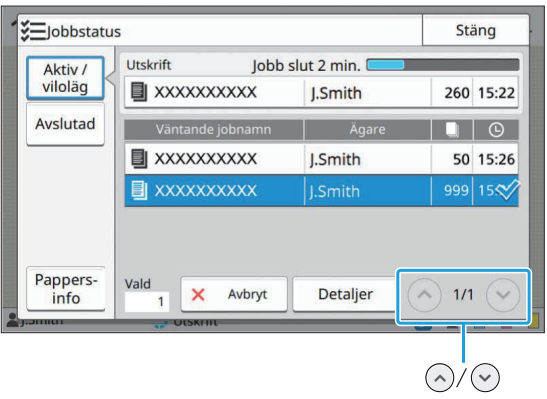

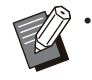

Utmatningsordningen (prioritetsordningen för jobb) under [Aktiv / viloläg] När avbrottskopiering utförs på maskinen har avbrottskopieringsjobbet högre prioritet än jobb som skickas från skrivardrivrutinen.

### **Jobblista**

Jobblistan visar jobbnamnet, status, ägarens namn, antal kopior och mottagningstiden för jobb som skrivs ut, bearbetas och väntar på att skrivas ut.

En ikon som indikerar jobbtypen visas på vänster sida av jobbnamnet.

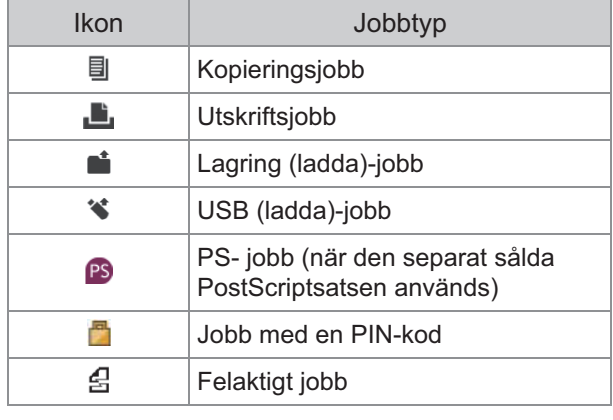

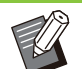

Tryck på  $\Diamond$ / $\Diamond$  för att växla sidor i listan.

### **Kontrollera den aktuella statu sen för ett jobb**

Den aktuella statusen för ett jobb som skrivs ut och bearbetas visas med en förloppsindikator. Den uppskattade sluttiden visas också för de jobb som skrivs ut.

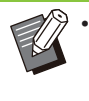

Om funktionen Blandade storlekar original används, eller antalet sidor i jobbet är okänt, visas inte den uppskattade sluttiden.

### **Avbryta ett jobb**

För att avbryta ett jobb, välj jobbet som du vill avbryta och tryck antingen på [Avbryt] eller på [Stopp]-knappen. För att avbryta ett jobb med en PIN-kod måste du ange PIN-koden.

### **Kontrollera detaljerna för ett jobb**

Tryck på [Detaljer] för att visa detaljerna för ett jobb som pågår eller väntar på att skrivas ut.

### **[Avslutad]-skärmen**

Tryck på [Avslutad] för att visa en lista över slutförda jobb.

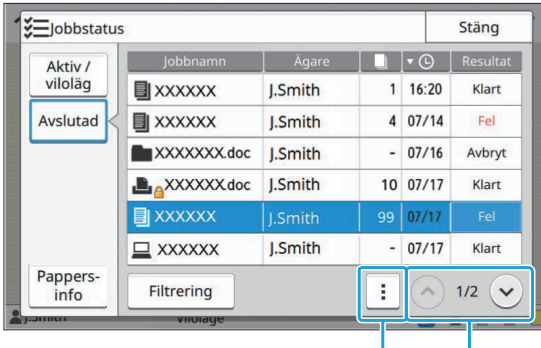

Undermeny  $\bigcirc$  /  $\odot$ 

Du kan kontrollera jobbnamnet, ägare, antal utskrivna kopior, utskriftsdatum/-tid, och bearbetningsresultatet.

En ikon som indikerar jobbtypen visas på vänster sida av jobbnamnet.

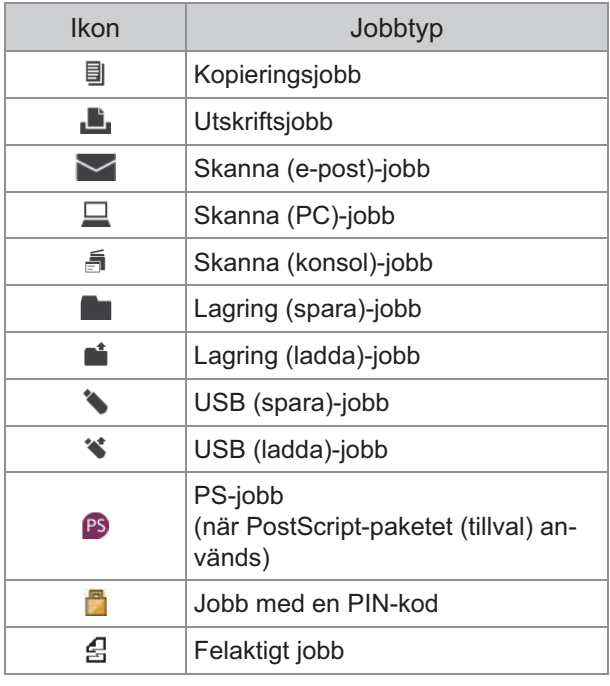

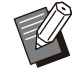

Tryck på undermenyn för att kontrollera • detaljerna för ett jobb, skriva ut jobbet igen eller radera jobbet.

- Tryck på [Filtrering] för att ställa in den typ av slutförda jobb som ska listas.
- Tryck på  $\Diamond$ / $\Diamond$  för att växla sidor i listan.
- Tryck på kategorier såsom [Jobbnamn] eller [Ägare] för att växla sorteringsordningen mellan stigande och fallande för visningen.
- Denna lista visar också en historik över bearbetade jobb. Tidsperioden för och antalet jobb som visas i listan specificeras av administratören. Kontakta administratören för mer information.

### **[Pappers- info]-skärmen**

Tryck på [Pappers- info] för att visa det fack som matar papper.

Kontrollera det tillgängliga facket på denna skärm om du vill fylla på papper under en utskrift.

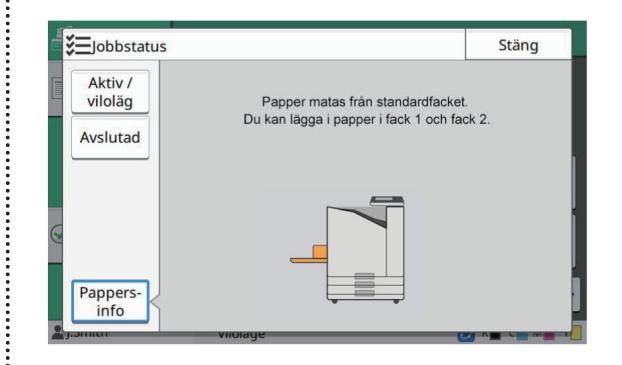

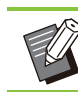

.............

•

Med ComColor FT5231/FT5231R visas inte [Pappers- info]-skärmen.

# **Kopiera**

**Pappersdokument skannas och kopieras med en skanner.**

**Olika kopieringsalternativ finns tillgängliga för att passa dina behov och applikationer, till exempel dubbelsidig kopiering och kopiering av flera pappersdokument till ett blad.**

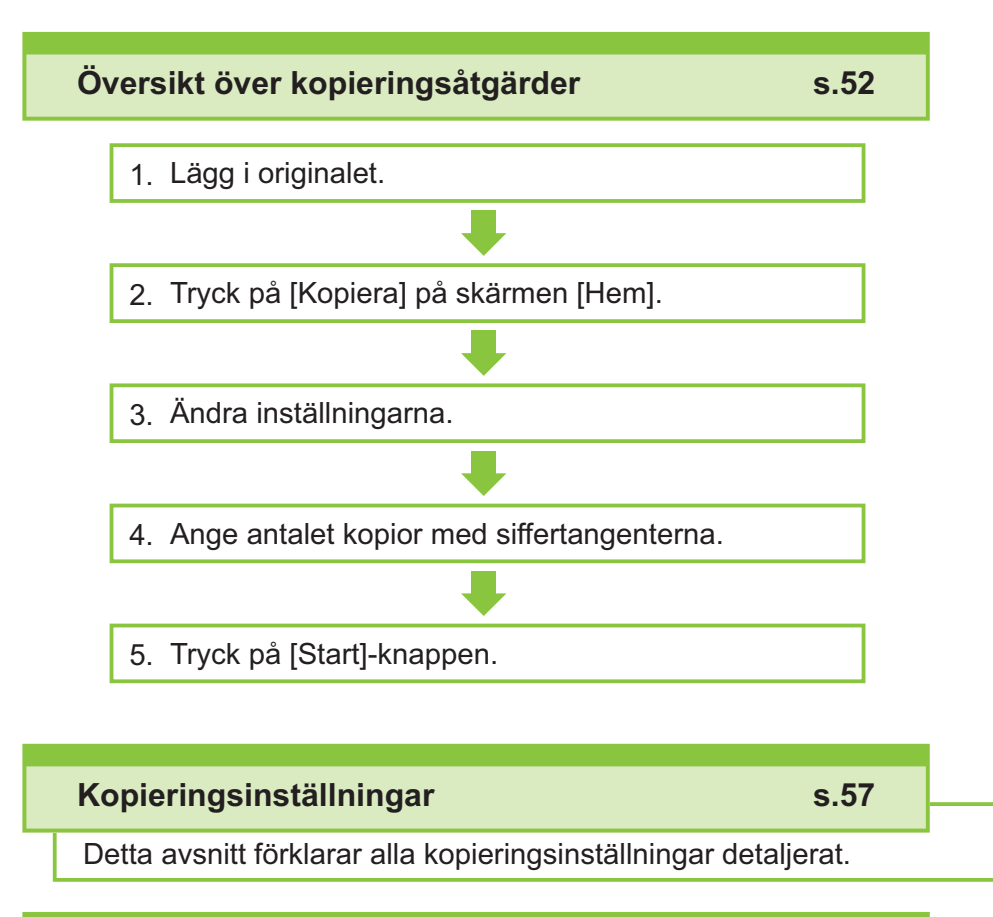

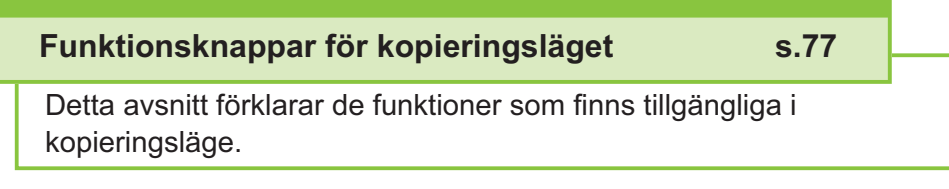

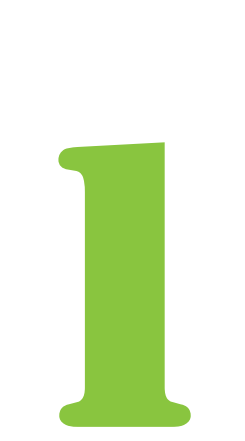

<span id="page-53-0"></span>Kopiera Kopiera

## Översikt över kopieringsåtgärder

Detta avsnitt förklarar de grundläggande kopieringsåtgärderna.

### **Procedur**

#### **Lägg i originalet.** 1

För mer information om de typer av original som kan användas, se ["Original](#page-24-0)" ([s.23\)](#page-24-0).

#### **I ADF-enheten**

#### 1) **Lägg i originalet i ADF-enheten.**

Rikta upp originalen och placera dem med framsidan uppåt.

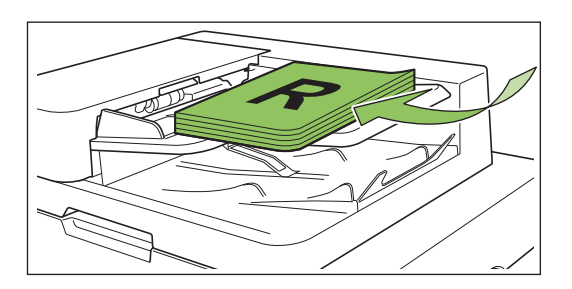

**Skjut originalriktarna så att de** 2) **överensstämmer med bredden på originalen.**

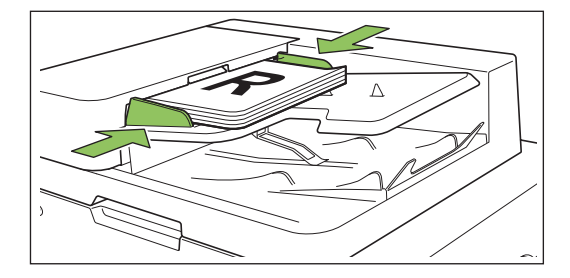

### **På digelglas**

- 1) **Öppna originalluckan.**
- 2) **Lägg i originalet.**

Lägg originalet med framsidan nedåt på glaset. Rikta upp hörnet på originalet med övre vänstra hörnet på glaset.

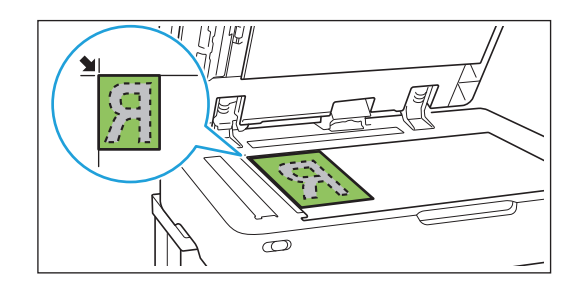

#### 3) **Stäng originalluckan.**

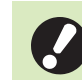

**Öppna och stäng originalluckan** • **försiktigt.**

# **Tryck på [Kopiera] på skärmen** 2 **[Hem].**

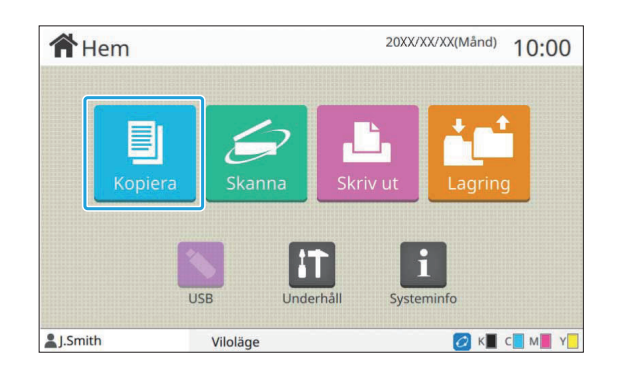

#### **Ändra inställningarna.** 3

 $\vdots$ 

Ange efterbehandlingsinställningarna för kopieringen. För mer information om de funktioner som kan konfigureras, se "[Lista över inställningar](#page-56-0)" ([s.55\)](#page-56-0).

# **Ange antalet kopior med** 4 **siffertangenterna.**

Ange önskat antal kopior, upp till maximalt 9 999.

#### **Tryck på [Start]-knappen.** 5

Skärmen [Kopierar] visas, och kopieringen av originalet startar. Den aktuella statusen visas på skärmen.

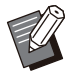

Om du trycker på [Långsam utskrift] och • väljer kryssmarkeringen minskar utskriftshastigheten. Detta minskar också ljudnivån från maskinen när jobb skrivs ut.

Om du behöver kopiera ett dokument • medan ett jobb skrivs ut, tryck på [Avbrott]-tangenten för att pausa det aktuella jobbet och starta ett annat kopieringsjobb.

### **När digelglaset används för att skanna ett original med flera sidor**

Efter att en sida av ett original skannats visas ett meddelande som frågar om det finns en annan sida ska skannas.

Om det finns en annan sida som ska skannas, lägg i nästa sida och tryck på [Skanna]. Efter att alla sidor av originalet har skannats, tryck på [Skannat].

> Bekräftelseskärmen ovan visas när [Sortera] • är inställt på [Sortera]. ([s.60 "Sortera"](#page-61-0))

### **Lägga i nästa kopieringsjobb**

När skanningen av originalet har slutförts under kopieringen kan du börja skanna nästa original.

# **Tryck på [Stäng] på [Kopierar]-** 1 **skärmen.**

## **Ladda nästa original och tryck på** 2 **[Start]-knappen.**

Ett meddelande visas, och originalet kopieras som nästa jobb.

### **Avbryta kopieringen**

### **Tryck på [Stopp]-knappen.** 1

Skärmen [Senarelägger] visas.

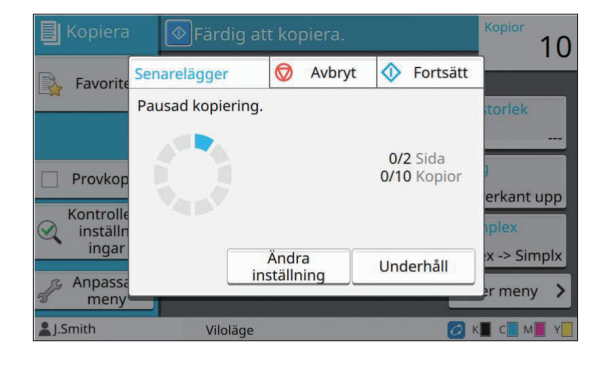

**Tryck på [Avbryt].** 2

Skärmen [Bekräfta] visas.

### **Tryck på [OK].** 3

Kopieringen är avbruten.

**Tryck på [Stäng].** 4

### **Ändra inställningarna under kopiering**

Skärmen [Senarelägger] visas. **Tryck på [Stopp]-knappen.** 1

### **Tryck på [Ändra inställning].** 2

Skärmen [Ändra inställning] visas.

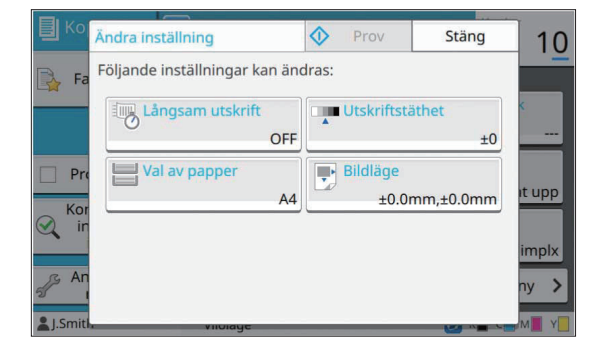

#### **Ändra inställningarna.** 3

Du kan ändra följande inställningar.

• Långsam utskrift [\(s.75](#page-76-0) "[Långsam utskrift"](#page-76-0))

53

- Utskriftstäthet [\(s.61](#page-62-0) "[Utskriftstäthet"](#page-62-0))
- Val av papper ([s.57 "Val av papper](#page-58-0)")
- Bildläge [\(s.68](#page-69-0) "[Bildläge"](#page-69-0))

Om du trycker på [Prov] matas endast en • kopia av den sida som bearbetades när du tryckte på [Stopp]-knappen ut.

### **Tryck på [Stäng].** 4

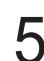

#### **Tryck på [Fortsätt].** 5

Kopieringen av jobbet med de ändrade inställningarna startar.

### **Utföra underhåll under kopie ring**

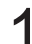

#### **Tryck på [Stopp]-knappen.** 1

Skärmen [Senarelägger] visas.

#### **Tryck på [Underhåll].** 2

Skärmen [Underhåll] visas.

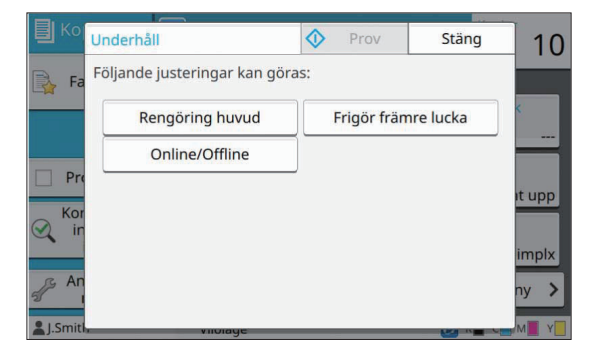

## **Utför de nödvändiga justeringarna.** 3

Följande alternativ för underhåll finns tillgängliga.

- Rengöring huvud
- Kontrera pappersguide
- Online/Offline
- Frigör främre lucka

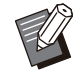

Tryck på [Online/Offline] för att visa • [Online/Offline]-skärmen. När detta är inställt på [OFF] tar maskinen

inte emot jobb från nätverksenheter som t.ex. datorer. Detta alternativ är användbart om du vill använda maskinen själv utan att bli avbruten av andra jobb.

- För mer information om [Rengöring huvud] och [Frigör främre lucka], se den separata "Felsökningshandbok".
- Om du trycker på [Prov] matas endast en kopia av den sida som bearbetades när du tryckte på [Stopp]-knappen ut.
- Om du använder det separat sålda staplingsfacket med autokontroll kan du justera staplingsfackets position från [Kontrera pappersguide]. För mer information, se den separata "Felsökningshandbok".

### **Tryck på [Stäng].** 4

### **Tryck på [Fortsätt].** 5

Kopieringsjobbet återupptas med de justeringar som utförts.

## <span id="page-56-0"></span>**Lista över inställningar**

Följande är en lista över de inställningar som finns tillgängliga i kopieringsläge.

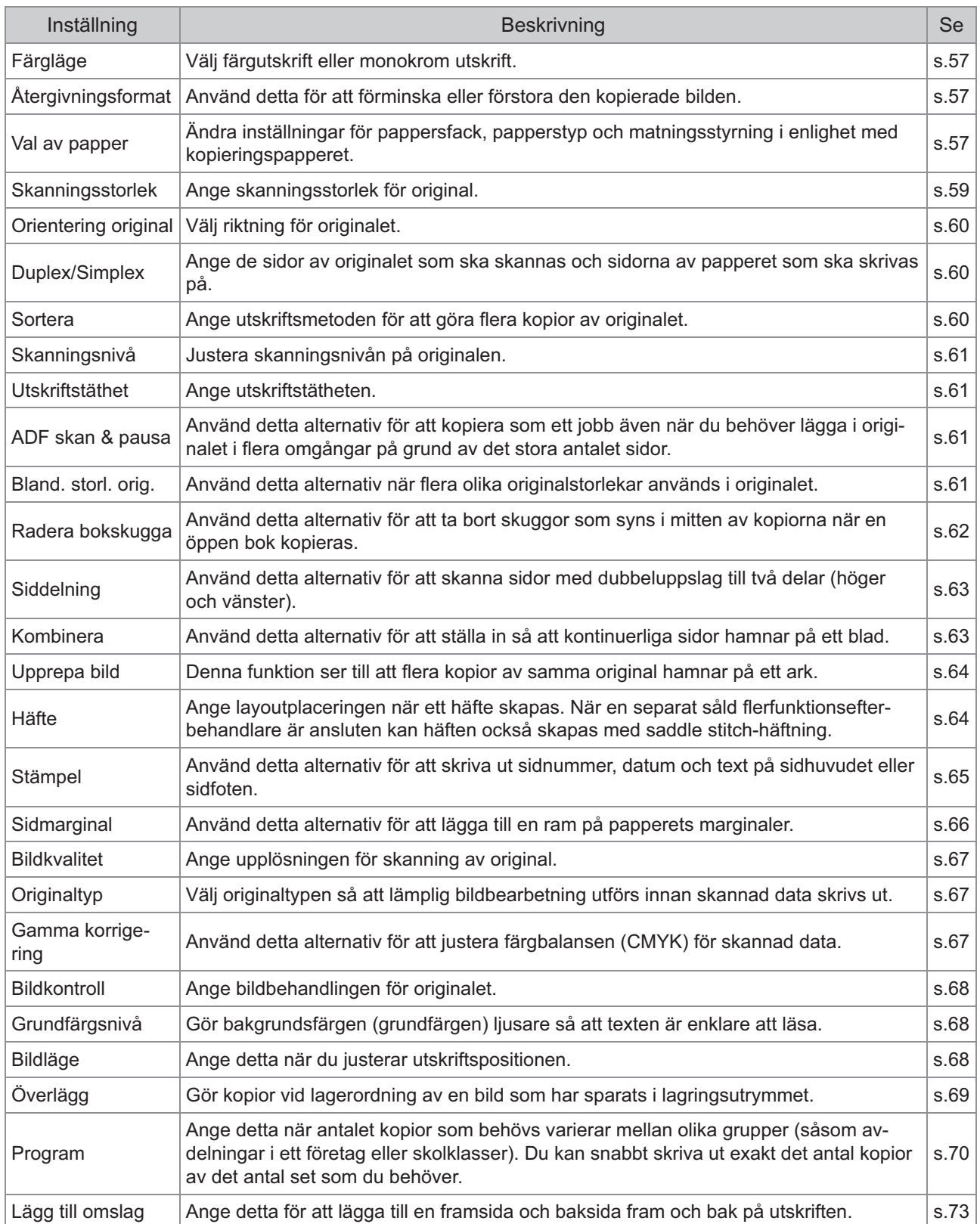

55

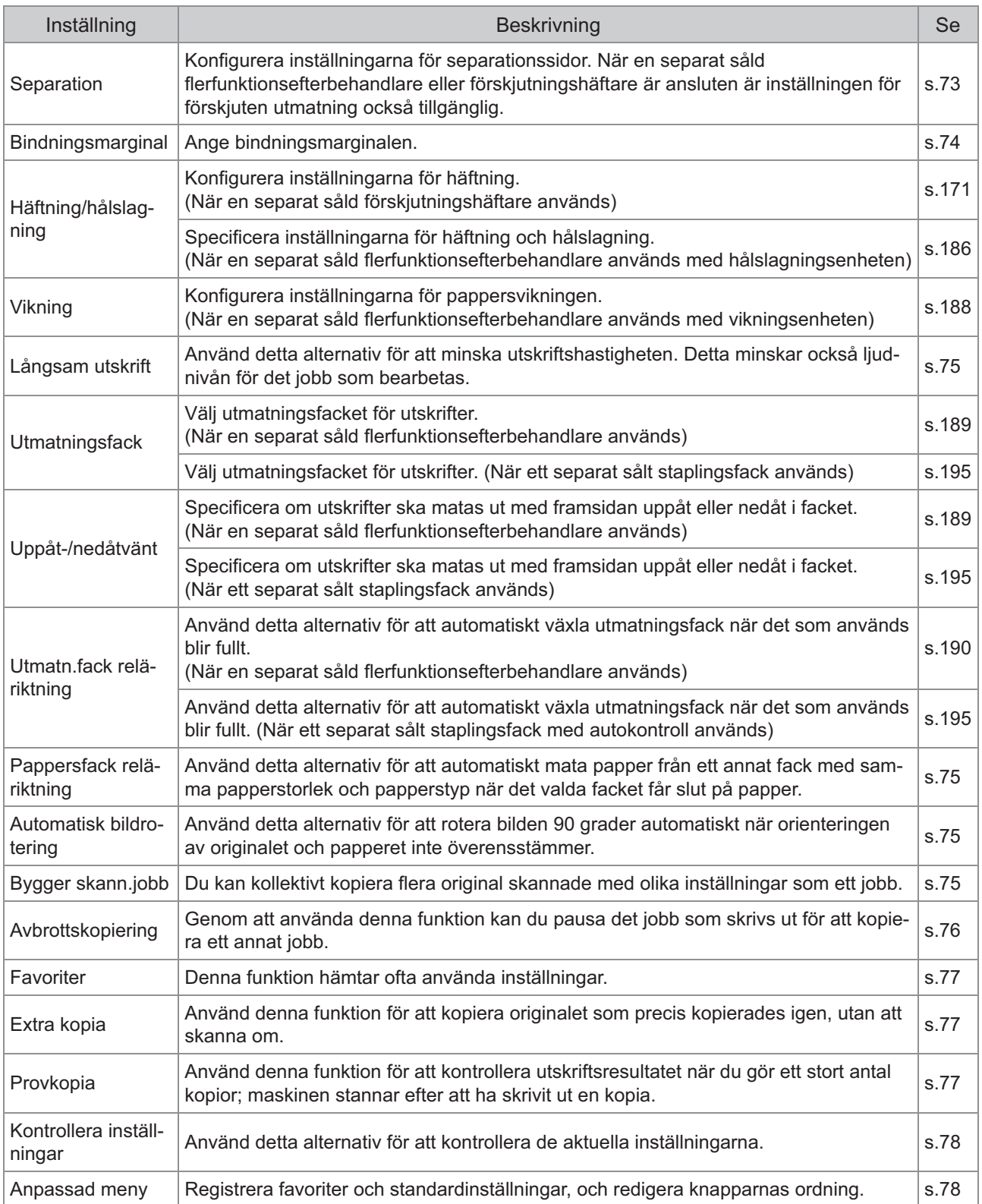

## <span id="page-58-1"></span>Kopieringsinställningar

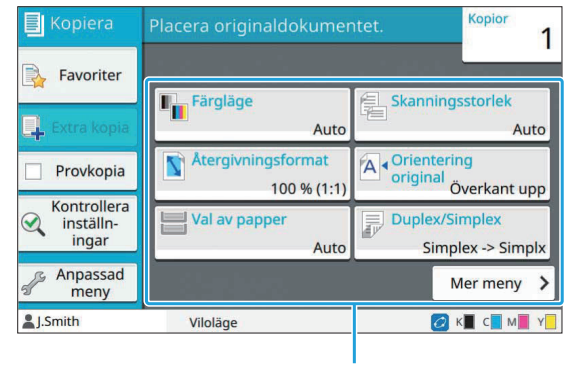

Inställningsknappar

### <span id="page-58-2"></span>**Färgläge**

Välj färgutskrift eller monokrom utskrift.

#### **[Auto]**

Välj detta alternativ om du vill att maskinen ska detektera färgen på originalet och kopian automatiskt, i färg (cyan, magenta, gul och svart) eller svartvitt.

#### **[Full färg]**

Välj detta alternativ för att kopiera genom att konvertera originaldata till fyrfärgsdata (med cyan, magenta, gult och svart).

#### **[Svart]**

Välj detta alternativ för att kopiera i en färg (svart) oavsett färgen på originalet.

#### **[Cyan]**

Välj detta alternativ för att kopiera i en färg (cyan) oavsett färgen på originalet.

#### **[Magenta]**

Välj detta alternativ för att kopiera i en färg (magenta) oavsett färgen på originalet.

#### **Tryck på [Färgläge].** 1

Skärmen [Färgläge] visas.

#### **Välj färgläge.** 2

### **Tryck på [OK].** 3

### <span id="page-58-3"></span>**Återgivningsformat**

Kopiera med det valda återgivningsformatet.

#### **[100 % (1:1)]**

Välj detta alternativ för att kopiera med 100%.

#### **[Anp t pappr]**

Återgivningsformatet ställs in automatiskt baserat på originalets och papperets storlek. ([s.57](#page-58-0) "[Val av](#page-58-0) [papper"](#page-58-0))

#### **[Minska]**

Välj detta alternativ för att kopiera genom att förminska ett original med standardstorlek för att passa papper av en annan standardstorlek.

#### **[Förstora]**

Välj detta alternativ för att kopiera genom att förstora ett original med standardstorlek för att passa papper av en annan standardstorlek.

#### **Manuell**

Ange återgivningsformatet för att förstora eller förminska originalet vid kopiering.

### **Tryck på [Återgivningsformat].** 1

Skärmen [Återgivningsformat] visas.

#### **Ange återgivningsformatet.** 2

För att använda ett återgivningsformat som definierats av användaren, tryck på  $[\heartsuit]$  eller  $[\lozenge]$ för att ange storleken. Du kan också ange siffran med siffertangenterna.

### **Tryck på [OK].** 3

### <span id="page-58-0"></span>**Val av papper**

Välj pappersfack.

Du kan också ändra fackinställningarna (pappersstorlek, papperstyp, dubbelmatningskontroll och automatiskt val).

#### **[Auto]**

Välj detta alternativ om du vill att pappersfacket ska väljas automatiskt från fackvalet.

#### **Pappersfackval**

Om du använder en pappersstorlek som skiljer sig från originalets storlek, eller för att använda ett fack som inte har [Auto val] inställt på [ON], välj ett pappersfack.

#### **[Pappersfack inställning]**

Ändra pappersfackinställningarna.

**Tryck på [Val av papper].** 1

Skärmen [Val av papper] visas.

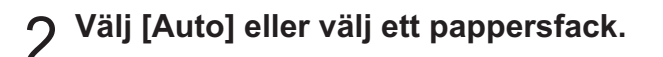

### **Tryck på [OK].** 3

Om du använder alternativet ["Bland. storl.](#page-62-3) • [orig."](#page-62-3) [\(s.61](#page-62-3)) ställs [Val av papper] in på [Auto].

### **Ändra pappersfackinställning en**

Tryck på [Pappersfack inställning] för att ändra pappersfackinställningarna. När du byter det papper som är ilagt i ett fack, se till att ändra pappersfacksinställningarna.

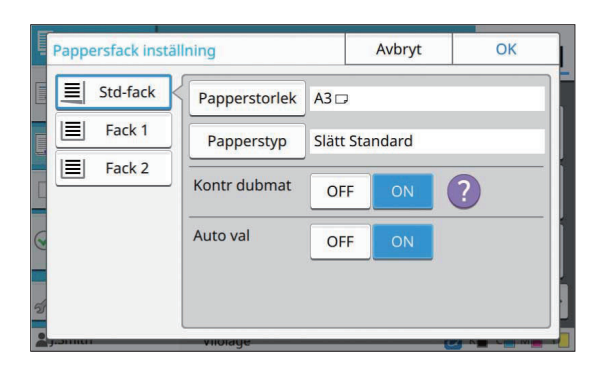

#### **Pappersfackval**

Välj pappersfacket som du ska ändra inställningarna för.

**[Papperstorlek]** Välj pappersstorlek.

#### **[Papperstyp]**

Välj papperstyp och -tjocklek.

#### **[Kontr dubmat]**

Välj om kontroll ska göras för matning av flera pappersblad. Normalt är denna inställning inställd på [ON]. Denna funktion använder ljusgenomsläpp för att detektera flera pappersblad, så välj [OFF] om du använder papper med utskrift på baksidan, papper med en mörk grundfärg eller kuvert.

#### **[Auto val]**

Ställ in detta alternativ på [ON] för att göra ett pappersfack tillgängligt för automatiskt val.

**Tryck på [Pappersfack inställning]** 1 **på skärmen [Val av papper].**

Skärmen [Pappersfack inställning] visas.

# **Välj pappersfacket som du ska** 2 **ändra inställningarna för.**

- Skärmen [Papperstorlek] visas. **Tryck på [Papperstorlek].** 3
- 4 **Välj en pappersstorlek och tryck på [OK].**
- Skärmen [Papperstyp] visas. **Tryck på [Papperstyp].** 5
- **Välj en papperstyp och tryck på** 6 **[OK].**
- **Välj inställningen [Kontr dubmat].** 7
- 8 **Välj om detta pappersfack ska vara tillgängligt för automatiskt val av papper.**

### **Tryck på [OK].** 9

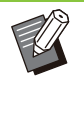

•

Vi rekommenderar att fack som innehåller specialpapper (papper med hög kvalitet, färgat papper, tjockt papper, papper med brevhuvud, etc.) ställs in för att inte vara tillgängliga för automatiskt val.

#### ■ Pappersstorlek

#### **[Auto]**

Välj detta alternativ om du vill att papper med standardstorlek ska detekteras automatiskt.

#### **[Standard]**

Ange standardstorleken.

#### **[Anpassad]**

Välj detta alternativ för att välja bland ickestandard pappersstorlekar som registrerats av administratören i förväg.

#### **[Manuell]**

Ange icke-standard pappersstorlekar som inte är registrerade.

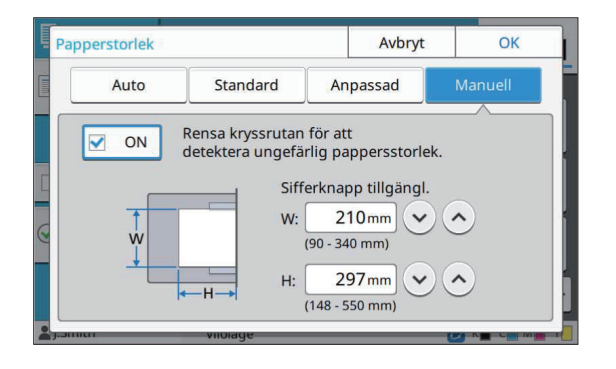

Om pappersstorleken inte är registrerad ställs arkbredden in på bredden för varje pappersfackguide. Den maximala längden för det relevanta facket används för längden. •

### ■ Papperstyp

#### **[Typ], [Tjocklek]**

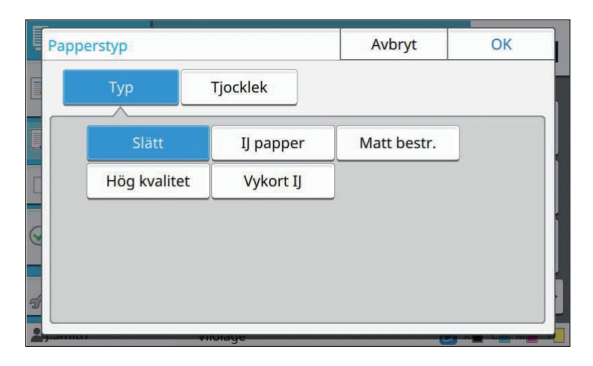

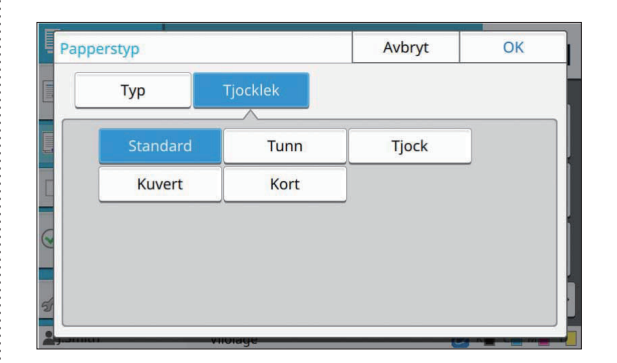

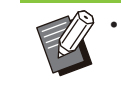

Om tjockleken på papperet som är ilagt i standardfacket ställs in på [Kuvert] kan dubbelsidig utskrift inte utföras från standardfacket.

- När någon av de följande åtgärderna utföras med standardfacket så ändras [Tjocklek] automatiskt till [Kuvert]:
	- Välja ett kuvertstorlek som är [Standard] för [Papperstorlek] -
	- Lägga i kuvert vars storlek kan identifieras i standardfacket när [Auto] är valt för [Papperstorlek]

Därefter när någon av följande åtgärder utförs så återgår [Tjocklek] till de ursprungliga inställningarna:

- Välj en papperstorlek annan än kuvert i [Standard] för [Papperstorlek] -
- Lägga i papper andra än kuvert vars storlek kan identifieras i standardfacken när [Auto] är valt för [Papperstorlek]
- Maskinen väljer färgprofilen i enlighet med den valda papperstypen. (Om du ändrar papperstyp ändras utskriftsresultatet.) Ändra papperstypen om utskriftsresultatet inte blir vad du förväntade dig.
- Om du använder specialpapper kan du lägga till inställningar för [U1] till [U5] för [Tjocklek]. För mer information, kontakta din återförsäljare eller en auktoriserad servicerepresentant. •

### <span id="page-60-0"></span>**Skanningsstorlek**

Ange skanningsstorlek för original.

#### **[Auto]**

Välj detta alternativ om du vill att originalets skanningsstorlek ska detekteras automatiskt.

#### **[Standard]**

Välj detta alternativ om du använder en annan skanningsstorlek än originalets.

59

#### **[Anpassad]**

Välj detta alternativ för att välja bland ickestandard pappersstorlekar som registrerats av administratören i förväg.

#### **[Manuell]**

Ange icke-standard pappersstorlekar som inte är registrerade.

#### **Tryck på [Skanningsstorlek].** 1

Skärmen [Skanningsstorlek] visas.

#### **Ange skanningsstorlek för original.** 2

För att använda en icke-standardstorlek som inte är registrerad, tryck på  $\lceil \heartsuit \rceil$  eller  $\lceil \heartsuit \rceil$  på skärmen [Manuell] för att ange värden. Du kan också ange siffran med siffertangenterna.

## **Tryck på [OK].** 3

### <span id="page-61-1"></span>**Orientering original**

#### **[Överkant upp]**

Välj detta när du lägger i originalet så att överdelen av originalet är riktat mot den bakre delen av digelglaset eller ADF-enheten.

#### **[Överkant V]**

Välj detta när du lägger i originalet så att överdelen av originalet är riktat mot den vänstra delen av digelglaset eller ADF-enheten (så att texten på originalet är sidlänges).

#### **Tryck på [Orientering original].** 1

Skärmen [Orientering original] visas.

## **Välj originalets orientering.** 2

**Tryck på [OK].** 3

### <span id="page-61-2"></span>**Duplex/Simplex**

Ange kombinationen av de sidor av originalet som ska skannas och sidorna av papperet som ska skrivas på.

#### **[Simplex -> Simplx]**

En sida av originalet skannas och skrivs på en sida av papperet.

#### **[Simplex -> Duplex]**

En sida av originalet skannas. Skannad data skrivs sedan på båda sidorna av papperet.

#### **[Duplex -> Duplex]**

Båda sidorna av originalet skannas och kopieras till separata sidor av papperet.

#### **[Duplex -> Simplex]**

Båda sidorna av originalet skannas. Skannad data från de två sidorna kopieras till en enda sida av separata pappersark.

#### **[Sidorientering]**

Ange om sidorna öppnas höger/vänster eller längst upp/längst ner.

#### **[Orientering original] [\(s.60](#page-61-1) "[Orientering](#page-61-1) [original"](#page-61-1))**

Hur man ställer in kombinationen av skanningssidor och utskriftssidor förklaras nedan med ett exempel där kopieringsdata skannas från en enda sida av originalet till båda sidorna av papperet.

### **Tryck på [Duplex/Simplex].** 1

Skärmen [Duplex/Simplex] visas.

- Om skärmen [Bekräfta] visas, ställ in originalets orientering på [Överkant upp] eller [Överkant V].
- **Tryck på [Simplex -> Duplex].** 2
- Ange sidorienteringen.
- **Tryck på [OK].** 4

### <span id="page-61-0"></span>**Sortera**

Ange pappersutmatningsmetoden när du gör flera kopior.

#### **[Auto]**

Välj detta alternativ om du vill att maskinen ska sortera kopiorna i set när du laddar originalet i ADF-enheten och sortera kopiorna per sida när du laddar originalet på digelglaset.

#### **[Sortera]**

Välj detta alternativ för att göra kopior i set.

#### **[Grupp]**

Välj detta alternativ för att kopiera per sida.

### **Tryck på [Sortera].** 1

Skärmen [Sortera] visas.

**Välj sorteringstyp.** 2

## **2** Tryck på [OK].

### <span id="page-62-1"></span>**Skanningsnivå**

Du kan justera skanningsnivån på originalen. **[-2], [-1], [±0], [+1], [+2]**

Skärmen [Skanningsnivå] visas. **Tryck på [Skanningsnivå].** 1

**Välj skanningsnivån.** 2

### **Tryck på [OK].** 3

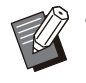

Du kan göra bakgrundsfärgen (grundfärgen) • ljusare så att texten är enklare att läsa när du kopierar textoriginal med en bakgrundsfärg eller original tryckta på färgat papper. ([s.68](#page-69-2) ["Grundfärgsnivå"](#page-69-2))

### <span id="page-62-0"></span>**Utskriftstäthet**

Du kan justera mängden bläck som ska användas för utskrifter. **[-3], [-2], [-1], [±0], [+1], [+2], [+3]**

#### Skärmen [Utskriftstäthet] visas. **Tryck på [Utskriftstäthet].** 1

**Välj utskriftstätheten.** 2

**Tryck på [OK].** 3

### <span id="page-62-2"></span>**ADF skan & pausa**

Vid kopiering av en stor mängd original som inte kan läggas samtidigt på ADF-enheten kan dessa kopieras som ett jobb. Upp till 1 000 enkelsidiga original eller 500 dubbelsidiga original kan kopieras som ett jobb.

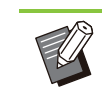

Det maximala antalet ark som kan läggas in i • ADF-enheten samtidigt är 200 ark (med en pappersvikt på 80 g/m<sup>2</sup>).

- Skanna alla original med ADF-enheten, och använd inte digelglaset.
- [ADF skan & pausa] kan inte användas tillsammans med [Bygger skann.jobb]. ([s.75](#page-76-7) "[Bygger skann.jobb"](#page-76-7))

#### **[OFF], [ON]**

#### **Tryck på [ADF skan & pausa].** 1

Skärmen [ADF skan & pausa] visas.

### **Tryck på [ON].**

### **Tryck på [OK].** 3

### **Tryck på [Start]-knappen.** 4

Skärmen [Kopierar] visas, och kopieringen av originalet startar. Den aktuella statusen visas på skärmen.

När det inte finns några originalblad i ADF-enheten visas bekräftelseskärmen för att lägga till original.

#### **Lägg de efterföljande sidorna av** 5 **originalet i ADF-enheten och tryck på [Skanna].**

Skanningen av originalen startar. Upprepa detta steg tills alla sidor har skannats.

### **Tryck på [Skannat].** 6

Utskriften av skannad data startar.

### <span id="page-62-3"></span>**Bland. storl. orig.**

Använd detta alternativ när du lägger original med två olika storlekar i ADF-enheten. Lägg originalet med sidorna med samma längd uppriktade (A4-LEF\* och A3, B5-LEF och B4, eller Letter-LEF och Ledger).

\* Lång kantmatning (Long Edge Feed)

Originalets iläggningsriktning vid iläggning i ADF-enheten

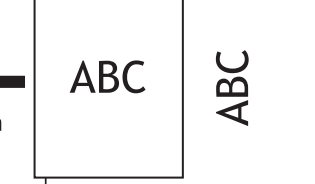

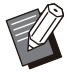

•

- [Bland. storl. orig.] kan inte användas tillsammans med alternativet [Radera bokskugga], [Siddelning], [Kombinera], [Upprepa bild], [Häfte] eller [Sidmarginal]. [\(s.62](#page-63-0) "[Radera bokskugga](#page-63-0)", [s.63](#page-64-0) "[Siddelning"](#page-64-0), [s.63](#page-64-1) "[Kombinera](#page-64-1)", [s.64](#page-65-0) "[Upprepa bild"](#page-65-0), [s.64](#page-65-1) ["Häfte"](#page-65-1), [s.66 "Sidmarginal"](#page-67-0))
- Du kan använda alla kombinationer av originalstorlek vid skanning på digelglaset.
- Använd alternativet [Bland. storl. orig.] när du skannar original med olika storlekar på digelglaset och sorterar sidorna.

#### **[OFF], [ON]**

**Ställ in [Val av papper] på [Auto].** 1

För mer information, se "[Val av papper"](#page-58-0) ([s.57\)](#page-58-0).

**Tryck på [Bland. storl. orig.].** 2

Skärmen [Bland. storl. orig.] visas.

- **Tryck på [ON].** 3
- **Tryck på [OK].** 4

### <span id="page-63-0"></span>**Radera bokskugga**

Denna funktion tar bort skuggorna som visas i mitten (inre marginal) när en bok eller annat inbundet dokument skannas.

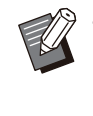

När du placerar en bok på digelglaset, placera • det med överkanten uppåt, och uppriktat mot pilen uppe till vänster på glasytan. Denna funktion kan inte användas om boken placeras vertikalt eller vinklat.

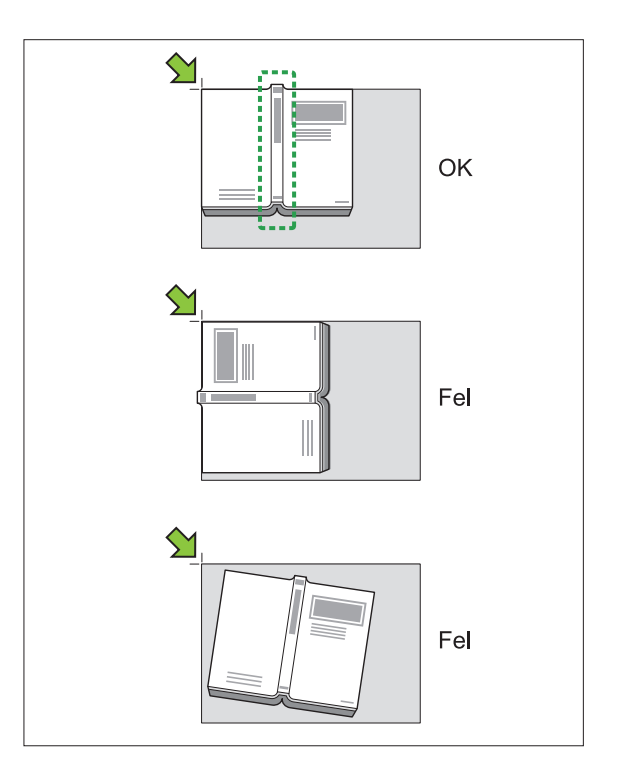

**[OFF], [10mm], [20mm], [30mm], [40mm], [50mm], [Siddelning] ([s.63](#page-64-0) "[Siddelning"](#page-64-0))**

## **Tryck på [Radera bokskugga].** 1

Skärmen [Radera bokskugga] visas.

**Välj raderingsbredden.** 2

### **Ställ in [Siddelning].** 3

För mer information, se "[Siddelning"](#page-64-0) [\(s.63](#page-64-0)).

### **4** Tryck på [OK].

**1**

### <span id="page-64-0"></span>**Siddelning**

Använd detta alternativ för att skanna sidor med dubbeluppslag till två delar (höger och vänster). Originalstorlekarna som kan sid-delas är följande. A3, A4, A5, B4, B5, Ledger, Letter

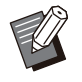

När du placerar en bok på digelglaset, placera • det med överkanten uppåt, och uppriktat mot pilen uppe till vänster på glasytan. Denna funktion kan inte användas om boken placeras vertikalt eller vinklat.

#### **[Sidordning]**

När detta alternativ är inställt på [OFF] är siddelningsfunktionen inte tillgänglig. Ställ in sidordningen på [Vänster till höger] för böcker som öppnas från vänster. Ställ in sidordningen på [Höger till väns.] för böcker

#### **[Sidval v sk]**

som öppnas från höger.

När detta alternativ är inställt på [OFF] delas sidorna med dubbeluppslag i två sidor (höger och vänster).

När detta alternativ är inställt på [ON] kan du ange skanningsintervallet för sidor med dubbeluppslag.

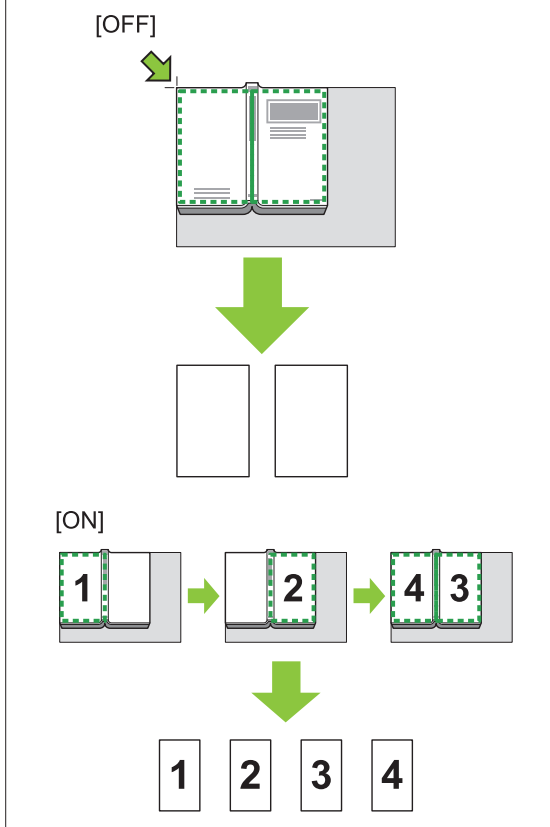

Hur man ställer in en siddelning förklaras nedan med exemplet att ställa in [Sidval v sk] till [ON].

### **Tryck på [Siddelning].** 1

Skärmen [Siddelning] visas.

#### **Ange sidordningen.** 2

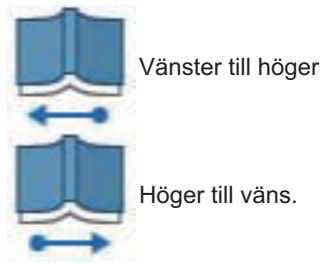

- **Ställ in [Sidval v sk] på [ON].** 3
- **Tryck på [OK].** 4
	- **Tryck på [Start]-knappen.** 5

Inställningsskärmen för skanningsintervall visas.

**Välj ett av följande: [Bara vänster],** 6 **[Båda sidor] eller [Enbart höger].**

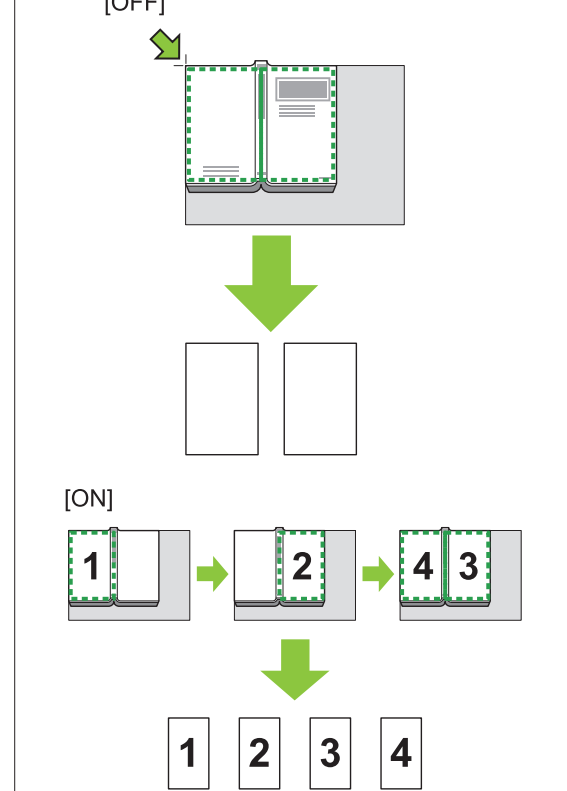

#### Skanningen av originalen startar. Upprepa steg 6 och 7 tills alla sidor har skannats.

**Tryck på [Skanna].** 

**Q** Tryck på [Skannat].

Utskriften av skannad data startar.

### <span id="page-64-1"></span>**Kombinera**

Denna funktion ställer in så att kontinuerliga sidor hamnar på ett blad.

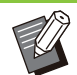

• Du kan inte använda [Kombinera] och [Bland. storl. orig.] samtidigt. ([s.61](#page-62-3) "[Bland. storl. orig."](#page-62-3))

#### **[Sidor/ark]**

[OFF], [2 sidor], [4 sidor], [8 sidor]

#### **[Layout]**

Ange ordningen för sidlayoutplacering. Exempel: stående dokument

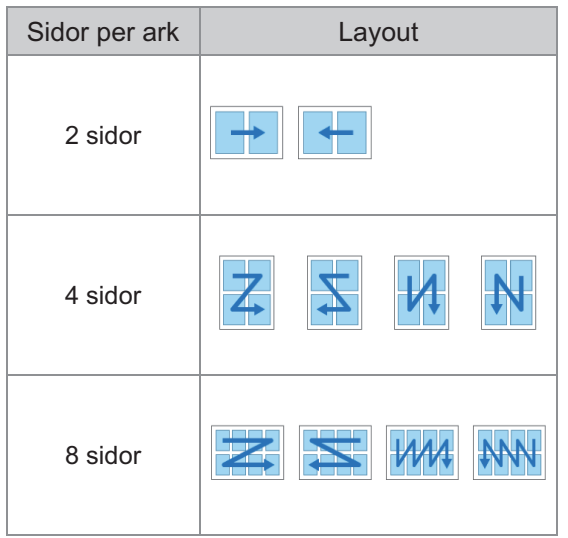

#### **[Orientering original] [\(s.60](#page-61-1) ["Orientering](#page-61-1) [original"](#page-61-1))**

### **Tryck på [Kombinera].** 1

Skärmen [Kombinera] visas.

Om skärmen [Bekräfta] visas, ställ in originalets • orientering på [Överkant upp] eller [Överkant V].

**Ange antalet sidor per ark.** 2

- **Välj en layout.** 3
- **Tryck på [OK].** 4

## <span id="page-65-0"></span>**Upprepa bild**

Denna funktion ser till att flera kopior av samma original hamnar på ett ark.

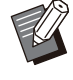

• Du kan inte använda [Upprepa bild] och [Bland. storl. orig.] samtidigt. [\(s.61](#page-62-3) "[Bland.](#page-62-3) [storl. orig."](#page-62-3))

#### **[OFF], [2 sidor], [4 sidor], [8 sidor] [Orientering original] [\(s.60](#page-61-1) ["Orientering](#page-61-1) [original"](#page-61-1))**

#### Skärmen [Upprepa bild] visas. **Tryck på [Upprepa bild].** 1 Om skärmen [Bekräfta] visas, ställ in originalets • orientering på [Överkant upp] eller [Överkant V].

**Välj antalet sidor per ark.** 2

### **3** Tryck på [OK].

### <span id="page-65-1"></span>**Häfte**

Denna funktion används för att placera dubbelsidig utskrift av kontinuerliga sidor på ett papper.

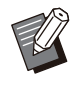

• Du kan inte använda [Häfte] med [Bland. storl. orig.] eller [Kombinera]. ([s.61](#page-62-3) "[Bland. storl.](#page-62-3) [orig."](#page-62-3), [s.63](#page-64-1) "[Kombinera"](#page-64-1))

<Typer av papper som kan användas för att skapa häften>

A3, B4, A4, B5, Ledger, Legal, Letter, Foolscap och anpassad storlek

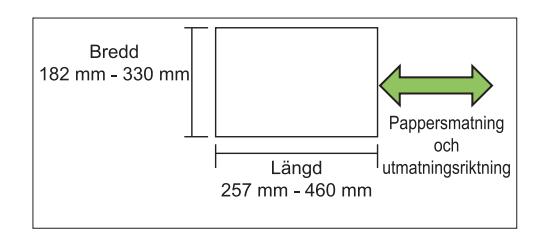

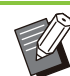

Du kan inte använda papper som är bredare • än dess höjd.

#### **[Layoutordn]**

Ange införingsordningen. När detta alternativ är inställt på [OFF] är införingsfunktionen inte tillgänglig.

#### **[Mittmarginal]**

Ställ in mittmarginalen till mitten av vikta sektioner för att förhindra att de vikta sektionerna döljs när bladen viks i två.

#### **[Auto redukt]**

Ställ in detta alternativ till [ON] för att aktivera automatisk reduktion.

### **Tryck på [Häfte].** 1

Skärmen [Häfte] visas.

### **Välj layoutordningen.** 2

# **Tryck på [ ] eller [ ] för att ange** 3 **mittmarginalen.**

Du kan också ange siffran med siffertangenterna.

### **Välj [Auto redukt].** 4

**1**

### **Tryck på [OK].**

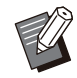

Om den mittmarginal du har valt orsakar att • den utskrivna bilden inte passar på arket, ställ in automatisk reduktion på [ON].

Om du använder en separat såld • flerfunktionsefterbehandlare är funktionerna [Bindning] och [Separata böcker] tillgängliga. För mer information, se "[Bindning \(\[Häfte\]\)"](#page-190-1) [\(s.189](#page-190-1)) and ["Separata böcker \(\[Häfte\]\)](#page-190-2)" ([s.189\)](#page-190-2) i "Tillvalsenheter".

### <span id="page-66-0"></span>**Stämpel**

Använd detta alternativ för att skriva ut sidnummer, datum och text på sidhuvudet eller sidfoten.

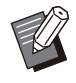

Sidnummer och datum kan inte stämplas på • separationssidor eller omslag. [\(s.73](#page-74-1) ["Separation"](#page-74-1), [s.73 "Lägg till omslag"](#page-74-0))

- När denna funktion används med [Kombinera] eller [Upprepa bild] stämplas sidnummer och datum på varje sida av kopieringspapperet, inte per sida av originalet. När denna funktion används med [Häfte] stämplas sidnummer och datum på varje sida i häftet.
- Valet av återgivningsformat påverkar inte stämplingsstorleken.
- Funktionerna [Stämpel] och [Sidmarginal] kan inte användas samtidigt. ([s.66 "Sidmarginal"](#page-67-0))

#### **[Sida], [Datum], [Text], [Gruppnamn]**

Välj typen av stämpling som ska stämplas.

[Gruppnamn] är aktiverat när [Program] är inställt på ([s.70 "Program"](#page-71-0)). •

#### **[Utskriftsposit.]**

Ange utskriftspositionen. [Övre vänster], [Övre mitt], [Övre höger], [Nedr vänst], [Nedre mitt], [Nedre H] När detta alternativ är inställt på [OFF] skrivs stämplingar inte ut.

#### **[Textstorlek]**

Ange textstorlek för utskrift.

#### **[Genomskinlig]**

När detta alternativ är inställt på [OFF] tas bilder bort från stämpelområdet för att skapa ett vitt område, och texten stämplas i det vita området. När detta alternativ är inställt på [ON] stämplas texten över bilden om stämplingsområdet och bilden överlappar.

#### **[Startnummer]**

Ange det första numret som ska stämplas.

#### **[Skriv ut startsida]**

Ange den första sidan som ska stämplas.

Exempel: När den första sidan som ska stämplas är inställt på "2" och stämplingsstartnumret är inställt på "3"

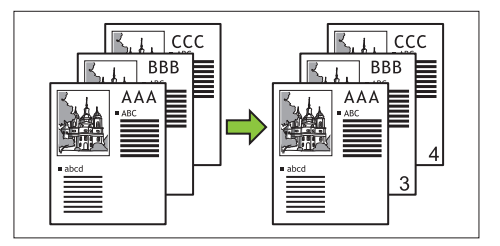

#### **[Tillämpad sida]**

När detta alternativ är inställt på [Alla sidor] så stämplas alla sidor.

När detta alternativ är inställt på [Bara 1:a sid] så stämplas bara första sidan.

#### **[Stämpeldatum]**

När detta alternativ är inställt på [Idag] stämplas dagens datum (det datum som är inställt på maskinen).

När detta alternativ är inställt på [Ange datum] stämplas det angivna datumet.

#### **[Text för utsk.]**

Specificera texten som ska skrivas ut.

#### **Stämpla sidnumret**

**Tryck på [Stämpel].** 1

Skärmen [Stämpel] visas.

### **Tryck på [Sida].** 2

#### **Ange utskriftspositionen.** 3

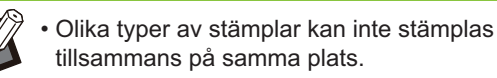

#### Ange textstorleken.

Tryck på  $[\heartsuit]$  eller  $[\heartsuit]$  för att ange textstorleken på skärmen [Textstorlek]. Du kan också ange siffran med siffertangenterna.

**Ställ in alternativet för<br>genomskinlighet.** 

**Ange startnumret.** 6

- **Ange startsidan för stämplingen.** 7
- **Tryck på [OK].** 8

#### **Stämpla datumet**

- Skärmen [Stämpel] visas. **Tryck på [Stämpel].** 1
- **Tryck på [Datum].** 2

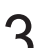

#### **Ange utskriftspositionen.** 3

Olika typer av stämplar kan inte stämplas tillsammans på samma plats. •

#### **Ange textstorleken.**

Tryck på  $[\heartsuit]$  eller  $[\heartsuit]$  för att ange textstorleken på skärmen [Textstorlek]. Du kan också ange siffran med siffertangenterna.

# **Ställ in alternativet för<br>genomskinlighet.**

## **Ställ in alternativet för tillämpad** 6 **sida.**

#### **Ställ in datumet som ska stämplas.** 7

För att ange ett datum som du väljer, tryck på [Ange datum] och tryck på inmatningsskärmen som visas på skärmen.

Du kan också ange siffran med siffertangenterna.

**Tryck på [OK].** 8

#### **Skriva ut texten**

- Skärmen [Stämpel] visas. **Tryck på [Stämpel].** 1
- **Tryck på [Text].** 2

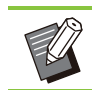

• Du kan inte ändra teckensnittet.

### **Ange positionen för textutskrift.** 3

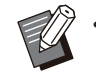

Olika typer av stämplar kan inte stämplas tillsammans på samma plats. •

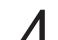

#### $\boldsymbol{\Delta}$  Ange textstorleken.

Tryck på  $\lceil \heartsuit \rceil$  eller  $\lceil \heartsuit \rceil$  för att ange textstorleken på skärmen [Textstorlek]. Du kan också ange siffran med siffertangenterna.

- **5** Ställ in alternativet för<br> **S** qenomskinlighet.
- **Ställ in alternativet för tillämpad** 6 **sida.**
- **Ställ in texten som ska stämplas.** 7

**Tryck på [OK].** 8

### <span id="page-67-0"></span>**Sidmarginal**

Detta alternativ lägger till en ram på papperets marginaler.

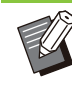

•

Även när detta alternativ används med [Kombinera] eller [Upprepa bild] skrivs ramen ut på varje kopieringspapper, inte per sida av originalet.

- Ramen skrivs ut över originaldata. Om en bild överlappar i ramens utskriftsområde kanske delar av bilden inte skrivs ut.
- När [Färgläge] är inställt på [Svart], [Cyan] eller [Magenta] är färger som inte kan väljas nedtonade. ([s.57](#page-58-2) "[Färgläge"](#page-58-2))
- Om en ram skrivs ut på svartvita kopior kan affischer och skyltar sticka ut.
- Du kan inte använda [Sidmarginal] med [Stämpel] eller [Bland. storl. orig.]. ([s.65](#page-66-0) "[Stämpel"](#page-66-0), [s.61](#page-62-3) "[Bland. storl. orig."](#page-62-3))

**[OFF], [Röd], [Blå], [Grön], [Gul], [Svart] Rambredd (manuell inmatning)**

### **Tryck på [Sidmarginal].** 1

Skärmen [Sidmarginal] visas.

**Välj en färg för ramen.** 2

# **Tryck på [ ] eller [ ] för att ange** 3 **bredden på ramen.**

Du kan också ange siffran med siffertangenterna.

### **Tryck på [OK].** 4

### <span id="page-68-0"></span>**Bildkvalitet**

Ange upplösningen för skanning av original.

#### **[Standard]**

Välj detta när originalet huvudsakligen består av text.

#### **[Fin]**

Välj detta när originalet har foton. Originalet skrivs ut med långsammare hastighet är när [Standard] väljs, men det skannas med högre upplösning.

#### **Tryck på [Bildkvalitet].** 1

Skärmen [Bildkvalitet] visas.

### **Välj en upplösning.** 2

**Tryck på [OK].** 3

### <span id="page-68-1"></span>**Originaltyp**

Välj en originaltyp för att skriva ut originalet med lämplig bildbehandling.

#### **[Linje/foto]**

Välj detta när originalet har både text och foton.

#### **[Linje]**

Välj detta när originalet har text eller illustrationer.

#### **[Foto]**

Välj detta när originalet har foton.

#### **[Karta/penna]**

Välj detta för original med många nedtonade färger eller fina linjer, såsom en karta, eller för original med blyertsteckningar.

#### **[Rastertäthet]**

När detta alternativ är inställt på [Auto] återges övergång automatiskt genom dropparnas täthet. Ju högre täthet, desto mörkare övergång. Ju lägre täthet, desto ljusare övergång. När detta alternativ är inställt på [70 lpi] reproduceras foton med en utskriftsupplösning på 70 lpi. När detta alternativ är inställt på [100 lpi]

reproduceras foton med en utskriftsupplösning på 100 lpi.

**Tryck på [Originaltyp].** 1

Skärmen [Originaltyp] visas.

### **Välj en originaltyp.** 2

**Om [Linje/foto], [Foto] eller [Karta/penna] väljs, ställ då in alternativet för rastertäthet.** 3

### **Tryck på [OK].** 4

### <span id="page-68-2"></span>**Gamma korrigering**

Denna funktion justerar färgbalansen (CMYK) för skannad data.

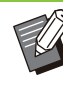

När [Färgläge] är inställt på [Svart], [Cyan] • eller [Magenta] kan gammavärdet endast justeras för svart (K). [\(s.57](#page-58-2) "[Färgläge"](#page-58-2))

#### **[C] - [R]**

#### **[1], [2], [3], [4], [5], [6], [7]**

Ju lägre värde (det lägsta är [1]), desto starkare är cyan (C) i bilden. Ju högre värde (det högsta är [7]), desto starkare är röd (R) i bilden.

### **[M] - [G]**

#### **[1], [2], [3], [4], [5], [6], [7]**

Ju lägre värde (det lägsta är [1]), desto starkare är magenta (M) i bilden. Ju högre värde (det högsta är [7]), desto starkare är grön (G) i bilden.

### **[Y] - [B]**

#### **[1], [2], [3], [4], [5], [6], [7]**

Ju lägre värde (det lägsta är [1]), desto starkare är gul (Y) i bilden. Ju högre värde (det högsta är [7]), desto starkare är blå (B) i bilden.

#### **[K]**

#### **[1], [2], [3], [4], [5], [6], [7]**

Ju högre värde (det högsta är [7]), desto starkare är svart (K) i bilden.

### **Tryck på [Gamma korrigering].** 1

Skärmen [Gamma korrigering] visas.

#### **Välj balansen för varje färg.** 2

[Mata ut bild] visar en förhandsgranskning av bilden med den justerade färgbalansen.

## **Tryck på [OK].**

### <span id="page-69-1"></span>**Bildkontroll**

Ange lämpliga bildbehandlingsinställningar för skannad data.

#### **[Auto]**

Värdena konfigureras automatiskt baserat på inställningarna [Färgläge] och [Originaltyp]. ([s.57](#page-58-2) "[Färgläge"](#page-58-2), [s.67](#page-68-1) ["Originaltyp](#page-68-1)")

### **[Linje-/fotonivå]**

#### **[1], [2], [3], [4], [5], [6], [7]**

Ju högre värde (det högsta är [7]), desto högre är den textigenkänningsnivå som används (även text med otydliga konturer känns igen som text).

#### **[Kantförstärkning]**

#### **[1], [2], [3], [4], [5], [6], [7]**

Ju högre värde (det högsta är [7]), desto högre är kantförstärkningen för delar som känns igen som text.

#### **[Eliminering moire]**

**[1], [2], [3], [4], [5], [6], [7]** Ju högre värde (det högsta är [7]), desto högre är reduceringen av moaré för delar som känns igen som ett foto.

#### **Tryck på [Bildkontroll].** 1

Skärmen [Bildkontroll] visas.

# **Ställ in inställningarna för<br>bildkontroll.**

**Tryck på [OK].** 3

### <span id="page-69-2"></span>**Grundfärgsnivå**

Denna funktion gör bakgrundsfärgen (grundfärgen) ljusare så att texten är enklare att läsa när du kopierar textoriginal med en bakgrundsfärg eller original tryckta på färgat papper.

### **[1], [2], [3], [4], [5], [6], [7]**

Ju högre värde, desto mer reduceras bakgrundsfärgnivån.

#### **[Auto]** Bakgrundsfärgens täthet ställs in automatiskt.

Skärmen [Grundfärgsnivå] visas. **Tryck på [Grundfärgsnivå].** 1

# **Konfigurera inställningarna för** 2 **grundfärgsnivån.**

### **Tryck på [OK].** 3

### <span id="page-69-0"></span>**Bildläge**

Denna funktion justerar utskriftsläget för bilder.

**[Framsida], [Baksida]** Välj sida att justera bildläget för.

#### **[Återställ]**

Välj detta alternativ för att återställa det justerade värdet för den valda sidan (fram- eller baksidan) till 0 mm.

**[ ], [ ], [ ], [ ]** Använd dessa knappar för att flytta bildernas läge.

#### **Tryck på [Bildläge].** 1

Skärmen [Bildläge] visas.

- **Välj sida att justera bildläget för** 2 **(fram- eller baksida).**
- **Tryck på [ ], [ ], [ ], och/eller [ ]** 3 **för att justera bildläget.**
- **Tryck på [OK].** 4

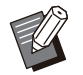

- Du kan justera utskriftsläget maximalt ± 20 mm upp, ner, vänster eller höger, i steg om 0,5 mm.
- När du utför dubbelsidig utskrift kan fram- och baksidorna justeras separat.

### <span id="page-70-0"></span>**Överlägg**

Kopiera bilden som är sparad i rutan till originalet med överlägg.

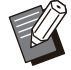

[Överlägg] kan inte användas med följande funktioner. •

- Reproduktionsstorlek ([s.57\)](#page-58-3) -
- Blandade storlekar original ([s.61\)](#page-62-3) -
- Kombinera ([s.63\)](#page-64-1)
- Upprepa bild [\(s.64](#page-65-0)) -
- Häfte ([s.64\)](#page-65-1) -
- Program ([s.70\)](#page-71-0)
- Lägg till omslag ([s.73\)](#page-74-0) -
- Automatisk bildrotering ([s.75\)](#page-76-6) -
- Om du använder en separat såld flerfunktionsefterbehandlare eller ett staplingsfack, ställ in [Auto] eller [Fack framsida ned] för utmatningsfacket.

#### **[OFF], [ON]**

#### **[Mappnamn]**

Visa mappnamnen där bilderna som specificerats i [Bildval] sparas.

#### **[Dokumentnamn]**

Visa de filnamn som specificerats i [Bildval].

#### **[Bildval]**

Specificera bilden som ska överlappa.

#### **[Målsida (-or)]**

Specificera målsidan för bilden som ska överlappa.

#### **[Upprepning]**

Specificera om målsidan för bildfilen ska användas flera gånger.

#### **[Prior. om överl]**

Specificera om originalet eller överläggsbilden ska överläggas längst upp.

#### **Förhandsgranskningsområde**

Du kan kontrollera inställningarna för överläggsbildens målsida, bildupprepning eller prioritet om överlägg.

#### **Tryck på [Överlägg].** 1

Skärmen [Överlägg] visas.

### **Tryck på [ON].** 2

### **Tryck på [Bildval].** 3

Skärmen [Bildval] visas.

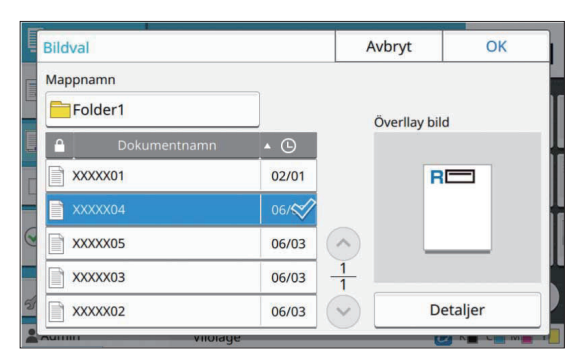

Tryck på textrutan [Mappnamn] för att ändra mapp. Välj mappen på skärmen [Val av mapp] och tryck på  $[OK]$ .

Välj filen som ska användas som överläggsbild från dokumentlistan och tryck på [OK]. Skärmen återgår till [Överlägg]-skärmen.

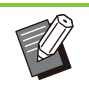

- Förhandsgranskningen visas på skärmen [Överllay bild] efter att du valt dokumentet från listan. Tryck på  $[$   $\Diamond$ ] eller  $\lceil \heartsuit \rceil$  för att ändra dokument.
- Tryck på [Detaljer] för att visa skärmen [Detaljer] så kan du visa detaljerad information om dokumentet.

#### **Specificera målsidan.** 4

Specificera målsidan om filen som används som överläggsbild har fler än en sida. [Alla sidor]: Använd alla sidor som överläggsbild. Överlappa i ordning från fram till bak till originalet. [Första sidan]: Använd endast första sidan som överläggsbild.

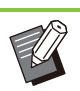

Andra sidor än den första sidan kan inte • specificeras.

# **Specificera om den ska användas** 5 **flera upprepade gånger eller inte.**

[ON]: Använd överläggsbilden till originalet upprepade gånger. [OFF]: Upprepa inte. Använd den specificerade sidans bild för att överlappa originalet i ordning en

gång. Resten av originalsidorna överlappas inte.

### **Specificera prioritet om överlägg.** 6

[Original]: Originalet överlappas uppe på överläggsbilden. [Överllay bild]: Överläggsbilden överlappas uppe på originalet.

**Tryck på [OK].** 

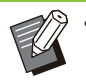

Använd samma storlek för överläggsbild • (sparad i rutan) som originalstorleken. Överläggsbilden kan inte förstoras/förminskas.

- Spara överläggsbilden med simplex-• utskriftsinställningen till rutan.
- Om upplösningen hos originalet och överläggsbilden inte är samma kan utskriften bli grynig. Ställ in samma inställning för [Bildkvalitet] för originalet och överläggsbilden och kopiera.
- När kopieringen är inställd på monokrom görs kopian monokrom även om överläggsbilden är i färg.
- Om pappersstorleken och riktningen för originalet och överläggsbilden inte är samma är överläggsfunktionen inte tillgänglig.
- Dokumentet som sparas i rutan konverteras med inställningar. Använd samma papperstyp när det sparas i rutan för utskrift. Om papperstypen är annorlunda kan utskriftsresultatet bli annorlunda.
- Om originalet och överläggsbilden överlappar i delar som har samma färg kan det vara svårt att urskilja bilden av de assimilerade delarna.

### <span id="page-71-0"></span>**Program**

Om du vill skicka ut olika antal kopior per grupp (t.ex. till klasser eller avdelningar) kan du snabbt skriva ut det nödvändiga antalet kopior med ett enda kopieringsjobb.

För att exempelvis skicka ett häfte till föräldrarna till alla elever i första klass på skolan kan du skriva ut genom att dela upp kopiorna per klass.

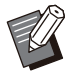

Detta alternativ kan inte användas med funktionerna [Sortera], [Stämpel], [Separation] eller [Häftning/hålslagning]. [\(s.60](#page-61-0) "[Sortera](#page-61-0)", [s.65](#page-66-0) "[Stämpel"](#page-66-0), [s.73 "Separation"](#page-74-1), [s.74](#page-75-1) ["Häftning/hålslagning"](#page-75-1),) •

### **Ange antal kopior och set**

#### **Grupp [01] - [60]**

Ställ in ett program i vilken en grupp kombineras med både antalet kopior och sets. Du kan konfigurera upp till 60 grupper.

#### **[Kopior]**

Ange antalet kopior som ska kopieras. Du kan konfigurera upp till 9 999 kopior.

#### **[Sets]**

Specificera hur många sets du behöver kopiera baserat på antalet kopior som angetts i [Kopior] som ett set.

Du kan konfigurera upp till 99 sets.

#### **<Inställningsexempel>**

Följande beskriver hur man konfigurerar inställningarna för utskrift genom att dela upp kopiorna efter antalet studenter i varje klass.

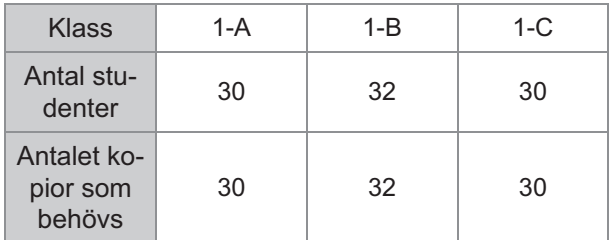

Dela upp grupper i klassenheter och specificera antalen i [Kopior] respektive [Sets] för varje grupp. Ange antalet studenter i [Kopior]. För att skriva ut ett set med de kopior som specificerats, ange 1 i [Sets].

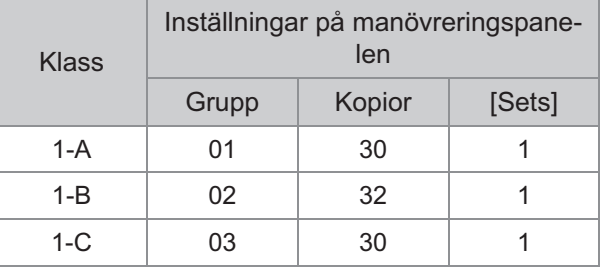

Dessutom, om flera grupper behöver samma antal kopior kan du gruppera dem tillsammans som en grupp genom att öka antalet sets. I detta fall har både klass 1-A och 1-C samma antal kopior, så du kan konfigurera inställningarna enligt följande för att skriva ut genom att dela upp kopiorna per klass.

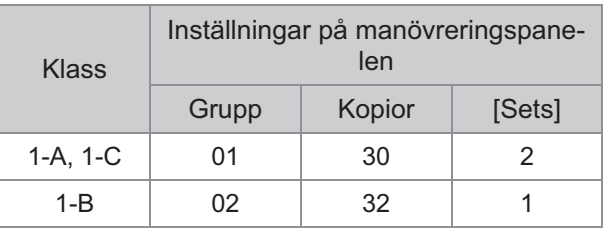

#### **[Formulär]**

Växlar redigeringsskärmen mellan "Grad/Klass" format (inmatningsformat). Antalet kopior kan matas in för alla kombinationer av grad och klass. Växla tillbaka till formatet "Kopior x Set" genom att trycka på [Formulär] igen.

#### **Om separationsinställningarna**

#### **[Sortera]**

När [Auto] är inställt sorteras kopiorna i set när du laddar originalet i ADF-enheten och sorteras per sida när du laddar originalet på digelglaset. Ställ in på [Sortera] för att göra kopior i set. Ställ in alternativet [Sortera] på [Grupp] för att kopiera per sida.
#### **[Separationssida]**

När detta alternativ är inställt på [OFF] infogas separationssidor inte.

Om formuläret är inställt på "Kopior x Set":

- När detta alternativ är inställt på [Mellan sets] infogas en separationssida mellan varje set.
- När detta alternativ är inställt på [Mellan grupper] infogas en separationssida mellan varje grupp.

Om formatet är inställt på "Grad/klass":

- När detta alternativ är inställt på [Sortera] infogas en separationssida mellan varje avdelning.
- När detta alternativ är inställt på [Varje sektion] infogas en separationssida mellan varje klass.

[Papper]: Ange pappersfacket som

separationssidor är ilagda i.

[Sifferutskr]: Ställ in detta alternativ på [ON] för att skriva ut nummer.

Gruppnumret och setnumret skrivs ut när detta alternativ är inställt på [Mellan sets], och endast gruppnumret skrivs ut när detta alternativ är inställt på [Mellan grupper].

#### **[Stämpel]**

I [Program] kan [Gruppnamn] ställas in för [Stämpel].

När [Gruppnamn] har ställts in skrivs en av följande texter ut, beroende på typ av formulär.

För "Kopior x sets": Programnamn och gruppnummer

För "Grad/klass": Programnamn och grad

• [Tillämpad sida]

När detta alternativ är inställt på [Alla sidor] så stämplas alla sidor.

När detta alternativ är inställt på [Bara 1:a sid] så tillämpas stämpeln bara på den första sidan i varje grupp.

• [Utskriftsposit.]/[Textstorlek]/[Genomskinlig] För mer information om inställningarna, se "[Stämpel"](#page-66-0) [\(s.65\)](#page-66-0).

### <span id="page-72-0"></span>**Göra programinställningar**

Du kan göra programinställningar.

Du kan också registrera det konfigurerade programmet i inställningslistan, vilket är ett smidigt sätt att öppna programmet vid behov. Upp till 36 program kan registreras.

### **Tryck på [Program].** 1

Skärmen [Program] visas.

### **Tryck på [Direktinm.].** 2

Programredigeringsskärmen visas.

# **Välj formuläret.** 3

Varje gång du trycker på [Formulär], ändras formuläret (inmatningsformatet) på redigeringsskärmen till "Kopior x set" eller "Grad/klass". Välj formuläret som passar dina ändamål.

När "Kopior x set" har valts

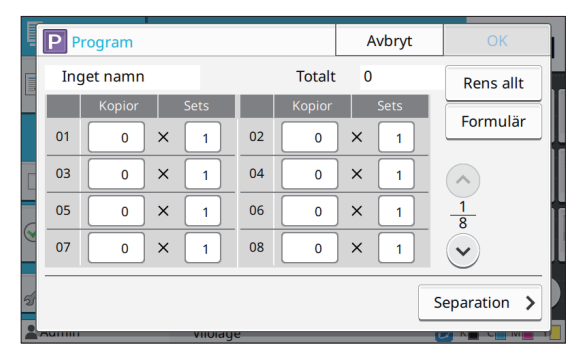

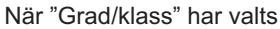

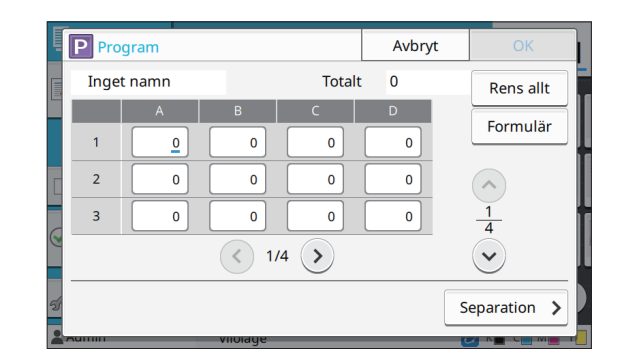

# Ange antalet kopior och set med<br>siffertangenterna.

När du använder formuläret "Grad/klass" ska du ange antalet kopior.

### **Tryck på [Separation].** 5

Separationsskärmen visas.

# **Ställ in alternativen för sortering** 6 **och separationssida.**

Ställ också in alternativen [Papper], [Sifferutskr] och [Gruppnamn] vid behov.

När formuläret "Kopior x set" har valts

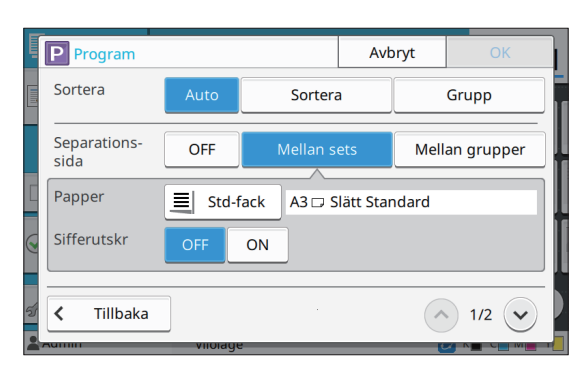

#### När formuläret "Grad/klass" har valts

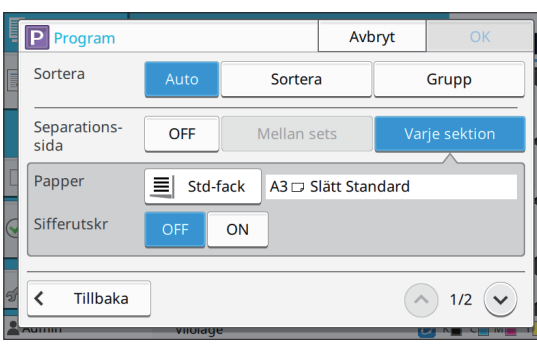

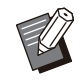

•

Om du använder förskjutningshäftaren eller flerfunktionsefterbehandlaren som tillval är funktionerna [Häftning] och [Förskjutn. utmatn.] tillgängliga på skärmen som visas när du trycker på  $\heartsuit$ . För mer information, se följande sidor:

- när förskjutningshäftaren används som tillval
	- [\(s.171](#page-172-0) "[Häftning](#page-172-0)", [s.172](#page-173-0)
	- ["Förskjutningsutmatning \(\[Program\]\)](#page-173-0)")
- när flerfunktionsefterbehandlaren används som tillval [\(s.186](#page-187-0) "[Häftning/hålslagning](#page-187-0)", [s.190](#page-191-0) ["Förskjutningsutmatning \(\[Program\]\)](#page-191-0)")
- **Tryck på [OK].**

Skärmen [Bekräfta] visas.

# **Välj om programmet ska registreras.**<br>• [Registrera som]

Program kan registreras till oanvända knappar i inställningslistan. Registreringsfönstret visas när man trycker på det. Ange programnamnet och tryck på [OK].

- [Använda nu] Du kan skriva ut med ett program utan att registrera det i inställningslistan.
- **g** Tryck på [OK].

### **Hämta ett program**

Du kan hämta ett sparat program.

### **Tryck på [Program].** 1

Skärmen [Program] visas.

### **Välj programmet som ska hämtas.** 2

Det registrerade antalet kopior och set visas i en lista.

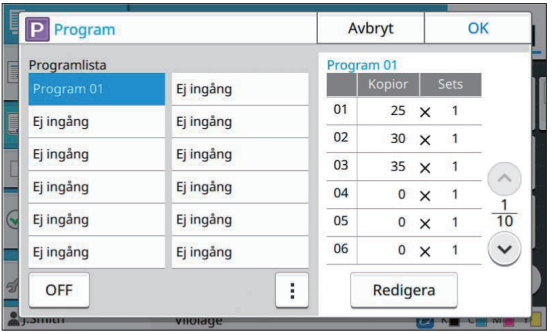

# **3** Tryck på [OK].

## **Ändra programinställningarna**

Du kan ändra ett sparat program.

### **Tryck på [Program].** 1

Skärmen [Program] visas.

## **Välj ett program.** 2

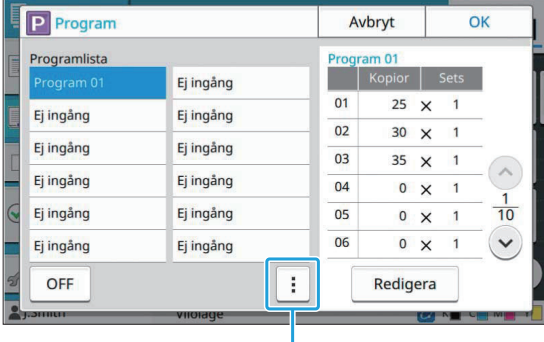

#### Undermeny

Följande inställningar kan konfigureras från undermenyn.

- Byt namn
- Ta bort

**1**

Följ instruktionerna på skärmen för att ändra inställningarna.

# **Tryck på [Redigera].** 3

Specifika instruktioner för efterföljande handlingar beskrivs i steg 3 t.o.m. 9 i ["Göra](#page-72-0) [programinställningar"](#page-72-0) [\(s.71](#page-72-0)). Välj [Skriv över] på skärmen där du väljer om programmet ska registreras.

# **Lägg till omslag**

Du kan lägga i papper med tryck eller färgat papper i ett pappersfack för att lägga till fram och bak på det utskrivna dokumentet som ett omslag.

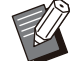

Du kan inte använda papper med en annan • storlek än kopieringspapperet.

#### **[Bindn-sida]**

Ange bindningssidan.

#### **[Främre lucka]**

Ställ in detta alternativ på [ON] för att lägga till ett omslag på framsidan av varje utskrift.

#### **[Bakomslag]**

Ställ in detta alternativ på [ON] för att lägga till ett omslag på baksidan av varje utskrift.

#### **[Pappersfack]**

Ange det inmatningsfack där omslagspapper är ilagt.

### **Tryck på [Lägg till omslag].** 1

Skärmen [Lägg till omslag] visas.

**Välj bindningssidan.** 2

# **Konfigurera inställningarna för** 3 **omslag.**

Välj [OFF] eller [ON] för främre och bakre omslag.

### **Tryck på pappersfacket.** 4

Skärmen [Välj fack] visas.

**Välj ett pappersfack och tryck på** 5 **[OK].**

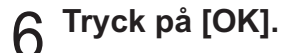

### **Lägg i omslagspapperet.** 7

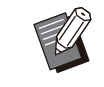

•

Vilken sida som papperet läggs i varierar beroende på facket.

[Främre lucka] Standardfack / Extrafack (tillval): Lägg i papper med första sidan vänd uppåt.

Pappersfack:

Lägg i papper med första sidan vänd nedåt.

[Bakomslag]

Standardfack / Extrafack (tillval):

Lägg i papper med första sidan vänd nedåt.

Pappersfack:

Lägg i papper med första sidan vänd uppåt.

För mer information, se ["Fylla på papper](#page-44-0)" ([s.43\)](#page-44-0).

Ändra inställningarna för [Val av papper] i • enlighet med det papper som lagts i. [\(s.57](#page-58-0) "[Val av papper"](#page-58-0))

## **Separation**

Infoga en separationssida mellan sidor eller set, eller till separata jobb.

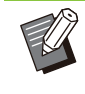

För att lägga i specialpapper som ska • användas som separationssidor rekommenderar vi att [Auto val] ställs in på [OFF] för pappersfacket för separationssidor. ([s.58](#page-59-0) "[Ändra pappersfackinställningen"](#page-59-0))

#### **[Separationssida]**

När detta alternativ är inställt på [OFF] infogas separationssidor inte.

När detta alternativ är inställt på [Mellan sort:ar] infogas en separationssida för varje enhet som angivits i [Sortera].

När detta alternativ är inställt på [Efter ett jobb] infogas en separationssida efter varje utskrivet jobb.

#### **[Papper]**

Ange pappersfacket som separationssidor är ilagda i.

#### **[Sifferutskr]**

När detta alternativ är inställt på [OFF] skrivs siffror inte ut. När detta alternativ är inställt på [1 2 3 ...] stämplas siffror på separationssidor i nummerordning (1, 2, 3...).

När detta alternativ är inställt på [A B C... ] stämplas bokstäver på separationssidor i alfabetisk ordning (A, B, C … Z, AA, AB...). (Upp till ZZZ)

Text skrivs ut längst ner (inom ungefär 5 mm från kanten) eller längst upp (inom ungefär 5 mm från kanten) på arket.

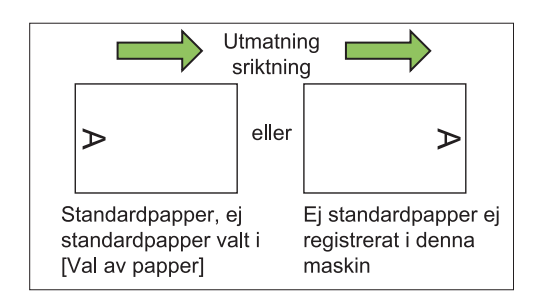

Skärmen [Separation] visas. **Tryck på [Separation].** 1

# **Välj positionen där separationssidor** 2 **ska läggas i.**

Skärmen [Välj fack] visas. **Tryck på pappersfacket.** 3

**Välj pappersfacket för** 4 **separationssidor och tryck på [OK].**

**Konfigurera [Sifferutskr]-** 5 **inställningarna.**

# **Tryck på [OK].** 6

- Om du använder en separat såld förskjutningshäftare eller flerfunktionsefterbehandlare är funktionen [Förskjutn. utmatn.] tillgänglig. För mer information, se följande sidor: •
	- när en separat såld förskjutningshäftare används
	- ([s.171 "Förskjutningsutmatning](#page-172-1) [\(\[Separation\]\)](#page-172-1)")
	- när en separat såld -
	- flerfunktionsefterbehandlare används ([s.186 "Förskjutn. utmatn. \(\[Separation\]\)](#page-187-1)")

## **Bindningsmarginal**

Ange bindningsmarginalen.

**[Bindn-sida]** Ange bindningssidan.

#### **Bredd**

Ange bredden med  $[$   $\odot$ ],  $[$   $\odot$ ] eller siffertangenterna.

#### **[Auto redukt]**

Ställ in detta alternativ på [ON] för att automatiskt reducera bildstorleken för att passa in bilden på papperet när en del av utskriftsområdet saknas på grund av bindningsmarginalen.

### **Tryck på [Bindningsmarginal].** 1

Skärmen [Bindningsmarginal] visas.

# **Ange bindningsmarginalen.**<br> **•** Specificera [Bindn-sida].

- - Ange bredden med [ $\circlearrowright$ ], [ $\circlearrowright$ ] eller siffertangenterna.
	- Om en del av utskriftsområdet saknas på grund av inställningen för bindningsmarginalen, ställ in [Auto redukt] på [ON].

# **Tryck på [OK].** 3

# **Häftning/ hålslagning**

Om du använder en separat såld förskjutningshäftare eller flerfunktionsefterbehandlare kan du specificera häftningspositionen. Du kan också ange bindningsmarginalen. Om du använder en separat såld flerfunktionsefterbehandlare med hålslagningsenheten kan du också konfigurera hålslagningsinställningen. För mer information, se följande sidor:

- när en separat såld förskjutningshäftare används •
- ([s.171](#page-172-0) "[Häftning"](#page-172-0))
- när en separat såld flerfunktionsefterbehandlare används ([s.186](#page-187-0) ["Häftning/hålslagning"](#page-187-0))

**1**

# **Vikning**

Om du använder en separat såld flerfunktionsefterbehandlare kan du specificera pappersvikningen.

För mer information, se ["Vikning"](#page-189-0) [\(s.188\)](#page-189-0) i "Tillvalsenheter".

## <span id="page-76-0"></span>**Långsam utskrift**

Detta alternativ minskar utskriftshastigheten och ljudnivån för ett jobb som bearbetas. **[OFF], [ON]**

- Skärmen [Långsam utskrift] visas. **Tryck på [Långsam utskrift].** 1
- **Tryck på [ON].** 2
- **2** Tryck på [OK].

# **Utmatningsfack**

Om du använder en separat såld flerfunktionsefterbehandlare eller ett staplingsfack kan du välja facken för utmatningen. För mer information, se följande sidor:

- när en separat såld flerfunktionsefterbehandlare •
- används ([s.189](#page-190-0) ["Utmatningsfack"](#page-190-0))
- när ett separat sålt staplingsfack används ([s.195](#page-196-0) "[Utmatningsfack"](#page-196-0))

# **Uppåt-/ nedåtvänt**

Om du använder en separat såld flerfunktionsefterbehandlare eller ett staplingsfack kan du specificera om utskrifter ska matas ut med framsidan uppåt eller nedåt i facket. För mer information, se följande sidor:

- 
- när en separat såld flerfunktionsefterbehandlare används ([s.189](#page-190-0) ["Utmatningsfack"](#page-190-0))
- när ett separat sålt staplingsfack används ([s.195](#page-196-1) "[Uppåt-/nedåtvänt"](#page-196-1))

## **Utmatn.fack reläriktning**

Om du använder en separat såld flerfunktionsefterbehandlare eller ett staplingsfack med autokontroll kan utmatningsfacket växlas automatiskt när facket som används blir fullt. För mer information, se följande sidor:

- när en separat såld flerfunktionsefterbehandlare används ([s.190](#page-191-1) ["Utmatn.fack reläriktning](#page-191-1)")
- när ett separat sålt staplingsfack med autokontroll används [\(s.195](#page-196-2) "[Utmatn.fack](#page-196-2) [reläriktning"](#page-196-2))

# **Pappersfack reläriktning**

Använd detta alternativ för att automatiskt mata papper från ett annat fack med samma papperstorlek och papperstyp när det valda facket får slut på papper.

#### **[OFF], [ON]**

- Skärmen [Pappersfack reläriktning] visas. **Tryck på [Pappersfack reläriktning].** 1
- **Tryck på [ON].** 2
- **Tryck på [OK].**

# **Automatisk bildrotering**

Detta roterar bilden 90 grader automatiskt om orienteringen av originalet och papperet inte matchar, även om pappersstorleken som är ilagd i facket matchar storleken på det ilagda originalet. Normalt är denna inställning inställd på [ON].

# **Bygger skann.jobb**

Du kan kollektivt kopiera flera original skannade med olika inställningar som ett jobb. Detta alternativ är användbart när originalen inte är samma typ och bildkvalitet.

**[OFF], [ON]**

# **Tryck på [Bygger skann.jobb].** 1

Skärmen [Bygger skann.jobb] visas.

**Tryck på [ON].** 2

### **Tryck på [OK].** 3

# **Ladda originalet och tryck på** 4 **[Start]-knappen.**

Skanningen av originalet startar, och när det är slutfört visas skärmen [Bekräfta].

### **Tryck på [Ändra inställning].** 5

Skärmen [Kopiera] visas.

# **Ändra kopieringsinställningarna** 6 **efter behov.**

Du kan endast ändra följande • kopieringsinställningar vid skanning från andra gången.

[Färgläge], [Återgivningsformat], [Orientering original], [Skanningsnivå], [Radera bokskugga], [Sidmarginal], [Originaltyp], [Gamma korrigering], [Bildkontroll], [Grundfärgsnivå]

# **Ladda nästa original och tryck på** 7 **[Start]-knappen.**

Skanningen av originalet startar, och när det är slutfört visas skärmen [Bekräfta].

### **Upprepa steg 5 till 7 efter behov.**

Om du inte behöver ändra inställningarna, följ användningsinstruktionerna som visas.

# Tryck på [Skannat] på skärmen<br>**[Bekräfta**].

Den skannade datan skrivs ut.

# **Avbrottskopiering**

Med denna funktion kan du pausa det jobb som skrivs ut för att kopiera ett annat dokument.

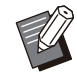

Följande funktioner är inte tillgängliga för • avbrottskopiering.

[Program], [Separationssida], [Lägg till omslag], [ADF skan & pausa], [Bygger skann.jobb]

- Avbrottskopiering är inte tillgängligt medan ett jobb som använder häftningsfunktionen eller förskjutningsutmatningsfunktionen bearbetas med förskjutningshäftaren. Avbrottskopiering är dock tillgängligt om ett jobb matas ut antingen till flerfunktionsefterbehandlaren eller staplingsfacket.
- Följande funktioner är inte tillgängliga för avbrottskopiering medan ett jobb matas ut till flerfunktionsefterbehandlaren.

[Häftning/hålslagning], [Vikning], [Bindning], [Utmatningsfack], [Uppåt-/nedåtvänt], [Utmatn.fack reläriktning]

### **Tryck på [Avbrott]-tangenten.** 1

Avbrottsskärmen visas.

# **Ladda originalet och tryck på** 2 **[Start]-knappen.**

Du kan fortsätta med avbrottskopiering medan • meddelandet [Färdig att kopiera. (Avbryter)] visas.

#### **Efter att kopieringen är slutförd, tryck på [Avbrott]-tangenten för att avbryta avbrottskopieringen.** 3

Utskriften av det pausade jobbet fortsätter.

Avbrottskopiering avbryts också om maskinen • inte har använts under 60 sekunder.

# Funktionsknappar för kopieringsläget

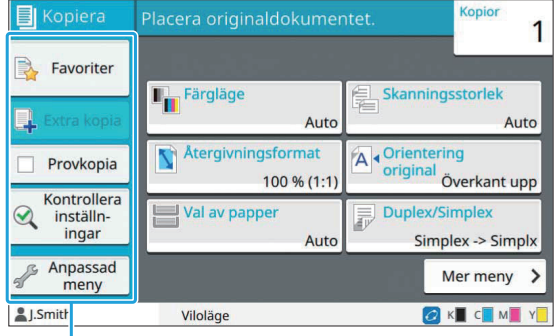

Funktionsknappar

### <span id="page-78-0"></span>**Favoriter**

Inställningar kan hämtas när det är nödvändigt. De rekommenderade inställningarna är registrerade i förväg som favoriter. Det kan vara användbart att registrera ofta använda inställningar. För mer information, se "[Lägga till som favorit"](#page-79-0) [\(s.78\)](#page-79-0).

### **Tryck på [Favoriter].** 1

Skärmen [Favoriter] visas.

#### **Välj ett favoritalternativ.** 2

Inställda värden visas i en lista på skärmen. Följande inställningar kan konfigureras från undermenyn.

- Byt namn
- Ta bort

•

# **Tryck på [OK].** 3

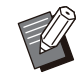

Du kan inte byta namn på eller radera favoriter som är registrerade som fabriksinställningar.

### **Extra kopia**

Denna funktion skriver ut en kopia av det original som kopierades senast. Originalet behöver inte skannas igen.

- En extra kopia kan inte göras i följande fall.
	- Om administratören inte har godkänt att funktionen extra kopia används -
	- Om en automatisk återställning har utförts efter att originalet kopierats
	- Om användaren är utloggad -

# **Tryck på [Extra kopia] efter att** 1 **kopieringsjobbet slutförts.**

Skärmen [Extra kopia] visas.

# Ange antalet kopior med<br>siffertangenterna.

## **Tryck på [OK].** 3

Utskriften av extra kopior startar.

## **Provkopia**

Utskriften stoppas efter att en kopia skrivits ut. Med denna funktion kan du kontrollera resultatet innan du gör en stor mängd utskrifter.

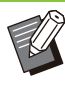

Om du ställer in [Sortera] på [Sortera] kan du använda denna funktion för att göra en kopia som ett prov. [\(s.60](#page-61-0) "[Sortera](#page-61-0)") •

Skärmen [Provkopia] visas. **Tryck på [Provkopia].** 1

**Tryck på [ON].** 2

**Tryck på [OK].** 3

77

### **Tryck på [Start]-knappen.** 4

Skärmen [Göra provkopior] visas, och kopieringen av originalet startar. Den aktuella statusen visas på skärmen.

- Kopieringen kan pausas med [Stopp]-knappen. ([s.53 "Avbryta kopieringen](#page-54-0)")
- Tryck på [Långsam utskrift] för att minska utskriftshastigheten. Detta minskar också ljudnivån för det jobb som bearbetas.

Skärmen [Bekräfta] visas efter att en provkopia skrivits ut.

Du kan ändra följande inställningar.

- [Ändra inställning] ([s.53 "Ändra inställningarna](#page-54-1) [under kopiering"](#page-54-1))
- [Underhåll] ([s.54 "Utföra underhåll under](#page-55-0) [kopiering](#page-55-0)")

# **Kontrollera inställningar**

Med denna funktion kan du kontrollera de aktuella inställningarna.

### **Tryck på [Kontrollera inställningar].** 1

Skärmen [Kontrollera inställningar] visas. Kontrollera de aktuella inställningarna. Följande inställningar kan konfigureras från undermenyn.

- Lägg till favoriter
- Spara som standard
- Skriv ut lista

**Tryck på [Stäng].** 2

# **Anpassad meny**

Du kan registrera favoriter och standardinställningar, och redigera knapparnas ordning.

### <span id="page-79-0"></span>**Lägga till som favorit**

Registrera inställningarna och antal kopior för en inställningsknapp som en favorit. Du kan registrera upp till 30 favoriter.

### **Tryck på [Anpassad meny].** 1

Skärmen [Anpassad meny] visas.

**Tryck på [Favoriter Skapa/redigera].** 2

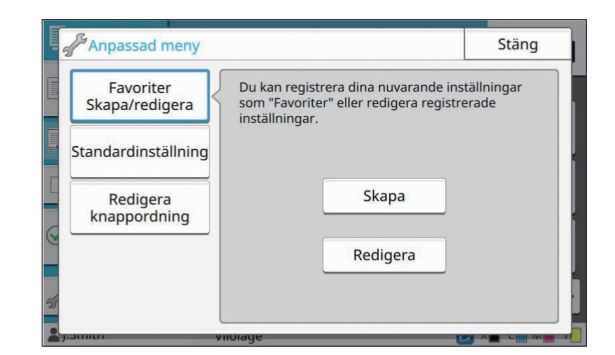

# **Tryck på [Skapa].** 3

Skärmen [Lägg till favoriter] visas. Kontrollera de aktuella inställningarna.

## **Tryck på [OK].** 4

# **Ange registreringsnamnet och tryck**<br>på IOK1.

Inställningarna registreras som en favorit.

# **Tryck på [Stäng].** 6

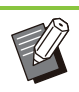

•

Följande inställningar registreras inte som en favorit.

- [Val av papper]

### <span id="page-79-1"></span>**Redigera favoriter**

Du kan ändra visningsordningen för favoriter.

Skärmen [Anpassad meny] visas. **Tryck på [Anpassad meny].** 1

**Tryck på [Favoriter Skapa/redigera].** 2

# **Tryck på [Redigera].** 3

Skärmen [Red. favoriter] visas.

# **Välj en av favoriterna.** 4

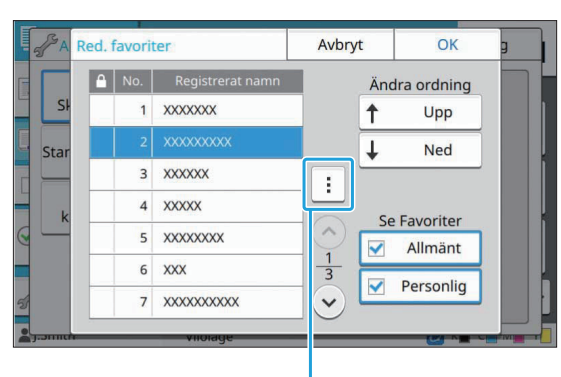

Undermeny

Du kan inte redigera favoriter med en lås-ikon. Följande inställningar kan konfigureras från undermenyn.

- Kontrollera inställningar
- Byt namn
- Ta bort

**Tryck på [Upp] eller [Ned] för att** 5 **ställa in ordningen.**

# **Konfigurera [Se Favoriter]-** 6 **inställningarna.**

- Om du väljer [Allmänt] visas de favoriter som registrerats av administratören och favoriterna som registrerats som fabriksinställningar.
- Om du väljer [Personlig] visas favoriterna som registrerats av de användare som är inloggade.
- Du kan också välja både kryssrutan [Allmänt] och [Personlig].

• [Se Favoriter] kanske inte visas, beroende på konfigurationen som utförts av administratören. I detta fall visas de favoriter som registrerats av administratören och de favoriter som registrerats som fabriksinställningar.

# **Tryck på [OK].**

### <span id="page-80-0"></span>**Spara som standard**

Du kan registrera värden och antalet kopior som ställts in med inställningsknapparna som standardinställningar.

### **Tryck på [Anpassad meny].** 1

Skärmen [Anpassad meny] visas.

### **Tryck på [Standardinställning].** 2

# **Tryck på [Inmatning].** 3

Skärmen [Spara som standard] visas. Kontrollera de aktuella inställningarna.

### **Tryck på [OK].** 4

Inställningarna registreras som standardinställningar.

## **5** Tryck på [Stäng].

### <span id="page-80-1"></span>**Rensa standardinställningar**

Denna funktion återställer de registrerade standardvärdena till de som ställts in av administratören. Om administratören inte har registrerat standardvärdena återställs fabriksinställningarna.

**Tryck på [Anpassad meny].** 1

Skärmen [Anpassad meny] visas.

**Tryck på [Standardinställning].** 2

### **Tryck på [Töm].** 3

Skärmen [Initialisera] visas.

### **Tryck på [OK].** 4

Standardvärdena rensas.

### **Tryck på [Stäng].**

**1**

### <span id="page-81-0"></span>**Redigera knappordning**

..........

............

Denna funktion ändrar placeringen av inställningsknappar.

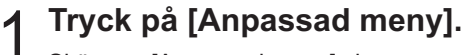

Skärmen [Anpassad meny] visas.

# **Tryck på [Redigera knappordning].** 2

Skärmen [Redigera knappordning] visas.

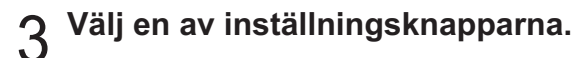

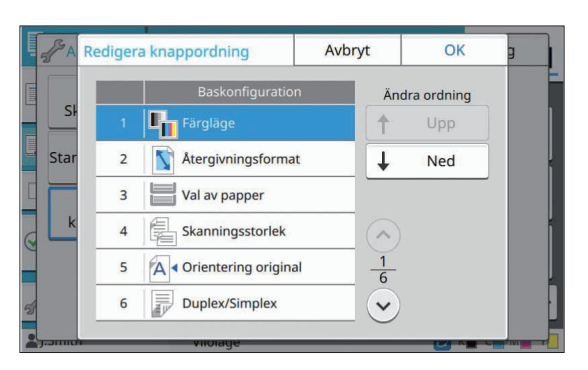

**Tryck på [Upp] eller [Ned] för att** 4 **ställa in ordningen.**

## **Tryck på [OK].** 5

Placeringen av inställningsknapparna är slutförd.

**Tryck på [Stäng].** 6

**Du kan skanna ett pappersoriginal för att digitalisera det.**

**Välj målet där skannad data ska sparas i enlighet med hur du vill använda den skannade bilden.**

**Skannad data kan sparas på en dator i nätverket, skickas via e-post som en bilaga, eller sparas på maskinens interna hårddisk för nedladdning från RISO Console.**

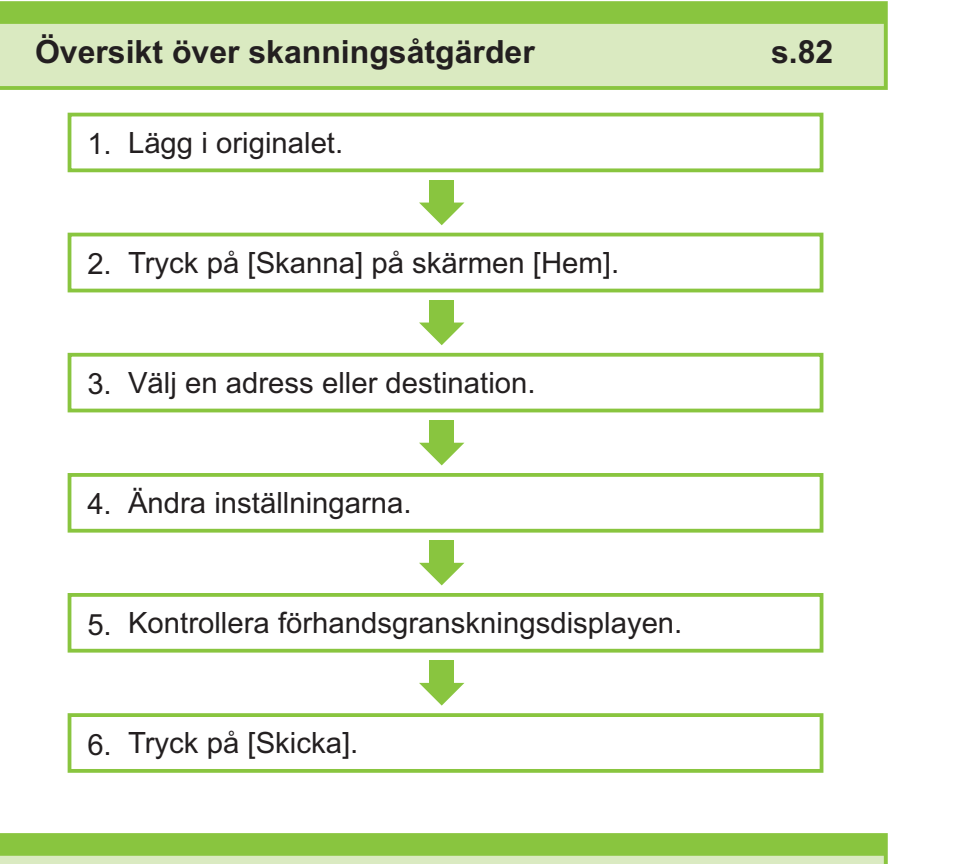

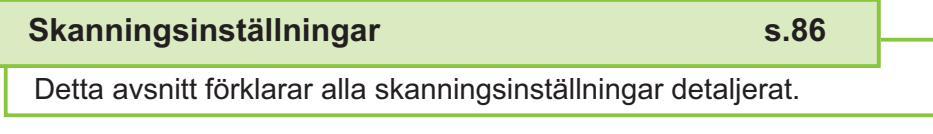

Detta avsnitt förklarar de funktioner som finns tillgängliga i skannläge. **Funktionsknappar för skanningsläge [s.90](#page-91-0)**

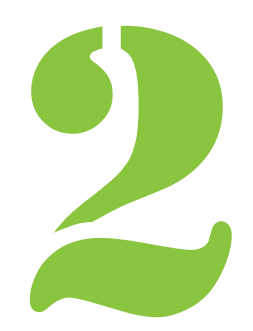

<span id="page-83-0"></span>2 Skanning Skanning

# Översikt över skanningsåtgärder

Detta avsnitt förklarar de grundläggande skanningsåtgärderna.

### **Procedur**

#### Lägg i originalet.

För mer information om de typer av original som kan användas, se ["Original](#page-24-0)" ([s.23\)](#page-24-0).

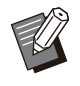

Maskinen kan inte skanna området inom • 1 mm från papperets kant. (Alla delar av bilden inom detta område förloras.)

### **I ADF-enheten**

### 1) **Lägg i originalet i ADF-enheten.**

Rikta upp originalen och placera dem med framsidan uppåt.

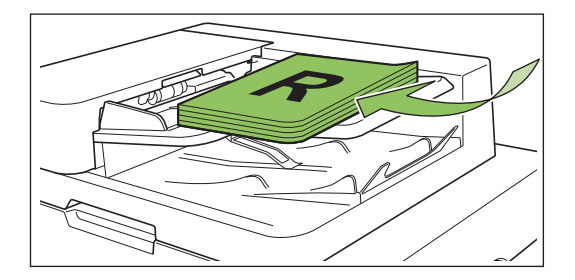

**Skjut originalriktarna så att de** 2) **överensstämmer med bredden på originalen.**

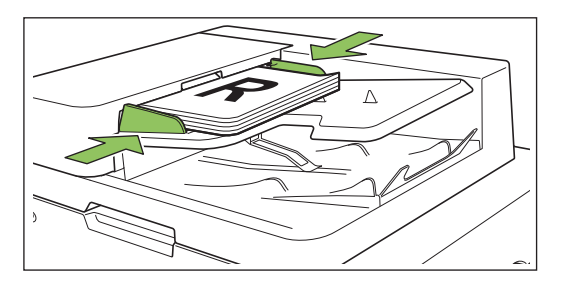

### **På digelglas**

- 1) **Öppna originalluckan.**
- 2) **Lägg i originalet.**

Lägg originalet med framsidan nedåt på glaset. Rikta upp hörnet på originalet med övre vänstra hörnet på glaset.

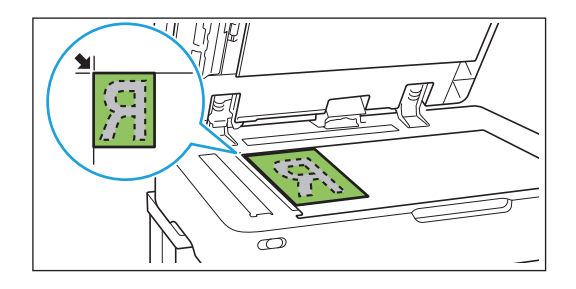

### 3) **Stäng originalluckan.**

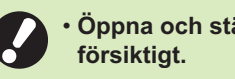

 $\vdots$ 

**Öppna och stäng originalluckan**

# **Tryck på [Skanna] på skärmen** 2 **[Hem].**

Välj [E-post], [PC] eller [Konsol].

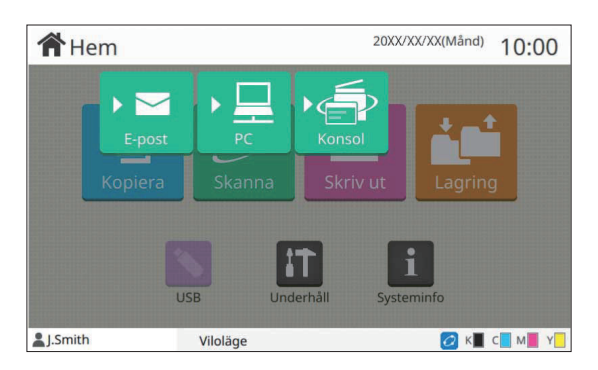

### **Välj en adress/destination.** 3

Om du väljer [E-post] eller [PC], specificera adressen/destinationen för skannad data.

> Om du väljer [Konsol] behöver du inte specificera destinationen. Skannad data sparas på maskinens interna hårddisk. •

### **När du har valt [E-post]**

Du kan bifoga skannad data till e-postmeddelanden och skicka dem.

### 1) **Tryck på [Adress].**

Skärmen [Adress] visas.

**Välj en adress från [E-posta** 2) **adressbok].**

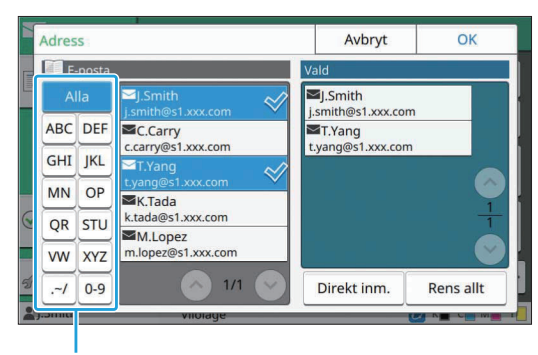

Index

Den valda adressen visas i [Vald].

Du kan trycka på index för att minska listan • över adresser som registrerats i adressboken.

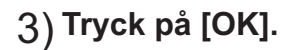

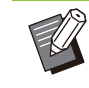

- För att skicka till en adress som inte visas i [E-posta adressbok], tryck på [Direkt inm.] för att registrera en ny adress.
- För att ta bort en adress från [Vald] kan du antingen rensa alla adresser genom att trycka på [Rens allt] eller välja adressen som ska tas bort och trycka på [Töm].
- Tryck på [Sändare] för att visa skärmen [Sändare] och ange sändarens namn.

### **När du har valt [PC]**

Skannad data sparas på en dator i nätverket.

### 1) **Tryck på [Destination].**

Skärmen [Destination] visas.

**Välj en destination från [PC** 2) **adressbok].**

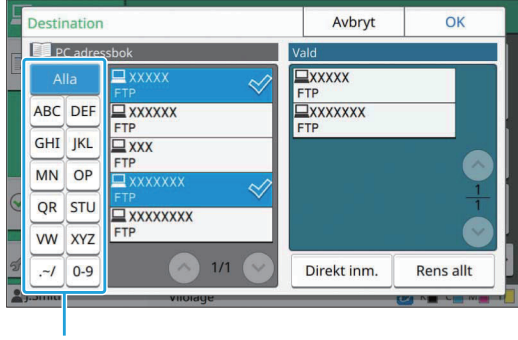

Index

Den valda destinationen visas i [Vald].

Du kan trycka på index för att minska listan • över destinationer som registrerats i adressboken.

### 3) **Tryck på [OK].**

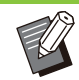

- För att spara data på en dator som inte listas i [PC adressbok], kontakta administratören. •
- Tryck på [Direkt inm.] för att registrera en ny destination. För mer information om destinationsservern, kontakta administratören.

### **Ändra inställningarna.** 4

Specificera de detaljerade inställningarna för skanning.

För mer information om de funktioner som kan konfigureras, se "[Lista över inställningar](#page-86-0)" ([s.85\)](#page-86-0). **2**

**Kontrollera** 5 **förhandsgranskningsdisplayen.**

### **Tryck på [Kontrollera** 1) **inställningar].**

Skärmen [Kontrollera inställningar] visas.

### 2) **Tryck på [Förhandsg.].**

Skanningen av originalet startar, och förhandsgranskningen visas.

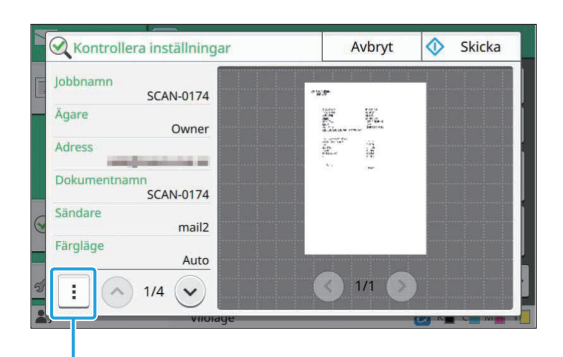

Undermeny

För att växla sidor, tryck på [ $\circlearrowright$ ] eller [ $\circlearrowright$ ].

Följande inställningar kan konfigureras från undermenyn.

• Ändra adr

### **Tryck på [Skicka].** 6

Skärmen [Skannar dokument] visas, och skanningen av originalet startar. Den aktuella statusen visas på skärmen.

• När skärmen [Bekräfta] visas, tryck på [Stäng]. Originalet skannas och sparas.

### **För att avbryta skanningen**

### **Tryck på [Stopp]-knappen.** 1

Skanningen stoppas och Skanna-skärmen visas.

Om du väljer [Konsol] för att skanna data så • sparas skannad data på maskinens interna hårddisk.

Sparad data kan laddas ner till användarens dator med RISO Console.

Se "[Menyskärmen \[Skanna\]](#page-151-0)" ([s.150\)](#page-151-0) i "RISO Console".

Lagringstiden för skannad data konfigureras • av administratören.

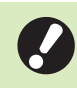

•

**RISO KAGAKU CORPORATION är inte ansvariga för förlust av data på maskinens interna hårddisk som kan inträffa när maskinen används. För dataskydd rekommenderar vi att data säkerhetskopieras i förväg.**

# <span id="page-86-0"></span>**Lista över inställningar**

Följande är en lista över de inställningar som finns tillgängliga i Skannläge.

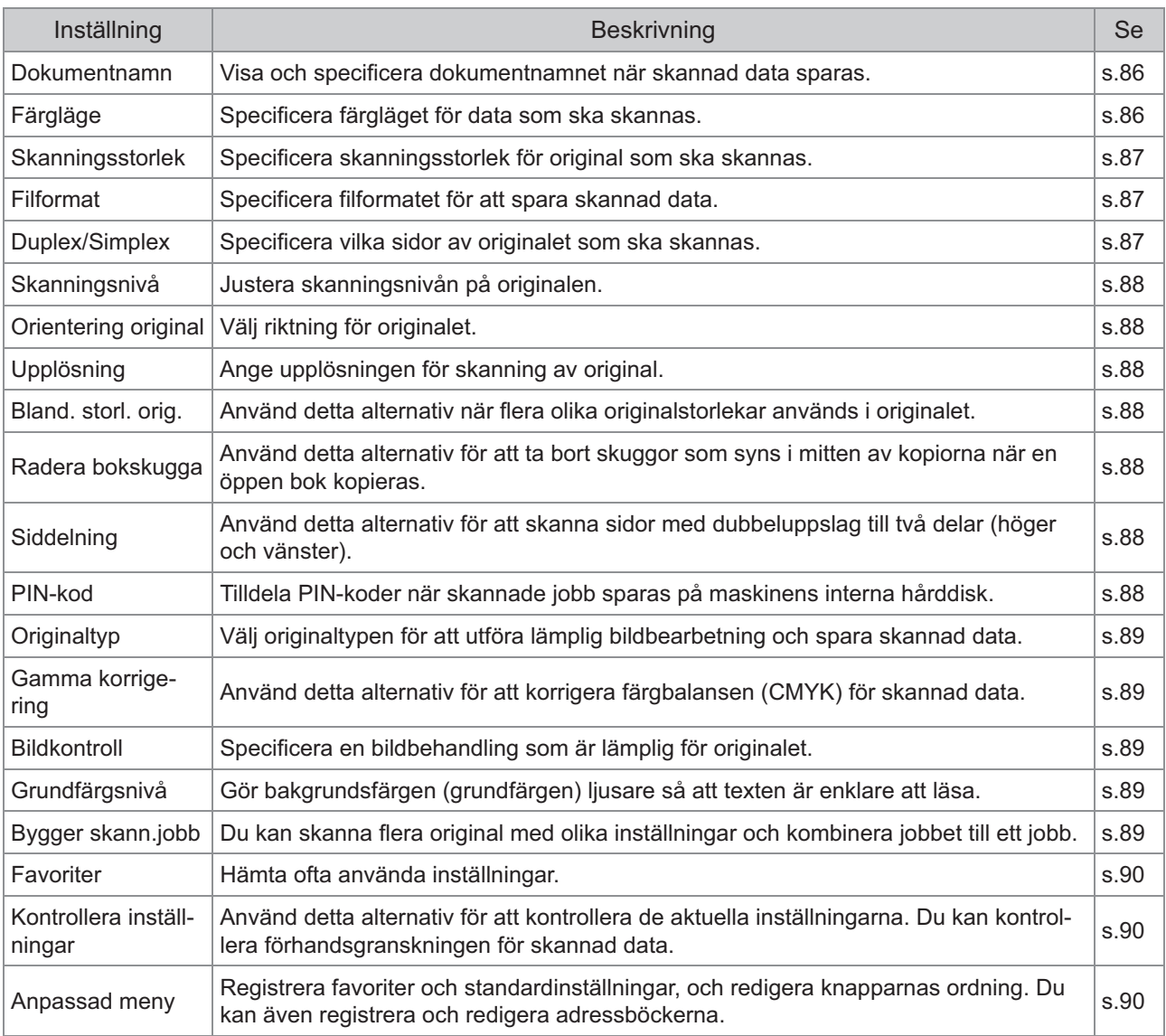

# <span id="page-87-0"></span>Skanningsinställningar

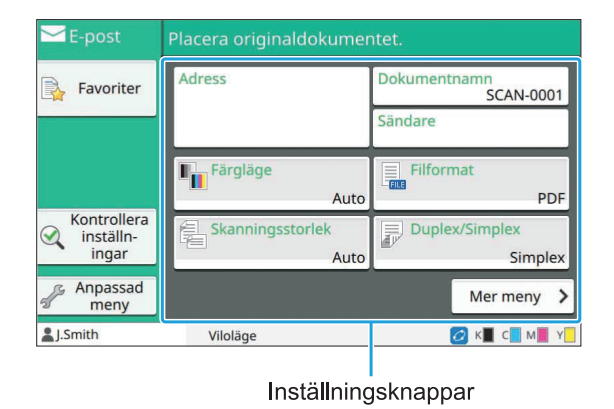

### <span id="page-87-1"></span>**Dokumentnamn**

Du kan visa dokumentnamnet som ska användas när skannad data sparas.

Tryck på [Dokumentnamn] för att ställa in dokumentnamnet.

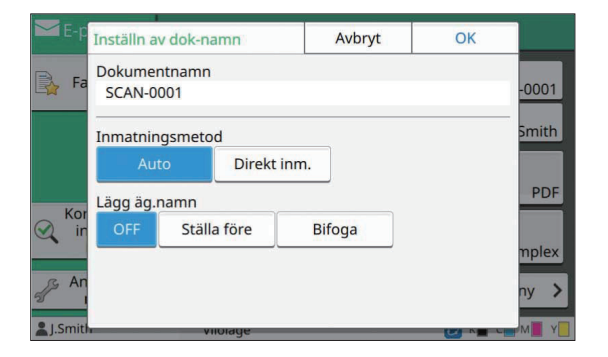

#### **[Dokumentnamn]**

Bland informationen som specificeras i [Inmatningsmetod] och [Lägg äg.namn] visas informationen [Dokumentnamn] och [Ägare].

#### **[Inmatningsmetod]**

Välj [Auto] för att ställa in dokumentnamnet automatiskt.

Välj [Direkt inm.] för att ange ett dokumentnamn som du väljer.

Om du väljer [Auto] namnges ett dokument med ett serienummer (0001 till 9999) efter "SCAN-" som standardinställning.

#### **[Lägg äg.namn]**

Specificera om ägarens namn ska läggas till dokumentnamnen som ställs in i [Inmatningsmetod].

Välj [OFF] för att inte lägga till ägarens namn. Välj [Ställa före] för att lägga till ägarens namn före dokumentnamnen och namnge dem med följande format:

Ägarens namn - Dokumentnamn - Sidnummer Serienummer.filtillägg Exempel: J.Smith-SCAN-0001-0001\_0001.tif

Välj [Bifoga] för att lägga till ägarens namn efter dokumentnamnen och namnge dem med följande format:

Dokumentnamn - Ägarens namn - Sidnummer\_Serienummer.filtillägg Exempel: SCAN-0001-J.Smith-0001\_0001.tif

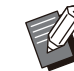

Serienumret läggs endast till om ett filnamn • dupliceras.

### **Tryck på [Dokumentnamn].** 1

Skärmen [Inställn av dok-namn] visas.

- **Välj ett alternativ för** 2 **[Inmatningsmetod].**
- **Välj om ägarens namn ska läggas** 3 **till.**

## $\boldsymbol{\Delta}$  Tryck på [OK].

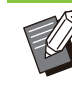

För mer information om textinmatning, se • "[Mata in text"](#page-41-0) ([s.40\)](#page-41-0).

För [Direkt inm.] kan du använda små och stora bokstäver. •

# <span id="page-87-2"></span>**Färgläge**

Välj färgläget för data som ska skannas.

**2**

#### **[Auto]**

Maskinen fastställer automatiskt om originalet är i färg eller svartvitt. Om det fastställs att originalet är i färg konverteras det till RGB-data och sparas. Om det fastställs att originalet är svartvitt konverteras det till svart data och sparas.

#### **[Full färg]**

Original konverteras till RGB-data och sparas.

#### **[Gråskala]**

Färgoriginal eller färgfoton konverteras till gråskala och sparas.

#### **[Svart]**

Original sparas som svartvit (binär) data.

### **Tryck på [Färgläge].** 1

Skärmen [Färgläge] visas.

**Välj färgläge.** 2

**Tryck på [OK].** 3

# <span id="page-88-0"></span>**Skanningsstorlek**

Specificera storleken på originalet som ska skannas.

För mer information, se ["Skanningsstorlek](#page-60-0)" ([s.59\)](#page-60-0) i "Kopiera".

# <span id="page-88-1"></span>**Filformat**

Specificera filformatet för att spara skannad data. **[PDF], [TIFF], [JPEG], [PDF/A]**

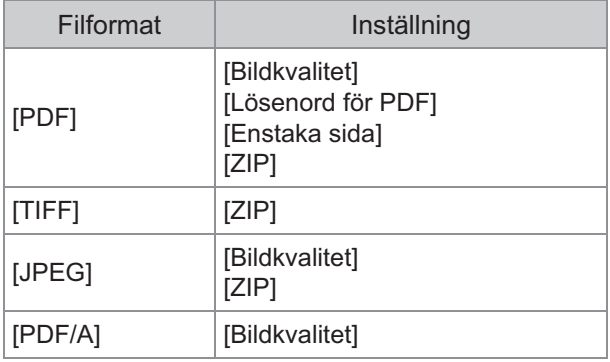

#### **[Bildkvalitet]**

[1: Låg], [2], [3], [4], [5: Hög]

#### **[Lösenord för PDF]**

Ange användarlösenord och ägarlösenord från [Detaljer].

#### **[Enstaka sida]**

Välj [ON] för att spara skannad data på enstaka sidor.

#### **[ZIP]**

Detta alternativ visas när skannad data skickas via e-post eller skickas till en dator i nätverket. Välj [ON] för att komprimera skannad data i en zip-fil.

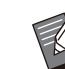

När skannad data sparas på maskinens • interna hårddisk komprimeras den i en zip-fil.

# **Tryck på [Filformat].** 1

Skärmen [Filformat] visas.

- **Välj filformatet som ska användas** 2 **för att spara skannad data.**
- **Ändra inställningarna efter behov.** 3

### **Tryck på [OK].** 4

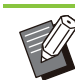

•

Om skannad data är endast en fil så komprimeras den inte.

- Om [Filformat] är inställt på [PDF] blir alternativet [ZIP] tillgängligt när [Enstaka sida] är inställt på [ON].
- [Användarlösenord] som kan anges när [PDF] är valt som filformat är nödvändigt för att öppna dokumenten senare. [Ägarlösenord] är nödvändigt för att ställa in åtkomsträttigheterna till dokument, specifikt tillåtelse att skriva ut och redigera. [PIN-kod] [\(s.88\)](#page-89-6) för denna maskin är inte samma som lösenorden som nämns ovan; PIN-koden skyddar skannade jobb från att

sparas på den interna hårddisken och utskriftsjobb som skickats från en dator.

# <span id="page-88-2"></span>**Duplex/Simplex**

Specificera vilka sidor av originalet som ska skannas.

**[Enkelsidig], [Dubbelsidig] [Sidorientering]** Ange om sidorna öppnas höger/vänster eller längst upp/längst ner. [Orientering original] ([s.88](#page-89-1) "[Orientering original](#page-89-1)")

### **Tryck på [Duplex/Simplex].** 1

Skärmen [Duplex/Simplex] visas.

**2 Tryck på [Orientering original].**<br>Välj [Överkant upp] eller [Överkant V].

# **Specificera vilka sidor av originalet** 3 **som ska skannas.**

Om du har valt [Dubbelsidig], specificera sidorienteringen.

# **Tryck på [OK].** 4

# <span id="page-89-0"></span>**Skanningsnivå**

Justera skanningsnivån på originalen. För mer information, se ["Skanningsnivå](#page-62-0)" ([s.61\)](#page-62-0) i "Kopiera".

# <span id="page-89-1"></span>**Orientering original**

Välj riktning för originalet. För mer information, se ["Orientering original"](#page-61-1) ([s.60\)](#page-61-1) i "Kopiera".

# <span id="page-89-2"></span>**Upplösning**

Ange upplösningen för skanning av original. **[200 dpi], [300 dpi], [400 dpi], [600 dpi]**

- Skärmen [Upplösning] visas. **Tryck på [Upplösning].** 1
- **Specificera upplösningen.** 2
- **Tryck på [OK].** 3

# <span id="page-89-3"></span>**Bland. storl. orig.**

Använd detta alternativ när flera olika originalstorlekar används i originalet. Storlekarna som kan användas tillsammans är "A4-LEF och A3", "B5-LEF och B4" och "Letter-LEF och Ledger". För mer information, se steg 2 och följande steg under "[Bland. storl. orig.](#page-62-1)" ([s.61\)](#page-62-1) i "Kopiera".

## <span id="page-89-4"></span>**Radera bokskugga**

Ta bort skuggor som syns i mitten av bilder när en öppen bok skannas. För mer information, se ["Radera bokskugga"](#page-63-0) ([s.62\)](#page-63-0) i "Kopiera".

# <span id="page-89-5"></span>**Siddelning**

Använd detta alternativ för att skanna sidor med dubbeluppslag till två delar (höger och vänster). För mer information, se ["Siddelning"](#page-64-0) [\(s.63](#page-64-0)) i "Kopiera".

# <span id="page-89-6"></span>**PIN-kod**

Tilldela PIN-koder när skannade jobb sparas på maskinens interna hårddisk. PIN-koden som ställs in här krävs när RISO Console används för att ladda ner till en dator.

**[OFF], [ON]** Ange värde (8 siffror eller mindre)

- Skärmen [PIN-kod] visas. **Tryck på [PIN-kod].** 1
- **Tryck på [ON].** 2
- **Använd siffertangenterna för att** 3 **ange PIN-koden.**
- **Tryck på [OK].** 4

**2**

# <span id="page-90-0"></span>**Originaltyp**

Välj originaltypen för att utföra lämplig bildbearbetning för att spara skannad data.

#### **[Linje/foto]**

Välj detta när originalet har både text och foton.

#### **[Linje]**

Välj detta när originalet har text eller illustrationer.

**[Foto]** Välj detta när originalet har foton.

### **Tryck på [Originaltyp].** 1

Skärmen [Originaltyp] visas.

**Välj en originaltyp.** 2

**Tryck på [OK].** 3

## <span id="page-90-1"></span>**Gamma korrigering**

Korrigera färgbalansen för skannad data. För mer information, se ["Gamma korrigering"](#page-68-0) [\(s.67\)](#page-68-0) i "Kopiera".

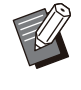

När [Färgläge] har ställts in på [Gråskala] eller • [Svart] kan gammavärdet endast justeras för K. Gammavärdet kan inte korrigeras för C-R, M-G eller Y-B. ([s.86](#page-87-2) "[Färgläge"](#page-87-2))

# <span id="page-90-2"></span>**Bildkontroll**

Specificera en bildbehandling som är lämplig för originalet.

För mer information, se ["Bildkontroll"](#page-69-0) [\(s.68](#page-69-0)) i "Kopiera".

# <span id="page-90-3"></span>**Grundfärgsnivå**

Denna funktion gör bakgrundsfärgen (grundfärgen) ljusare så att texten är enklare att läsa när du skannar textoriginal med en bakgrundsfärg eller original tryckta på färgat papper.

För mer information, se ["Grundfärgsnivå"](#page-69-1) ([s.68\)](#page-69-1) i "Kopiera".

## <span id="page-90-4"></span>**Bygger skann.jobb**

Du kan skanna flera original med olika inställningar och kombinera jobbet till ett jobb. Skannad data sparas som en dokumentfil. **[OFF]**, **[ON]**

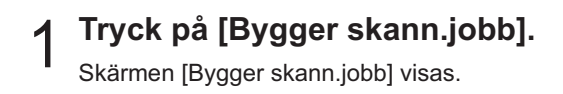

- **Tryck på [ON].** 2
- **Tryck på [OK].**
- **Ladda originalet och tryck på** 4 **[Start]-knappen.**

Skanningen av originalet startar, och när det är slutfört visas skärmen [Bekräfta].

### **Tryck på [Ändra inställning].** 5

Inställningsskärmen för skanning visas.

# **Ändra skanningsinställningarna** 6 **efter behov.**

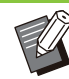

Du kan endast ändra följande skanningsinställningar vid skanning från andra gången. [Färgläge], [Duplex/Simplex], [Skanningsnivå], [Orientering original], [Radera bokskugga], [Originaltyp], [Gamma korrigering], [Bildkontroll], [Grundfärgsnivå] •

# **Ladda nästa original och tryck på** 7 **[Start]-knappen.**

Skanningen av originalet startar, och när det är slutfört visas skärmen [Bekräfta].

### **Upprepa steg 5 till 7 efter behov.**

Om du inte behöver ändra inställningarna, följ användningsinstruktionerna som visas.

# **Tryck på [Skannat] på skärmen** 9 **[Bekräfta].**

Skannad data sparas som en dokumentfil.

# <span id="page-91-0"></span>Funktionsknappar för skanningsläge

| E-post                            | Placera originaldokumentet.   |                                              |
|-----------------------------------|-------------------------------|----------------------------------------------|
| Favoriter                         | Adress                        | Dokumentnamn<br><b>SCAN-0001</b>             |
|                                   |                               | Sändare                                      |
|                                   | Färgläge<br>Auto              | Filformat<br>E.<br><b>PDF</b>                |
| Kontrollera<br>inställn-<br>ingar | Skanningsstorlek<br>乹<br>Auto | <b>Duplex/Simplex</b><br>昴<br><b>Simplex</b> |
| Anpassad<br>meny                  |                               | Mer meny<br>ゝ                                |
| Smith                             | Viloläge                      |                                              |

Funktionsknappar

### <span id="page-91-1"></span>**Favoriter**

Inställningar kan hämtas när det är nödvändigt. De rekommenderade inställningarna är registrerade i förväg som favoriter. Det kan vara användbart att registrera ofta använda inställningar.

För mer information, se ["Favoriter"](#page-78-0) ([s.77\)](#page-78-0) i "Kopiera".

# <span id="page-91-2"></span>**Kontrollera inställningar**

Använd detta alternativ för att kontrollera de aktuella inställningarna.

### **Tryck på [Kontrollera inställningar].** 1

Kontrollera de aktuella inställningarna.

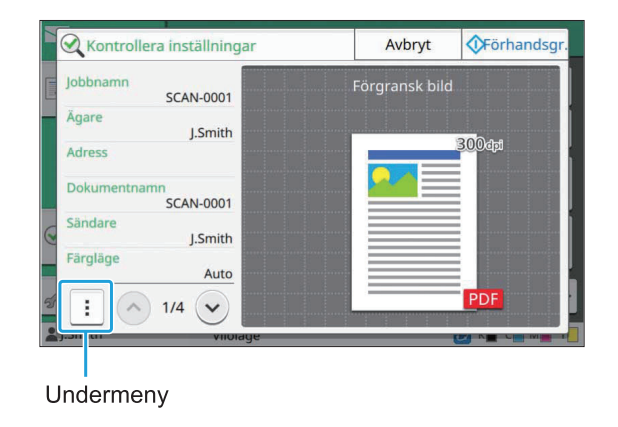

Följande inställningar kan konfigureras från undermenyn.

- Lägg till favoriter
- Spara som standard
- Skriv ut lista

Tryck på [Förhandsg.] för att kontrollera den skannade bilden innan du skickar data.

### **Tryck på [Avbryt].** 2

För att skanna originalet med inställningarna som du visat, tryck på [Skicka] eller [Spara].

# <span id="page-91-3"></span>**Anpassad meny**

Du kan registrera favoriter och standardinställningar, och redigera knapparnas ordning. Du kan även registrera och redigera adressböckerna.

### **Lägga till som favorit/ Redigera favoriter**

Använd denna funktion för att registrera inställningarna som konfigurerats med inställningsknapparna som en favorit. Du kan registrera upp till 30 favoriter. För mer information, se ["Lägga till som favorit"](#page-79-0) [\(s.78\)](#page-79-0) och ["Redigera favoriter"](#page-79-1) [\(s.78](#page-79-1)) i "Kopiera".

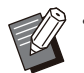

Följande inställningar registreras inte som en • favorit.

[Dokumentnamn], [Lösenord för PDF] i [Filformat], [PIN-kod] -

### **Lägga till i adressboken**

Du kan registrera adresser och destinationer i adressböcker.

### **När du har valt [E-post]**

Skärmen [Anpassad meny] visas. **Tryck på [Anpassad meny].** 1

# **Tryck på [Lägg till/redigera** 2 **adressboken].**

Skärmen [Lägg till/redigera adressboken] visas.

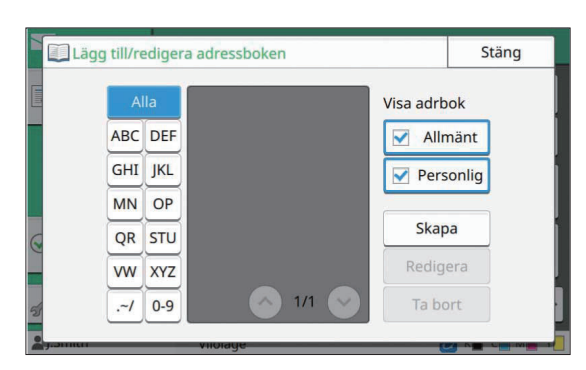

### **Tryck på [Skapa].** 3

Skärmen [Skapa] visas.

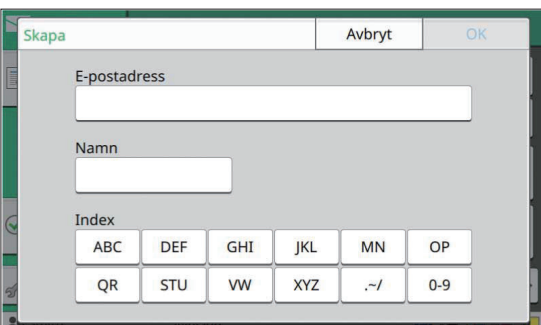

- Ange en e-postadress.
	- **Ange namnet på mottagaren.** 5
- **Specificera indexet.**
- **Tryck på [OK].**

E-postadressen registreras i adressboken.

- Specificera om en gemensam eller individuell mottagare ska visas i adressboken. **Ställ in alternativet [Visa adrbok].** 8
- **Tryck på [Stäng].** 9

### **När du har valt [PC]**

Registrera en dator som en destination för skannad data.

För mer information, se "Skanna datakatalog" i den separata "Administratörshandbok".

### **Redigera adressboken**

Du kan redigera de personliga adresserna och destinationerna som registrerats i adressböckerna.

**När du har valt [E-post]**

#### Skärmen [Anpassad meny] visas. **Tryck på [Anpassad meny].** 1

**Tryck på [Lägg till/redigera** adressboken].

Skärmen [Lägg till/redigera adressboken] visas.

# **Välj en e-postadress och tryck på** 3 **[Redigera].**

Skärmen [Redigera] visas.

- **Ändra inställningarna.** 4
- **Tryck på [OK].**

E-postadressinställningarna ändras.

**Tryck på [Stäng].** 6

### **När du har valt [PC]**

Ändra inställningarna som registrerats som en destination för skannad data. För mer information, se "Skanna datakatalog" i den separata "Administratörshandbok".

### **Radera en adress/sparad destination**

Du kan radera personliga adresser och destinationer från adressböcker.

### **När du har valt [E-post]**

- Skärmen [Anpassad meny] visas. **Tryck på [Anpassad meny].** 1
- **Tryck på [Lägg till/redigera** 2 **adressboken].**

Skärmen [Lägg till/redigera adressboken] visas.

**Välj en e-postadress och tryck på** 3 **[Ta bort].**

Skärmen [Bekräfta] visas.

**Tryck på [OK].** 4

E-postadressen raderas från adressboken.

# **Tryck på [Stäng].** 5

### **När du har valt [PC]**

Radera destinationen som du registrerat som en destination för skannad data. För mer information, se "Skanna datakatalog" i den separata "Administratörshandbok".

### **Spara/radera standardinställningar**

Du kan registrera de värden som angetts med inställningsknapparna som standardinställningar. För mer information, se ["Spara som standard](#page-80-0)" ([s.79\)](#page-80-0) och ["Rensa standardinställningar](#page-80-1)" ([s.79\)](#page-80-1) i "Kopiera".

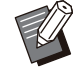

Följande inställningar registreras inte som • standardinställningar.

[Dokumentnamn], [Lösenord för PDF] i - [Filformat], [PIN-kod]

### **Redigera knappordning**

Denna funktion ändrar placeringen av inställningsknappar. För mer information, se ["Redigera knappordning](#page-81-0)" [\(s.80\)](#page-81-0) i "Kopiera".

# **Skriv ut**

**Anslut maskinen och en dator till nätverket för att använda denna maskin som en skrivare.**

**Genom att använda skrivardrivrutinen kan du skicka utskriftsdata till maskinen från en dator.**

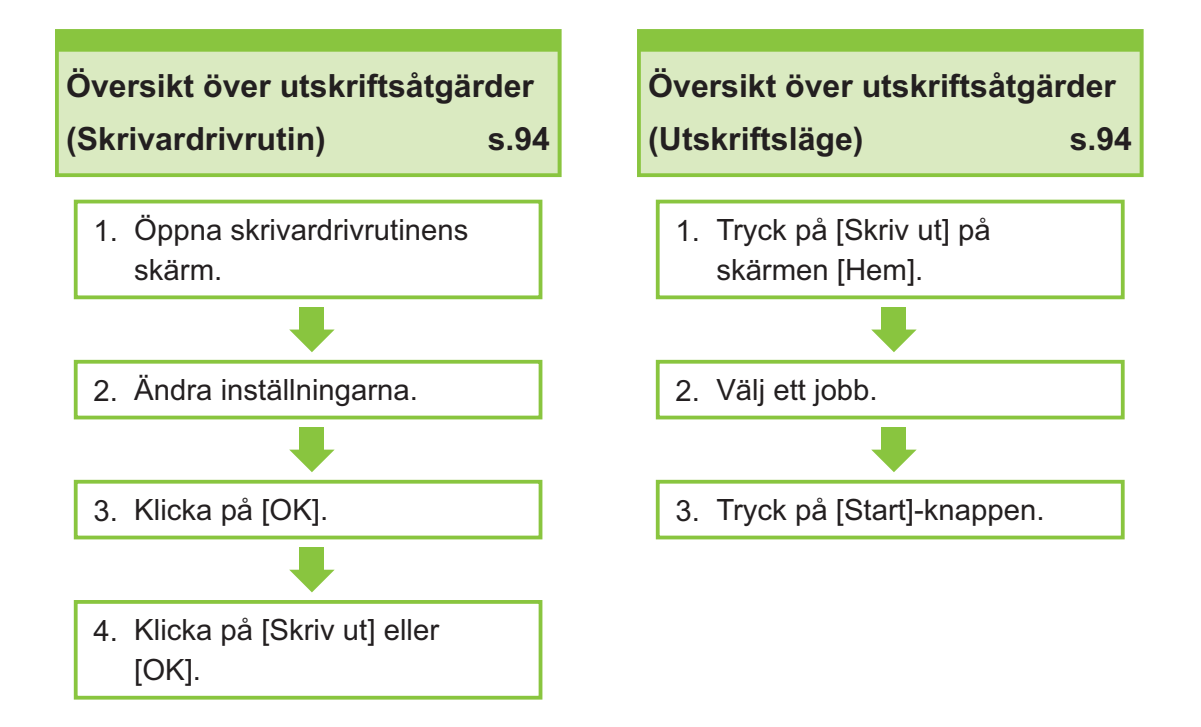

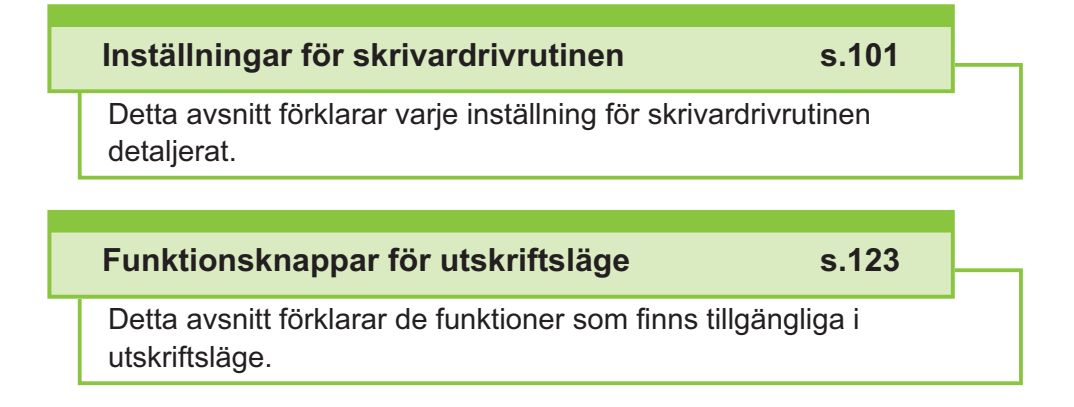

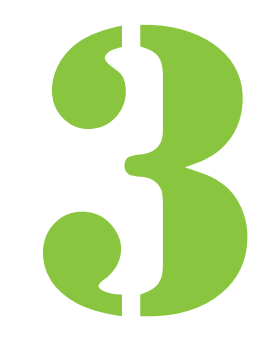

Användarhandbok för ComColor FT-serien

<span id="page-95-0"></span>3 Skriv ut Skriv ut

# Översikt över utskriftsåtgärder

Detta kapitel beskriver de grundläggande åtgärderna för att använda maskinen som en skrivare.

### **Procedur från skrivar drivrutinen**

#### **Öppna skrivardrivrutinens skärm.** 1

**Välj utskriftsalternativet i** 1) **applikationen på datorn.**

Dialogrutan för utskrift visas.

**Kontrollera skrivarnamnet och** 2) **klicka på [Egenskaper] eller [Inställningar].**

Knapparnas namn varierar beroende på applikationen.

#### **Ändra inställningarna efter behov.** 2

För mer information om de inställningar som kan konfigureras, se "[Lista över inställningar](#page-99-0)" ([s.98\)](#page-99-0).

- För att återställa alla inställningar på skärmen för skrivardrivrutinen till standardinställningarna, klicka på [Återst. stand].
- För att återställa alla inställningar på skärmen för skrivardrivrutinen till de värden som förregistrerats av användare, klicka på [Återställ anv.inst.].

**Inställningarna [Originaltyp] och** • **[Papperstyp] i skrivardrivrutinen påverkar utskriftskvaliteten kraftigt. Ändra inställningarna i enlighet med användningsförhållandena.**

#### **Klicka på [OK].** 3

Dialogrutan för utskrift visas.

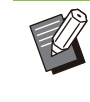

Om kryssrutan [Collate] i dialogrutan för • skrivardrivrutinen är vald, ta bort kryssmarkeringen. För att skriva ut genom att sortera kopior, ställ in [Sortera] på fliken [Bas] på [Sortera].

### **Klicka på [Skriv ut] eller [OK].** 4

Utskriftsdata skickas till maskinen.

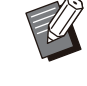

När länken till externt system används • visas alla jobb som tas emot från datorerna i [Externt systemjobb] på skärmen [Skriv ut] på maskinen. Jobb kan skrivas ut eller raderas därifrån. Funktionen [Externt systemjobb] visas när [Länk till externt system] ställts in på [ON] av administratören.

För mer information, se ["Externt](#page-124-1) [systemjobb](#page-124-1)" ([s.123\)](#page-124-1).

# <span id="page-95-1"></span>**Procedur från utskriftslä ge**

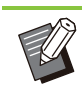

•

Beroende på inställningarna som konfigurerats av administratören kanske utskrift kan utföras bara genom att logga in.

# **Tryck på [Skriv ut] på skärmen** 1 **[Hem].**

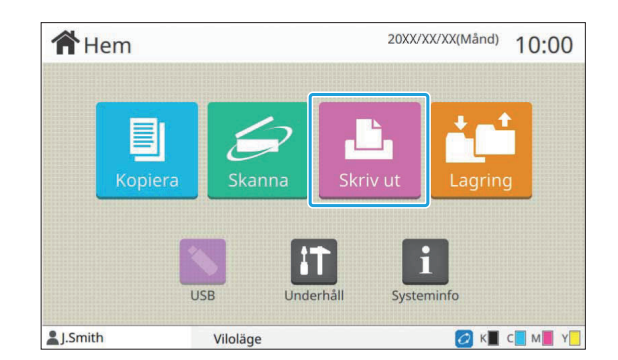

### **Välj ett jobb.** 2

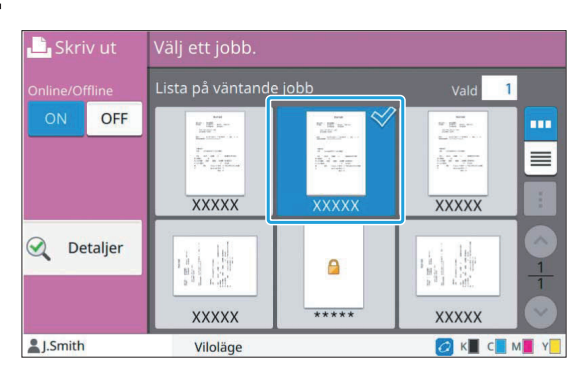

#### **Ikon som visas på miniatyrbilder**

#### : Jobb med PIN-kod

**4**: Felaktigt jobb (Felaktig data eller data med problem)

**Ingen**: Alla andra jobb som skickats från datorer

Följande inställningar kan konfigureras från undermenyn.

- Välj alla / Välj bort alla
- Ta bort
- Ändra inställn.

Om ett jobbnamn överskrider teckengränsen hoppas denna del av jobbnamnet över och visas som "...". •

- I följande fall visas jobbnamnet som "\*\*\*\*\*".
	- Jobb med kryssrutan [Dölj jobbnamn] vald i skrivardrivrutinen ([s.117](#page-118-0) "[PIN](#page-118-0)[kod"](#page-118-0))

#### **Tryck på [Start]-knappen.** 3

Det valda jobbet skrivs ut.

### **När du skriver ut ett jobb med en PIN-kod**

Skärmen för inmatning av PIN-kod visas. Ange PIN-koden med siffertangenterna och tryck på [Fortsätt].

### <span id="page-96-0"></span>**Ändra inställningar under ut skrift**

Skärmen [Senarelägger] visas. **Tryck på [Stopp]-knappen.** 1

# **2 Tryck på [Andra inställning].**<br>Skärmen [Ändra inställning] visas.

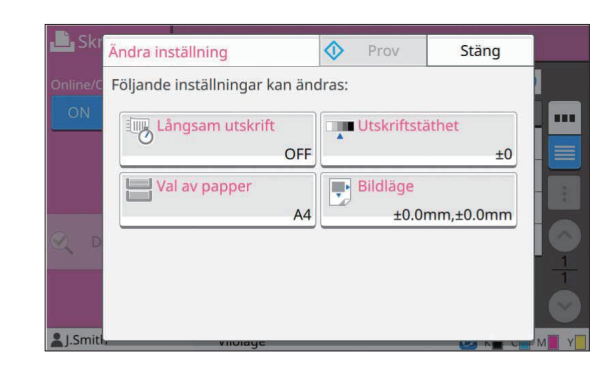

# **Ändra inställningar.** 3

Du kan ändra följande inställningar.

- Långsam utskrift [\(s.75](#page-76-0) "[Långsam utskrift"](#page-76-0))
- Utskriftstäthet [\(s.61](#page-62-2) "[Utskriftstäthet"](#page-62-2))
- Val av papper ([s.57](#page-58-0) "[Val av papper](#page-58-0)")
- Bildläge [\(s.68](#page-69-2) "[Bildläge"](#page-69-2))

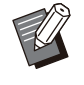

Om du trycker på [Prov] skrivs endast en • kopia av den sida som bearbetades när du tryckte på [Stopp]-knappen ut.

### **Tryck på [Stäng].** 4

### **Tryck på [Fortsätt].** 5

Utskriften av jobbet med de ändrade inställningarna startar.

### **Utföra underhåll under utskrift**

### **Tryck på [Stopp]-knappen.** 1

Skärmen [Senarelägger] visas.

### **Tryck på [Underhåll].** 2

Skärmen [Underhåll] visas.

# **Ändra inställningar.** 3

Du kan ändra följande inställningar.

- Rengöring huvud
- Kontrera pappersguide
- Online/Offline
- Frigör främre lucka

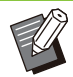

Tryck på [Online/Offline] för att visa • [Online/Offline]-skärmen. När detta är inställt på [OFF] tar maskinen inte emot jobb från nätverksenheter som t.ex. datorer. Detta alternativ är användbart om du vill använda maskinen själv utan att bli avbruten av andra jobb.

- För mer information om [Rengöring huvud] och [Frigör främre lucka], se den separata "Felsökningshandbok".
- Om du trycker på [Prov] skrivs endast en kopia av den sida som bearbetades när du tryckte på [Stopp]-knappen ut.
- Om du använder det separat sålda staplingsfacket med autokontroll kan du justera staplingsfackets position från [Kontrera pappersguide]. För mer information, se den separata "Felsökningshandbok".

# **Tryck på [Stäng].** 4

# **Tryck på [Fortsätt].** 5

Utskriften av jobbet med de ändrade inställningarna startar.

............

# **Skärmen för skrivardrivrutinen**

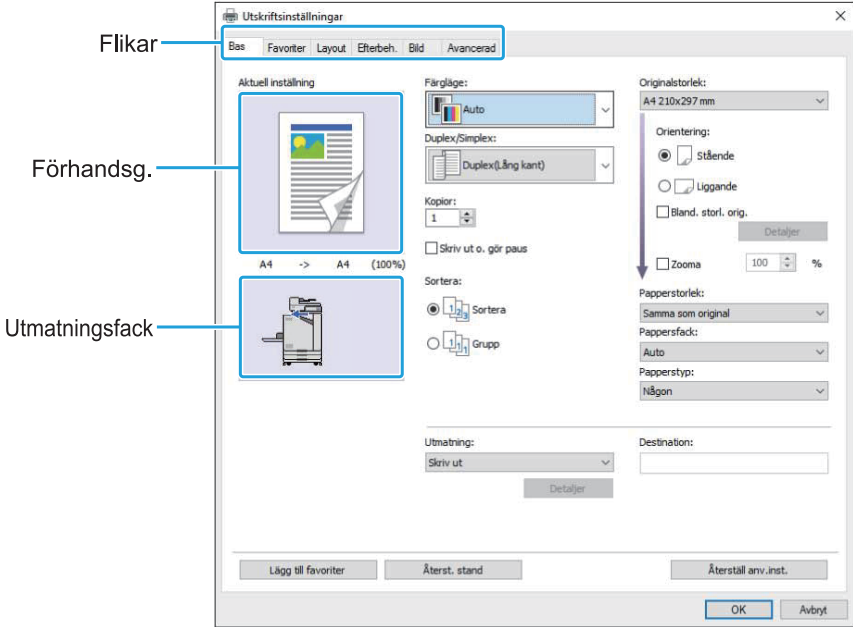

Inställningarna kan konfigureras från skärmen för skrivardrivrutinen.

- Flik: Klicka på en flik för att växla skärm. •
- Förhandsgranskning: Visar en förhandsgranskningsbild av det dokument som ska skrivas ut. Originalstorlek, pappersstorlek och procent förstora/minska visas under bilden.
- Utmatningsfack: Utmatningsfacket visas med en pil. •

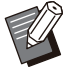

• Klicka på [Lägg till favoriter] för att registrera de aktuella inställningarna på Favoriter-fliken.

- Klicka på [Återst. stand] för att återställa alla inställningar på skärmen för skrivardrivrutinen till standardvärdena. •
- $\bullet\,$ Klicka på [Återställ anv.inst.] för att återställa alla inställningar på skärmen för skrivardrivrutinen till de värden som förregistrerats av användare. Om värdena inte har registrerats återställs alla inställningar till sina standardvärden. ([s.101 "Återställ anv.inst.](#page-102-1)")
- När tillvalsenheter är anslutna, konfigurera först inställningarna i [Skrivarkonfiguration] under fliken [Miljö] för att använda vissa funktioner. Funktioner som inte är tillgängliga är gråa. ([s.119](#page-120-0) "[Fliken \[Miljö\]"](#page-120-0))

# <span id="page-99-0"></span>**Lista över inställningar**

### **Lista över inställningar för skrivardrivrutinen**

Följande är en lista över de inställningar som kan konfigureras via skrivardrivrutinen.

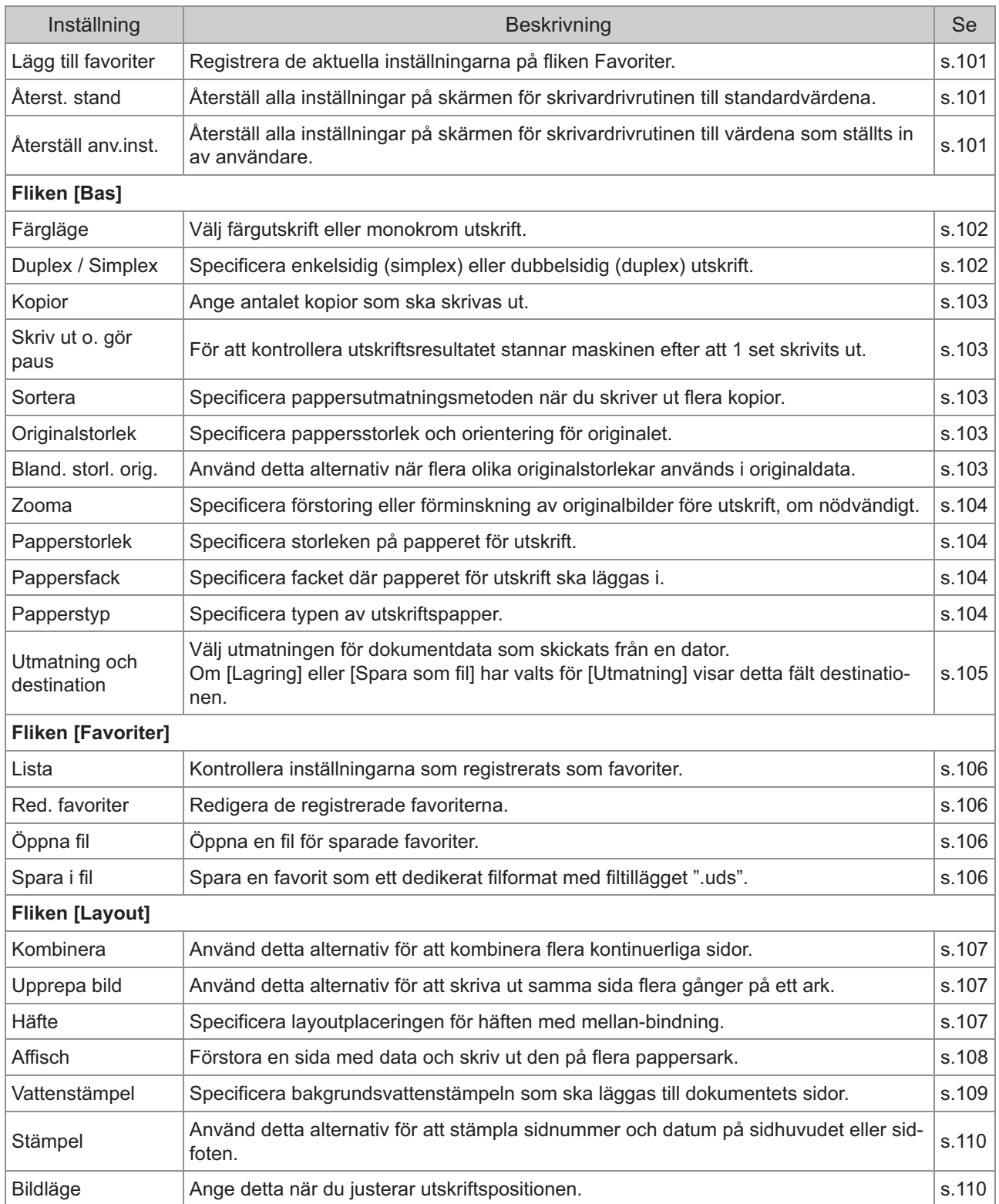

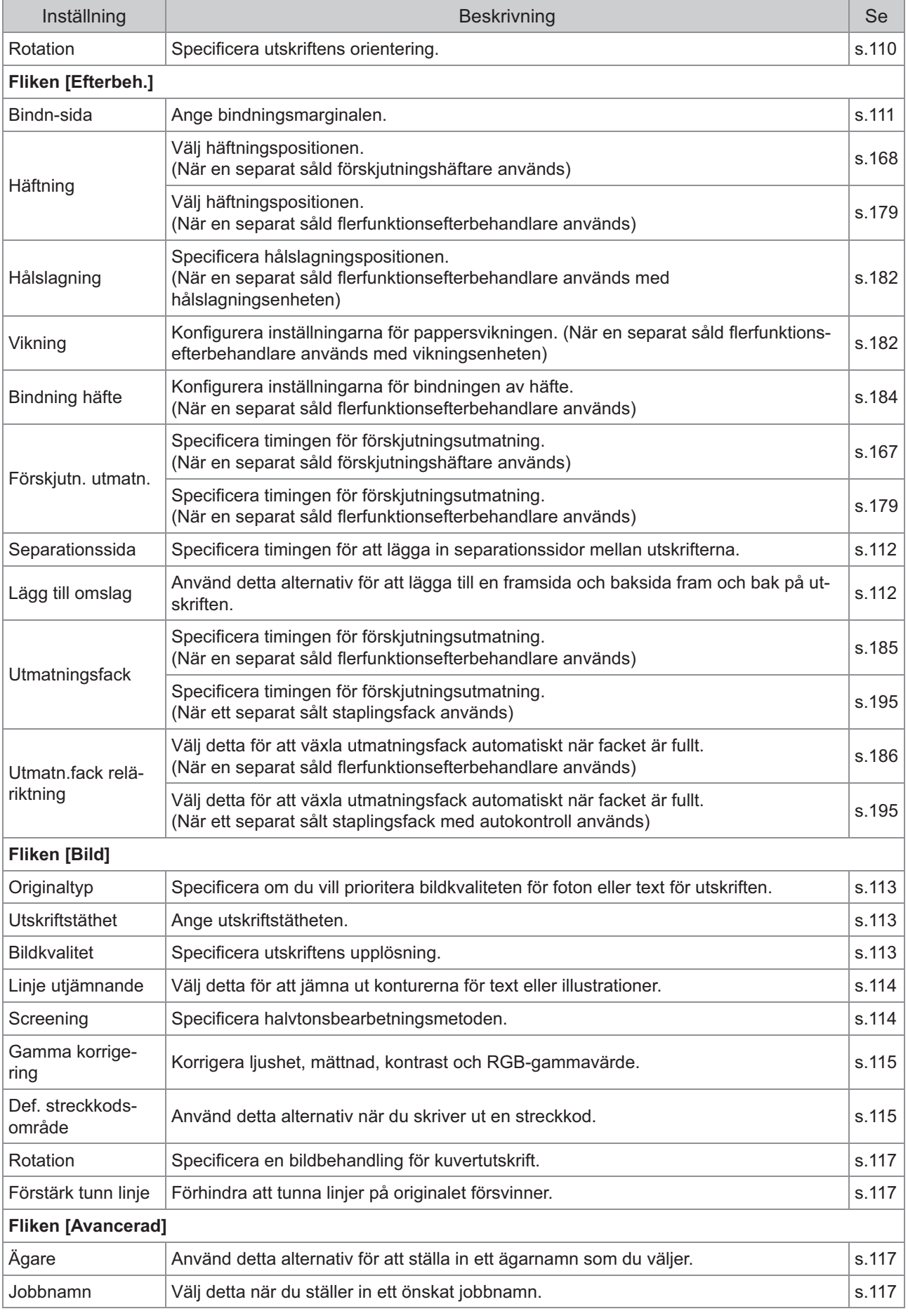

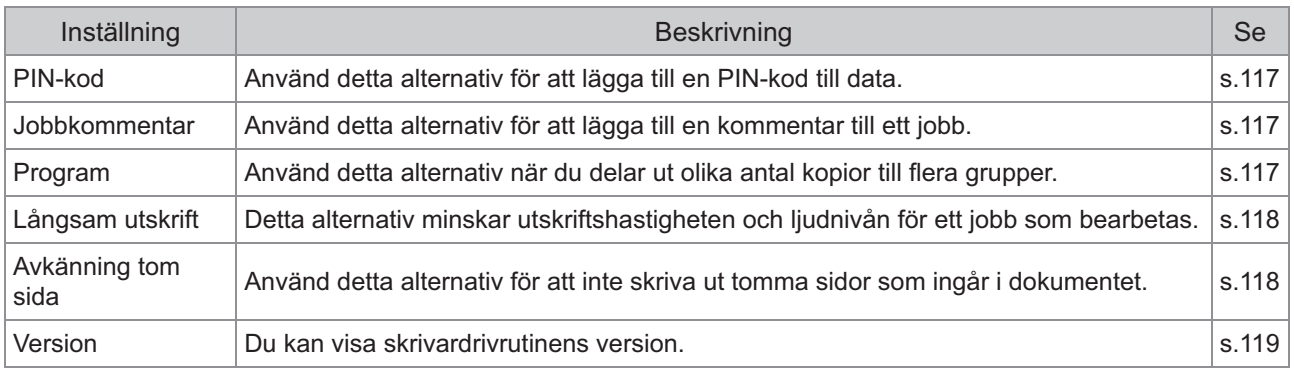

## **Lista över funktionsknappar för utskriftsläge**

De funktionsknappar som finns tillgängliga i utskriftsläge listas nedan.

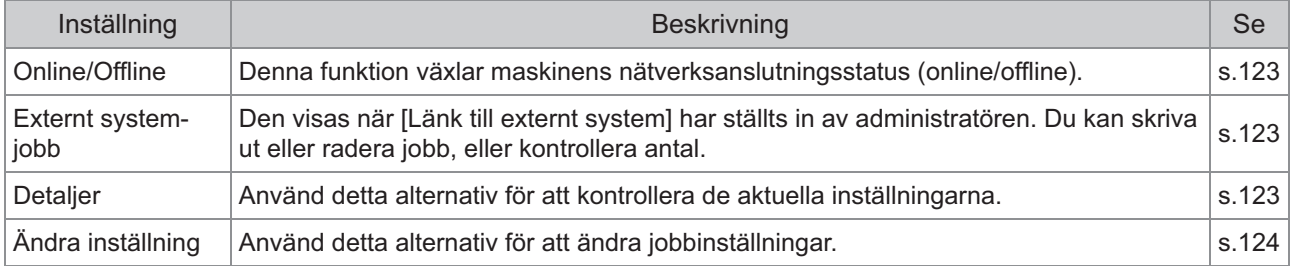

# <span id="page-102-0"></span>Inställningar för skrivardrivrutinen

Detta avsnitt beskriver hur man konfigurerar de grundläggande inställningarna i skrivardrivrutinen, såsom färgläge, duplex/simplex-utskrift och papperstyp.

## **Gemensamma knappar**

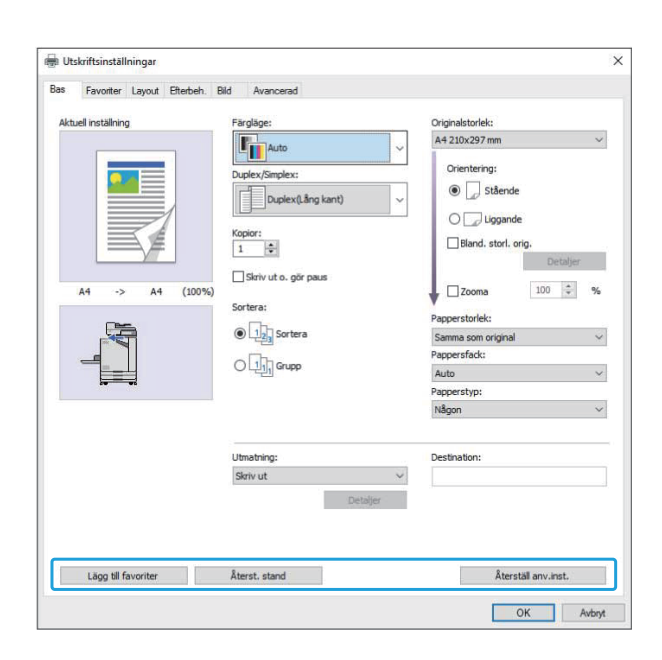

De gemensamma knapparna visas på varje flik på skärmen [Utskriftsinställningar].

### <span id="page-102-2"></span>**Lägg till favoriter**

De aktuella inställningarna på skärmen för skrivardrivrutinen kan sparas, för att hämtas senare när det behövs.

Upp till 30 grupper av inställningar kan sparas.

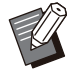

Du måste ha administratörsbehörighet för din dator för att använda [Lägg till favoriter] funktionen. •

#### **Konfigurera de nödvändiga inställningarna på skärmen för skrivardrivrutinen.** 1

#### **Klicka på [Lägg till favoriter].** 2

Dialogrutan [Lägg till favoriter] visas.

#### Ange ett namn.

Ange ett namn på upp till 20 tecken.

### **Klicka på [Inmatning].** 4

Inställningarna sparas och visas på fliken [Favoriter].

### <span id="page-102-3"></span>**Återst. stand**

Återställ alla inställningar på skärmen för skrivardrivrutinen till standardvärdena.

### <span id="page-102-1"></span>**Återställ anv.inst.**

Återställ alla inställningar på skärmen för skrivardrivrutinen till värdena som ställts in av användare.

Specificera användarnas inställningsvärden enligt följande.

- **Välj FT-seriens skrivare från [Start] - [Inställningar] - [Enheter] eller [Bluetooth & enheter] - [Skrivare och skannrar].** 1
- **Klicka på [Hantera] [Egenskaper** 2 **för skrivare]-skärmen**

# **Välj [Inställningar] på skärmen för** 3 **skrivaregenskaper.**

Skärmen [Utskriftsinställningar] visas.

#### **Ändra inställningarna efter behov.** 4

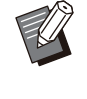

De detaljinställningar som specificeras här • sparas till skrivardrivrutinen. Från nästa gång kan du hämta de värden som förregistrerats av användare genom att bara klicka på [Återställ anv.inst.].

**3**

- Detaljinställningarna från [Egenskaper] eller [Inställningar] är tillfälliga inställningar, som specificeras genom att välja utskriftsalternativet i applikationen på datorn. Inställningarna sparas inte.
- Om du klickar på [Återställ anv.inst.] i ett läge när användarnas inställningsvärden inte har ställts in efter att skrivardrivrutinen har installerats återställs alla inställningar på skärmen för skrivardrivrutinen till standardvärdena, som när du klickar på [Återst. stand].

# **Fliken [Bas]**

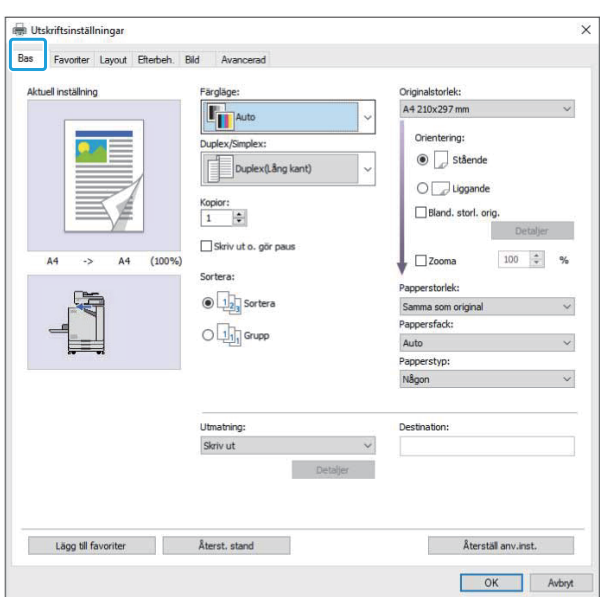

<span id="page-103-0"></span>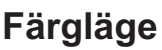

Välj ett färgläge.

#### **[Auto]**

Maskinen läser automatiskt av färgen på dokumentet och skriver ut i full färg (cyan, magenta, gul och svart) eller svart i enlighet med detta.

#### **[Full färg]**

Välj detta alternativ för att skriva ut med fyra färger (cyan, magenta, gul och svart).

#### **[Svart]**

Välj detta alternativ för att skriva ut med en färg (svart) oavsett vilka färger som används i dokumentet.

#### **[Cyan]**

Välj detta alternativ för att skriva ut med en färg (cyan) oavsett vilka färger som används i dokumentet.

#### **[Magenta]**

Välj detta alternativ för att skriva ut med en färg (magenta) oavsett vilka färger som används i dokumentet.

### <span id="page-103-1"></span>**Duplex / Simplex**

Specificera enkelsidig (simplex) eller dubbelsidig (duplex) utskrift.

#### **[Simplex]**

Data skrivs ut på en sida av papperet.

#### **[Duplex(Lång kant)]**

Data skrivs ut på båda sidorna av papperet med den långa kanten som bindningsposition.

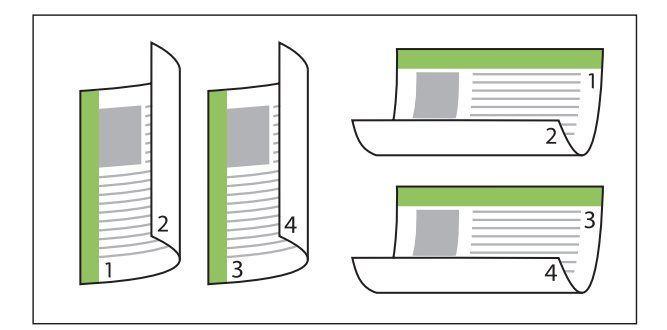

#### **[Duplex(Kort kant)]**

Data skrivs ut på båda sidorna av papperet med den korta kanten som bindningsposition.

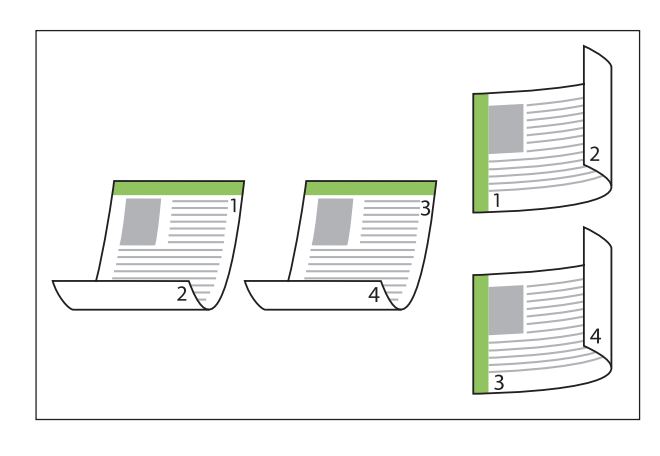

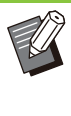

•

För att skriva ut på båda sidorna av papperet med dokument med blandade storlekar, specificera bindningens orientering i dialogrutan [Bland. storl. orig.] på skärmen [Bland. storl. orig.].

### <span id="page-104-0"></span>**Kopior**

Ange antalet kopior (1 till 9999) som ska skrivas ut.

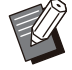

När ett program har konfigurerats kan du inte • ange antalet kopior.

### <span id="page-104-1"></span>**Skriv ut o. gör paus**

När du skriver ut ett dokument med ett stort antal sidor eller ark skrivs en sida eller ett set ut (denna sida eller set ingår inte i antalet sidor som specificerats) så att du kan kontrollera resultatet innan du startar utskriften. Efter att du kontrollerat utskriften, tryck på [Start]-knappen på skrivaren för att fortsätta skriva ut. Välj kryssrutan för att aktivera detta alternativ.

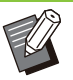

• I enlighet med utskriftsenheten ([Grupp] eller [Sortera]) som valts under [Sortera] görs en utskrift som du kan kontrollera.

Efter att du kontrollerat utskriften kan du ändra • inställningarna på skrivarens manövreringspanel. ([s.95 "Ändra inställningar](#page-96-0) [under utskrift](#page-96-0)")

### <span id="page-104-2"></span>**Sortera**

Specificera pappersutmatningsmetoden när du skriver ut flera kopior. **[Sortera], [Grupp]**

**Om [Sortera] väljs, ta bort** • **kryssmarkeringen från [Sortera] i utskriftsdialogrutan i applikationen. Dokumenten kanske inte skrivs ut korrekt om denna kryssruta har valts.**

### <span id="page-104-3"></span>**Originalstorlek**

Specificera pappersstorlek och orientering för dokumentdata.

### **[Orientering]**

[Stående], [Liggande]

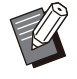

Vid utskrift på kuvert rekommenderar vi att du ansluter ett staplingsfack och kuvertmatare (sälis separat). •

Listan visar de storlekar som registrerats i • [Anp. pappersinmatning] på fliken [Miljö]. ([s.120](#page-121-0) "[Anp. pappersinmatning"](#page-121-0))

### **Specificera en anpassad storlek**

Om dokumentet har en storlek som inte är standard, välj [Custom].

### **Välj [Custom] för [Originalstorlek].** 1

Dialogrutan [anpassad] visas.

**Ange dokumentstorleken.** 2

### **Klicka på [OK].** 3

•

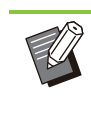

Storleken som anges här används endast när dokumentstorleken konfigureras. Det kan vara användbart att registrera ofta använda dokumentstorlekar. [\(s.120](#page-121-0) "[Anp.](#page-121-0) [pappersinmatning](#page-121-0)")

### <span id="page-104-4"></span>**Bland. storl. orig.**

Använd detta alternativ när flera olika originalstorlekar används i originaldata. Välj denna kryssruta för att aktivera automatiskt val av det pappersfack som passar dokumentstorleken.

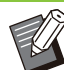

Du kan inte använda funktionen [Bland. storl. orig.] med funktionen [Kombinera], [Upprepa bild], [Häfte], [Affisch], [Avkänning tom sida] eller [Formöverlägg]. ([s.107](#page-108-0) "[Kombinera"](#page-108-0), [s.107](#page-108-1) "[Upprepa bild"](#page-108-1), [s.107](#page-108-2) "[Häfte"](#page-108-2), [s.108](#page-109-0) "[Affisch](#page-109-0)", [s.118 "Avkänning tom sida"](#page-119-1), [s.206](#page-207-0) "[Formöverlägg"](#page-207-0)) •

- Om du använder denna funktion med dubbelsidig utskrift (duplex) används duplexutskrift endast om storleken på dokumentets fram- och baksida är samma. (Om storleken inte är samma lämnas baksidan tom.)
- Om du skriver ut dokumentdata med blandade storlekar utan att välja kryssrutan [Bland. storl. orig.] skrivs alla sidor ut med storleken för den första sidan.

### **Använda denna funktion med duplex-utskrift**

Om du använder denna funktion med duplexutskrift kan du ställa in bindningspositionen för varje pappersstorlek.

Välj kryssrutan [Bland. storl. orig.] och klicka på [Detaljer] för att visa dialogrutan [Bland. storl. orig.]. Välj bindningspositionen för varje storlek.

#### **[Större sida]**

**[Lång kant], [Kort kant]**

#### **[Mindre sida]**

**[Lång kant], [Kort kant]**

#### **[Rotera större sida 180 grader]**

Välj kryssrutan [Rotera större sida 180 grader] för att rotera större sidor 180 grader.

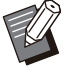

• [Större sida] innebär A3, B4 och Tabloid; [Mindre sida] är övriga storlekar.

Vissa applikationer tillåter inte att du roterar • större sidor till önskad orientering. I dessa fall, välj kryssrutan för att rotera utskriftens orientering 180 grader.

### <span id="page-105-0"></span>**Zooma**

Ange förstora/minska-förhållandet för originalet. Välj kryssrutan [Zooma] och ange förstora/minskaförhållandet inom intervallet 50 % till 200 %. Om du inte väljer [Zooma] väljs förstora/minskaförhållandet automatiskt baserat på inställningarna [Originalstorlek] och [Papperstorlek].

### <span id="page-105-1"></span>**Papperstorlek**

Specificera storleken på papperet för utskrift.

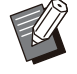

Vid utskrift på kuvert rekommenderar vi att du ansluter ett staplingsfack och kuvertmatare (säljs separat). •

Listan visar de storlekar som registrerats i • [Anp. pappersinmatning] på fliken [Miljö]. [\(s.120](#page-121-0) "[Anp. pappersinmatning](#page-121-0)")

### **Specificera en anpassad pappersstorlek**

Om papperet har en storlek som inte är standard, välj [Custom].

### **Välj [Custom] för [Papperstorlek].** 1

Dialogrutan [anpassad] visas.

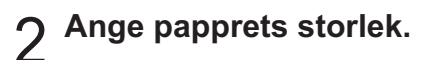

### **Klicka på [OK].** 3

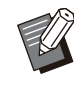

•

Storleken som anges här används endast när dokumentstorleken konfigureras. Det kan vara användbart att registrera ofta använda pappersstorlekar. ([s.120](#page-121-0) "[Anp.](#page-121-0) [pappersinmatning"](#page-121-0))

### <span id="page-105-2"></span>**Pappersfack**

Ange inmatningsfacket som ska användas för utskrifter.

#### **[Auto]**

Pappersfacket väljs automatiskt i enlighet med inställningarna [Papperstyp] och [Papperstorlek].

#### **[Inmatningsfack 1], [Inmatningsfack 2], [Extrafack]**

Papperet som är ilagt i det specificerade facket används för utskrifter.

#### **[Standardfack]**

Papperet som är ilagt i standardfacket används för utskrifter.

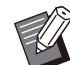

Om [Auto] är valt, men det papper som är ilagt • i facket matchar inte inställningarna [Papperstorlek] och [Papperstyp] (eller samma papper är ilagt men inställningen för fackval är inte inställd på [Auto val]) inträffar ett fel och jobbet skrivs inte ut. Välj [Någon] i [Papperstyp]. ([s.104](#page-105-3) "[Papperstyp"](#page-105-3))

- Du kan använda RISO Console för att bekräfta pappersstorleken och papperstypen som är ilagd i skrivarens pappersfack. Se "[\[Förbrukningsartiklar\]-skärmen"](#page-148-0) ([s.147\)](#page-148-0) i "RISO Console".
- [Extrafack] visas när ett extrafack är anslutet.

### <span id="page-105-3"></span>**Papperstyp**

Välj typen av utskriftspapper. Du kan skriva ut dokumentdata med justeringar, såsom färgsättning och mängden bläck, och bildbearbetning som passar den valda papperstypen.

#### **[Någon]**

Välj detta alternativ för att aktivera automatiskt val av papperstyp i enlighet med skrivarinställningarna.

#### **[Slätt]**

**[Slätt (premium)]**

#### **[IJ papper], [Matt bestr.]**

Välj en av dessa om du använder IJ-papper eller liknande papper.

#### **[Hög kvalitet]**

#### **[Vykort IJ]**

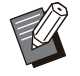

• Maskinen väljer den färgprofil som är mest lämplig för din papperstyp. För att skriva ut med lämplig färgbalans, matcha skrivarens pappersinställningar med det ilagda papperet.

Om [Någon] väljs kanske kommunikation inte • kan upprättas med skrivaren. Om skrivarens pappersinställningar ändras efter att ett utskriftsjobb skickats kanske papperstypen och bildbearbetningen inte är kompatibla.

### **Färgprofil**

Färger på en monitor eller annan display uttrycks i termer av de 3 primära färgerna i ljus (RGB: röd, grön och blå), men färger som skrivs ut med bläck uttrycks i termer av de 3 primärfärgerna (CMY: cyan, magenta och gul).

Eftersom CMY, som används för att uttrycka färger som är tryckta på papper, har färre färger än RGB, som används för att uttrycka färger som visas på en datorskärm, kan skrivaren inte skriva ut färgerna exakt så som de ser ut på monitorn. Av denna anledning är det nödvändigt att använda en speciell metod för att konvertera RGB-färger till CMY-färger, för att reproducera nästan samma färger eller naturliga färger.

Denna metod kallas "färghantering", och konverteringstabellen kallas "färgprofil". Med färghantering väljer skrivaren automatiskt flera typer av färgprofiler för att erhålla optimal färg i enlighet med kombinationen av originalbilden och det papper som används.

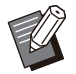

Denna skrivare använder färgprofiler som • skapats och redigerats baserat på ColorSetteknologin som licensierats från Monotype Imaging Inc.

### <span id="page-106-0"></span>**Utmatning och destination**

Specificera om data som sänts från en dator ska skrivas ut eller sparas i en mapp på skrivaren. Du kan också spara data på ett USB-minne som en PRN-fil, eller skapa en fil som ska användas i programmet för definition av streckkodområde.

#### **[Skriv ut]**

Dokumentet skrivs ut.

#### **[Utskrift och lagring]**

Sparar originaldata i en mapp på maskinen och skriver ut den.

#### **[Lagring]**

Du kan spara dokumentdata till en mapp på skrivaren som en PRN-fil.

#### **[Spara på USB-disk]**

Du kan spara dokumentdata på ett USB-minne som en PRN-fil. Även om du inte har en nätverksmiljö kan du skriva ut genom att ansluta ett USB-minne till maskinen.

#### **[Spara som fil]**

En PRN-fil skapas för användning i programmet för definition av streckkodområde.

> **Ta inte bort USB-minnet innan sparandet** • **är slutfört. Medan data sparas visas en skrivarikon i aktivitetsfältet på datorn. Ikonen försvinner när sparandet är slutfört. Se till att ikonen har försvunnit innan du tar bort USB-minnet.**

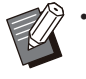

Data som sparats i en mapp på maskinen kan skrivas ut från skärmen [Lagring] - [Last] ([s.127](#page-128-0)) eller från "[Menyn \[Lagring\] "](#page-153-0) ([s.152\)](#page-153-0) i "RISO Console". •

- Data sparad på ett USB-minne kan skrivas ut från skärmen [USB] - [Last] genom att ansluta USB-minnet till maskinen. Du kan också spara data på maskinen genom att kopiera den till en mapp på maskinen. ([s.141](#page-142-0) "[Kopiera till mapp"](#page-142-0))
- En PRN-fil är ett dedikerat filformat i vilket data matas ut via skrivardrivrutinen. Denna typ av fil kan endast öppnas på en RISO-skrivare eller applikation.
- Datorns användarnamn läggs till, som ägaren, till data som sparas i en mapp på maskinen.

### **Inställningar för målmapp**

Mapparna som registrerats i [Mappinmatning] på fliken [Miljö] visas i [Destination]. ([s.119](#page-120-0) "[Fliken](#page-120-0) [\[Miljö\]"](#page-120-0))

#### **I [Utmatning], välj [Utskrift och lagring], [Lagring] eller [Spara på USB-disk].** 1

# **Klicka på [Detaljer].** 2

Dialogrutan [Utmatning] visas.

# **I rullgardinsmenyn [Destination],** 3 **välj katalogen för originaldata.**

De mappar som är tillgängliga visas i listan [Destination].

### **Klicka på [OK].** 4

Det valda mappnamnet visas i fältet [Destination].

# **Fliken [Favoriter]**

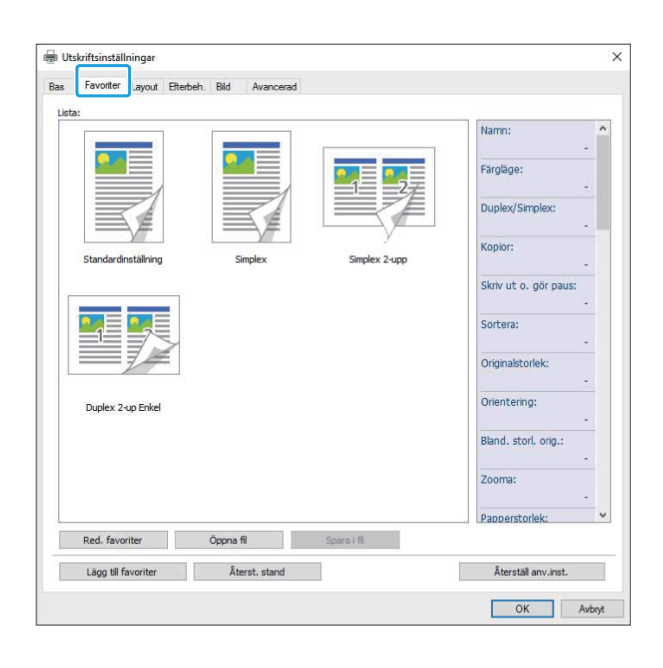

#### <span id="page-107-0"></span>**Lista**

Inställningarna för skrivardrivrutinen som är registrerade som favoriter visas i en lista. De rekommenderade inställningarna är registrerade i förväg som favoriter.

Klicka på en favorit för att visa detaljerna för de valda favoritinställningarna i en lista.

Utskriftsinställningarna ändras i enlighet med de valda favoritinställningarna.

### <span id="page-107-1"></span>**Red. favoriter**

Redigera de registrerade favoriterna.

**[Aktuell inställning]** De valda favoritinställningarna visas.

**[Lista]** De registrerade favoriterna visas.

#### **[Upp], [Ned]**

Du kan ändra visningsordningen för favoriterna i [Lista] med dessa knappar.

#### **[Byt namn]** Du kan ändra det registrerade namnet för en

favorit. Ange ett namn med 1 till 20 tecken.

#### **[Radera]**

Du kan radera en favorit.

## <span id="page-107-2"></span>**Öppna fil**

Du kan hämta och använda inställningar för skrivardrivrutinen som sparats i en dator.

# **Klicka på [Öppna fil].** 1

Dialogrutan [Öppen] visas.

### **Välj en fil på datorn.** 2

**Klicka på [Öppen].** 3

De laddade inställningarna visas i [Lista].

### <span id="page-107-3"></span>**Spara i fil**

Du kan spara inställningarna som är registrerade som en favorit till en dator.

Det är användbart att spara inställningar på en dator när, till exempel, du vill dela inställningarna med flera användare eller ominstallera skrivardrivrutinen.

# Välj inställningarna i [Lista] som du<br>vill spara på en dator.

### **Klicka på [Spara i fil].** 2

Dialogrutan [Spara som] visas.

**Specificera målmapp och filnamn.** 3
## **Klicka på [Spara].** 4

De valda inställningarna sparas.

## **Fliken [Layout]**

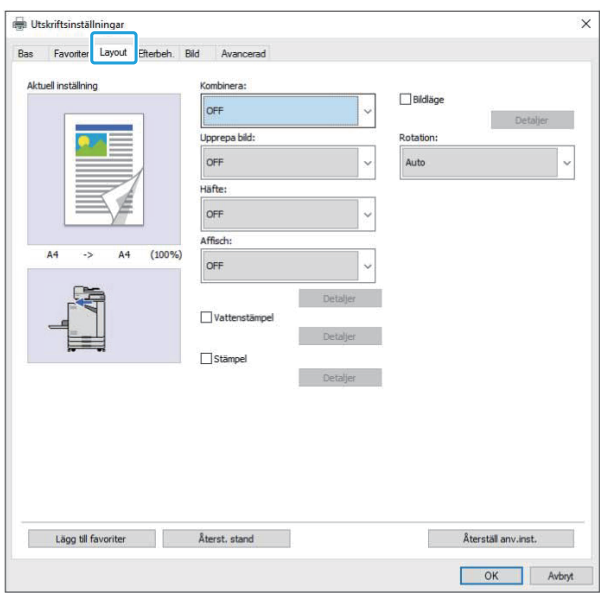

## <span id="page-108-2"></span>**Kombinera**

Denna funktion ställer in så att kontinuerliga sidor hamnar på ett blad för utskrift.

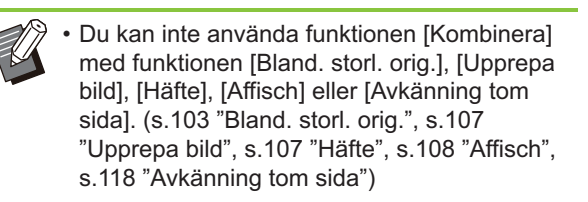

#### **[OFF],**

**[2 sidor:Vä till hö], [2 sidor:Hö till vä],** 

**[2 sidor: Uppifrån och ned], [2 sidor: Nedifrån och upp],** 

**[4 sidor:Vä övre till nedre], [4 sidor:Vä övre till hö],** 

**[4 sidor:Hö övre till nedre], [4 sidor:Hö övre till vä],** 

**[8 sidor:Vä övre till nedre], [8 sidor:Vä övre till hö],** 

**[8 sidor:Hö övre till nedre], [8 sidor:Hö övre till vä]**

Välj antal sidor per ark och ordningen som de läggs ut i.

#### Exempel: Om [4 sidor:Vä övre till nedre] har valts

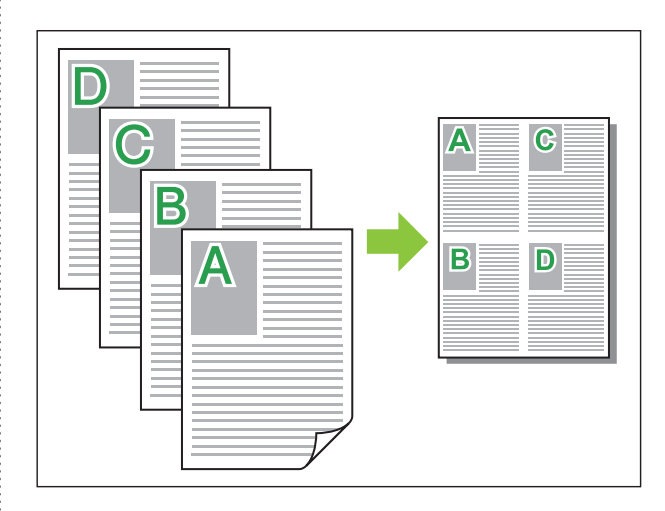

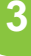

## <span id="page-108-0"></span>**Upprepa bild**

Samma sida skrivs ut flera gånger på ett ark.

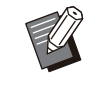

•

Du kan inte använda funktionen [Upprepa bild] med funktionen [Bland. storl. orig.], [Kombinera], [Häfte] eller [Affisch]. [\(s.103](#page-104-0) "[Bland. storl. orig."](#page-104-0), [s.107](#page-108-2) "[Kombinera"](#page-108-2), [s.107](#page-108-1) "[Häfte"](#page-108-1), [s.108](#page-109-0) "[Affisch](#page-109-0)")

**[OFF], [2 sidor], [4 sidor], [8 sidor]** Välj antalet sidor per ark.

Exempel: Om [4 sidor] har valts

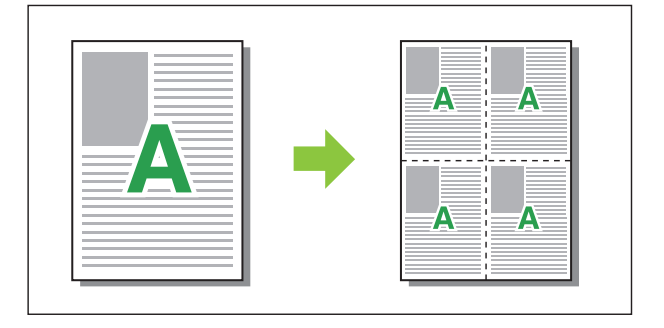

<span id="page-108-1"></span>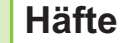

Flera kontinuerliga sidor läggs in och skrivs ut för att skapa ett häfte med mellanbindning efter duplex-utskrift.

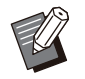

Du kan inte använda funktionen [Häfte] med • funktionen [Bland. storl. orig.], [Kombinera], [Upprepa bild] eller [Affisch]. [\(s.103](#page-104-0) "[Bland.](#page-104-0) [storl. orig."](#page-104-0), [s.107 "Kombinera"](#page-108-2), [s.107](#page-108-0) ["Upprepa bild](#page-108-0)", [s.108](#page-109-0) "[Affisch"](#page-109-0))

Om du använder en separat såld • flerfunktionsefterbehandlare är alternativet [Bindning häfte] (vikning eller häfte med mellanbindning) på fliken [Efterbeh.] tillgängligt.

För mer information, se "[Bindning häfte](#page-185-0)" [\(s.184](#page-185-0)) i "Tillvalsenheter".

#### **[OFF], [Vänster till höger], [Höger till väns.], [Övre/nedre]**

Ange införingsordningen. Alternativen [Vänster till höger] och [Höger till väns.] visas när [Stående] har valts för [Originalstorlek].

Alternativet [Övre/nedre] visas när [Liggande] har valts för [Originalstorlek].

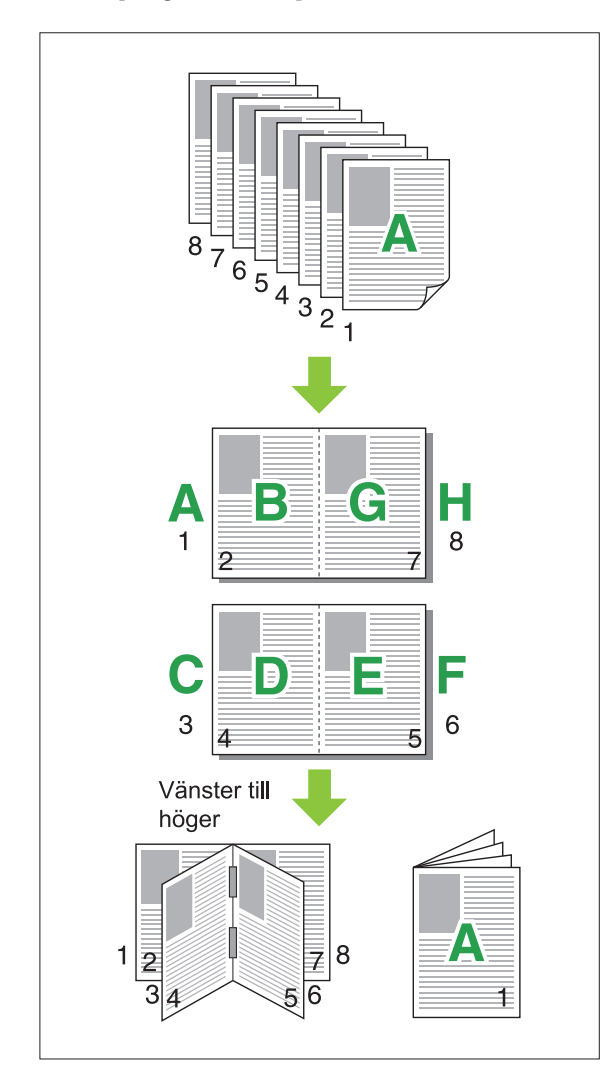

## <span id="page-109-0"></span>**Affisch**

Förstora en sida med bilddata och dela upp den på flera pappersark för utskrift.

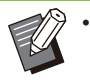

Områdena som inte ska skrivas ut läggs till på de fyra sidorna av papperet som skrivs ut med affisch-funktionen. När de utskrivna pappersarken sätts ihop för att skapa en affisch, klistra dem över dessa områden så att fogarna inte syns väl.

Du kan inte använda funktionen [Affisch] med • funktionen [Bland. storl. orig.], [Kombinera], [Upprepa bild], [Häfte], [Vattenstämpel], [Stämpel] eller [Bildläge].

([s.103](#page-104-0) "[Bland. storl. orig."](#page-104-0), [s.107](#page-108-2) "[Kombinera"](#page-108-2), [s.107](#page-108-0) "[Upprepa bild"](#page-108-0), [s.107](#page-108-1) "[Häfte"](#page-108-1), [s.109](#page-110-0) "[Vattenstämpel](#page-110-0)", [s.110 "Stämpel"](#page-111-0))

#### **[2 indelningar (1x2)], [4 indelningar (2x2)], [9 indelningar (3x3)], [16 indelningar (4x4)]** Specificera antalet pappersark som du vill dela upp

originalet på.

Klicka på [Detaljer] för att visa dialogrutan [Affisch]. De valda inställningarna används direkt på förhandsgranskningsbilden.

#### **[Utskriftsintervall]**

#### **[Alla], [Specificerad sida]**

Välj utskriftsintervallet. Du kan också specificera sidan som ska skrivas ut i [Specificerad sida]. Sidan som ska skrivas ut markeras med blå färg på förhandsgranskningsbilden.

#### **[Centrera]**

Om kryssrutan är vald skapas bilden i mitten när de utskrivna sidorna sätts ihop.

Om kryssrutan inte är vald skapas bilden i det övre vänstra hörnet när de utskrivna sidorna sätts ihop.

#### **[Skriv ut beskärningslinjen]**

Om kryssrutan är vald skrivs beskärningslinjerna ut på varje sidas fyra hörn.

#### **[Marginal]**

Du kan specificera marginalen mellan 0 mm och 20 mm.

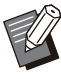

• Du kan inte skriva ut utan marginaler.

Marginaler tillfogas alltid kring papprets kanter.

- Beroende på inställningsvärdet för marginaler kan en tom sida skrivas ut och en del av bilden kan utelämnas. •
- Bildkvaliteten kan försämras när bilddata förstoras. Se till att välja [Fin] för [Bildkvalitet] och [Hög] för [Linje utjämnande]. För mer information, se "[Bildkvalitet"](#page-114-0) ([s.113\)](#page-114-0) och ["Linje](#page-115-0) [utjämnande"](#page-115-0) ([s.114](#page-115-0)).

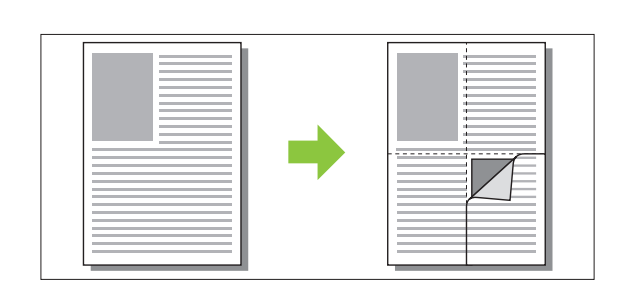

## <span id="page-110-0"></span>**Vattenstämpel**

Lägg till en vattenstämpel med önskad storlek på önskad plats på utskrifter.

Välj kryssrutan [Vattenstämpel] och klicka på [Detaljer] för att visa dialogrutan [Vattenstämpel]. Välj en teckensträng från teckensträngslistan och konfigurera de nödvändiga inställningarna. De valda inställningarna används direkt på förhandsgranskningsbilden.

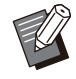

Du behöver administratörsrättigheter för din • dator för att lägga till eller radera en teckensträng för en vattenstämpel.

## **Text**

#### **[Välj text] [Confidential], [Important], [Circulation], [Reference], [Urgent], [Copying Prohibited]**

#### **[Lägg till]**

Du kan också lägga till en teckensträng på upp till 63 tecken.

Klicka på [Lägg till] under teckensträngslistan, och ange teckensträngen i dialogrutan [Lägg till].

#### **[Radera]**

Välj teckensträngen som ska tas bort från listan och klicka på [Radera].

Du kan inte radera standardteckensträngar (Confidential, Important, Circulation, etc.).

#### **[Mata in text] [Tillämpa]**

Du kan också skriva ut en teckensträng på upp till 63 tecken, men du kan inte registrera den; ange en teckensträng varje gång. Klicka på [Tillämpa] för att tillämpa den inmatade teckensträngen på förhandsgranskningsbilden.

## **Förhandsg.**

Bilden visas i enlighet med inställningarna. Du kan också använda muspekaren för att justera positionen i förhandsgranskningsbilden.

## **Tillämpad sida**

**[Alla sidor], [Första sidan]**

## ■ Dekoration tecken

#### **[Teckensnitt]**

Välj ett teckensnitt och stil.

#### **[size]**

Specificera teckensträngens storlek.

#### **[Färg]**

Specificera färgen på teckensträngen. Klicka på [Andra] för att välja en färg från färgpaletten i operativsystemet.

#### **[Genomskinlighet]**

Specificera genomskinligheten på teckensträngen. Högre genomskinlighet innebär att utskriven data är mer synlig i bakgrunden för vattenstämpeln med teckensträngen.

#### **[Ram]**

**[Ej installerad], [Cirkel], [Rektangel], [Dubbel rektangel]**

Välj en ram för vattenstämpeln.

## **Utskriftsposit.**

#### **[Textvinkel]**

**[Horisontellt (0°)], [Vertikalt (90°)], [Vertikalt (270°)], [Snedvinkel (45°)], [Snedvinkel (315°)], [Custom] (0–360 grader)** Välj vinkeln på texten. Du kan också ange siffervärdet för textens vinkel.

#### **[Utskriftsposit.]**

**[Mitt], [Övre vänster], [Övre mitt], [Övre höger], [Höger mitt], [Nedre H], [Ned mit], [Nedre V], [Vänster mitt], [Custom]**

Välj utskriftspositionen för vattenstämpeln. Du kan också ange värdena för positionerna i vertikal och horisontell riktning.

**3**

## <span id="page-111-0"></span>**Stämpel**

Använd detta alternativ för att stämpla sidnummer och datum på sidhuvudet eller sidfoten. Välj kryssrutan [Stämpel] och klicka på [Detaljer] för att visa dialogrutan [Stämpel]. Använd flikskärmarna för att konfigurera inställningarna. **[Sida], [Datum]**

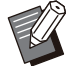

Olika typer av stämplar kan inte stämplas • tillsammans på samma plats.

När denna funktion används med [Kombinera] • eller [Upprepa bild] stämplas sidnummer och datum på varje sida av kopieringspapperet, inte per sida av originaldokumentet. När denna funktion används med [Häfte] stämplas sidnummer och datum på varje sida i häftet.

## **Sida**

För att stämpla sidnumret, välj [ON] på flikskärmen [Sida].

**[Övre vänster], [Övre mitt], [Övre höger], [Nedre V], [Ned mit], [Nedre H]** Ange utskriftspositionen.

#### **[Genomskinlig]**

Välj kryssrutan [Genomskinlighet] för att stämpla datumet uppepå när stämplingsområdet och bilder överlappar.

Ta bort kryssmarkeringen för att skapa ett vitt område genom att ta bort bilder i

stämplingsområdet, och sedan stämpla sidnumret i det vita området.

#### **[Startnummer]**

Ange stämplingsstartnumret.

#### **[Skriv ut startsida]**

Ange stämplingsstartsidan. För att inte stämpla på omslaget, ställ in [Skriv ut startsida] på "2" (För duplex-utskrift, ställ in detta på "3" beroende på fallet).

#### **[Teckensnitt]**

Välj ett teckensnitt och stil.

#### **[size]**

Specificera textstorleken för sidnumret.

## **Datum**

För att stämpla datumet, välj [ON] på flikskärmen [Datum].

**[Övre vänster], [Övre mitt], [Övre höger], [Nedre V], [Ned mit], [Nedre H]** Ange utskriftspositionen.

#### **[Genomskinlig]**

Välj kryssrutan [Genomskinlighet] för att stämpla datumet uppepå när stämplingsområdet och bilder överlappar.

Ta bort kryssmarkeringen för att skapa ett vitt område genom att ta bort bilder i stämplingsområdet, och sedan stämpla sidnumret i det vita området.

#### **[Tillämpad sida]**

När detta alternativ är inställt på [Alla sidor] så stämplas datumet på alla sidor. När detta alternativ är inställt på [Första sidan] så stämplas datumet bara på första sidan.

#### **[Stämpeldatum]**

Välj [Idag] för att stämpla datumet baserat på datuminformationen i datorn. Välj [Ange datum] för att ange ett datum som du väljer i textrutan.

#### **[Teckensnitt]**

Välj ett teckensnitt och stil.

## **[size]**

Ange textstorleken för datumet.

**Bildläge**

Justera utskriftsläget för bilder.

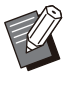

Du kan flytta bildpositionen upp till 20 mm i •

- alla riktningar (upp, ner, vänster, höger).
- När du utför dubbelsidig utskrift kan fram- och baksidorna justeras separat.

Välj kryssrutan [Bildläge] och klicka på [Detaljer] för att visa dialogrutan [Bildläge]. Ange ett värde i datainmatningsfältet för den riktning du vill justera.

## **[Framsida], [Baksida]**

Ange värden i [Horisontell] och [Vertikal].

#### **[Återställ]**

Alla värden återställs till noll.

## **Rotation**

Specificera utskriftens orientering.

#### **[Auto], [0 grader], [90 grader], [180 grader], [270 grader]**

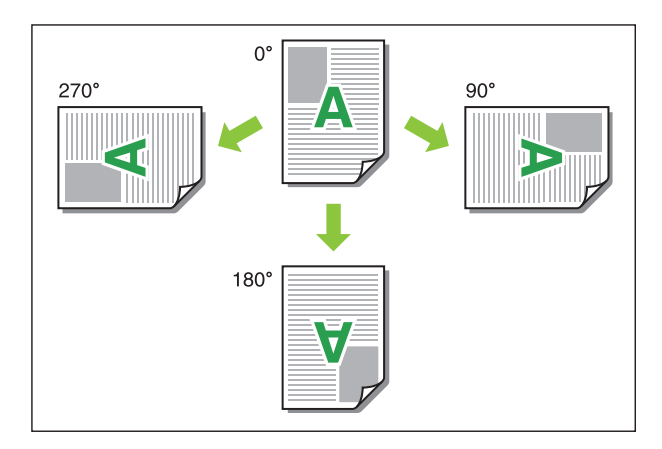

När [Auto] är valt ställs utskriftsorienteringen in automatiskt i enlighet med orienteringen för dokumentdata och orienteringen för papperet som är ilagt i pappersfacket. För normal användning, välj [Auto].

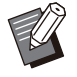

•

För att rikta upp utskriftsorienteringen med ett kuvert eller annat papper med fast matningsriktning, specificera rotationsvinkeln.

• [Auto] kan vara det enda alternativet som finns tillgängligt, beroende på dokumentstorleken, storleken på och orienteringen av papperet som är ilagt i facket, och andra inställningar.

## **Fliken [Efterbeh.]**

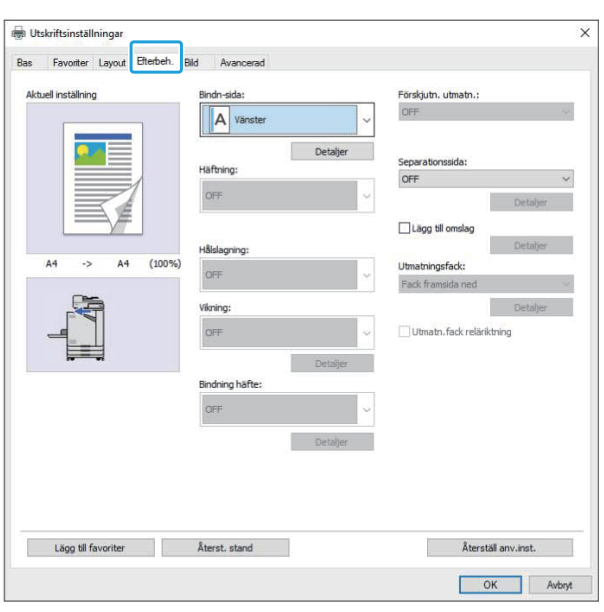

### **Bindn-sida**

Ange bindningsmarginalen. **[Vänster], [Höger], [Övre]**

## **Inställningar för bindningsmarginal**

Välj bindningssidan och klicka på [Detaljer] för att visa dialogrutan [Bindn-sida].

Specificera marginalens bredd.

Välj kryssrutan [Auto redukt] för att automatiskt minska den utskrivna bilden för att passa papperet i fall när marginalens bredd innebär att bilden inte ryms på papperet om den skrivs ut med den ursprungliga storleken.

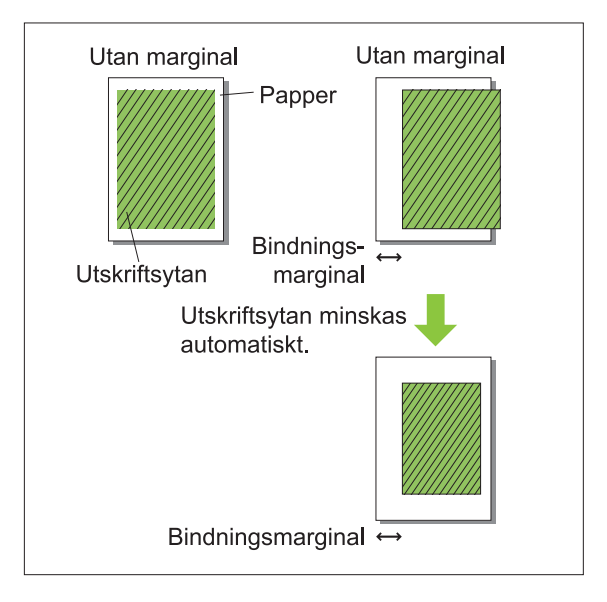

## **Häftning**

Om du använder en separat såld förskjutningshäftare kan du häfta vid den specificerade positionen.

För mer information, se följande sidor:

- när en separat såld förskjutningshäftare används ([s.168](#page-169-0) "[Häftning"](#page-169-0))
- när en separat såld flerfunktionsefterbehandlare används ([s.179](#page-180-0) ["Häftning"](#page-180-0))

## **Hålslagning**

Om du använder en separat såld flerfunktionsefterbehandlare med hålslagningsenheten kan du konfigurera hål som ska slås.

För mer information, se ["Hålslagning](#page-183-0)" ([s.182](#page-183-0)) i "Tillvalsenheter".

## **Vikning**

Om du använder en separat såld flerfunktionsefterbehandlare kan du specificera pappersvikningen. För mer information, se ["Vikning"](#page-183-1) [\(s.182\)](#page-183-1) i "Tillvalsenheter".

## **Bindning häfte**

Om du använder en separat såld flerfunktionsefterbehandlare är häftesbindningsfunktionen tillgänglig. För mer information, se ["Bindning häfte"](#page-185-0) ([s.184\)](#page-185-0) i "Tillvalsenheter".

## **Förskjutn. utmatn.**

Om du använder en separat såld förskjutningshäftare eller flerfunktionsefterbehandlare kan du förskjuta utmatningspositionen.

För mer information, se följande sidor:

- när en separat såld förskjutningshäftare används ([s.167](#page-168-0) "[Förskjutn. utmatn."](#page-168-0))
- när en separat såld flerfunktionsefterbehandlare används ([s.179](#page-180-1) ["Förskjutn. utmatn.](#page-180-1)")

## **Separationssida**

Använd denna funktion för att lägga in en separationssida mellan utskriftsenheter när du skriver ut flera kopior. Du kan stämpla ett nummer eller en bokstav på separationssidor.

#### **[OFF]**

Separationssidor läggs inte in.

#### **[Mellan sort:ar]**

En separationssida läggs in mellan set, baserat på enheten som angivits i [Sortera].

#### **[Mellan jobb]**

En separationssida läggs in mellan utskriftsjobb. Välj om en separationssida ska läggas in mellan sorteringar eller mellan jobb, och klicka på [Detaljer] för att visa dialogrutan [Separationssida]. Välj fack för separationssidor och specificera texten som ska stämplas.

## **Val av fack för separationssida**

**[Standardfack], [Inmatningsfack 1], [Inmatningsfack 2], [Extrafack]**

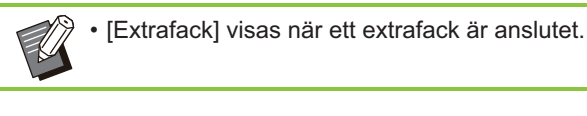

## **Nummer på sep.sida**

Text skrivs ut längst ner (inom ungefär 5 mm från kanten) eller längst upp (inom ungefär 5 mm från kanten) på arket.

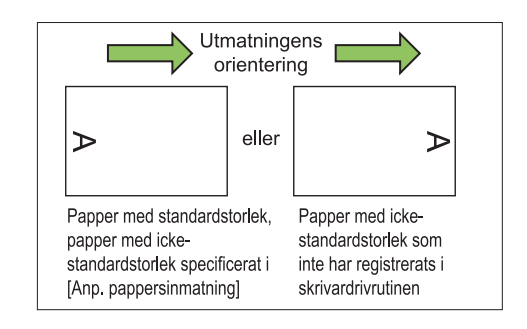

#### **[OFF]**

Inget stämplas.

#### **[1 2 3 ...]**

Siffror stämplas på separationssidor i nummerordning (1, 2, 3...). (Upp till 9999)

#### **[A B C... ]**

Bokstäver stämplas på separationssidor i alfabetisk ordning (A, B, C...Z, AA, AB, AC...). (Upp till ZZZ)

## **Lägg till omslag**

Specificera detta alternativ för att lägga till ett omslag på fram- och/eller baksidan. Papper läggs till från ett specificerat fack före eller efter data som ska skrivas ut. Specificera detta alternativ för att använda färgat papper som skiljer sig från de sidor som ska skrivas ut.

Välj kryssrutan [Lägg till omslag] och klicka på [Detaljer] för att visa dialogrutan [Lägg till omslag]. Välj [Sätt framomslag] eller [Sätt bakomslag], eller båda kryssrutorna, och specificera facket för det valda omslaget.

#### **[Sätt framomslag]**

Detta alternativ lägger in en omslagssida före den första sidan.

#### **[Sätt bakomslag]**

Detta alternativ lägger in en omslagssida efter den sista sidan.

**[Välj fack framomslag], [Välj fack bakomslag] [Standardfack], [Inmatningsfack 1], [Inmatningsfack 2], [Extrafack]**

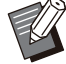

• Specificera de fack där papper som ska användas för omslagen är ilagt.

- När förtryckt papper läggs i rekommenderar vi att du skriver ut 1 set för att kontrollera att orienteringen matchar den för de andra sidorna som ska skrivas ut.
- [Extrafack] visas när ett extrafack är anslutet.

## **Utmatningsfack**

Om du använder en separat såld flerfunktionsefterbehandlare eller ett staplingsfack kan du välja facken för utmatningen.

För mer information, se följande sidor:

- när en separat såld flerfunktionsefterbehandlare används ([s.185](#page-186-0) ["Utmatningsfack"](#page-186-0))
- när ett separat sålt staplingsfack används ([s.195](#page-196-0) "[Utmatningsfack"](#page-196-0))

## **Utmatn.fack reläriktning**

Om du använder en separat såld flerfunktionsefterbehandlare eller ett staplingsfack med autokontroll kan utmatningsfacket växlas automatiskt när facket som används blir fullt. För mer information, se följande sidor:

- när en separat såld flerfunktionsefterbehandlare används ([s.186](#page-187-0) ["Utmatn.fack reläriktning](#page-187-0)")
- när ett separat sålt staplingsfack med autokontroll används ([s.195](#page-196-1) "[Utmatn.fack](#page-196-1) [reläriktning"](#page-196-1))

## **Fliken [Bild]**

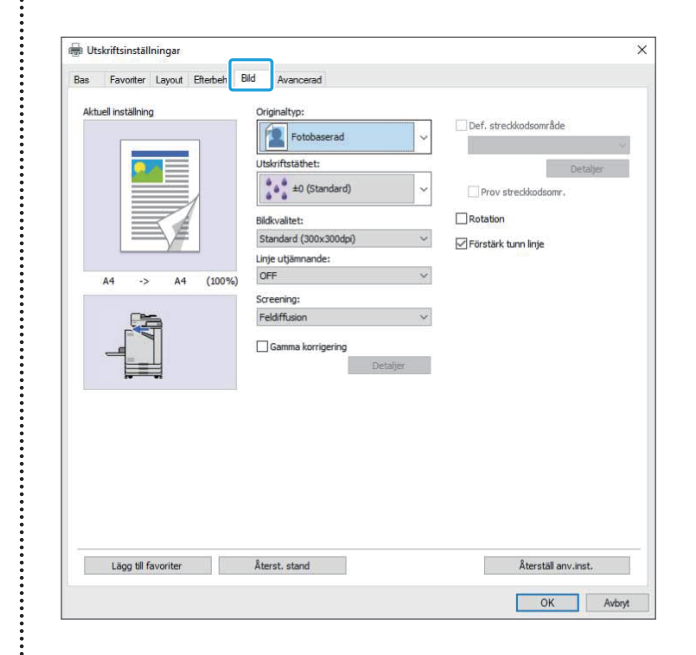

## **Originaltyp**

Välj om prioritet ska ges åt bildkvaliteten för foton eller text i originalen.

#### **[Fotobaserad]**

Detta alternativ bearbetar bilddata med mer naturliga färger.

#### **[Linjebaserad]**

Detta alternativ bearbetar text och illustrationer med skarp återgivning.

### **Utskriftstäthet**

Ange utskriftstätheten. **[-3] (ljus), [-2], [-1], [±0 (Standard)], [+1], [+2], [+3] (mörk)**

### <span id="page-114-0"></span>**Bildkvalitet**

Specificera bildupplösningen.

**[Standard (300x300dpi)]** Lämpligt för dokument och andra original med text.

#### **[Utkast (300x300dpi)]**

Bläckåtgången minskar vid utskrift. När mindre bläck används minskar utskriftstätheten och de neutrala färgerna blir ojämna.

#### **[Datakomprimering (300x300dpi)]**

Använd detta alternativ för att prioritera nätverkskommunikationshastighet över kvalitet. När filstorleken för utskriftsdata blir mindre blir neutrala färger ojämna.

#### **[Fin (300x600dpi)]**

Detta alternativ är lämpligt för foton och liknande original.

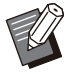

Utskrifter tar längre tid om du väljer [Fin • (300x600dpi)].

På ComColor black FT1430/FT1430R, • visas inte [Fin (300x600dpi)] och upplösningen är låst på 600 × 600 dpi för varje inställning.

## <span id="page-115-0"></span>**Linje utjämnande**

Denna funktion kompletterar de mellanliggande färgerna i skisser och bakgrundsfärger i konturavsnitt hos text eller illustrationer (linjeritning) för att göra konturerna jämnare. Du kan välja någon av 2 olika bildbearbetningstyper.

#### **[OFF]**

Välj detta alternativ om du vill inte vill utföra linje utiämnande.

#### **[Låg]**

Välj detta alternativ för att göra konturer jämnare. Detta är lämpligt för att skriva ut data som inte behöver finbearbetning.

#### **[Hög]**

Välj detta alternativ för att göra konturer jämnare och göra fina tecken och linjer tydligare.

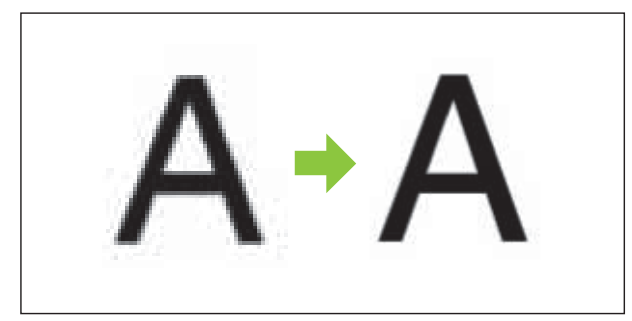

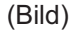

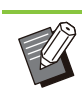

•

Linjeutjämningsfunktionens bildbearbetning är omvänt proportionell mot bearbetningshastigheten (utskriftshastighet). Ju högre bildkvalitet, desto lägre utskriftshastighet.

## **Screening**

Specificera halvtonsbearbetningsmetoden. Halvton är en bearbetningsmetod som varierar tätheten och storleken på bläckdroppar som skrivs ut på papper för att ge intryck av kontinuerlig färgövergång när ett begränsat antal bläck används.

#### **[Feldiffusion]**

Övergången uttrycks genom tätheten hos droppar. Ju högre täthet, desto mörkare övergång. Ju lägre täthet, desto ljusare övergång.

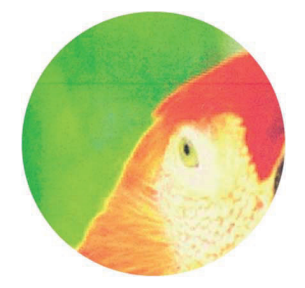

#### **[Rastertäthet (70 lpi)], [Rastertäthet (100 lpi)]**

Övergången uttrycks genom tätheten hos droppar. Ju större droppar, desto mörkare övergång. En rastertäthet på 100 linjer per tum ger mer detaljerade bilder.

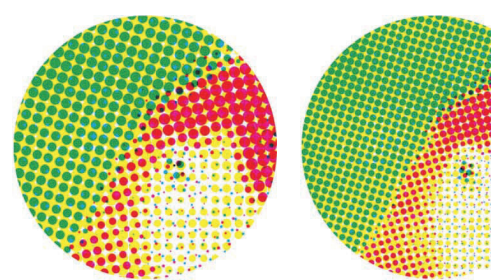

70 linjer per tum

(Förstorad bild)

100 linjer per tum

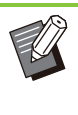

•

På ComColor black FT1430/FT1430R återger rastertäthetsfunktionen övergångar med punktstorleken 140 linjer per tum eller 200 linjer per tum.

## **Gamma korrigering**

Använd denna funktion för att korrigera ljushet, mättnad, kontrast och RGB-gammavärde. Välj kryssrutan [Gamma korrigering] och klicka på [Detaljer] för att visa dialogrutan [Gamma korrigering]. Ange ett värde mellan –25 och +25 för varje alternativ.

#### **[Ljushet]**

Ju mindre värde, desto mörkare (svart-tonad) är färgen. Ju större värde, desto ljusare (vit-tonad) är färgen.

#### **[Mättnad]**

Ju lägre värde, desto mer urtvättad är färgen. Ju större värde, desto livfullare är färgen.

#### **[Kontrast]**

Justera ljusstyrkans kontrast. Ju mindre värde, desto lägre kontrast. Ju större värde, desto högre kontrast.

#### **[Röd], [Grön], [Blå]**

Justera gammavärdet för varje färg. Ju mindre värde, desto svagare färg. Ju högre värde, desto starkare färg.

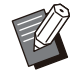

Om utskrifterna är gultonade, sänk värdena för röd och grön. För att justera andra färger, kontakta administratören för information om konfigurationen. •

## **Def. streckkodsområde**

Denna funktion gör utskriftstätheten för det specificerade streckkodsområdet lämplig för läsning.

#### **[Def. streckkodsområde]**

Välj kryssrutan, och välj en områdesdefinitionsfil för utskrift från rullgardinsmenyn.

#### **[Detaljer]**

Klicka på [Detaljer] för att visa dialogrutan [Def. streckkodsområde]. Utskriftstätheten för det specificerade streckkodsområdet kan ställas in på ett värde mellan –3 och +3.

#### **[Prov streckkodsomr.]**

Du kan kontrollera utskrifterna (utskrifter med skuggor på ett streckkodsutskriftsområde) om definitionen av streckkodsområdet ligger snett, och om bokstäver eller illustrationer ligger över 1 mm runt streckkoden.

### **Skapa en Definition streckkodsområde-fil**

För att använda [Def. streckkodsområde] funktionen, använd programmet för definition av streckkodsområde i förväg för att skapa en CSV-fil som specificerar streckkodsutskriftsområdet för registrering i skrivaren.

För information om att installera programmet för definition av streckkodsområde, hur man specificerar streckkodsområdet, och hur man registrerar definitionsfilen i skrivaren, se "[Över](#page-157-0) [programmet för definition av streckkodområde"](#page-157-0) [\(s.156\)](#page-157-0).

## **Kontrollera definitionen av streckkodsområdet**

Välj kryssrutan [Prov streckkodsomr.] och klicka på [OK] för att mata ut en utskrift för kontroll. Kontrollera om det specificerade området ligger snett.

Om det specificerade området inte är utskrivet i önskad position, använd programmet för definition av streckkodsområde igen för att konfigurera om streckkodsområdet.

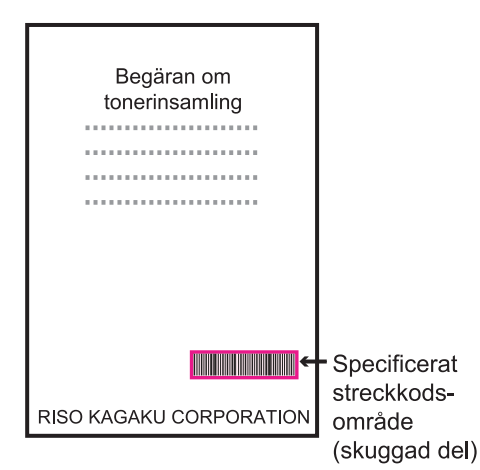

#### Korrekt specificering

· Omge streckkoden med en marginal på 1 mm eller mer.

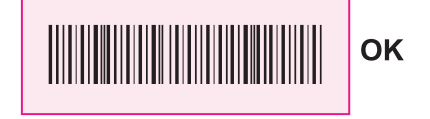

· Det specificerade området kan inte vara mindre än streckkoden.

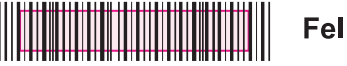

· Det specificerade området måste vara uppriktat mot streckkoden.

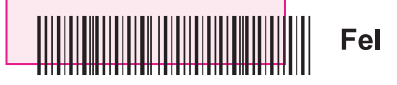

• Inkludera inte ett annat objekt med streckkoden.

Alla bilder inom det specificerade området som inte är svarta skrivs ut med vitt (försvinner).

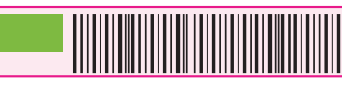

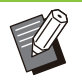

• I området som specificerats som streckkodsområdet, oavsett originalets färg, är basfärgen vit, och streckkodsfärgen är svart. Om dokumentet skrivs ut med [Prov streckkodsomr.] skrivs det specificerade streckkodsområdet ut med den färg som specificeras i inställningen [Färgläge].

Fel

- Typen av streckkoder som används är endimensionella. Om streckkoderna är tvådimensionella (t.ex. QR-kod) behöver du inte utföra denna inställning.
- Om du skriver ut med olika upplösning för applikationen som skapade originalet och skrivaren kanske streckkoderna inte kan läsas korrekt även om denna funktion används.

## ■ Skriva ut streckkodsoriginal

När streckkodsområdet är korrekt definierat, skriv ut dokumentet.

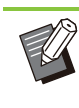

• I området som specificerats som streckkodsområdet, oavsett originalets färg, är basfärgen vit, och streckkodsfärgen är svart.

- **Öppna skrivardrivrutinen från menyn Skriv ut på dokumentapplikationsskärmen.** 1
- **På flikskärmen [Bild], välj** 2 **kryssrutan [Def. streckkodsområde].**
- **Välj filen för definition av** 3 **streckkodsområde från rullgardinsmenyn.**

## **Klicka på [OK].** 4

•

Utskriftstätheten för streckkodsområdet konfigureras på lämpligt sätt före utskriften.

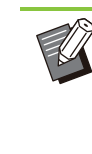

Följ proceduren nedan för att ställa in inställningarna för ofta använda streckkodsoriginal som standardinställningar. Detta gör det möjligt för dig att skriva ut streckkoder utan att utföra de nödvändiga inställningarna varje gång, vilket gör utskrift av streckkoder enkelt.

- **Hur man registrerar till standardinställningen**
- **Välj skrivaren som du använder i [Start] - [Inställningar] - [Enheter] eller [Bluetooth & enheter] - [Skrivare och skannrar].** 1
- **Klicka på [Hantera] -** 2 **[Utskriftsinställningar] för att öppna skärmen för skrivardrivrutin och visa [Bild]-flikskärmen.**

## **Konfigurera de inställningar som är** 3 Konfigurera de inställning<br>3 nödvändiga för utskrift av **streckkoder och klicka på [Tillämpa].**

"Def. streckkodsområde"-filen registreras som standardinställningarna. Från och med nu kan du utföra utskrift av streckkoder genom att bara välja skrivardrivrutinen.

## **Rotation**

Förhindra oskärpa och små fläckar vid utskrift på kuvert. Välj kryssrutan [Rotation].

## **Förstärk tunn linje**

Förhindra att tunna linjer på originalet försvinner. Välj kryssrutan [Förstärk tunn linje].

## **Fliken [Avancerad]**

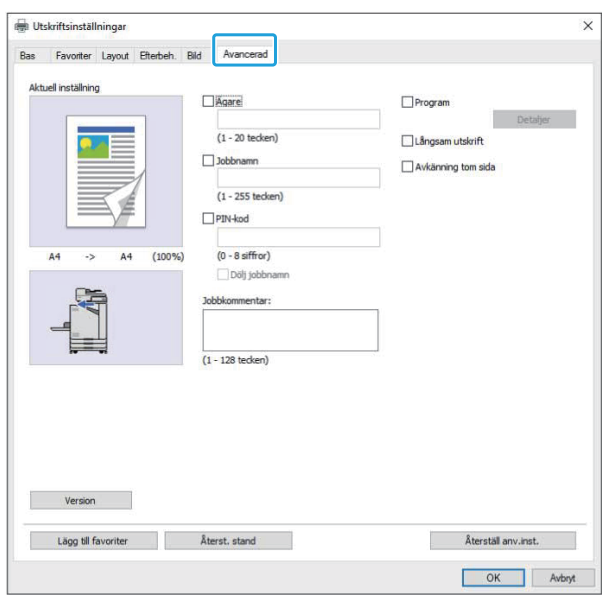

## **Ägare**

Du kan ange ett ägarnamn som du valt. Välj kryssrutan [Ägare] för att ange ägarens namn.

## **Jobbnamn**

Du kan ange ett jobbnamn som du valt. Välj kryssrutan [Jobbnamn] för att ange jobbnamnet.

## <span id="page-118-0"></span>**PIN-kod**

Du kan ställa in en PIN-kod när du skriver ut ett dokument som du inte vill att någon annan ska se. För att skriva ut ett PIN-kodsskyddat jobb, ange PIN-koden med skrivarens manövreringspanel. Välj kryssrutan [PIN-kod] och ange en PIN-kod. När [Dölj jobbnamn] är valt visas jobbnamnet med asterisker (\*) på skrivarens manövreringspanel och i RISO Console.

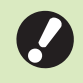

**Hantera PIN-koden så att du inte glömmer** • **den. Användare som inte har**

**administratörsbehörighet kan inte radera jobb från en lista för vilken PIN-koden är okänd. Kontakta administratören för att radera dessa jobb.**

## **Jobbkommentar**

Du kan ange en kommentar till de som använder skrivaren.

Du kan visa jobbkommentarer med skrivarens manövreringspanel eller RISO Console.

## **Program**

Om du vill skicka ut olika antal kopior per grupp (t.ex. till klasser eller avdelningar) kan du snabbt skriva ut det nödvändiga antalet kopior med en enda åtgärd.

Till exempel, för att distribuera ett dokument till alla avdelningar på ett kontor kan du skriva ut antalet kopior per avdelning.

Välj kryssrutan [Program] och klicka på [Detaljer] för att visa dialogrutan [Program]. Specificera antal kopior och set för varje grupp.

## ■ Ange antal kopior och set

#### **Grupp [01G] - [60G]**

Ställ in ett program i vilken en grupp kombineras med både antalet kopior och sets. Du kan konfigurera upp till 60 grupper.

#### **[Kopior]**

Ange antalet kopior som ska skrivas ut. Du kan konfigurera upp till 9 999 kopior.

#### **[Sets]**

Specificera hur många set du behöver skriva ut baserat på antalet kopior i ett set som angivits i [Kopior].

Du kan konfigurera upp till 99 sets.

#### **<Inställningsexempel>**

Följande beskriver hur man konfigurerar inställningarna för utskrift genom att dela upp kopiorna efter antalet anställda per avdelning.

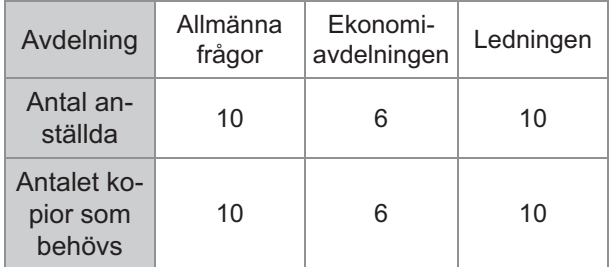

Dela upp grupper i enheter och specificera antalen i [Kopior] respektive [Sets] för varje grupp. Ange antalet anställda i [Kopior]. För att skriva ut ett set med de kopior som specificerats, ange 1 i [Sets].

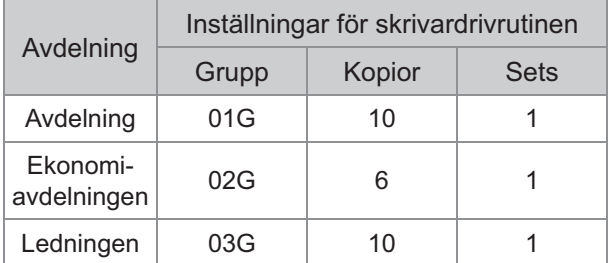

Dessutom, om flera grupper behöver samma antal kopior kan du gruppera dem tillsammans som en grupp genom att öka antalet sets. I detta fall har både avdelningen och ledningen samma antal kopior, så du kan konfigurera inställningarna enligt följande för att skriva ut genom att dela upp kopiorna per avdelning.

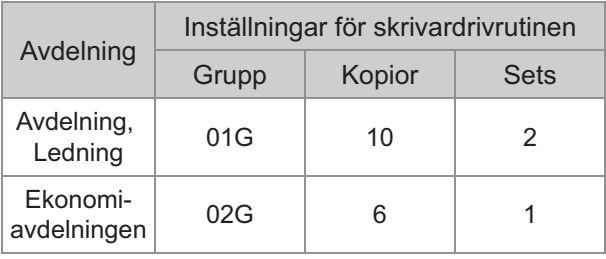

## ■ Sortera

Specificera om du vill skriva ut sida för sida eller i set. **[Grupp], [Sortera]**

## ■ Separationssida (Program)

Lägg in en separationssida för att separera utskrifter till specificerade enheter.

#### **[OFF]**

Separationssidor läggs inte in.

#### **[Mellan sets]**

Separationssidor läggs in mellan set.

#### **[Mellan grupper]**

Separationssidor läggs in mellan grupper.

## **Fack separationssida**

**[Inmatningsfack 1], [Inmatningsfack 2], [Standardfack], [Extrafack]**

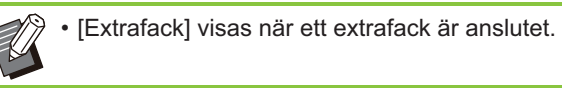

### **Nummer på sep.sida**

När denna kryssruta är vald stämplas nummer på separationssidorna.

Om [Mellan sets] är valt stämplas gruppnumret och setnumret.

Om [Mellan grupper] är valt stämplas gruppnumret.

## **Förskjuting utmatning (Program)**

Denna funktion är tillgänglig när en separat såld förskjutningshäftare eller

flerfunktionsefterbehandlare är ansluten. För mer information, se följande sidor:

- när en separat såld förskjutningshäftare används ([s.171](#page-172-0) "[Förskjuting utmatning \(Program\)"](#page-172-0))
- när en separat såld flerfunktionsefterbehandlare används

([s.186](#page-187-1) "[Förskjuting utmatning \(Program\)"](#page-187-1))

## **Långsam utskrift**

Detta alternativ minskar utskriftshastigheten. Detta minskar också ljudnivån för det jobb som bearbetas.

## <span id="page-119-0"></span>**Avkänning tom sida**

Utskriftsdata skrivs ut, och tomma sidor hoppas över.

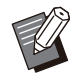

"Tomma sidor" innebär sidor som normalt matas ut utan att något skrivs på dem. Sidor skrivs ut även om de bara har ett sidhuvud eller sidfot men ingen huvudtext. •

## **Version**

Kontrollera "version" och "färgprofil" för skrivardrivrutinen, och skrivarens "modellnamn".

## **Miljöinställningar**

Detta avsnitt beskriver hur man konfigurerar miljöinställningarna, inklusive konfigurationen av tillvalsenheter som är anslutna till maskinen. Konfigurera skrivarkonfigurationen när du använder skrivardrivrutinen för första gången eller lägger till tillvalsenheter till maskinen.

## **Fliken [Miljö]**

När du använder skrivardrivrutinen för första gången eller lägger till tillvalsutrustning till maskinen måste du konfigurera miljöinställningarna på fliken [Miljö] under

skrivaregenskaper.

..............

För att visa [Miljö]-fliken går du till [Inställningar] - [Enheter] eller [Bluetooth & enheter] - [Skrivare och skannrar] från menyn [Start], väljer den skrivare du vill använda och klicka på [Hantera] - [Egenskaper för skrivare].

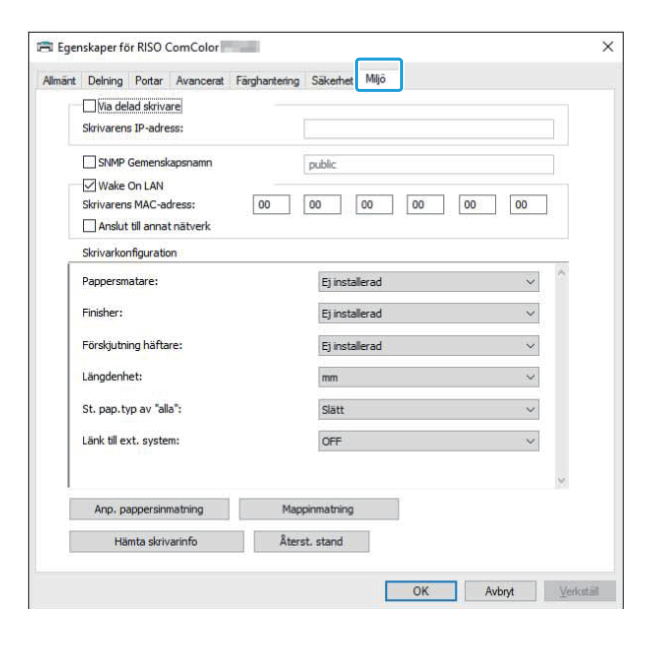

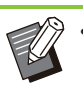

Klicka på [Återst. stand] för att återställa alla • inställningar på fliken till standardvärdena.

## **Via delad skrivare**

Välj detta alternativ för att dela skrivardrivrutinen för serverdatorn för att använda maskinen. Välj kryssrutan och ange maskinens IP-adress i fältet [Skrivarens IP-adress]. Du kan kontrollera skrivarens IP-adress på skärmen [Systeminfo] - [Maskininfo] på manövreringspanelen.

## **SNMP Gemenskapsnamn**

Specificera det gemenskapsnamn som behövs för att erhålla maskinens information från datorerna med SNMP-kommunikation.

Placera en kryssmarkering i [SNMP Gemenskapsnamn] och använd textrutan för att ange 1 till 32 tecken som gemenskapsnamn för SNMP-kommunikation.

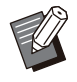

Om en kryssmarkering inte placeras i [SNMP • Gemenskapsnamn] ställs gemenskapsnamnet för SNMP-kommunikation in på "public".

- Alfanumeriska tecken (stora/små bokstäver) och följande symboler kan anges i textrutan för [SNMP Gemenskapsnamn]:
- ,  $. /$ :; @ [ \ ] ^ \_
- Det är inte möjligt att erhålla information från maskinen om SNMP Gemenskapsnamnen skiljer sig åt mellan maskinen och skrivardrivrutinen. Om du har ändrat SNMP Gemenskapsnamnet med maskinen, se till att också utföra denna ändring i skrivardrivrutinen.

## **Wake On LAN**

Specificera Wake On LAN-inställningen som ska användas för att väcka maskinen via LAN. Om du försöker skriva ut i en nätverksmiljö där Wake On LAN-kommunikation inte är aktiverad så vaknar skrivaren inte upp automatiskt. Välj [Hämta skrivarinfo] och klicka på [Tillämpa] för att erhålla MAC-adressen och visa den i [Skrivarens MAC-adress].

För att ange MAC-adressen manuellt, välj

kryssrutan [Wake On LAN] och ange MACadressen i [Skrivarens MAC-adress] och välj [Anslut till annat nätverk].

#### **[Anslut till annat nätverk]**

Normalt lämnas denna kryssruta omarkerad. Välj detta alternativ om skrivarens och datorns nätverkssegment är olika.

## **Skrivarkonfiguration**

Normalt erhålls informationen för att konfigurera tillvalsenheter automatiskt från skrivaren när skrivardrivrutinen installeras. Informationen som erhålls från maskinen visas i [Skrivarkonfiguration]. Den erhållna informationen kan också ändras manuellt.

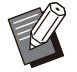

• Informationen som visas på skärmen varierar beroende på de tillvalsenheter som är anslutna.

[Längdenhet], [St. pap.typ av "alla" ] och [Länk till externt system] konfigureras inte automatiskt.

## **Konfigurera skrivarkonfigurationen manuellt**

Du kan ändra konfigurationen för tillvalsutrustning som du erhåller från skrivaren. Specificera följande inställningar manuellt.

#### **[Finisher]**

Välj typen av finisher som är ansluten till maskinen.

#### **[Förskjutning häftare]**

Välj om det finns en förskjutningshäftare.

#### **[Längdenhet]**

Välj om längder ska visas i [mm] eller [inch].

#### **[St. pap.typ av "alla" ]**

Välj den papperstyp som ska användas när [Papperstyp] under fliken [Bas] på skärmen för skrivardrivrutinen är inställt på [Någon].

#### **[Länk till externt system]**

Ställ in detta alternativ på [ON] för att aktivera och [OFF] för att inaktivera länken till externt system.

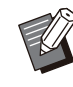

Maskinen ändrar färgprofilen i enlighet med papperstypen. ([s.104](#page-105-0) "[Papperstyp"](#page-105-0)) Även om en papperstyp inte är specificerad måste du välja en av färgprofilerna. Gör ditt val baserat på administratörens rekommendation. •

## **Anp. pappersinmatning**

Registrera upp till 99 icke-standard pappersstorlekar. Storlekarna som registreras här visas i [Originalstorlek] och [Papperstorlek].

## **Konfigurera papperstorlek automatiskt**

Du kan använda detta alternativ när pappersstorleken redan registrerats i skrivaren.

## **Klicka på [Anp. pappersinmatning].** 1

Dialogrutan [Anp. pappersinmatning] visas.

## **Klicka på [Hämta skrivarinfo].** 2

Informationen för pappersstorleken som registrerats i skrivaren visas.

## **Klicka på [Stäng].** 3

Informationen om pappersstorlek sparas.

## **Konfigurera papperstorlek manuellt**

#### Dialogrutan [Anp. pappersinmatning] visas. **Klicka på [Anp. pappersinmatning].** 1

## **Ange papperets bredd och längd.** 2

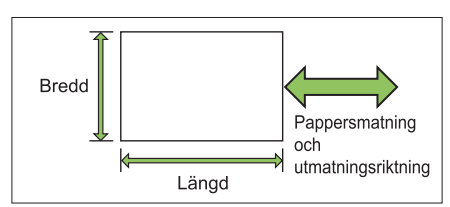

När en flerfunktionsefterbehandlare är ansluten, se ["Flerfunktionsefterbehandlare FG20 \(tillval\)](#page-228-0)" ([s.227\)](#page-228-0) i "Bilaga".

# **Ange ett namn för** 3 **pappersstorleken.**

Ange ett namn på upp till 30 tecken.

# **Klicka på [Lägg till] för att registrera** 4 **pappersstorleken.**

# $5$  Klicka på [Stäng].

Informationen om pappersstorlek sparas.

#### **Spara pappersstorleken till en dator**

Du kan spara den registrerade pappersstorleken till en dator.

Det är användbart att spara inställningar på en dator när, till exempel, du vill dela den registrerade pappersstorleken med flera användare eller ominstallera skrivardrivrutinen.

## Dialogrutan [Anp. pappersinmatning] visas. **Klicka på [Anp. pappersinmatning].** 1

- **Välj pappersstorleken som ska** 2 **sparas från listrutan.**
- **Klicka på [Spara i fil].** 3
- **Specificera målmapp och filnamn.** 4

# **Klicka på [Spara].** 5

Den valda papperstorleken sparas.

**Läsa en pappersstorlek från en dator**

Du kan läsa och använda en pappersstorlek som sparats i en dator.

- Dialogrutan [Anp. pappersinmatning] visas. **Klicka på [Anp. pappersinmatning].** 1
- **Klicka på [Öppna fil].** 2
- **Välj filen med inställningen för** 3 **papperstorlek på datorn.**

### **Klicka på [Öppen].** 4

De lästa pappersstorlekarna visas i listan på dialogrutan [Anp. pappersinmatning].

- **Radera en pappersstorlek**
- Dialogrutan [Anp. pappersinmatning] visas. **Klicka på [Anp. pappersinmatning].** 1
- **Välj pappersstorleken som ska** 2 **raderas från listrutan.**
- 

Den valda pappersstorleken raderas. Klicka på [Radera].

## **Mappinmatning**

Du kan registrera i skrivardrivrutinen de mappar som utskriftsdata ska sparas i. De delade mappar och personliga mappar som registreras här visas som målmappar för utskriftsdata i [Utmatning] under fliken [Bas] på skärmen för skrivardrivrutinen. ([s.105](#page-106-0) ["Utmatning och](#page-106-0) [destination](#page-106-0)")

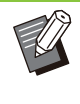

Om mappinformation inte kan erhållas från • skrivaren visas de delade mapparna som "Delad mapp 1" till "Delad mapp 30".

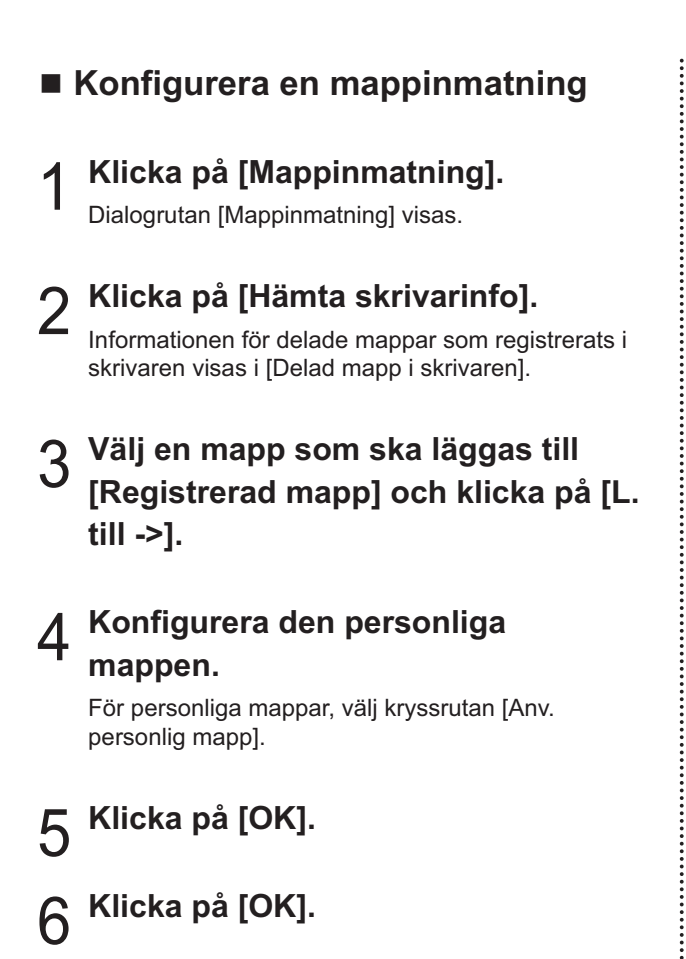

.................

# Funktionsknappar för utskriftsläge

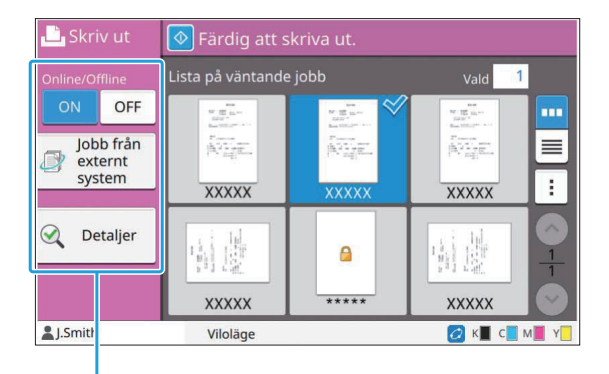

Funktionsknappar

## **Online/Offline**

Du kan växla nätverksanslutningsstatusen (online/offline). När denna inställning är inställd på [OFF] accepterar maskinen inte utskriftsordrar från datorer.

Specificera denna inställning om du vill använda maskinen själv utan att bli avbruten av andra jobb. **[OFF], [ON]**

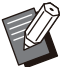

När denna inställning är inställd på [OFF] visas •  $\left[\right.\mathbf{X}\right]$ . ([s.32 "\[Hem\]-skärm"](#page-33-0))

- Om användaren inte återställer denna inställning till [ON] efter att jobbet skrivits ut återgår inställningen automatiskt till [ON] i följande fall.
	- Om en automatisk återställning utförs (Tiden för automatisk återställning ställs in av administratören.)
	- När du loggar ut -

## **Externt systemjobb**

När en länk till externt system används kan du skriva ut utskriftsjobb som är sparade på ett externt system.

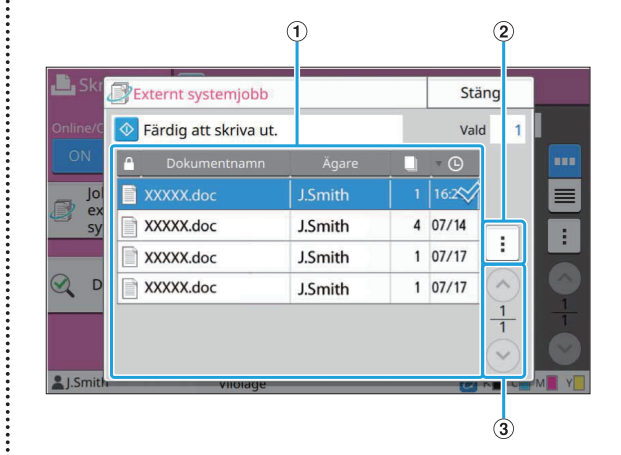

#### $\bigcap$  Vv

Externa systemjobb listas. Jobblistan visar dokumentnamn, ägarnamn, antal kopior och mottagningsdatum/-tid.

#### (2) Undermeny

- Välj alla / Välj bort alla •
- Ta bort
- Detaljer

I Detaljer kan du kontrollera Dokumentnamn, Användarnamn, Mottaget, Client, Sidor och Cost.

 $(3) \odot / \odot$ knapparna

Använd dessa knappar för att växla visningssidor. Den aktuella sidan och totalt antal sidor visas som en fraktion.

## **Detaljer**

Du kan kontrollera detaljerna för det valda dokumentet.

#### **Tryck på [Detaljer].** 1

Skärmen [Detaljer] visas. Kontrollera detaljerna för det valda dokumentet. Följande inställningar kan konfigureras från undermenyn.

• Skriv ut lista

# **Tryck på [Stäng].** 2

## **Ändra inställning**

För att kontrollera jobbinställningar, välj jobbet och tryck på [Ändra inställning] i undermenyn.

............

.........

## **Val av papper**

Välj ett pappersfack. Du kan också ändra fackinställningarna (pappersstorlek, papperstyp, dubbelmatningskontroll och automatiskt val). För mer information, se ["Val av papper](#page-58-0)" ([s.57](#page-58-0)) i "Kopiera".

## **Utskriftstäthet**

Du kan justera utskriftstätheten. För mer information, se ["Utskriftstäthet](#page-62-0)" ([s.61\)](#page-62-0) i "Kopiera".

## **Bildläge**

Denna funktion justerar utskriftsläget för bilder. För mer information, se ["Bildläge"](#page-69-0) [\(s.68\)](#page-69-0) i "Kopiera".

## **Långsam utskrift**

Detta alternativ minskar utskriftshastigheten och ljudnivån för ett jobb som bearbetas. För mer information, se ["Långsam utskrift"](#page-76-0) ([s.75\)](#page-76-0) i "Kopiera".

# **Lagring**

**Du kan spara skannad data i mappar för utskrift efter behov.**

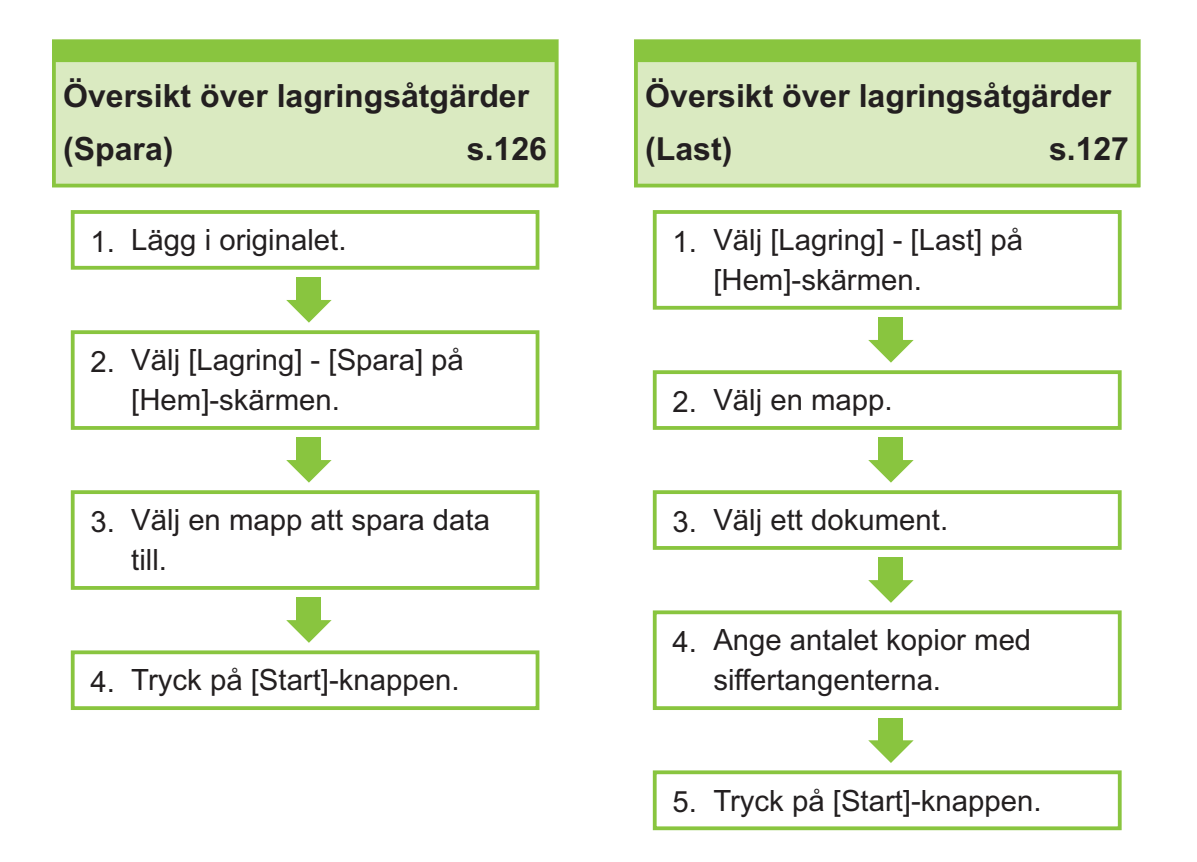

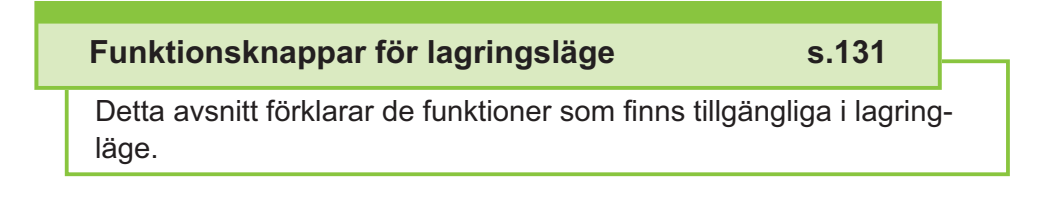

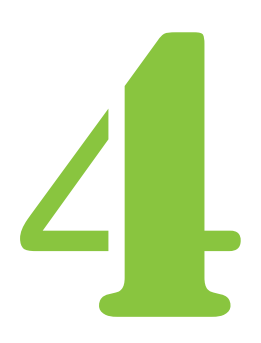

Användarhandbok för ComColor FT-serien

Lagring Lagring

# Översikt över lagringsåtgärder

Detta avsnitt förklarar de grundläggande lagringsåtgärderna.

## <span id="page-127-0"></span>**Spara data till en mapp**

Du kan spara skannad data i en mapp.

## **Lägg i originalet.** 1

För mer information om de typer av original som kan användas, se ["Original](#page-24-0)" ([s.23\)](#page-24-0).

### **I ADF-enheten**

#### 1) **Lägg i originalet i ADF-enheten.**

Rikta upp originalen och placera dem med framsidan uppåt.

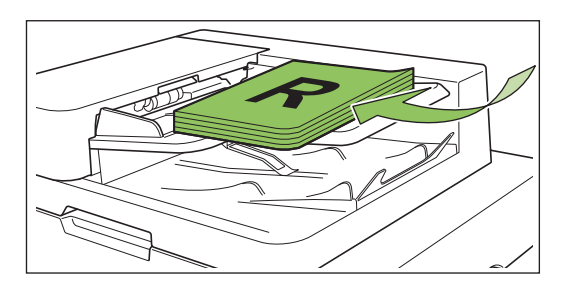

**Skjut originalriktarna så att de** 2) **överensstämmer med bredden på originalen.**

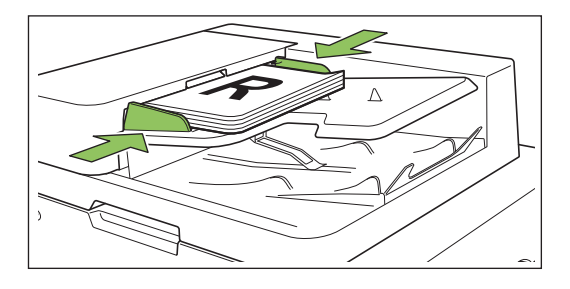

## **På digelglas**

- 1) **Öppna originalluckan.**
- 2) **Lägg i originalet.**

Lägg originalet med framsidan nedåt på glaset. Rikta upp hörnet på originalet med övre vänstra hörnet på glaset.

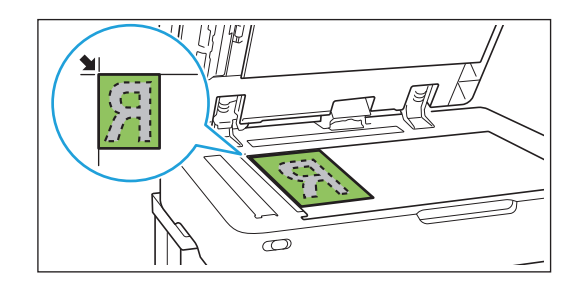

## 3) **Stäng originalluckan.**

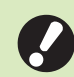

**Öppna och stäng originalluckan** • **försiktigt.**

# **Välj [Lagring] - [Spara] på [Hem]-** 2 **skärmen.**

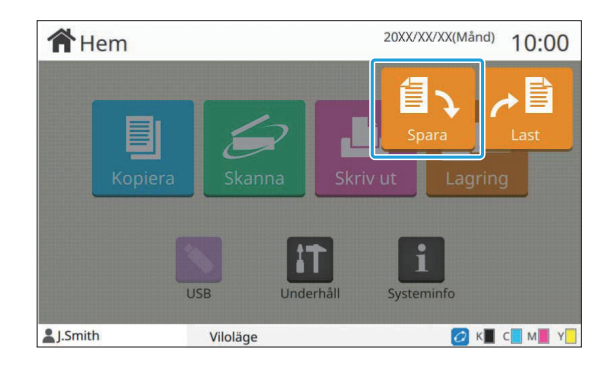

# **Välj en mapp att spara data till.** 3

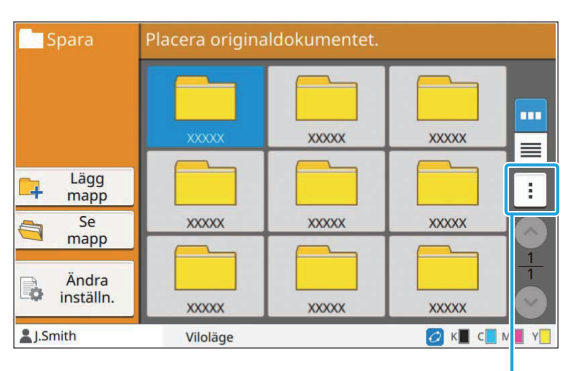

Undermeny

..............

.........

Mapplistan visar personliga mappar. Den visar också delade mappar, vars tillgänglighet hanteras av administratören.

Följande inställningar kan konfigureras från undermenyn.

- Ändra färg
- Byt namn

**Tryck på [Start]-knappen.** 4

## <span id="page-128-0"></span>**Skriva ut ett dokument i en mapp**

Du kan skriva ut ett dokument som är sparat i en mapp.

# Välj [Lagring] - [Last] på [Hem]-<br>skärmen.

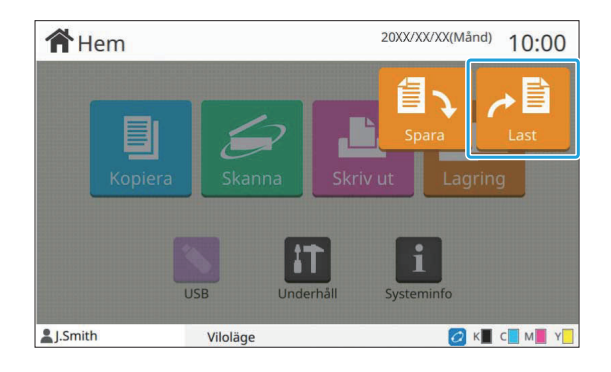

# **Välj mappen som du vill använda** 2 **och tryck på [Öppen].**

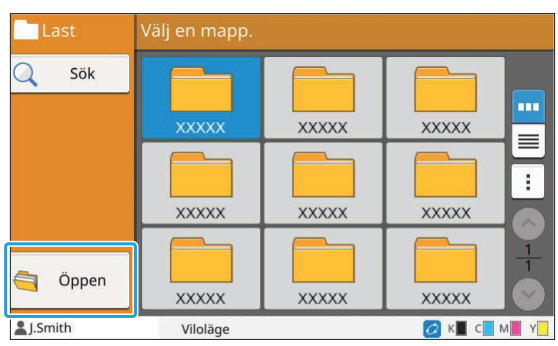

Mapplistan visar personliga mappar. Den visar också delade mappar, vars tillgänglighet hanteras av administratören.

# **Välj dokumentet som du vill skriva** 3 **ut.**

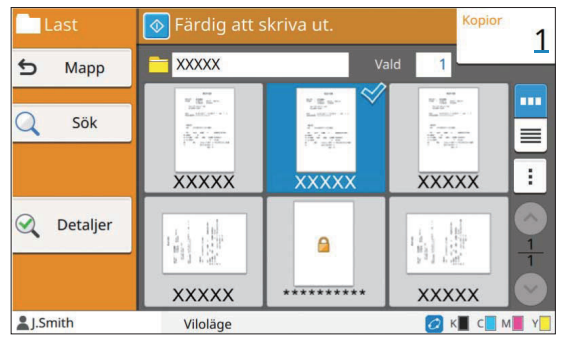

Det valda dokumentet har en kryssmarkering.

# Ange antalet kopior med<br>siffertangenterna.

## **Tryck på [Start]-knappen.** 5

**Dokument sparade i en mapp digitaliseras** • **tillsammans med sina inställningar. När du skriver ut dessa dokument, använd samma papperstyp som används när data sparas i mappen.**

## <span id="page-129-0"></span>**Lista över inställningar i [Lagring] - [Spara]**

Välj en mapp på skärmen [Lagring] - [Spara] och tryck på [Ändra inställn.] för att visa inställningarna. Inställningarna som kan konfigureras på denna skärm listas nedan.

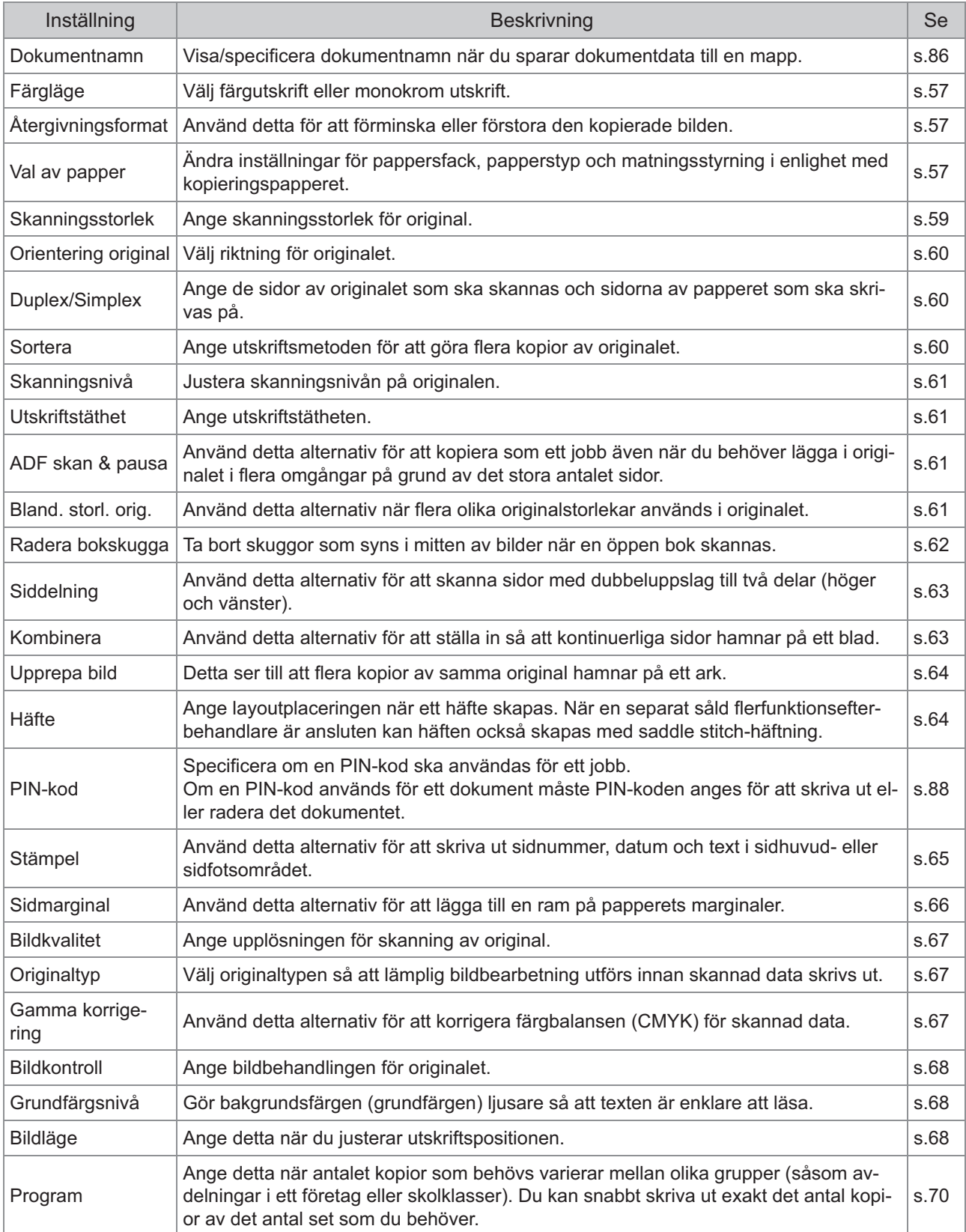

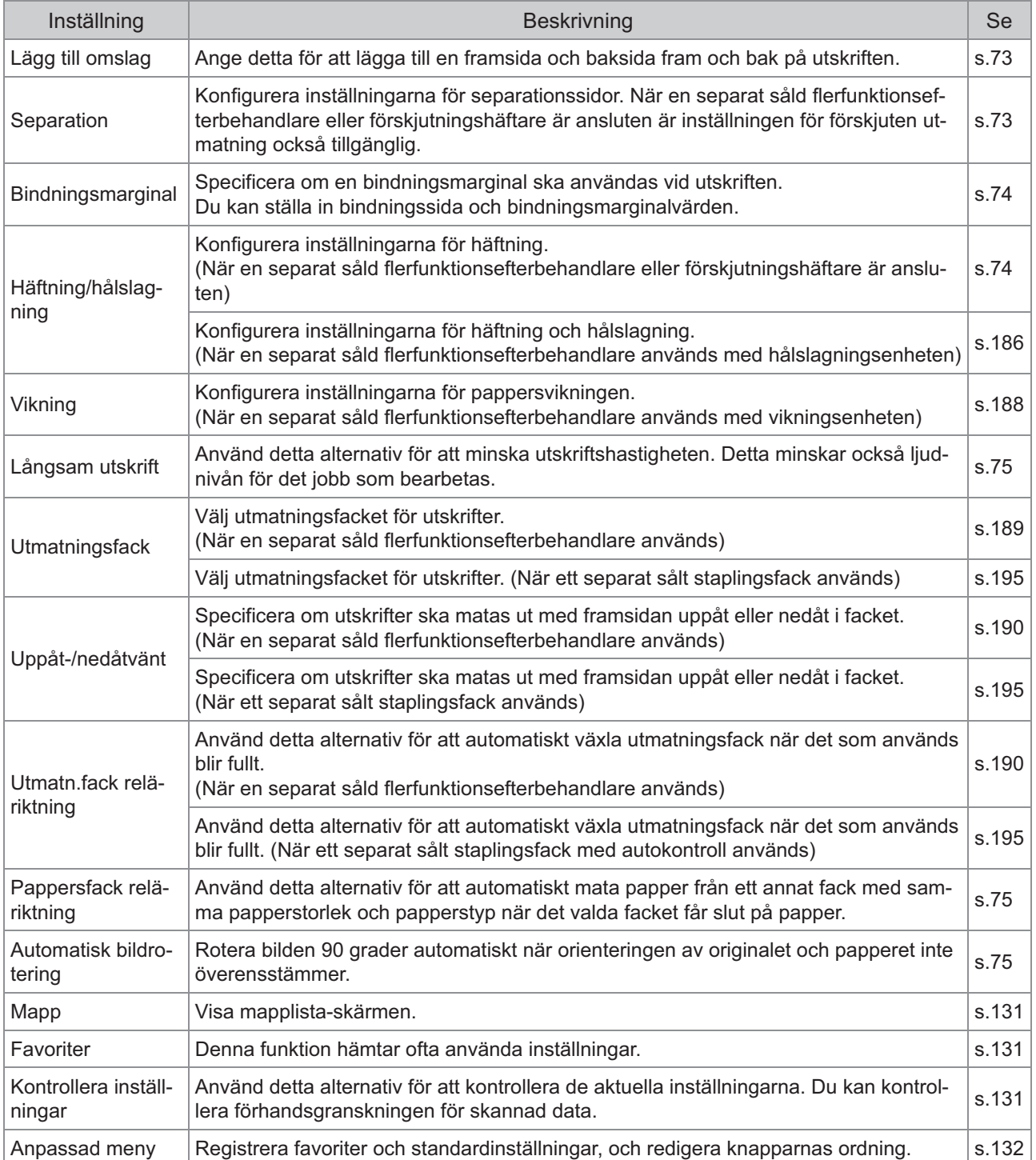

## **Lista över inställningar i [Lagring] - [Last]**

Välj en mapp på skärmen [Lagring] - [Last] och tryck på [Öppen] för att visa en lista med alla dokument i den mappen. Välj ett dokument och tryck på [Ändra inställning] i undermenyn för att visa inställningsskärmen. Följande är en lista över de inställningar som finns tillgängliga på denna skärm.

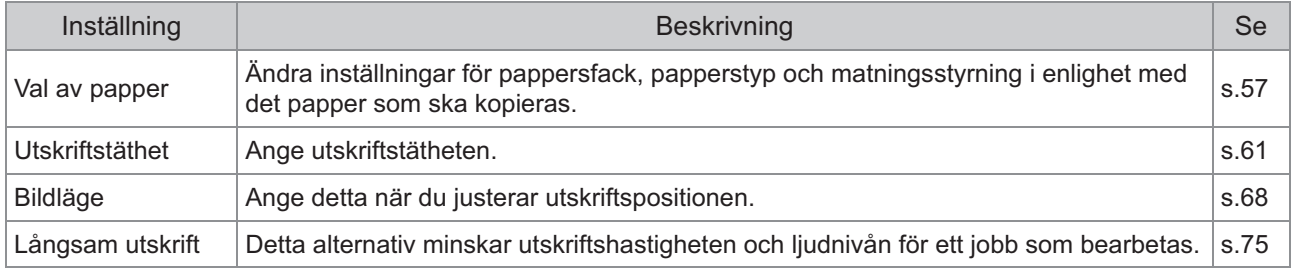

# Funktionsknappar för lagringsläge

## <span id="page-132-0"></span>**Funktionsknappar i [Lag ring] - [Spara]**

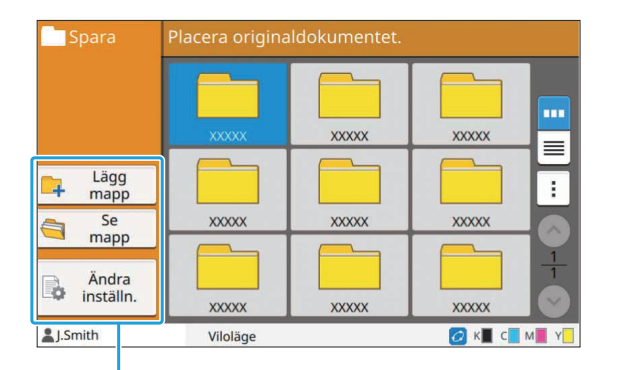

Funktionsknappar

## **Lägg mapp**

Du kan lägga till en ny mapp.

### **Tryck på [Lägg mapp].** 1

Skärmen [Lägg mapp] visas.

# **Ange mappnamnet och tryck på** 2 **[OK].**

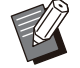

• För mer information om textinmatning, se ["Mata in text"](#page-41-0) [\(s.40](#page-41-0)) i "Pekskärm".

- Du kan använda både stora och små bokstäver.
- Om det redan finns en mapp med samma namn visas en bekräftelseskärm med ett meddelande som indikerar att det angivna mappnamnet inte kan registreras.

## **Se mapp**

Denna funktion visar en lista med dokument i den valda mappen.

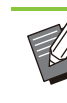

Tryck på [Dokumentnamn], [Ägare] eller [Spara] för att växla sorteringsordningen mellan stigande och fallande för visningen. •

## **Ändra inställn.**

Du kan ändra inställningarna för att spara dokument i en mapp.

För mer information om inställningsknapparna, se ["Lista över inställningar i \[Lagring\] - \[Spara\]](#page-129-0)" [\(s.128\)](#page-129-0).

Dokumentnamn

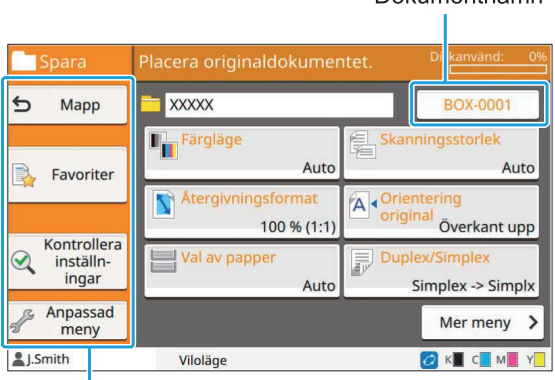

Funktionsknappar

#### <span id="page-132-1"></span>■ Mapp

Tryck på denna knapp för att visa mapplistaskärmen.

#### <span id="page-132-2"></span>**Favoriter**

Tryck på denna knapp för att hämta registrerade inställningar. För mer information, se ["Favoriter"](#page-78-0) ([s.77\)](#page-78-0) i "Kopiera".

#### <span id="page-132-3"></span>**Kontrollera inställningar**

Du kan visa inställningarna för det dokument som ska sparas.

För mer information, se ["Kontrollera inställningar"](#page-91-0) [\(s.90\)](#page-91-0) i "Skanna".

## <span id="page-133-0"></span>**Anpassad meny**

Du kan registrera favoriter och standardinställningar, och redigera knapparnas ordning.

För mer information, se ["Anpassad meny"](#page-79-0) [\(s.78](#page-79-0)) i "Kopiera".

## **Dokumentnamn**

Tryck på dokumentnamn-knappen för att specificera dokumentnamnet när du sparar ett dokument i en mapp.

För mer information, se ["Dokumentnamn"](#page-87-0) [\(s.86\)](#page-87-0) i "Skanna".

> Ägarens namn kan inte läggas till • dokumentnamnet.

## **Funktionsknappar i [Lag ring] - [Last]**

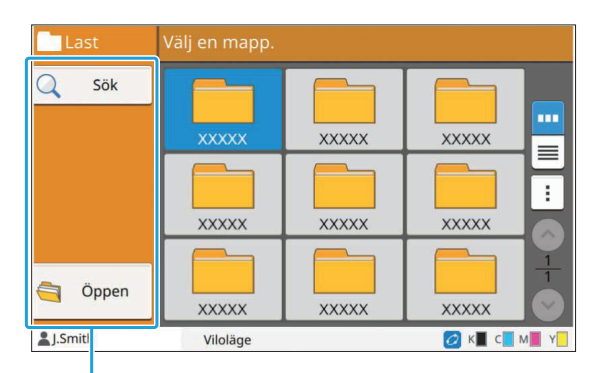

Funktionsknappar

## **Sök**

Tryck på denna knapp för att söka efter dokument i alla mappar.

## **Tryck på [Sök].** 1

Skärmen [Sök] visas.

**Mata in en textsträng som du vill** 2 **söka efter och tryck på [OK].**

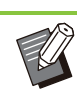

För mer information om textinmatning, se • "[Mata in text"](#page-41-0) ([s.40\)](#page-41-0).

- I följande fall visas jobbnamnet som "\*\*\*\*\*".
	- Jobb med kryssrutan [Dölj jobbnamn] vald i skrivardrivrutinen ([s.117](#page-118-0) "[PIN-kod](#page-118-0)")

## **Öppen**

Klicka på denna knapp för att visa en lista med dokument i mappen.

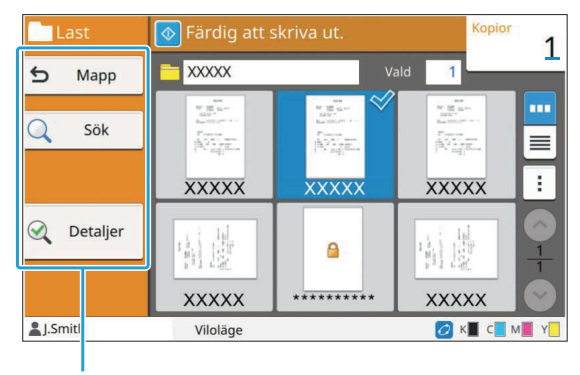

Funktionsknappar

## ■ Mapp

Tryck på denna knapp för att visa mapplistaskärmen.

## **Sök**

Tryck på denna knapp för att söka efter dokument i den öppnade mappen.

## ■ Detalier

Du kan kontrollera detaljerna för det valda dokumentet. Du kan skriva ut denna lista från undermenyn.

## **Undermeny**

Följande inställningar kan konfigureras för valda dokument.

- Byt namn •
- Välj alla / Välj bort alla •
- Ta bort
- Ändra inställn. •
- Kopiera till USB-minne [\(s.133\)](#page-134-0) • Kopiera till mapp [\(s.133\)](#page-134-1)

## <span id="page-134-0"></span>**Kopiera till USB-disk**

Dokument som sparats i en mapp kan kopieras till ett USB-minne.

## **Sätt i ett USB-minne i USB-porten.**

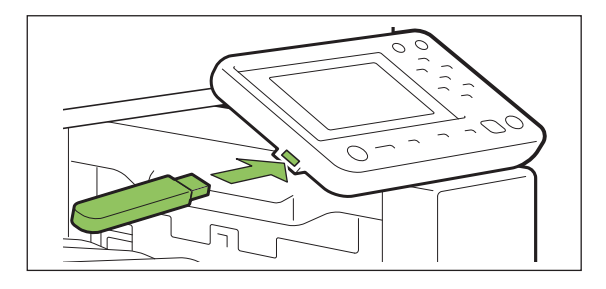

**Visa undermenyn och tryck på** 2 **[Kopiera till USB-disk].**

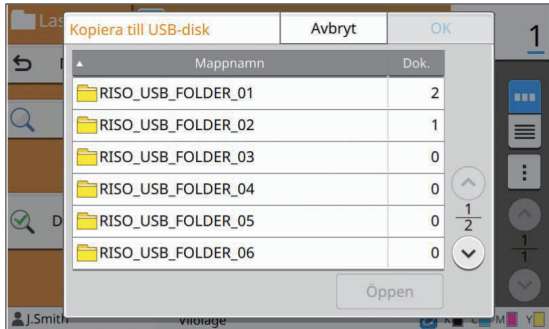

# **Välj mappen som du vill spara** 3 **dokumentet på och tryck på [OK].**

- Om det inte finns någon mapp på USB-minnet när [OK] trycks in skapas en mapp automatiskt för att kopiera dokumentet.
- Välj en mapp och tryck på [Öppen] för att visa en lista med alla dokument i den mappen.

## <span id="page-134-1"></span>**Kopiera till mapp**

Dokument som sparats i en mapp kan kopieras till en annan mapp.

# **Visa undermenyn och tryck på** 1 **[Kopiera till mapp].**

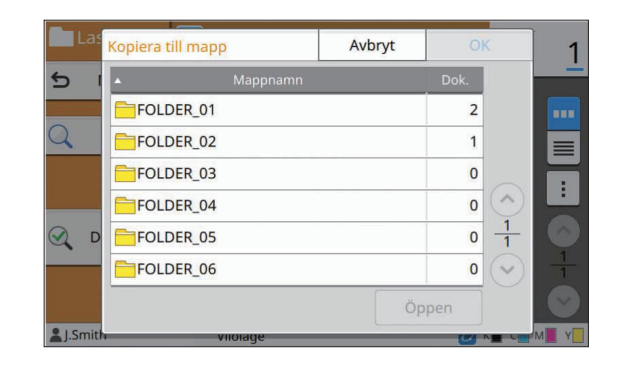

# **Välj mappen som du vill spara**<br>dokumentet på och tryck på [OK].

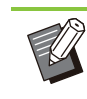

 $\vdots$ 

Endast mappar som den inloggade • användaren kan komma åt visas på skärmen [Kopiera till mapp].

Välj en mapp och tryck på [Öppen] för att visa • en lista med alla dokument i den mappen.

**Du kan spara skannad data på ett USB-minne anslutet till maskinen. Du kan också skriva ut dokument som är sparade på ett USB-minne från skrivardrivrutinen.**

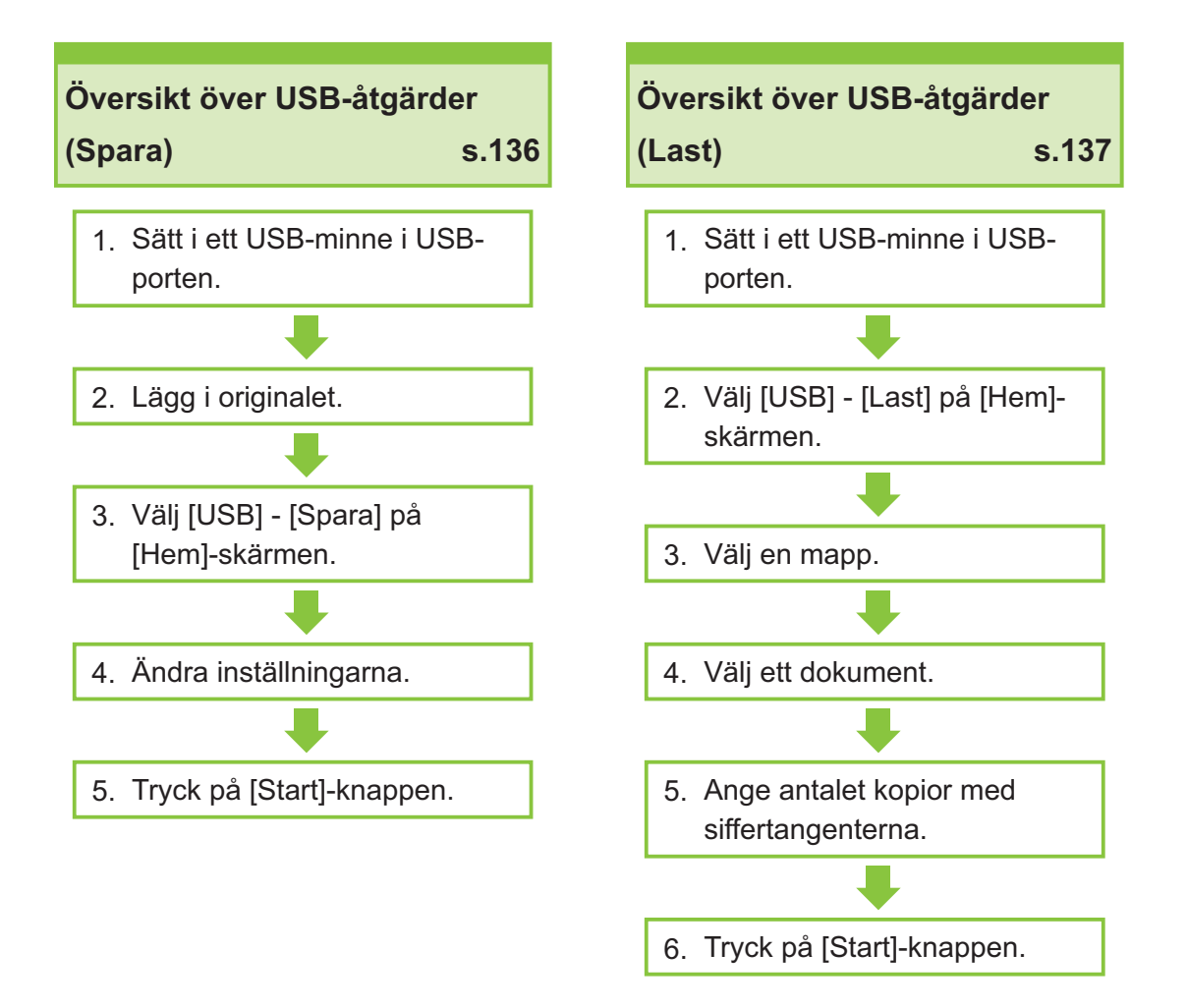

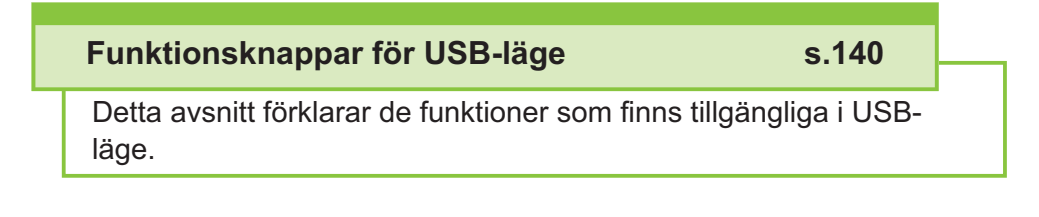

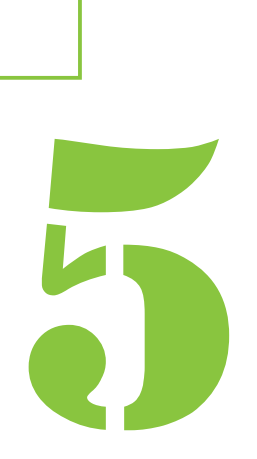

Användarhandbok för ComColor FT-serien

 $5$   $\sum_{\text{USB}}$  USB

# Översikt över USB-åtgärder

Detta avsnitt förklarar den grundläggande användningen i USB-läge.

## <span id="page-137-0"></span>**Spara skannad data på ett USB-minne**

Du kan spara skannad data på ett USB-minne.

### **Sätt i ett USB-minne i USB-porten.**

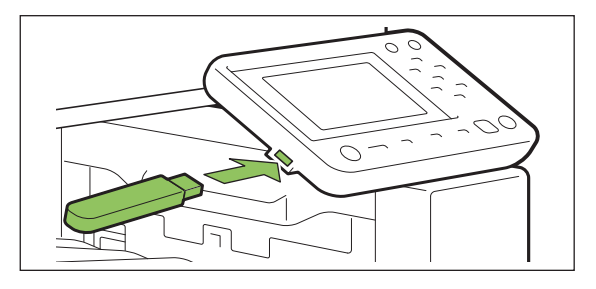

### **Lägg i originalet.** 2

För mer information om de typer av original som kan användas, se ["Original](#page-24-0)" ([s.23\)](#page-24-0).

### **I ADF-enheten**

#### 1) **Lägg i originalet i ADF-enheten.**

Rikta upp originalen och placera dem med framsidan uppåt.

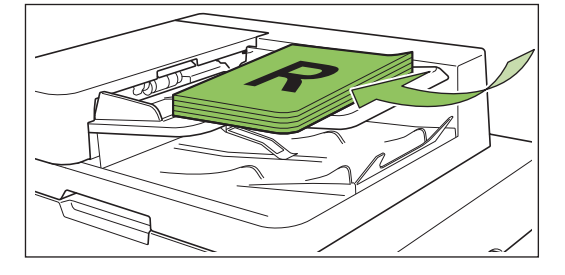

**Skjut originalriktarna så att de** 2) **överensstämmer med bredden på originalen.**

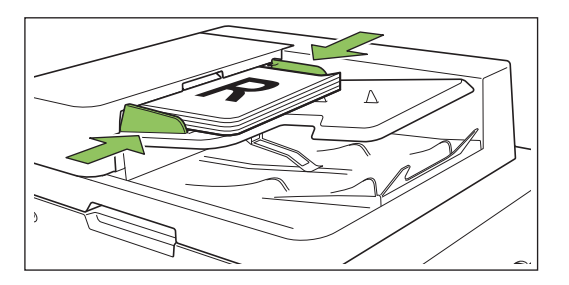

### **På digelglas**

- 1) **Öppna originalluckan.**
- 2) **Lägg i originalet.**

Lägg originalet med framsidan nedåt på glaset. Rikta upp hörnet på originalet med övre vänstra hörnet på glaset.

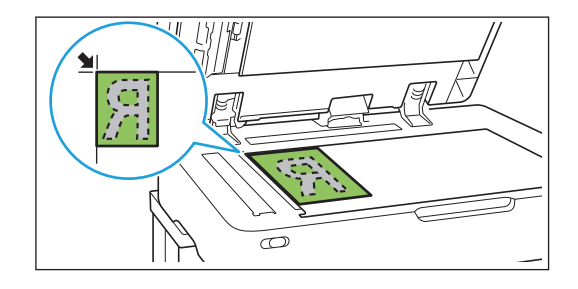

## 3) **Stäng originalluckan.**

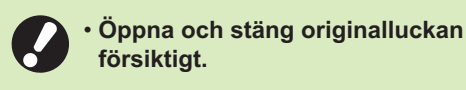

# **Välj [USB] - [Spara] på [Hem]-** 3 **skärmen.**

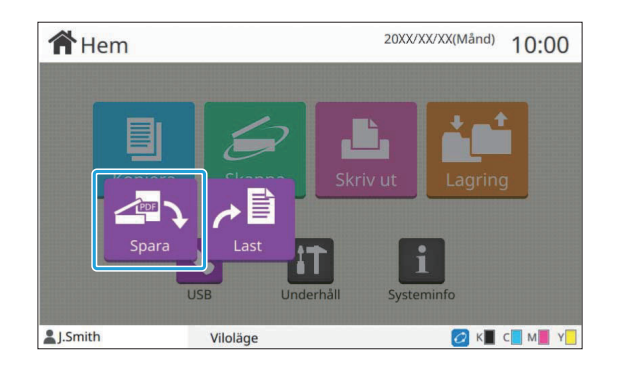

## **Ändra inställningarna.** 4

Specificera de detaljerade inställningarna för skanning.

För mer information om de funktioner som kan konfigureras, se "[Lista över inställningar i \[USB\] -](#page-139-0) [\[Spara\]](#page-139-0)" ([s.138\)](#page-139-0).

## **Tryck på [Start]-knappen.** 5

## <span id="page-138-0"></span>**Skriva ut ett dokument sparat på ett USB-minne**

Du kan skriva ut ett dokument som är sparat på ett USB-minne.

För specifika instruktioner om hur man sparar ett dokument på ett USB-minne, se "[Utmatning och](#page-106-0) [destination](#page-106-0)" ([s.105\)](#page-106-0) i "Skriv ut".

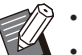

• Endast filer i PRN-format kan skrivas ut.

- En PRN-fil är ett dedikerat filformat i vilket data matas ut via skrivardrivrutinen. Denna typ av fil kan endast öppnas på en RISO-skrivare eller applikation. •
- Om du använder den separat sålda PostScriptsatsen kan du också använda PDFfiler. För mer information, se "[Utskrivbara filer](#page-211-0) [på USB-minne"](#page-211-0) [\(s.210](#page-211-0)) i "Tillvalsenheter".

## **Sätt i ett USB-minne i USB-porten.** 1

# **Välj [USB] - [Last] på [Hem]-** 2 **skärmen.**

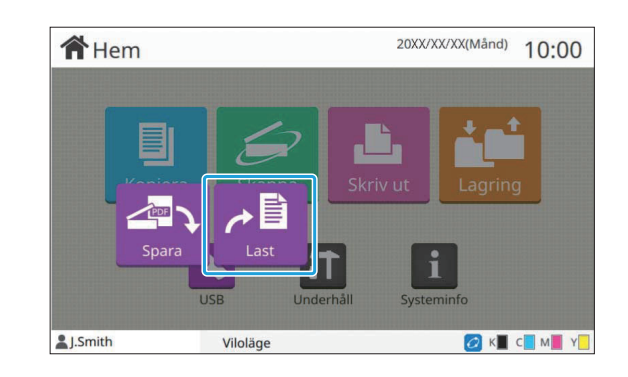

**Välj mappen som du vill använda** 3 **och tryck på [Öppen].**

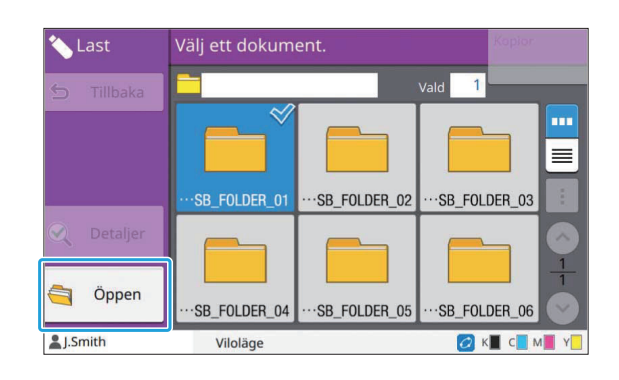

# **Välj dokumentet som du vill skriva** 4 **ut.**

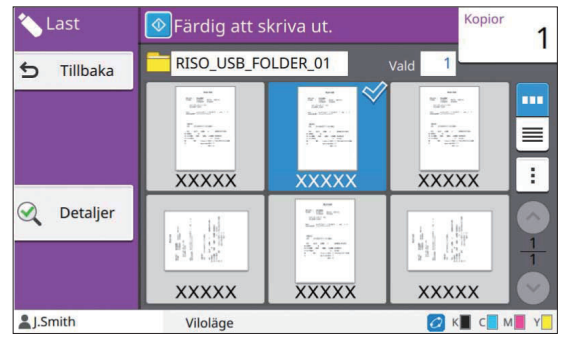

Det valda dokumentet har en kryssmarkering.

- **Ange antalet kopior med<br>
S** siffertangenterna.
- **Tryck på [Start]-knappen.** 6

# <span id="page-139-0"></span>**Lista över inställningar i [USB] - [Spara]**

Följande är en lista över de inställningar som finns tillgängliga på [USB] - [Spara]-skärmen.

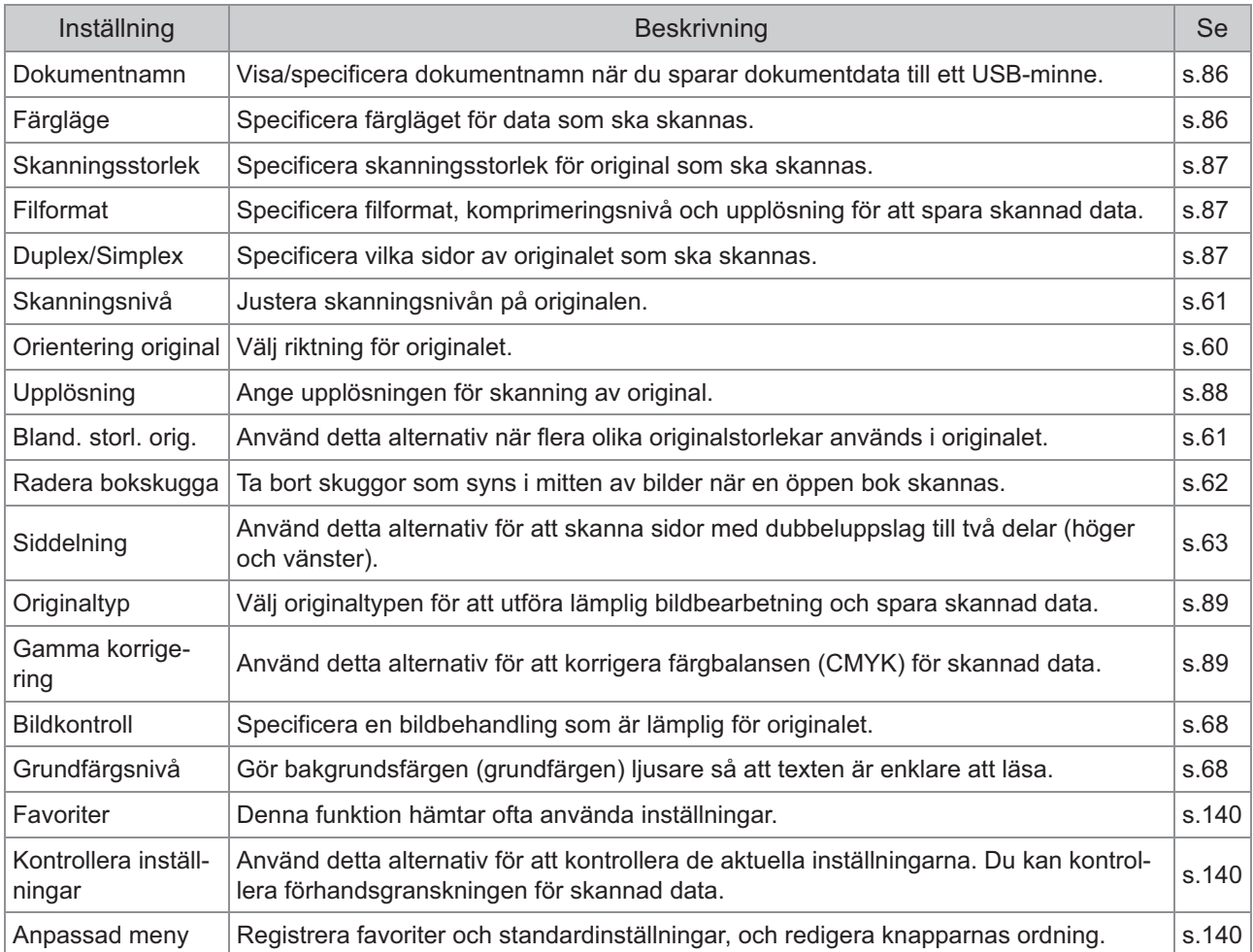

## **Lista över inställningar i [USB] - [Last]**

Välj en mapp på skärmen [USB] - [Last] och tryck på [Öppen] för att visa en lista med alla dokument i den mappen. Välj ett dokument och tryck på [Ändra inställning] i undermenyn för att visa inställningsskärmen. Följande är en lista över de inställningar som finns tillgängliga på denna skärm.

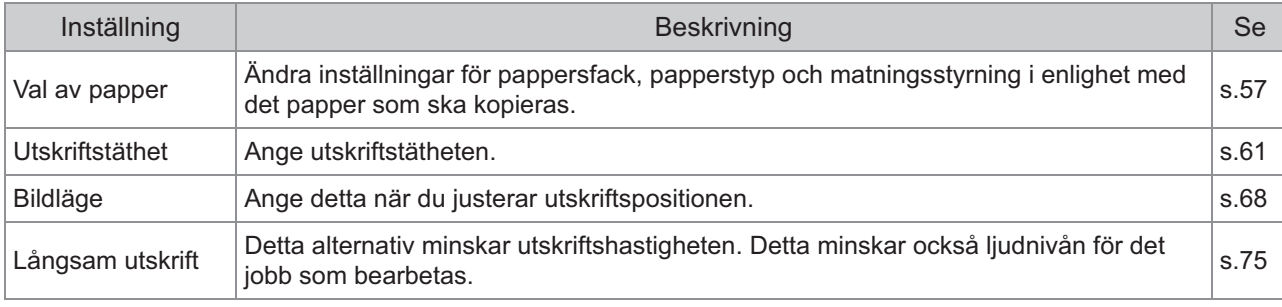

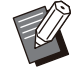

Om den separat sålda PostScriptsatsen är installerad kan PDF-filer som är sparade på ett USB-minne också • användas. I detta fall kan du ändra inställningarna för att skriva ut PDF-filer. För mer information, se ["Utskrivbara filer på USB-minne"](#page-211-0) [\(s.210](#page-211-0)) i "Tillvalsenheter".

# Funktionsknappar för USB-läge

## <span id="page-141-0"></span>**Funktionsknappar i [USB] - [Spara]**

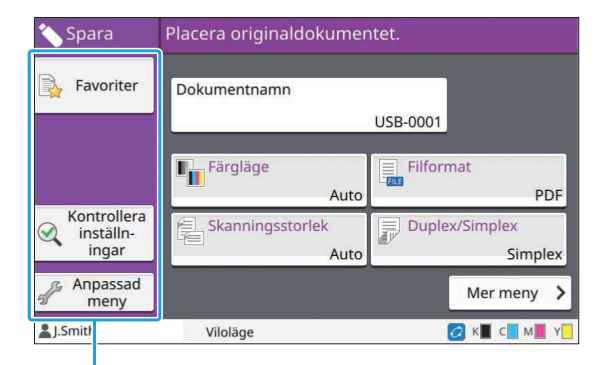

Funktionsknappar

### <span id="page-141-1"></span>**Favoriter**

Tryck på denna knapp för att hämta registrerade inställningar. För mer information, se "[Favoriter"](#page-78-0) ([s.77\)](#page-78-0) i "Kopiera".

## <span id="page-141-2"></span>**Kontrollera inställningar**

Du kan visa inställningarna för det dokument som ska sparas.

För mer information, se ["Kontrollera inställningar"](#page-91-0) ([s.90\)](#page-91-0) i "Skanna".

## <span id="page-141-3"></span>**Anpassad meny**

Du kan registrera favoriter och

standardinställningar, och redigera knapparnas ordning.

För mer information, se ["Anpassad meny"](#page-79-0) [\(s.78](#page-79-0)) i "Kopiera".

#### **Dokumentnamn**

Visa dokumentnamnen när du sparar dokumentdata till ett USB-minne. Tryck på [Dokumentnamn] för att ställa in inställningarna för dokumentnamn. För mer information, se ["Dokumentnamn"](#page-87-0) [\(s.86\)](#page-87-0) i "Skanna".

## **Funktionsknappar i [USB] - [Last]**

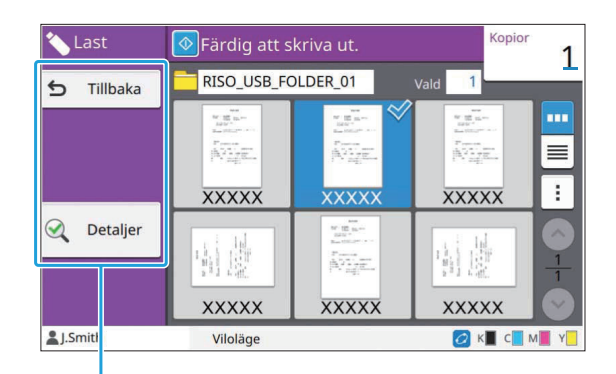

Funktionsknappar

## **Tillbaka**

Tryck på denna knapp för att visa dokumentlistans övre katalog.

### **Detaljer**

Klicka på denna knapp för att kontrollera detaljerna för det valda dokumentet.

Följande inställningar kan konfigureras från

- undermenyn på detaljer-skärmen.
- Skriv ut lista •

När du väljer dokumentet på dokumentlistaskärmen kan följande inställningar konfigureras från undermenyn.

- Välj alla / Välj bort alla •
- Ändra inställn. •

• Kopiera till mapp [\(s.141\)](#page-142-0)

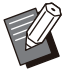

Tryck på [Namn] eller [Dok.] för att växla • sorteringsordningen mellan stigande och fallande för visningen.

När du väljer PDF-dokumentet på • dokumentlista-skärmen kan endast [Utskriftsinställn.] väljas från undermenyn.

## <span id="page-142-0"></span>**Kopiera till mapp**

Dokument sparade på ett USB-minne kan kopieras till en mapp på denna maskin.

**Visa undermenyn och tryck på**<br>[Kopiera till mapp].

# **Välj mappen som du vill spara** 2 **dokumentet på och tryck på [OK].**

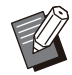

Du kan inte kopiera dokument från en • mapp på USB-minnet till en annan mapp på USB-minnet.

- Endast mappar som den inloggade användaren kan komma åt visas på skärmen [Kopiera till mapp].
- Välj en mapp och tryck på [Öppen] för att visa en lista med alla dokument i den mappen.

.........
# **RISO Console**

**RISO Console är programvara som använder en webbläsare för att fjärrstyra maskinen. Med en dator ansluten till skrivaren via ett nätverk kan du kontrollera skrivarens status, ändra inställningarna för ett jobb, och utföra andra åtgärder.**

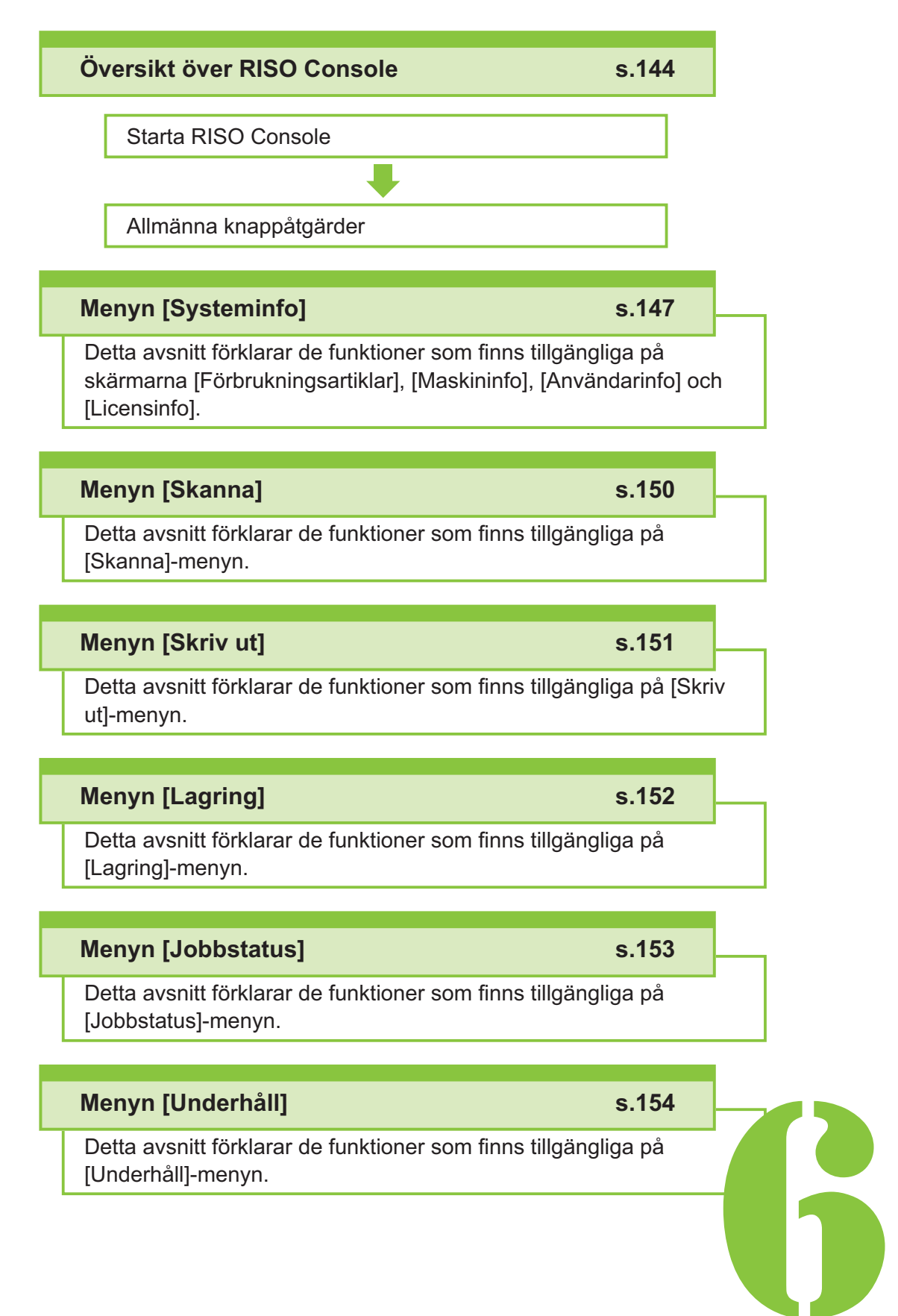

<span id="page-145-0"></span> $\begin{array}{|c|c|c|c|c|}\n\hline\n\text{G} & \text{Kensol} & \text{RISO Console} \n\hline\n\end{array}$ 

# Översikt över RISO Console

Detta avsnitt förklarar funktionerna i RISO Console.

# **Övre skärm**

**Se till att maskinen är ansluten till** • **nätverket.**

#### Statuspanel

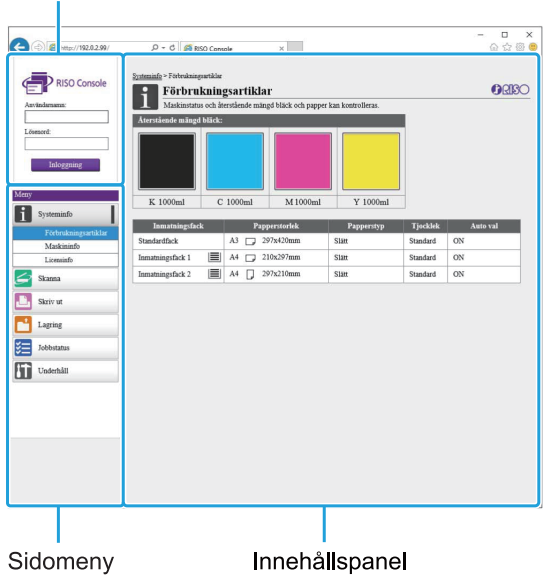

- Om ett alternativ på sidomenyn har en **D**-ikon innebär det att du måste logga in innan du kan komma åt detta alternativ. Om ett alternativ visas med  $\bigcirc$ -ikonen efter att du loggat in är åtkomsten till detta läge begränsad.
	- **O**-markeringen visas på vänstra sidan av skärmen medan information om maskinen samlas in.
	- Följande webbläsare stöds. •
	- Windows<sup>®</sup> Internet Explorer Ver 11.0 - Windows<sup>®</sup>
	- Microsoft<sup>®</sup> Edge - Microsoft<sup>®</sup>
	- Safari® (tillgängligt för macOS)
	- RISO Console-skärmen visas inte när vissa inställningar för energisparläge används. Kontakta administratören för mer information.

• Sidomenyn som visas skiljer sig åt beroende på de inställningar som konfigurerats av administratören.

## **Sidomeny**

Informationen och funktionerna som finns tillgängliga på sidomenyn i RISO Console listas nedan.

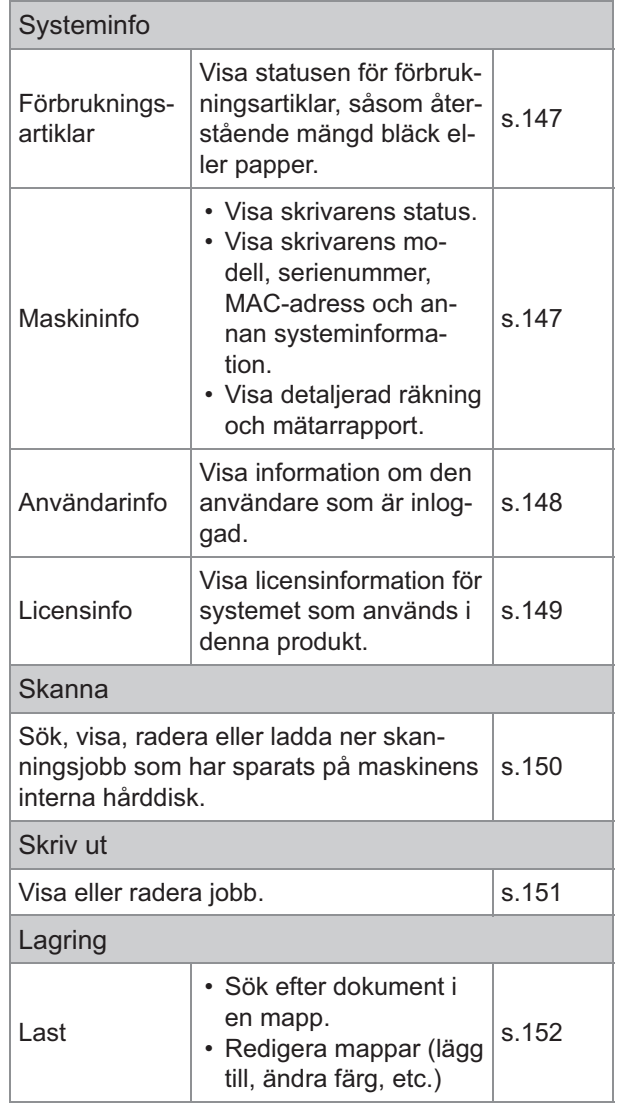

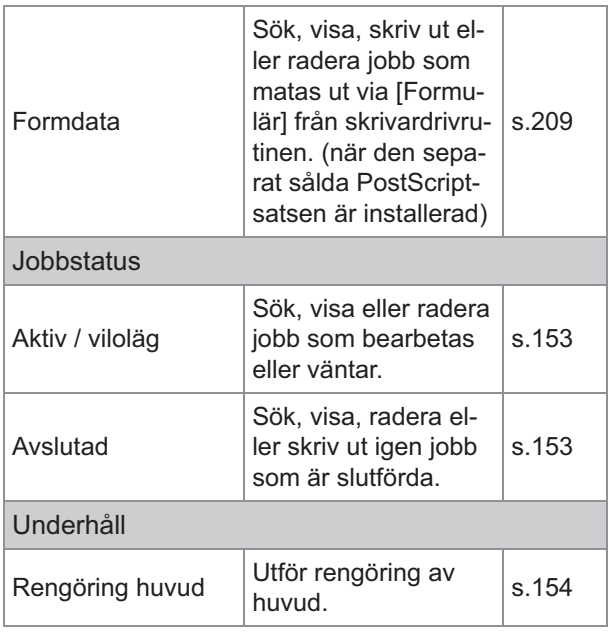

# **Starta RISO Console**

Anslut datorn till nätverket innan du startar RISO Console. Anslutning till Internet krävs inte.

## **Starta din webbläsare.** 1

# **Ange skrivarens IP-adress i** 2 **adressrutan i din webbläsare.**

För att visa skrivarens IP-adress, välj [Maskininfo] i [Systeminfo] på maskinens manövreringspanel. <Exempel på hur man anger IP-adressen "192.0.2.99">

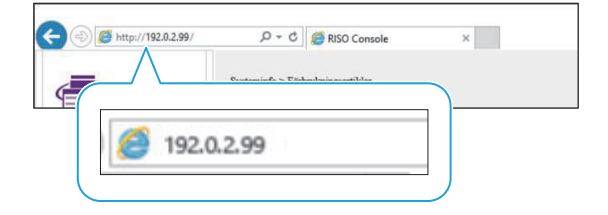

# **Tryck på [Enter]-knappen.** 3

Skärmen [Systeminfo] i RISO Console visas.

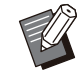

Du kan skapa en genväg på skrivbordet • för att snabbt öppna RISO Console.

RISO console kopplas ifrån skrivaren när • den varit inaktiv i 5 minuter eller längre. Uppdatera din webbläsare för att återansluta till skrivaren.

## **Logga in**

Om ett alternativ på sidomenyn har en **F**-ikon innebär det att du måste logga in innan du kan komma åt detta alternativ.

# Ange ditt användarnamn och<br>**lösenord på statuspanelen**.

Ditt lösenord ska innehålla 0 till 16 tecken (nummer och/eller små bokstäver). De tecken som anges visas med asterisker (\*).

# **Klicka på [Inloggning].** 2

Skärmen [Systeminfo] - [Förbrukningsartiklar] visas.

## ■ Logga ut

Klicka på [Utloggning] på statuspanelen.

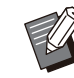

Om du glömmer ditt lösenord, kontakta • administratören.

Du kan ändra användarlösenordet på skärmen • [Systeminfo] - [Användarinfo]. ([s.148](#page-149-0) "[\[Användarinfo\]-skärmen"](#page-149-0))

# **Allmänna knappåtgärder**

Menyskärmarna [Skanna], [Skriv ut], [Lagring] och [Jobbstatus] har gemensamma knappar med samma funktioner.

Menyskärmen [Skanna] används här som ett exempel för att förklara respektive funktioner.

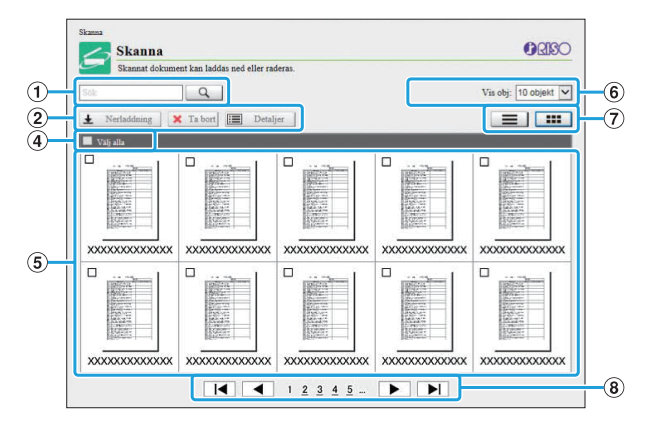

## Miniatyrbildsvisning

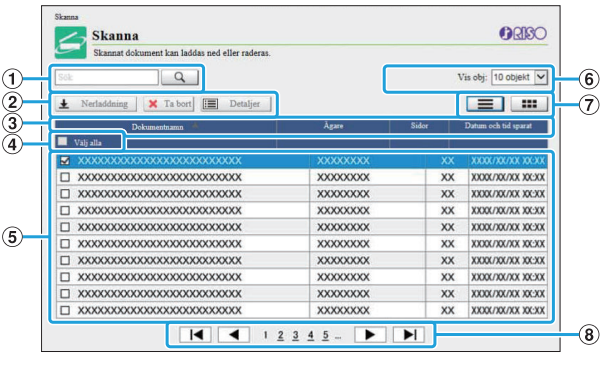

Visning av lista

## ASök

Använd denna funktion för att söka efter jobb. Du kan använda upp till 256 tecken.

 $(2)$ Meny

Välj ett jobb och klicka på ett menyalternativ. Vilka menyalternativ som visas beror på skärmen.

**3** Titelfält (endast visning av lista)

Du kan sortera jobb genom att klicka på ett alternativ i titelfältet ([Dokumentnamn], [Ägare], [Sidor] eller [D/td sp]).

 $\ddot{a}$ Välj alla

Välj detta alternativ om du vill välja alla jobb.

 $(5)$  Jobb

För att välja ett jobb, klicka på jobbnamnet för att lägga till en kryssmarkering.

Välj antalet jobb som ska visas på en sida. FAntalet jobb som visas på en sida

## Växla visning (endast skärmen [Skanna] G och [Skriv ut])

Klicka på  $\equiv$  eller  $\equiv$  för att växla mellan visning av lista och miniatyrbild.

### $\circledR$ Växla sida

/ : Går till första eller sista sidan.

/ : Går till föregående eller nästa sida.

1 2...: Går till den specificerade sidan som du klickar på.

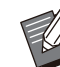

När du väljer ett jobb som har tilldelats en PIN-• kod visas skärmen för att mata in PIN-kod om du klickar på [Nerladdning], [Ta bort] eller [Detaljer]. Ange PIN-koden och klicka på [OK].

- Du kan välja fler än ett jobb.
- Om jobbnamn, ägare eller mappnamn överstiger det maximala antalet tecken som kan visas så visas de med första delen av namnet ersatt och utbytt mot "...".

# <span id="page-148-0"></span>Menyn [Systeminfo]

## <span id="page-148-1"></span>**[Förbrukningsartiklar] skärmen**

Denna skärm visar information om bläck och papper.

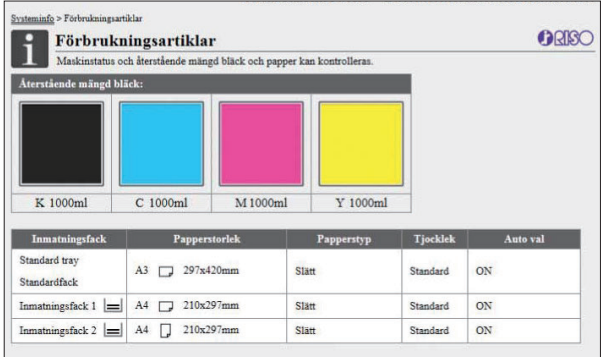

### **Återstående mängd bläck**

Återstående mängd bläck visas i 10 nivåer för varie bläckpatron.

Indikatorn börjar blinka när det är dags att byta ut en bläckpatron.

Förbered en ny bläckpatron för den färg som blinkar.

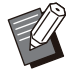

Återstående mängd bläck indikeras baserat på • flaskans storlek.

Om du inte använder RISO-bläck visas inte återstående mängd bläck.

#### **Pappersstatus**

•

Uppskattad återstående mängd papper, pappersstorlek, papperstyp, tjocklek och om Auto val är på visas alla för varje fack.

Återstående mängd papper visas i 3 nivåer för inmatningsfack 1 och 2 ( $\equiv$  51-100 %,  $\equiv$  1-50 %.  $\bigcup$  0 %). För extrafacket visas det med 5 nivåer (国51–100 %, 目31–50 %, 目10–30 %, 目1–9  $\%$ ,  $\downarrow$  10 %).

När ↓ visas indikerar det att det inte finns något papper. Fyll på papper.

Det finns ingen pappersstatusindikator för standardfacket.

För information om pappersinställningarna, se "[Ändra pappersfackinställningen"](#page-59-0) ([s.58\)](#page-59-0) i "Kopiera".

## <span id="page-148-2"></span>**[Maskininfo]-skärmen**

Denna skärm visar maskinens status, anslutningsstatusen för tillvalsenheter, serienummer, utrymmet som används på den interna hårddisken och annan systeminformation.

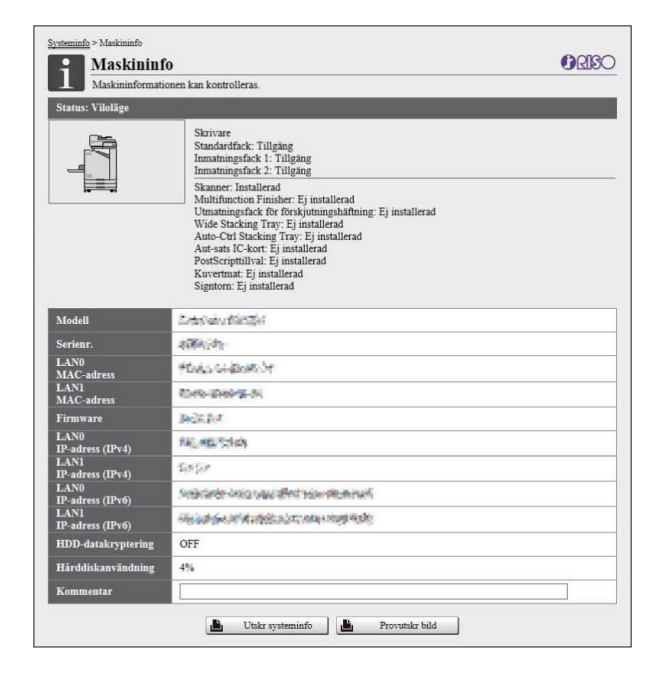

#### **Maskinstatus**

Maskinens status, tillgängliga fack och anslutningsstatusen för tillvalsenheter visas. Om ett fel inträffar visas felmeddelandet.

#### **Maskininfo**

Modell: Maskinens modell. Serienr.: Maskinens serienummer.

MAC-adress (LAN0/LAN1): Maskinens MACadress.

Firmware: Firmwareversionen.

IP-adress (IPv4/IPv6) (LAN0/LAN1): Maskinens IPadress.

Hårddiskanvändning: Andelen utrymme på den interna hårddisken som används.

HDD-datakryptering: Visar statusen (ON eller OFF) för datakrypteringsinställningen för den interna hårddisken.

Kommentar: Kommentarer som lagts in av administratören. Endast användare med ett administratörskonto kan lägga in kommentarer.

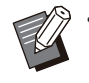

• Maskinen har två LAN-portar, LAN0 och LAN1. Använd normalt LAN0-porten. Använd LAN1 porten för att ansluta till en separat såld utskriftsstyrenhet.

#### **[Utskr systeminfo]**

Klicka på detta för att skriva ut systeminformationen.

#### **[Provutskr bild]**

Klicka på detta för att skriva ut en testsida så att du kan kontrollera resultatet för en utskriven bild.

## **Kontrollera detaljerad räkning**

Det totala antalet utskrifter och kopior från denna maskin och antalet för varje pappersstorlek visas.

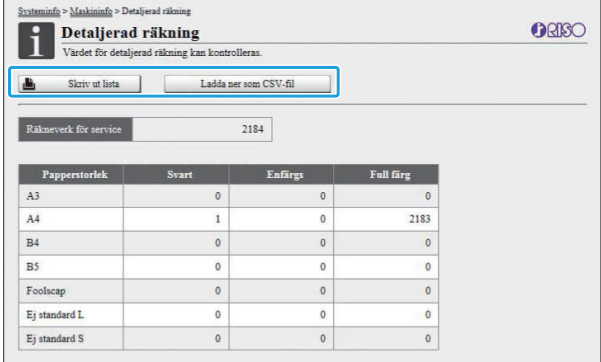

### **[Skriv ut lista]**

Klicka på detta för att skriva ut den senaste informationen.

#### **[Ladda ner som CSV-fil]**

Klicka på detta för att spara den senaste informationen till en dator eller som en CSV-fil.

#### **Räkneverk för service**

Det totala antalet utskrifter och kopior som gjorts med denna maskin visas.

### **Detaljerad räkning**

Antalet för varje pappersstorlek visas.

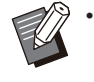

När du klickar på [Skriv ut lista] eller [Ladda ner som CSV-fil] erhålls den senaste informationen, vilken kan skilja sig från informationen som visas på skärmen.

## **Kontrollera laddningsantalet**

Laddningsantalet för varje pappersstorleksuppdelning visas separat för monokrom och färg.

### **[Skriv ut lista]**

Klicka på detta för att visa den senaste informationen.

#### **[Ladda ner som CSV-fil]**

Klicka på detta för att spara den senaste informationen till en dator eller som en CSV-fil.

### **Inst avläsn.-rapp**

Laddningstypen visas.

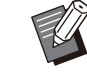

Skärmen [Mätarrapport] visas endast när ComColor FT5430R/5230R eller ComColor black FT1430R används. •

- När du klickar på [Skriv ut lista] eller [Ladda ner som CSV-fil] erhålls den senaste informationen, vilken kan skilja sig från informationen som visas på skärmen.
- För mer information om laddningsantalet, kontakta din återförsäljare eller en auktoriserad servicerepresentant.

## <span id="page-149-0"></span>**[Användarinfo]-skärmen**

Information om de användare som är inloggade visas.

• Om inloggning inte krävs visas inte [Användarinfo]-skärmen.

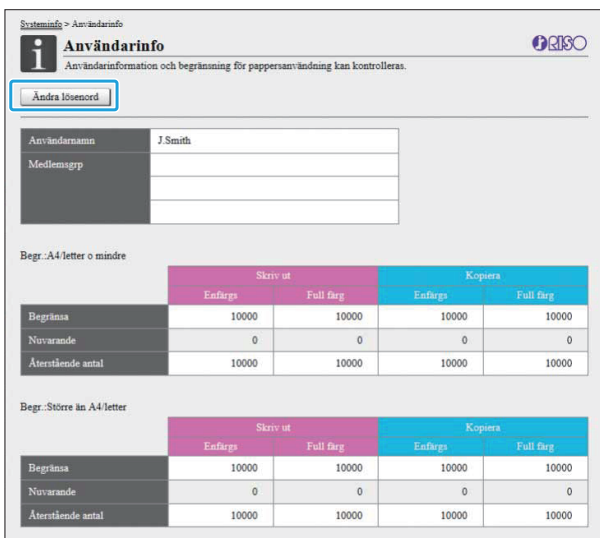

### **[Ändra lösenord]**

Du kan ändra lösenordet.

#### **Användarinfo**

Denna skärm visar användarnamn och grupper för de användare som är inloggade.

### **Begr.**

Begränsningen av utskrifter och kopior som upprättats av administratören och det aktuella antalet utskrifter och kopior som gjorts av den inloggade användaren visas.

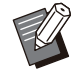

Den information som visas registreras av • administratören. Om den verkliga informationen skiljer sig från den som visas, kontakta administratören.

## **Ändra inloggningslösenordet**

Användarna kan ändra sitt eget inloggningslösenord.

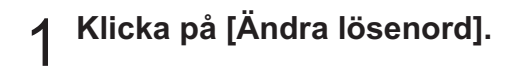

# **Ange det nya lösenordet i [Nytt**<br>' lösenord].

Ditt lösenord ska innehålla 0 till 16 tecken (nummer och/eller små bokstäver). De tecken som anges visas med asterisker (\*).

# **Ange det nya lösenordet igen för att** 3 **bekräfta det.**

## **Klicka på [OK].** 4

Skärmen visas för att indikera att inställningarna har skickats.

**Klicka på [OK].** 

# <span id="page-150-0"></span>**[Licensinfo]-skärmen**

[Licensinfo]-skärmen visar information om licensen för systemet som används i maskinen.

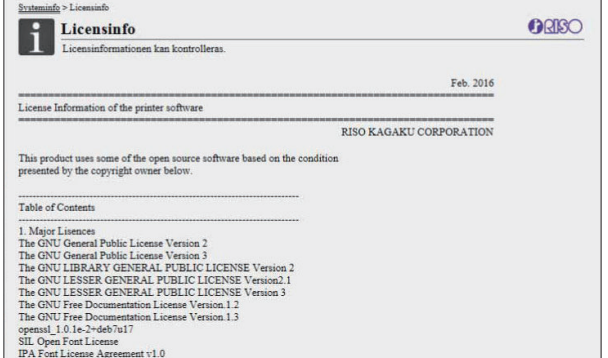

# <span id="page-151-0"></span>Menyn [Skanna]

## <span id="page-151-1"></span>**Menyskärmen [Skanna]**

Du kan ladda ner skannad data som sparats på maskinens interna hårddisk till en dator.

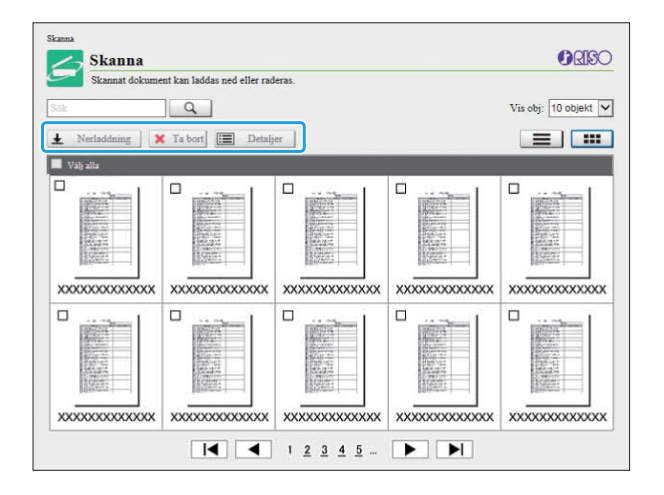

### **[Nerladdning]**

Ladda ner det valda jobbet.

**[Ta bort]** Radera det valda jobbet.

### **[Detaljer]**

Du kan visa inställningar, filkapacitet och annan information om det valda jobbet.

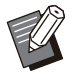

Lagringstiden för skannade jobb konfigureras av administratören med [Spara inst f skannat dokument]. När denna period nås raderas jobbet automatiskt. •

## **Ladda ner skannade jobb till en dator**

# **Välj kryssrutan för det skannade**<br> **iobb du vill ladda ner.**

Du kan välja fler än ett jobb.

# **Klicka på [Nerladdning].** 2

Skärmen som indikerar att en zip-fil skapas visas.

För jobb med en PIN-kod visas skärmen för PIN-• kodsinmatning. Ange PIN-koden och klicka på [OK].

 $\vdots$ 

- Dialogrutan [Spara som] visas. **Klicka på länken till zip-filen.** 3
- Skannad data sparas på datorn. **Specificera målmapp och filnamn,** 4 **och klicka sedan på [Spara].**

# <span id="page-152-0"></span>Menyn [Skriv ut]

## <span id="page-152-1"></span>**Menyskärmen [Skriv ut]**

Du kan kontrollera statusen för jobb som skickas från skrivardrivrutinen och sparas på maskinens interna hårddisk.

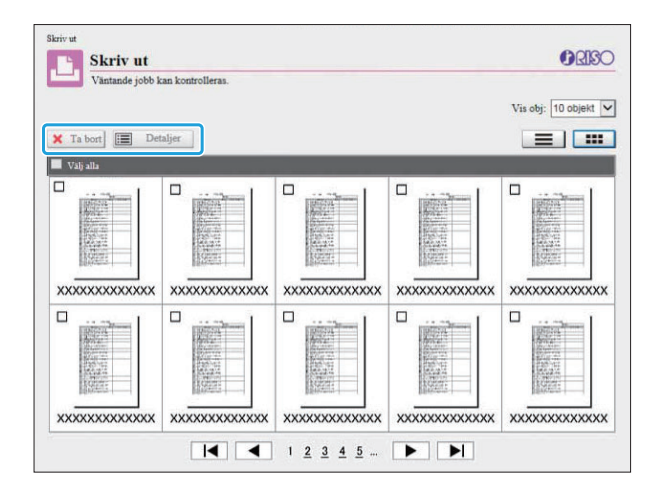

.........

## **[Ta bort]**

Radera det valda jobbet.

### **[Detaljer]**

Du kan visa inställningar, filkapacitet och annan information om det valda jobbet.

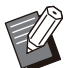

• I följande fall visas alla jobbnamn i listan.

- När användarinloggning inte krävs -
- I följande fall visas jobbnamnet som "\*\*\*\*\*". Jobb med kryssrutan [Dölj jobbnamn] vald i skrivardrivrutinen ([s.117](#page-118-0) "[PIN-kod](#page-118-0)")

# <span id="page-153-0"></span>Menyn [Lagring]

# <span id="page-153-1"></span>**[Last]-skärmen**

Delade mappar och personliga mappar visas.

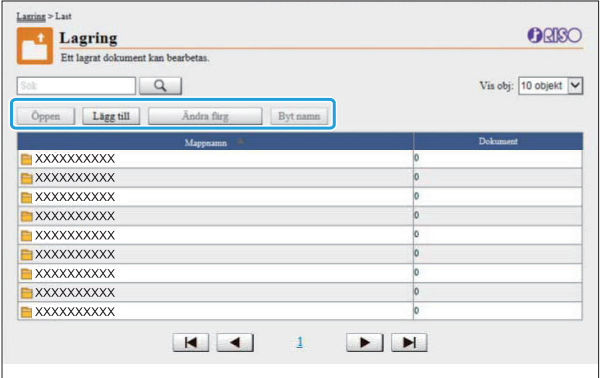

## **[Öppen]**

Klicka på denna knapp för att visa en lista med dokument i mappen.

### **[Lägg till]**

Klicka på denna knapp för att lägga till en mapp. Ett mappnamn kan anges med upp till 128 tecken.

### **[Ändra färg]**

Klicka på denna knapp för att byta färg på den valda mappen.

### **[Byt namn]**

Klicka på denna knapp för att byta namn på en mapp.

Ett mappnamn kan anges med upp till 128 tecken.

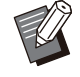

Funktionerna kanske inte är tillgängliga, • beroende på hur administratören har konfigurerat inställningarna.

## **Hantera dokument i en mapp**

### **[Stäng]**

Stäng skärmen med dokumentlistan och visa [Last]-skärmen.

**[Skriv ut]** Skriv ut de valda dokumenten.

### **[Ta bort]**

Radera de valda dokumenten.

### **[Kopiera till mapp]**

Välj den mapp du vill kopiera till, och klicka på denna knapp för att kopiera dokumenten.

### **[Detaljer]**

Klicka på denna knapp för att visa inställningarna för det valda dokumentet. Du kan också ändra inställningarna.

### **[Nerladdning]**

Om den separat sålda PostScriptsatsen är installerad kan du spara de valda PostScriptjobben till en dator.

## **Välj en mapp och klicka på [Öppen].** 1

Skärmen visar en lista med dokument i den mappen.

## **Använda dokument.** 2

Följande funktioner finns tillgängliga för valda dokument.

- Skriv ut
- Ta bort
- Kopiera till mapp
- Detalier
- Nerladdning

# <span id="page-154-0"></span>Menyn [Jobbstatus]

## <span id="page-154-1"></span>**[Aktiv / viloläg]-skärmen**

Jobben som skrivs ut och jobben som väntar på att skrivas ut visas.

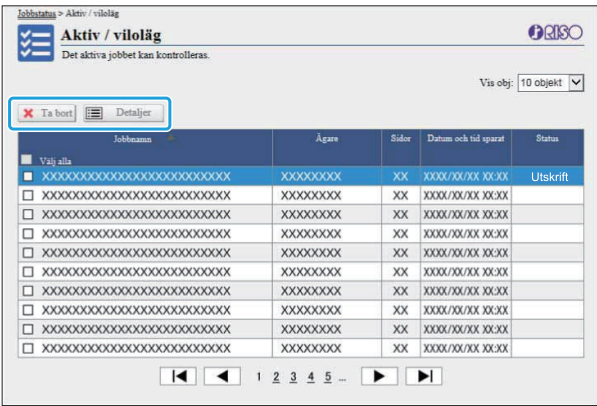

Posten [Status] i titelfältet för listan visar statusen för varje jobb ("Skriver ut", "Senarelagd", etc.).

### **[Ta bort]**

Radera det valda jobbet.

#### **[Detaljer]**

Klicka på denna knapp för att visa inställningarna för det valda jobbet. Innehållet som visas varierar beroende på jobbtypen.

# <span id="page-154-2"></span>**[Avslutad]-skärmen**

[Avslutad]-skärmen visar avslutade utskriftsjobb, senarelagda utskriftsjobb och utskriftsjobb med fel.

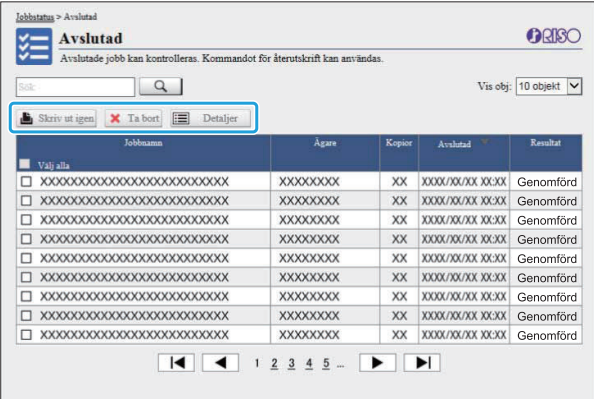

Posten [Resultat] i titelfältet för listan visar resultatet för varje jobb ("Genomfört", "Fel", etc.).

#### **[Skriv ut igen]**

Klicka på denna knapp för att skriva ut det valda jobbet igen.

#### **[Ta bort]**

Radera det valda jobbet.

#### **[Detaljer]**

Klicka på denna knapp för att visa inställningarna för det valda jobbet. Innehållet som visas varierar beroende på jobbtypen.

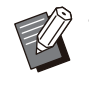

De slutförda jobben visas bara när [Inställning • avslutat jobb] på administratörsmenyn är inställt på [Spara].

- Utskriftsfunktionen är inte tillgänglig i följande fall.
	- Om ett jobb som inte slutfördes korrekt väljs -
	- Om ett icke-utskriftsjobb väljs -
- Om utskrift av ett slutfört jobb inte är tillåten -
- Om ett färgjobb väljs och färgutskrift inte är tillåten
- Lagringstiden för jobb konfigureras av administratören.

# <span id="page-155-0"></span>Menyn [Underhåll]

## **Menyskärmen [Under håll]**

..............

............

På denna skärm kan du konfigurera de användarkonfigurerbara funktionerna för skrivarhuvudenheten (systemet).

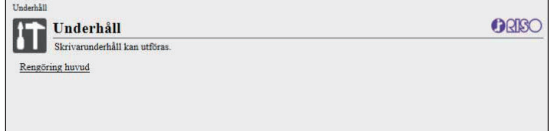

### <span id="page-155-1"></span>**[Rengöring huvud]**

Rengör skrivhuvudet för att förhindra tilltäppning. Rengör skrivhuvudet när du upptäcker att bildkvaliteten förändras, t.ex. oskärpa i en del av utskriften, vita strimmor eller bleknade färger. Om skrivaren används utförs rengöring av skrivhuvudet efter att skrivaren slutfört utskriften eller kopieringen.

## **Tryck på [Rengöring huvud].** 1

# **Klicka på [OK].** 2

Skärmen visas för att indikera att inställningarna har skickats.

## **3** Klicka på [OK].

# **Använda programmet för definition av streckkodområde**

**Programmet för definition av streckkodområde är speciellt framtaget för att användas endast med produkter i ComColor FT-serien.**

**Programvaran används för att specificera information om streckkodens utskriftsposition, så att tydligt läsbara streckkoder kan skapas i dokument.**

**Detta kapitel beskriver hur man installerar och använder programmet för definition av streckkodområde, och hur man registrerar en fil som definierar streckkodens position till skrivaren.**

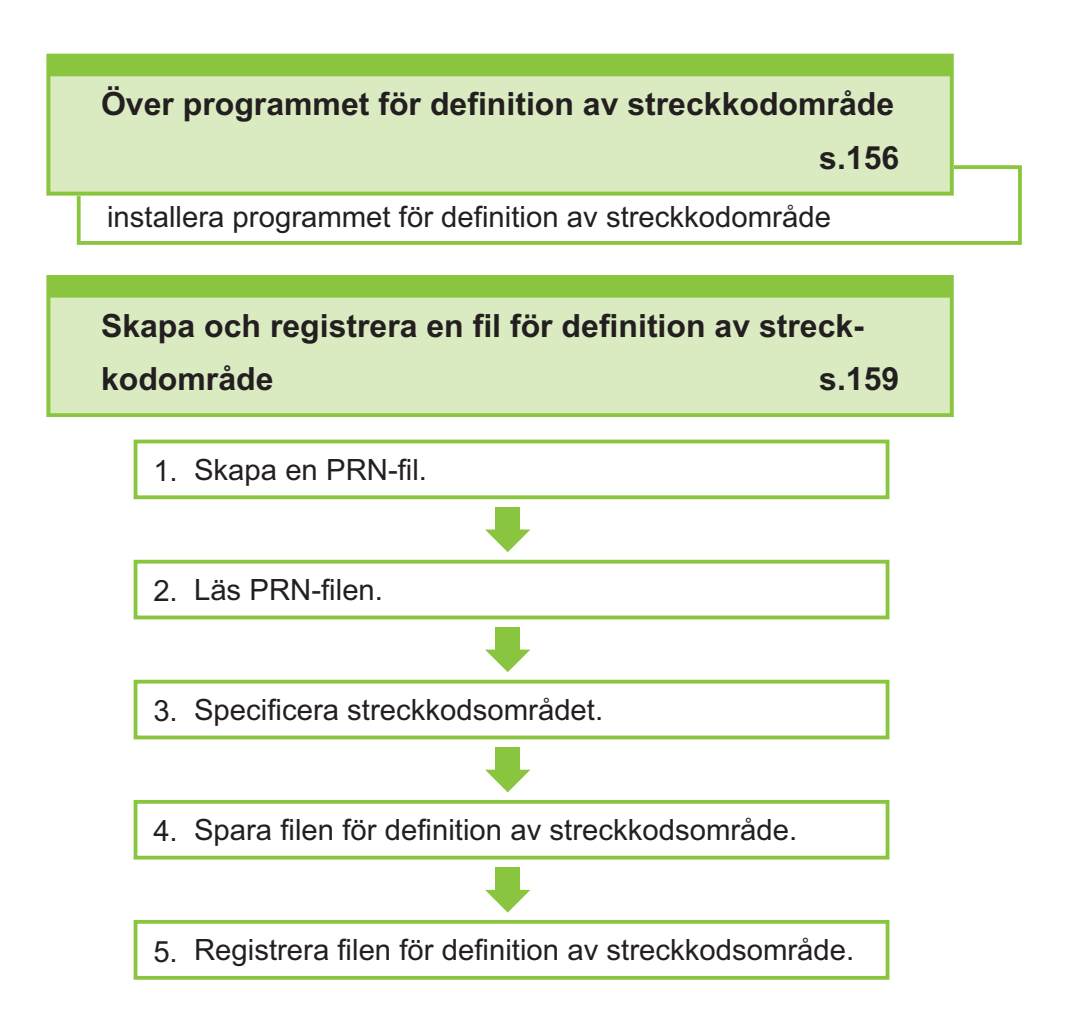

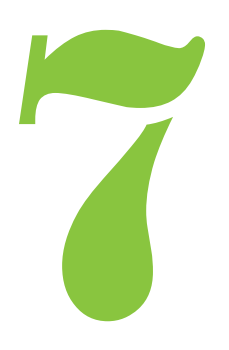

# <span id="page-157-0"></span>Över programmet för definition av streckkodområde

## **Installera programmet för definition av streckkod område**

Du måste installera programmet för definition av streckkodområde innan du använder det för första gången.

## **Driftsmiljö**

Systemkraven för att aktivera programmet för definition av streckkodområde beskrivs i tabellen nedan.

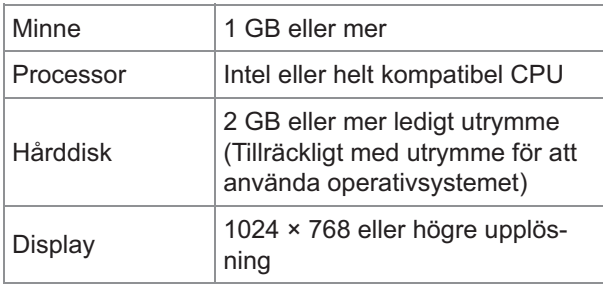

## **Installation**

Logga in som en användare med •

administratörsbehörighet. • Stäng alla aktiva tillämpningar.

- 
- **Ladda den medföljande DVD-ROM-** 1 **skivan i datorns DVD-ROM-enhet.**
- **Öppna mappen [Utility] - [BarcodeAreaDefinitionSoftware] på DVD-ROM-skivan och dubbelklicka på "setup.exe"-filen.** 2
- **Välj önskat språk i rullgardinsmenyn och klicka på [OK].** 3
- **Klicka på [Nästa].** 4
- **Välj [Jag accepterar villkoren i** 5 **licensavtalet.] och klicka på [Nästa].**
- **Följ instruktionerna på skärmen för** 6 **att konfigurera inställningarna.**
	- När installationen är slutförd visas en "Läs detta"-skärm. "Läs detta"-skärmen innehåller försiktighetsåtgärder för användning av maskinen. Du bör läsa den här informationen. •

## **Ta ut DVD-ROM-skivan ur datorn.** 7

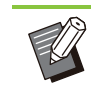

Förvara DVD-ROM-skivan på en säker plats • för framtida användning.

## **Avinstallera**

- **Klicka på [Start] [Inställningar] - [Appar] - [BarcodeAreaDefinitionSoftware] - [Avinstallera].** 1
- **Följ instruktionerna på skärmen för** 2 **att avinstallera programmet för definition av streckkodområde.**

**Efter att programmet för definition** 3 **av streckkodområde avinstallerats, starta om datorn.**

## **Starta programmet för definition av streckkod område**

#### **Klicka på [Start] - ([Alla appar] -) [RISO] - [Program för definition av streckkodområde].** 1

För Windows 8.1, öppna "Appar"-skärmen och välj [RISO] - [Program för definition av streckkodområde].

# **Huvudskärmen**

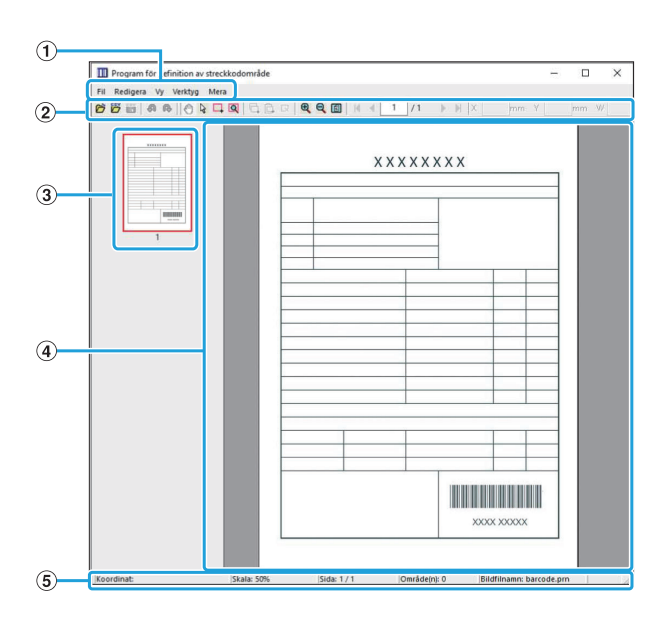

## AMenyfält

Menyfältet innehåller menyerna [Fil], [Redigera], [Vy], [Verktyg] och [Mera]. Varje meny innehåller en redigeringsfunktion och inställningsalternativ.

## BVerktygsfält

Olika verktyg visas.

## **3**) Miniatyr

En miniatyrbild av utskriftsbilden visas.

Utskriftsbilden visas. DVisning av bild/streckkodsområde

## EStatusfält

Positionen (koordinater), förstoring, sidnummer och andra detaljer visas.

## <span id="page-158-0"></span>**Åtgärder**

För att redigera streckkodsområdet, välj utskriftsbildområdet och använd funktionerna i verktygsfältet eller menyfältet. När samma ikon visas i både verktygsfältet och menyfältet kan du klicka på någon av dem för att utföra samma åtgärd.

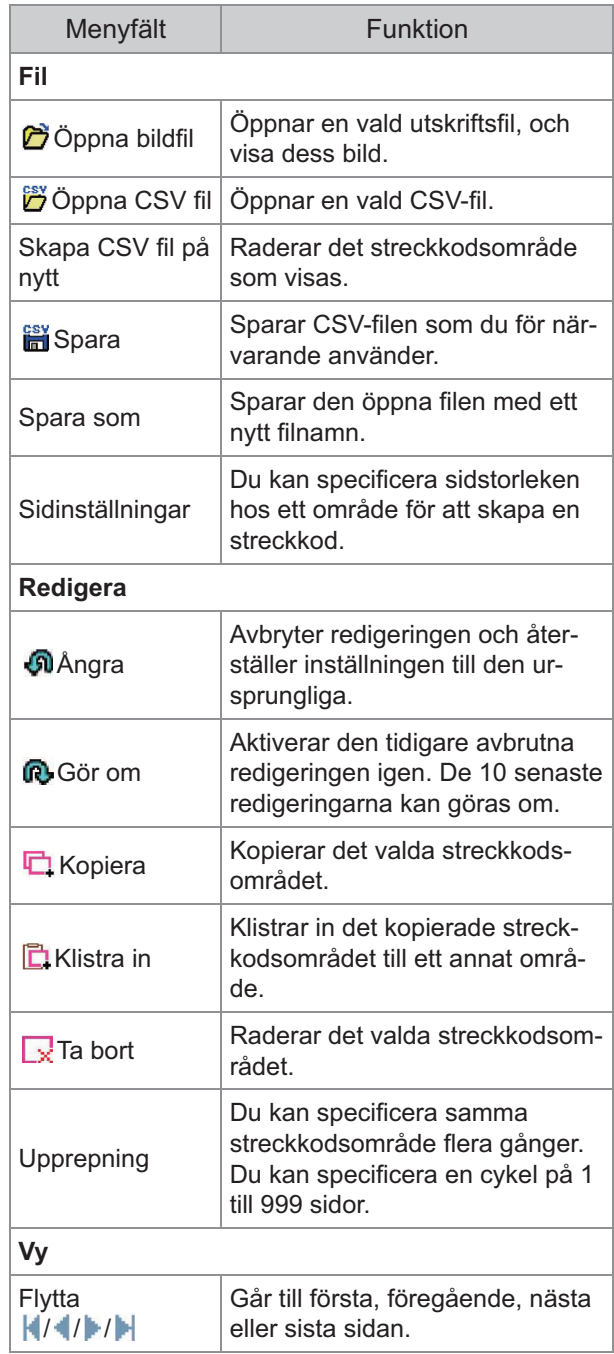

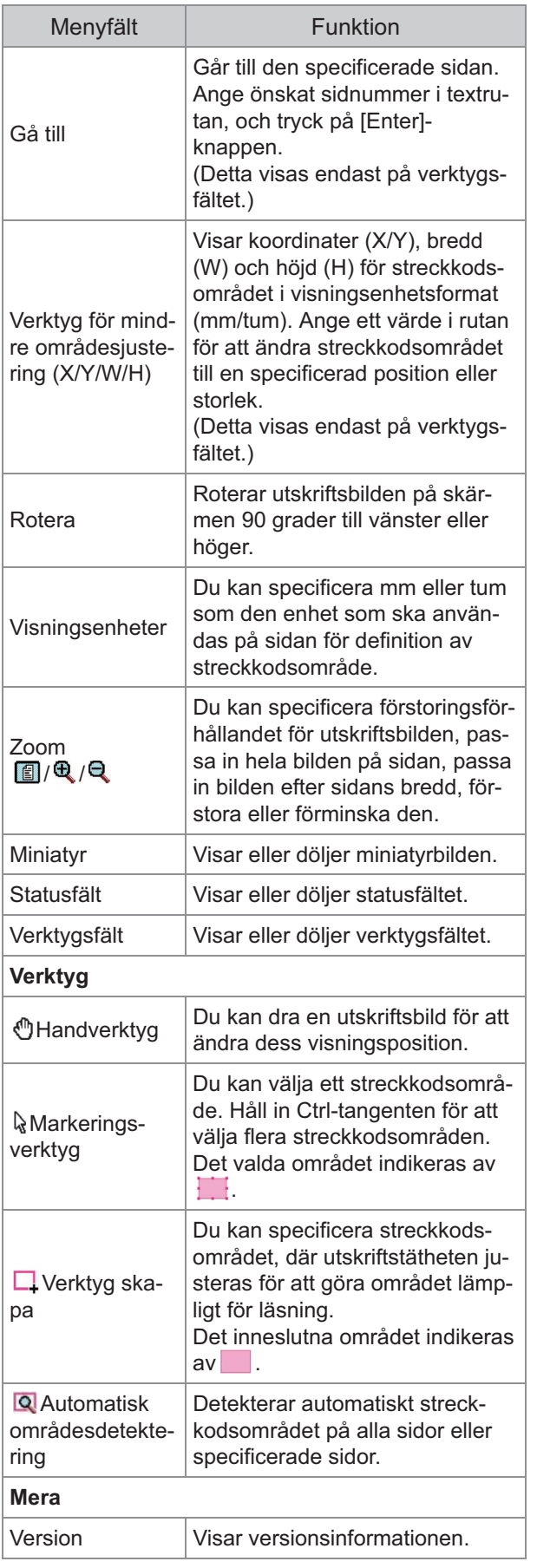

# <span id="page-160-0"></span>Skapa och registrera en fil för definition av streckkodområde

Mata ut originaldata från skrivardrivrutinen i PRNfilformat. Öppna PRN-filen med programmet för definition av streckkodsområde, specificera streckkodsområdet och skapa en CSV-fil. Administratören använder RISO Console för att registrera filen för definition av streckkodsområde till skrivaren.

## **Procedur**

**Skapa en PRN-fil** 

Mata ut originalet med utskriven streckkod i PRNfilformat.

- **Klicka på [Egenskaper] (eller** 1) **[Inställningar]) i utskriftsdialogrutan i applikationen på datorn.**
- 2) **Klicka på fliken [Bas].**
- **Välj [Spara som fil] i** 3) **rullgardinsmenyn [Utmatning].**

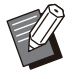

Om det separat sålda PostScript-• paketet är installerat, välj [Lagring].

PRN-filer matas ut av • skrivardrivrutinen i ett format som utvecklats exklusivt för RISO KAGAKU CORPORATION. PRN-filer kan inte öppnas med skrivare eller applikationer från andra tillverkare.

- **Klicka på [Detaljer] och** 4) **specificera en destination.**
- 5) **Klicka på [OK].**
- 6) **Klicka på [Skriv ut].**

En PRN-fil skapas i det specificerade målet.

## **Om den separat sålda** 7) **PostScriptsatsen är installerad, använd RISO Console för att ladda ner dokument som är sparade i mappen.**

Starta RISO Console, välj de sparade dokumenten på skärmen [Last] i menyn [Lagring], och klicka sedan på [Nerladdning].

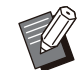

• Konfigurera samma inställningar för skrivardrivrutinen som när du verkligen skriver ut, förutom inställningen [Utmatning]. Om PRN-filformatet och den verkliga utskriftsinställningen (originalstorlek, utskriftsriktning, pappersstorlek, layoutplacering, etc.) skiljer sig åt kanske Definition streckkodsområde inte används korrekt. Om du ändrar några inställningar relaterade till layouten ändras också koordinaterna för området.

## **Läsa PRN-filen**

Öppna PRN-filen (utskriftsbild) med programmet för definition av streckkodsområde.

**Klicka på [Start] - ([Alla appar] -)** 1) **[RISO] - [Program för definition av streckkodområde].**

För Windows 8.1, öppna "Appar"-skärmen och välj [RISO] - [Program för definition av streckkodområde].

**Klicka på [Fil] - [Öppna bildfil...]** 2) **och välj PRN-filen.**

## **Specificera antalet sidor som ska** 3) **läsas.**

Välj kryssrutan [Detektera streckkodsområden automatiskt.] för att automatiskt detektera streckkodsområdet på alla sidor.

## 4) **Klicka på [OK].**

Utskriftsbilden för originalet visas i bild/streckkodsområdet.

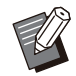

Om du använder data med blandad • storlek kan originaldata orienteras annorlunda än utskriftsbilden. Välj [Vy] i menyfältet, rotera utskriftsbilden i samma riktning som originaldata, och specificera streckkodsområdet.

Den maximala streckkodsstorleken • som kan läsas av [Detektera streckkodsområden automatiskt.] är 100 mm (B) × 30 mm (H), och minimistorleken är 20 mm (B) × 5 mm (H).

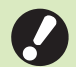

#### **Streckkodsområdet kanske inte** • **detekteras automatiskt i följande fall:**

- När avståndet mellan streckkoder är 5 mm eller mindre
- När streckkodsbilden är otydlig
- När streckkoden är placerad i vinkel, eller om de svarta strecken inte är raka -
- Om strecken inte är äkta svart (RGB  $(0.0.0)$
- Om avståndet mellan strecken inte är äkta vitt (RGB 255.255.255)

## **Specificera streckkodsområdet**

Använd för att omsluta streckkoden på skärmen.

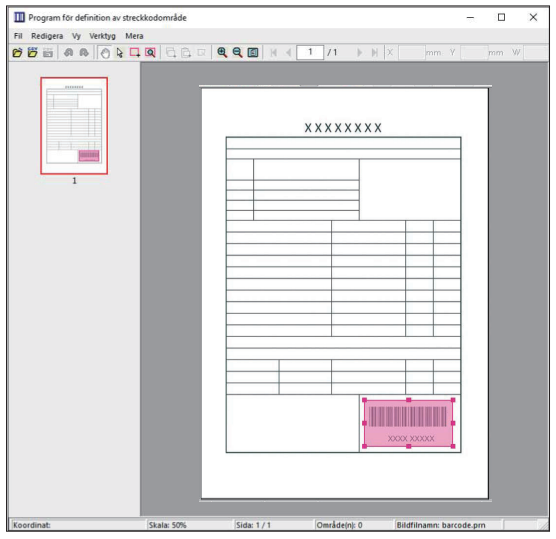

Det inneslutna området färgas och specificeras som streckkodsområdet.

För att redigera streckkodsområdet, använd redigeringsverktyget och menyfältet. [\(s.157](#page-158-0) ["Åtgärder"](#page-158-0))

Om automatisk detektering av streckkodsområde användes, se till att streckkoden detekterades korrekt. Om det detekterade området inte är uppriktat mot streckkoden, använd (markeringsverktyg) för att justera positionen.

## **Miniatyrbildsvisning**

Det övre vänstra hörnet på en miniatyrbild är baspunkten, och originalbilden och bilden som definierar streckkodsområdet visas överlappande. Om originalbilden och bilden som definierar streckkodsområdet inte har samma storlek visas en miniatyrbild såsom den som ses nedan. För att specificera ett streckkodsområde i den del som är grå, rikta upp originalbilden och bilden som definierar streckkodsområdet i samma riktning.

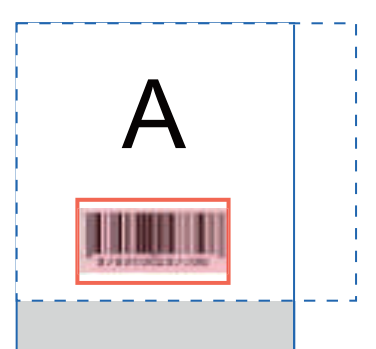

I detta exempel är originalbilden (heldragen linje) mindre än bilden som definierar streckkodsområdet (streckad linje). Delen utanför bilden som definierar streckkodsområdet är grå.

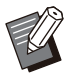

• Du kan specificera upp till 50 streckkoder per sida på så många som 30 sidor. Om du specificerar [Upprepning] kan du tillämpa områden upprepade gånger.

Streckkodsområden kan flyttas på samma • sida med & (markeringsverktyg). För att flytta streckkodsområden till en annan sida, kopiera och klistra in dem på önskad sida. Du kan inte klistra in det kopierade streckkodsområdet om det är större än originalet.

## **Försiktighetsåtgärder för definition av streckkodsområde**

Om positionsinformationen för det specificerade streckkodsområdet ändras, t.ex. om en bild roteras, så bearbetas streckkodsområdet inte korrekt. Om bilden roteras eller utskriftsriktningen ändras, använd skapa-verktyget för att specificera streckkodsområdet igen. (Korrigera streckkodsområdet med början från baspunkten.) Baspunkt

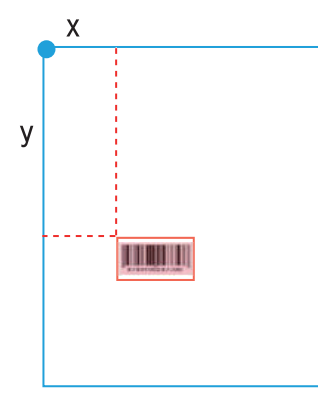

Exempel på när streckkodsbearbetning utförs korrekt

#### Baspunkt

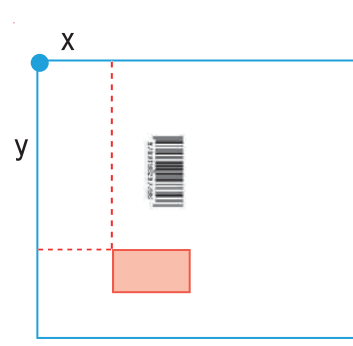

Exempel på när streckkodsbearbetning inte utförs korrekt, eftersom originalet har roterats och streckkodens position relativt baspunkten har ändrats

# **Spara filen för definition av** 4 **streckkodsområde**

Klicka på i menyfältet. Filen för definition av streckkodsområde matas ut (sparas) i CSV-format. För att ändra filnamnet när du sparar, välj [Spara som] i menyn [Fil].

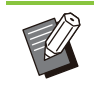

•

CSV-filen specificerar storleken (W, H) och positionskoordinaterna (X, Y) för streckkoden på utskriften (i 0,1 mm enheter) relativt baspunkten, vilket är övre vänstra hörnet på originaldata som skapats på en dator.

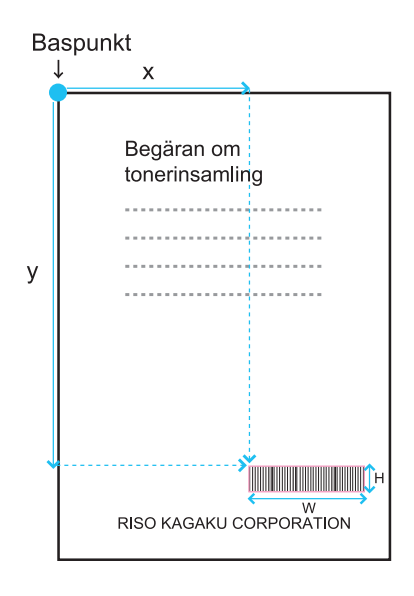

# **Registrera filen för definition av** 5 **streckkodsområde**

Registrera filen för definition av streckkodsområde till skrivaren i administratörsmenyn i RISO Console. För mer information, se den separata "Administratörshandbok".

## **Upprepningsfunktionen**

Om du använder funktionen [Upprepning] när du specificerar streckkodsområden upprepas specificeringen av områdena på efterföljande sidor baserat på det värde som specificerats för [Cykel] i dialogrutan [Upprepning]. Detta eliminerar behovet att definiera området på varje enskild sida.

- När cykel är 0: Streckkodsområdena används bara på de sidor som har konfigurerats i filen för definition av streckkodsområde.
- När cykel är 1: Streckkodsområdena som konfigurerats för första sidan i filen för definition av streckkodsområde upprepas på varje sida fram till den sista.
- När cykel är 2: Streckkodsområdena som konfigurerats för de första 2 sidorna i filen för definition av streckkodsområde upprepas på varje 2 sidor fram till den sista.
- När cykel är 3: Streckkodsområdena som konfigurerats för de första 3 sidorna i filen för definition av streckkodsområde upprepas på varje 3 sidor fram till den sista.

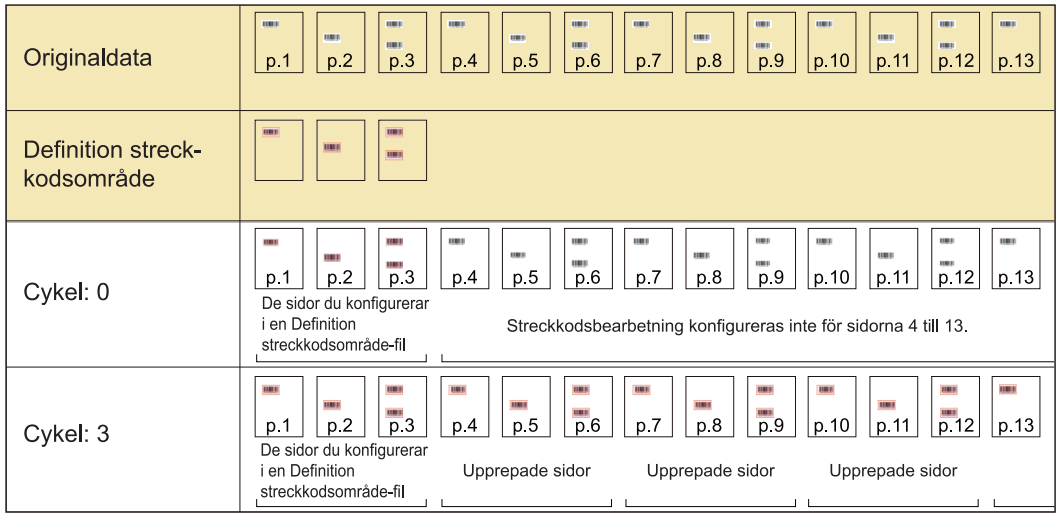

Exemplet nedan visar när streckkodsområden har definierats för 3 sidor.

• Du kan specificera från 1 till 999 sidor för [Cykel].

• Sidorna efter de som ställts in i upprepningsprocessen visas inte bland miniatyrbilderna.

## **Skriva ut streckkodsoriginal**

Du kan välja en registrerad fil för definition av streckkodsområde från rullgardinsmenyn [Def.

streckkodsområde] på fliken [Bild] på skärmen för skrivardrivrutinen.

Välj en lämplig fil för definition av streckkodsområde när du skriver ut ett streckkodsoriginal. ([s.116](#page-117-0) "[Skriva ut](#page-117-0) [streckkodsoriginal"](#page-117-0))

**Detta kapitel beskriver de tillvalsenheter som kan användas med denna maskin.**

### **Förskjutningshäftare [s.164](#page-165-0)**

Detta avsnitt beskriver de inställningar och funktioner som finns tillgängliga när en förskjutningshäftare är ansluten.

### **Extrafack [s.173](#page-174-0)**

Detta avsnitt beskriver de inställningar och funktioner som finns tillgängliga när ett extrafack är anslutet.

## **Flerfunktionsefterbehandlare [s.175](#page-176-0)**

Detta avsnitt beskriver de inställningar och funktioner som finns tillgängliga när en flerfunktionsefterbehandlare är ansluten.

#### **[s.191](#page-192-0) Staplingsfack (Staplingsfacket med autokontroll / Brett staplingsfack)**

Detta avsnitt beskriver de inställningar och funktioner som finns tillgängliga när ett staplingsfack med autokontroll/brett staplingsfack är anslutet.

## **PostScript-paket [s.197](#page-198-0)**

Detta avsnitt beskriver de inställningar och funktioner som finns tillgängliga när PostScriptsatsen är installerad.

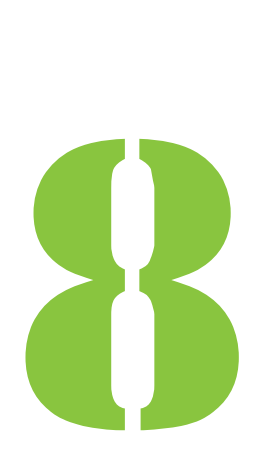

<span id="page-165-0"></span>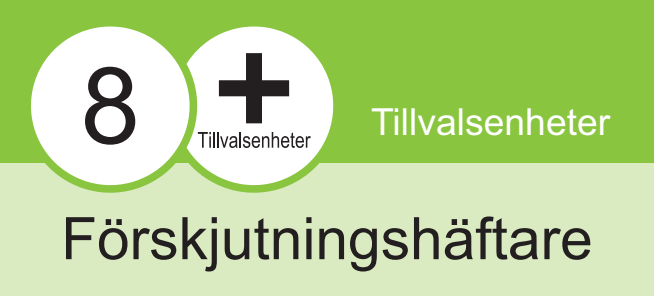

Om den separat sålda förskjutningshäftaren är ansluten kan du häfta utskrivna ark, eller utföra förskjutn. utmatn. för varje set av utskrivna dokument.

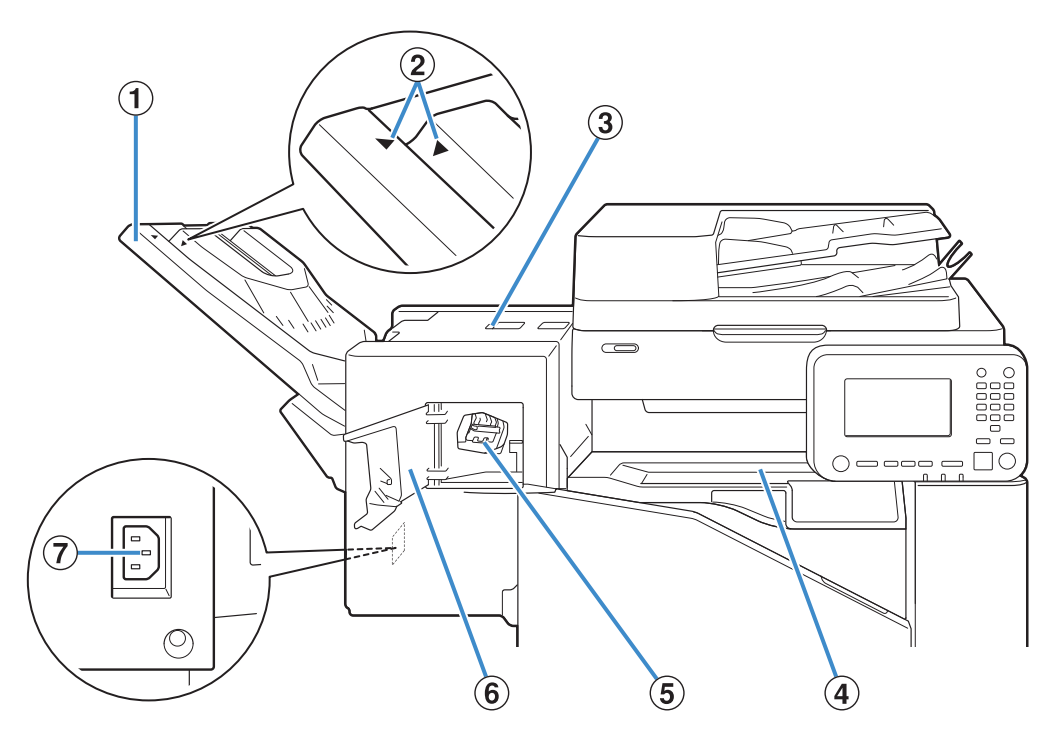

..........

AStaplingsfack

Utskrifterna matas ut med framsidan nedåt.

- Skjut till rätt plats beroende på papperstypen eller utmatningsförhållandena. BInställningsposition för staplingsfack
- CLucka för papperstoppsfrigöring
- $\overline{a}$  Övre lucka

Om ett papper fastnar under överföringen från skrivaren till förskjutningshäftaren, öppna denna lucka och ta bort papperet som fastnat.

EHäftningskassett

Dra ut häftningskassetten för att fylla på häftklammer, eller om en häftklammer har fastnat.

 $(6)$ Häftningslucka

Öppna denna lucka om en häftklammer har fastnat, eller för att byta ut häftningskassetten.

Anslut förskjutningshäftarens strömkabel. GStrömkontakt för förskjutningshäftare

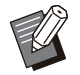

Staplingsfacket är skjutbart. För normal • utmatning, rikta upp [ $\blacktriangleright$ ] och [ $\blacktriangleleft$ ] såsom det visas i $\overline{2}$ .

.............

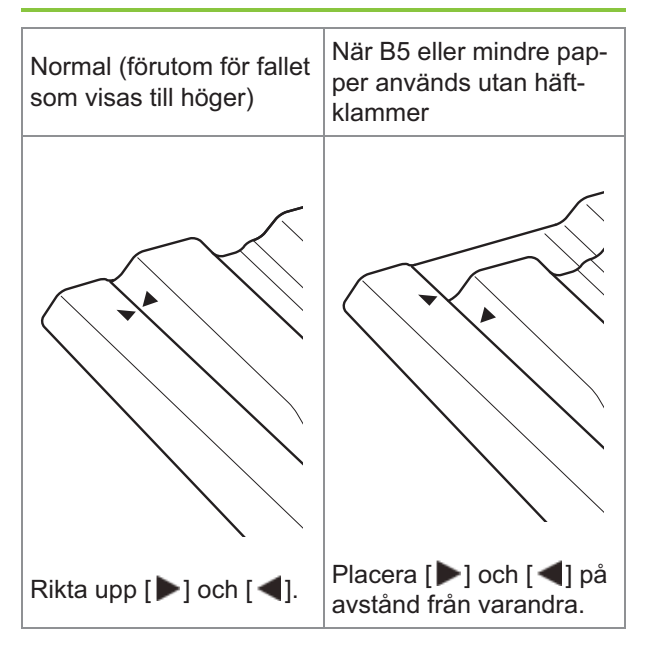

## **Varningsetikett**

Av säkerhetsskäl finns nedanstående varningsetikett fäst på förskjutningshäftaren. Använd utrustningen på ett säkert sätt genom att följa instruktionerna på varningsetiketten när du använder eller utför underhåll på förskjutningshäftaren. Ta inte bort och smutsa inte ner etiketten. Kontakta din återförsäljare eller auktoriserade servicerepresentant om etiketten inte sitter fast på förskjutningshäftaren, flagnar, är vänd åt fel håll eller inte går att läsa.

## **Varningsetikettens placering**

### **Varningsetikettens placering visas nedan.**

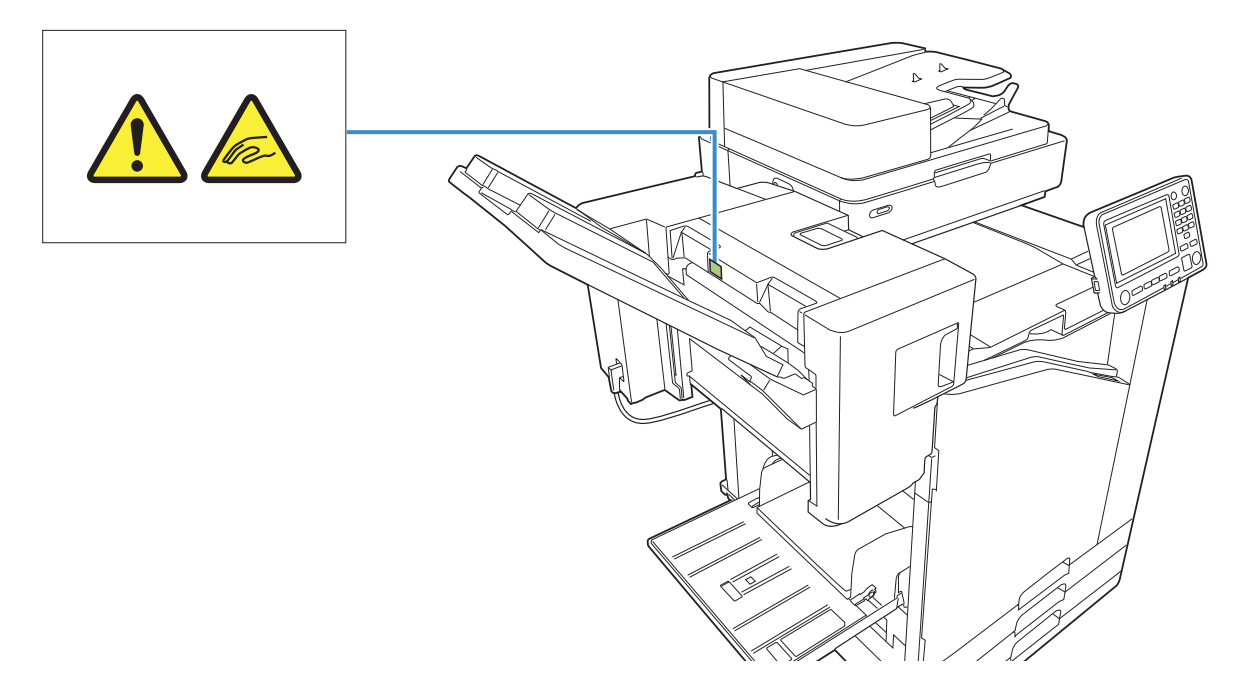

## **Etikettinformation**

**Dina fingrar kan fastna när förskjutningshäftaren flyttas eller när du tar bort utskrifter från staplingsfacket.**

## **Lista över inställningar**

De alternativ som beskrivs nedan kan ställas in när förskjutningshäftaren är ansluten.

## **Skrivardrivrutin**

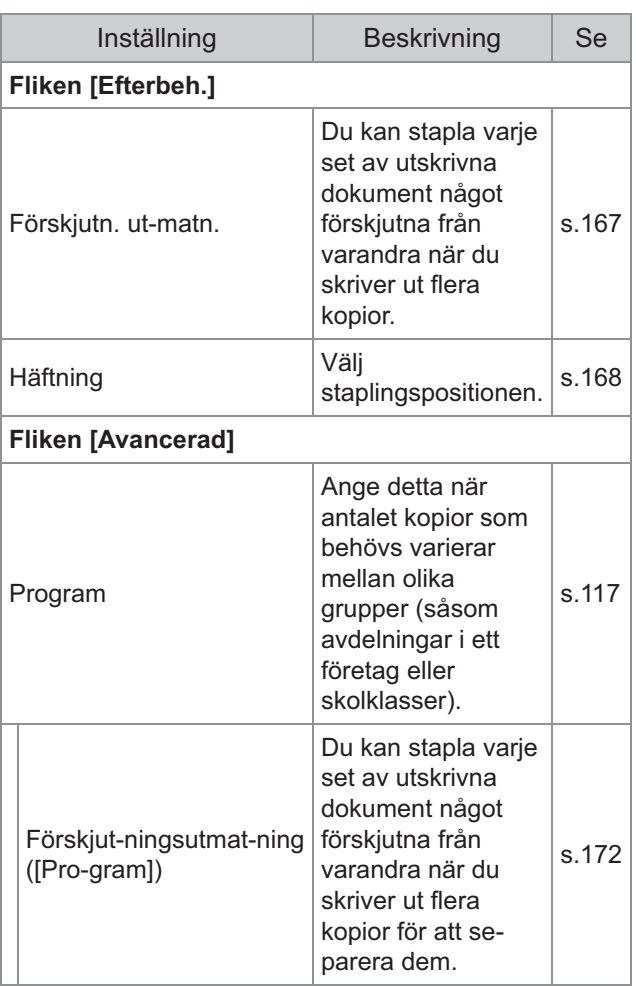

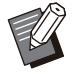

Om [Häftning] är grått och otillgängligt på • [Efterbeh.]-fliken, se till att [Skrivarkonfiguration] på [Miljö]-fliken på egenskaper-skärmen har konfigurerats korrekt. [\(s.120](#page-121-0) "[Skrivarkonfiguration](#page-121-0)")

## **Kopieläge**

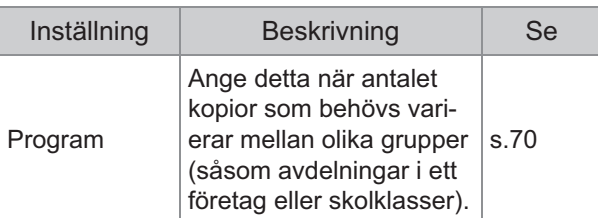

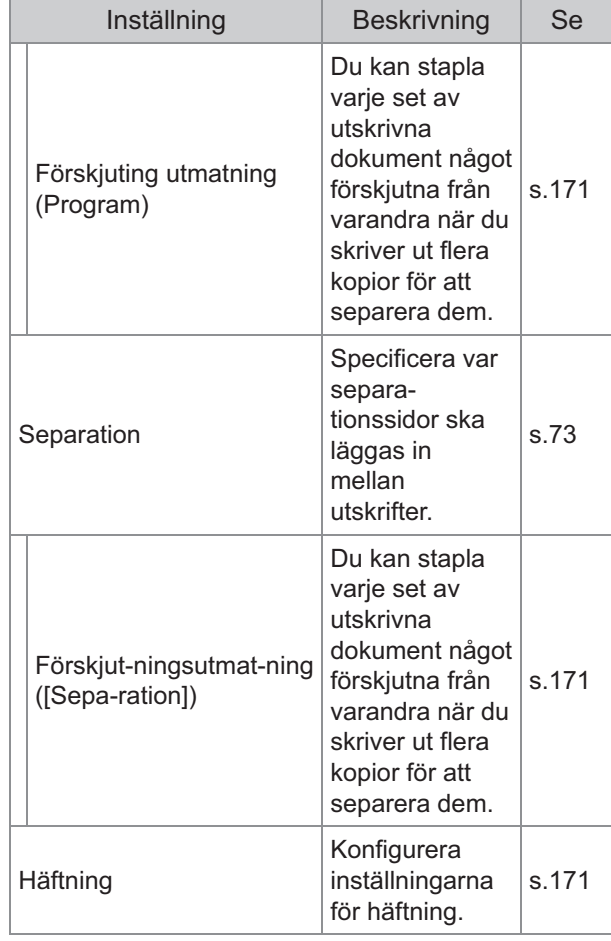

## **Inställningar för skrivardrivrutin**

## <span id="page-168-0"></span>**Förskjutn. utmatn.**

Stapla varje set av utskrivna dokument något förskjutna från varandra när du skriver ut flera kopior.

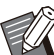

När [Program] är konfigurerat är [Förskjutn. • utmatn.] [OFF]. ([s.117 "Program"](#page-118-1))

- Denna inställning är inte tillgänglig för pappersstorlekar som inte kan matas ut till förskjutningshäftaren.
- När förskjutningshäftaren används kan denna inställning inte användas med häftning.

## **[OFF]**

Förskjuting utmatning utförs inte. **[Mellan sort:ar]** Varje set med utskrivna dokument som

specificerats i [Sortera] staplas en bit från varandra.

### **[Mellan jobb]**

Varie avslutade utskriftsjobb staplas en bit från varandra.

## <span id="page-169-0"></span>**Häftning**

Välj staplingspositionen.

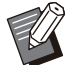

När [Häftning] konfigureras, se till att också • konfigurera [Bindn-sida].

- När [Häftning] konfigureras ställs [Sortera] in på [Sortera]. [\(s.103](#page-104-0) "[Sortera](#page-104-0)")
- När [Häfte] är konfigurerat är [Häftning] [OFF] [\(s.107](#page-108-0) "[Häfte](#page-108-0)").
- Papperets orientering varierar beroende på bindningssidan. Se "[Häftningsfunktionen och](#page-171-0) [papperets iläggsorientering"](#page-171-0) [\(s.170](#page-171-0))

Om du väljer [Vänster] eller [Höger] för [Bindnsida], välj bland följande alternativ.

**[OFF], [1 Häftning], [2 Häftning]**

Om du väljer [Övre] för [Bindn-sida], välj bland följande alternativ.

#### **[OFF], [Vänster 1 häftn], [Höger 1 häftning], [2 Häftning]**

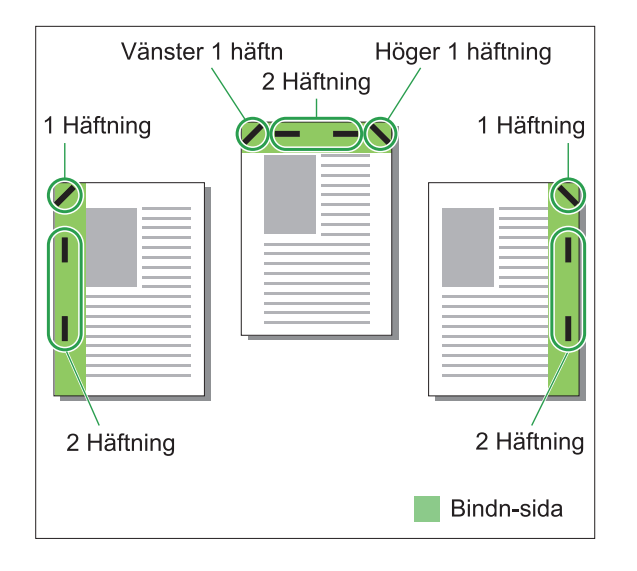

### **<Typer av papper som kan häftas>**

- Pappersstorlek: A3/B4/A4/A4-LEF/B5/B5- LEF/Ledger/Legal/Letter/Letter-LEF/Foolscap/8K/16K/16K-LEF
- Pappersvikt: 52 g/m<sup>2</sup> till 210 g/m<sup>2</sup>

### **<Antal ark som kan häftas>**

• Papper med standardstorlek A4, A4-LEF, JIS-B5, JIS-B5-LEF, Letter, Letter-LEF, 16K, 16K-LEF: 2 till 50 ark \*

Andra storlekar än ovan (A3, B4, Ledger, Legal, Foolscap, 8K):

2 till 25 ark\*

När standardpapper och återvunnet papper används (85 \*  $g/m<sup>2</sup>$ )

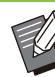

Häftning kan inte utföras när papper med icke-• standardstorlek används.

Om utskriftsjobbet överstiger det maximala antalet ark som kan häftas visas en bekräftelseskärm, så att du kan välja att stoppa utskriften eller fortsätta skriva ut utan häftning. •

## **Förskjutningshäftarens funk tioner**

............................

Storleken på papper som kan häftas varierar beroende på modellen.

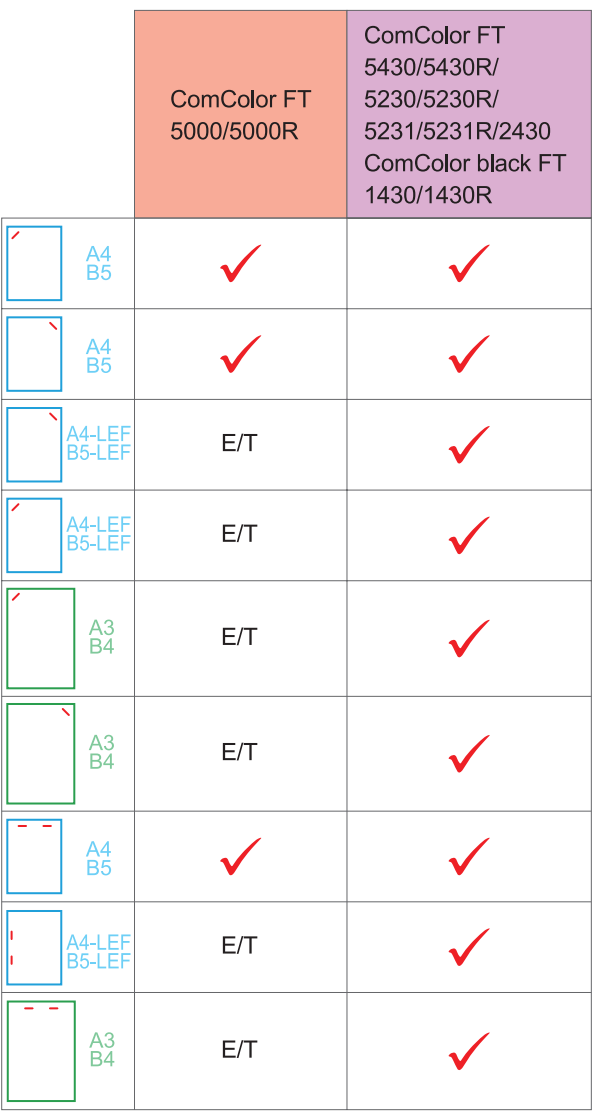

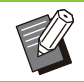

Pappersstorlekar i tum är följande: • A3 (Ledger) A4 (Letter) B4 (Legal)

## <span id="page-171-0"></span>**Häftningsfunktionen och papperets iläggsorientering**

Papperets orientering i pappersfacket och häftningsbindningssidan visas nedan.

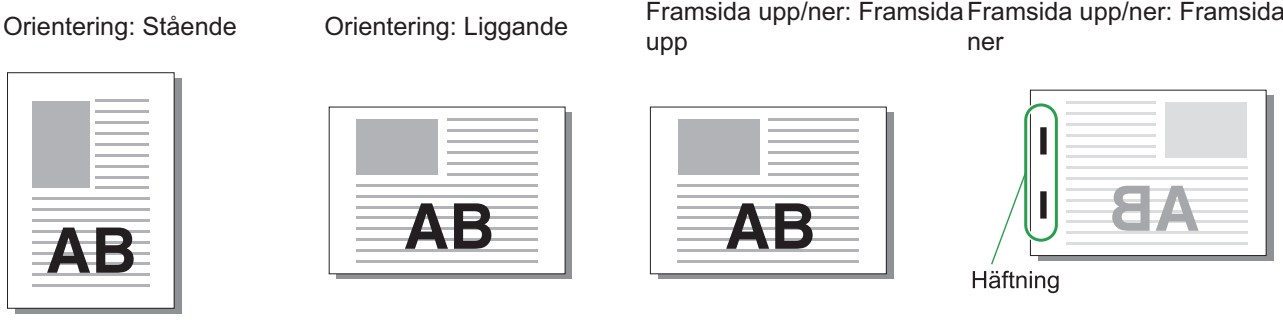

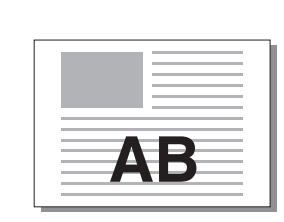

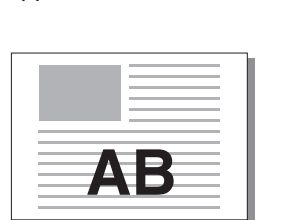

upp

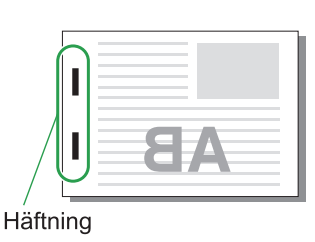

ner

Bindningssida Häftningsposition 1 Häftning 2 Häftning Г Vänster 1 Häftning 2 Häftning Höger Vänster 1 häftn **Höger 1 häftning** 1 austries 2 Häftning Övre ü U) Pappers-Pappersmatning och överföring AВ utmatningsriktning **AB** 

Om motsvarande pappersstorlek inte är ilagd i pappersfacket visas ett meddelande. • Följ instruktionerna på skärmen för att lägga i papper.

För [1 Häftning]-bindning kan häftningsvinkeln skilja sig från bilderna ovan och utskriftsbilderna på skärmen för • skrivardrivrutinen, beroende på pappersstorlek eller orientering.

När flera olika originalstorlekar används i originalet roterar maskinen automatiskt bilden för att passa [Bindn-• sida]-inställningen.

## <span id="page-172-0"></span>**Förskjuting utmatning (Pro gram)**

När [Program] används staplas varje set av utskrivna dokument något förskjutna från varandra för att separera dem.

För mer information om att konfigurera [Program], se ["Program"](#page-118-1) [\(s.117\)](#page-118-1) i "Skriv ut".

### **[OFF]**

Förskjuting utmatning utförs inte.

### **[Mellan sets]**

Varje set med utskrivna dokument staplas en bit från varandra.

#### **[Mellan grupper]**

Varje grupp med utskrivna dokument staplas en bit från varandra.

## **Inställningar för kopielä ge**

## <span id="page-172-1"></span>**Förskjutningsutmatning ([Separation])**

När [Separation] används staplas varje set av utskrivna dokument något förskjutna från varandra för att separera dem.

### **[OFF]**

Förskjuting utmatning utförs inte.

#### **[Mellan sort:ar]**

Varje sorterade set staplas en bit från varandra.

#### **[Efter ett jobb]**

Varje utskriftsjobb staplas en bit från varandra.

#### **<Papper som kan förskjutas>**

När förskjutningshäftaren används: • 131 mm × 148 mm - 305 mm × 550 mm

## **Tryck på [Separation].** 1

**Kontrollera inställningen för** 2 **förskjutningsutmatning.**

## **2** Tryck på [OK].

## <span id="page-172-2"></span>**Häftning**

#### Häfta vid den specificerade positionen.

- **<Typer av papper som kan häftas>**
- Pappersstorlek: A3, B4, A4, A4-LEF, B5, B5-LEF, Ledger, Legal, Letter, Letter-LEF, Foolscap, 8K, 16K, 16K-LEF
- Pappersvikt: 52 g/m<sup>2</sup> till 210 g/m<sup>2</sup>

#### **<Antal ark som kan häftas>**

- Papper med standardstorlek
	- A4, A4-LEF, JIS-B5, JIS-B5-LEF, Letter, Letter-LEF, 16K, 16K-LEF:

2 till 50 ark \*

Andra storlekar än ovan (A3, B4, Ledger, Legal, Foolscap, 8K):

## 2 till 25 ark \*

När standardpapper och återvunnet papper används (85 \*  $g/m<sup>2</sup>$ )

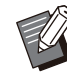

Häftning kan inte utföras när papper med icke-• standardstorlek används.

Om utskriftsjobbet överstiger det maximala antalet ark som kan häftas visas en bekräftelseskärm, så att du kan välja att stoppa utskriften eller fortsätta skriva ut utan häftning. •

## **Orientering original**

#### **[Överkant upp]**

Välj detta alternativ när du lägger i original i en orientering från vilken de kan läsas normalt.

#### **[Överkant V]**

Välj detta alternativ när du lägger i original så att överkanten på originalet är uppriktat mot den vänstra kanten.

## **Bindn-sida**

Välj bindningssidan för papperet. **Vänster, Höger, Övre**

## **Häftning**

Välj staplingspositionen. Om du väljer vänster eller höger för [Bindn-sida], välj bland följande alternativ. **[OFF], 1 häftning, 2 häftning** Om du väljer övre för [Bindn-sida], välj bland följande alternativ. **[OFF], vänster 1 häftn, höger 1 häftning, 2 häftning**

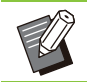

Vänster 1 häftn och Höger 1 häftning visas • endast när övre är valt för [Bindn-sida].

- **Tryck på [Häftning].** 1
- **Välj originalets orientering.** 2
- **Konfigurera [Bindn-sida].** 3
- **Konfigurera [Häftning].** 4
- **Tryck på [OK].**

## **Bindningsmarginal**

Du kan specificera bindningsmarginalen så att inga häftklammer finns i utskriftsområdet.

# Tryck på [Bindningsmarginal] på<br>skärmen [Häftning].

Skärmen [Bindningsmarginal] visas.

# **Ange bindningsmarginalen.**<br>' • Välj [Bindn-sida].

- 
- Använd [ $\circlearrowright$ ], [ $\circlearrowright$ ] eller siffertangenterna för att ange bredden.
- Om en del av utskriftsområdet saknas på grund av inställningen för bindningsmarginalen, ställ in [Auto redukt] på [ON].

# **Tryck på [OK].** 3

## <span id="page-173-0"></span>**Förskjutningsutmatning ([Program])**

När [Program] används staplas varje set av utskrivna dokument något förskjutna från varandra för att separera dem.

För mer information om programmet, se "[Program"](#page-71-0) ([s.70\)](#page-71-0) i "Kopiera".

## **[OFF]**

Förskjuting utmatning utförs inte.

## **[Mellan sets]**

Detta alternativ kan väljas när formuläret på redigeringsskärmen är inställd på "Kopior x Set". Varje set med utskrivna dokument staplas en bit från varandra.

## **[Mellan grupper]**

Detta alternativ visas när formuläret på redigeringsskärmen är inställd på "Kopior x Set". Varje grupp med utskrivna dokument staplas en bit från varandra.

### **[Varje sektion]**

Detta alternativ visas när formuläret på redigeringsskärmen är inställd på "Grad/ Klass". Varje klass med utskrivna dokument staplas en bit från varandra.

# <span id="page-174-0"></span>**Extrafack**

När ett extrafack är monterat kan du lägga i ungefär 2 000 ark med utskriftspapper<sup>\*</sup>.

När standardpapper och återvunnet papper används (85 \*  $g/m<sup>2</sup>$ ).

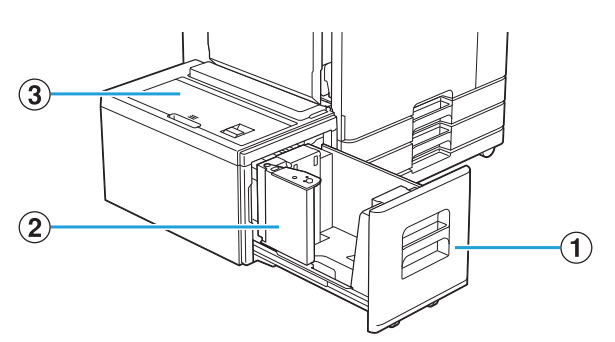

#### AInmatningsfack

Lägg i papper som ska användas för utskrift här.

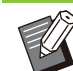

Använd standardfacket för tjockt papper • och andra specialpapperstyper.

(2) Pappersriktare

Pappersriktaren förhindrar att papper i extrafacket hamnar snett.

3) Övre lucka

Om ett pappersstopp inträffar, öppna denna lucka för att ta bort arket som fastnat.

# **Lägga i papperet**

**När du byter pappersstorlek (papersriktarposition), kontakta din återförsäljare eller en auktoriserad servicerepresentant.** •

**Dra ut ett fack mot fronten.** 

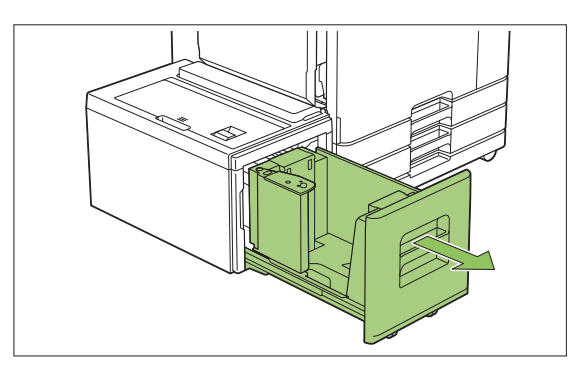

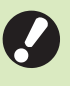

 $\vdots$ 

**För att förhindra pappersstopp, kontrollera följande innan du drar ut ett fack.** •

- Det finns inget papper i facket. För mer information om den återstående mängden papper, se ["Förbrukningsartiklar-skärmen](#page-39-0)" [\(s.38](#page-39-0)).
- Det finns inget jobb som använder extrafacket för att mata papper. För information om det jobb som skrivs ut, se ["\[Pappers- info\]](#page-50-0) [skärmen"](#page-50-0) [\(s.49](#page-50-0)).

# **Öppna pappersriktaren.** 2

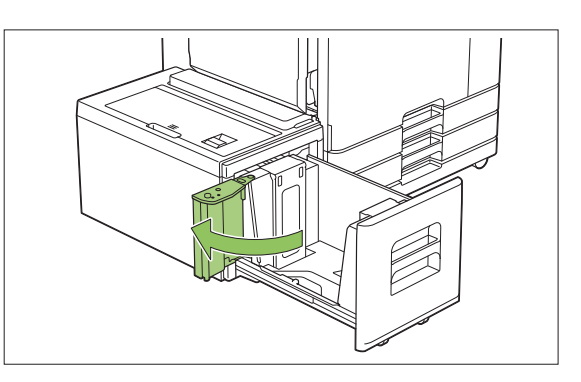

**8**

# **Lägg i pappret.** 3

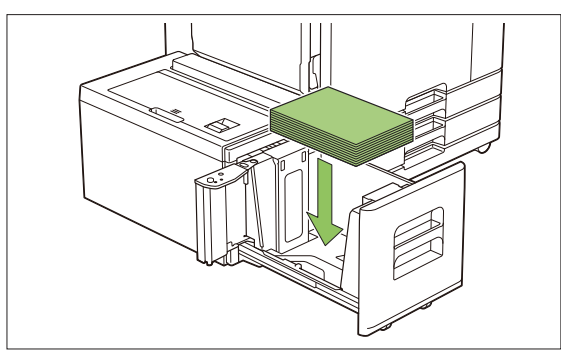

.............

**Tryck tillbaka pappersriktaren tills** 4 Tryck tillbaka pappersriktaren tills<br>Hen är uppriktad mot ytterkanten på **papperet.**

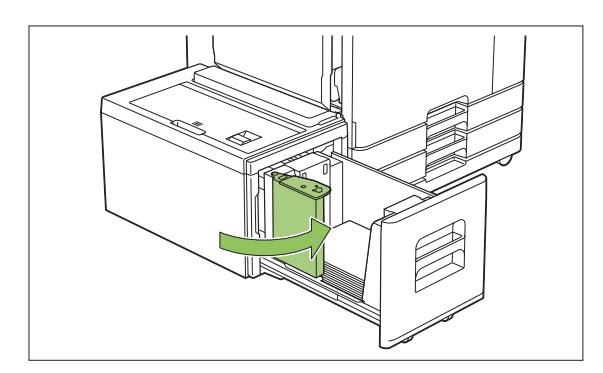

**Tryck tillbaka facket i maskinen.** 5

# <span id="page-176-0"></span>Flerfunktionsefterbehandlare

Om du ansluter en separat såld flerfunktionsefterbehandlare kan du använda följande funktioner.

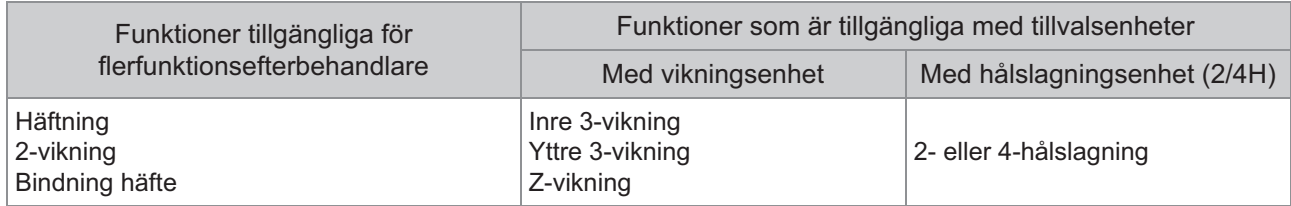

Detta avsnitt förklaras med en flerfunktionsefterbehandlare som används med en vikningsenhet och en hålslagningsenhet (2/4H) som exempel.

• Sedd framifrån

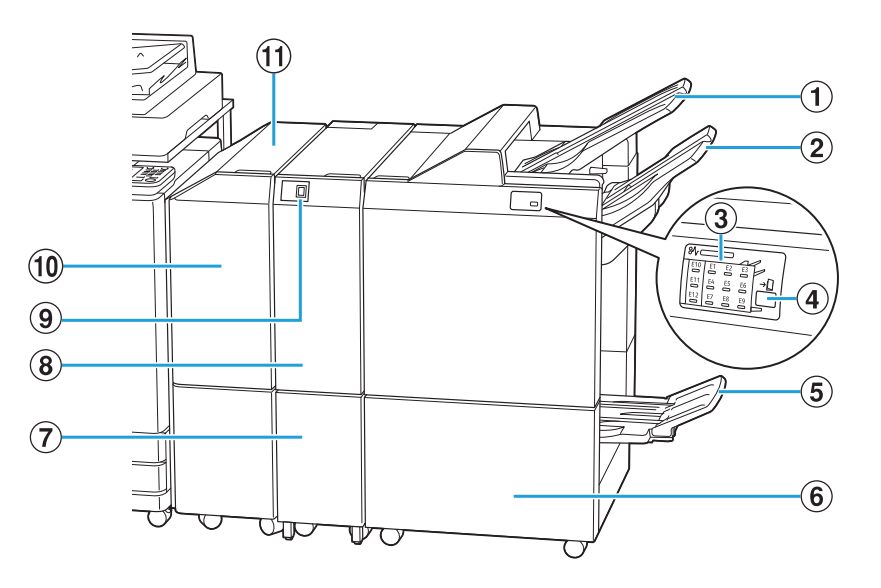

## AÖvre fack

Utskrifterna matas ut här när hålslagning utförs.

(2) Staplingsfack

Utskrifterna matas ut här när häftnings- eller förskjutningsutmatningsfunktionen används.

- Platsen för pappersstoppet lyser. CLED-indikeringslampa för pappersstopp
- $\overline{a}$  Utmatningsknapp<sup>\*</sup>

Tryck på utmatningsknappen för att flytta utskrifterna i häftesfacket till en position där du enkelt kan hämta dem.

 $\overline{6}$  Häftesfack $\overline{6}$ 

Utskrifter av häften och 2-vikning matas ut här.

6 Höger lucka

Öppna för att byta ut häftningskassetten eller om papper har fastnat.

- 3-vikningsutskrifter matas ut här.  $\overline{Q}$ Treviksutmatningsfackets kapacitet
- Yttre 3-viknings- inre 3-viknings och Zvikningsfunktioner är tillgängliga.  $@$  Vikningsenhet $*$
- Tryck på denna knapp för att mata ut 3 vikningsutskrifter. 3-vikningsfacket öppnas mot dig.  $\circledcirc$  Treviksutmatningsfackets knapp<sup>\*</sup>
- Om ett pappersstopp inträffar, öppna denna lucka för att ta bort arket som fastnat. JÖverföringslucka
- Överför papper från skrivaren till flerfunktionsefterbehandlaren. KÖverföringsenhet

Sett från baksidan •

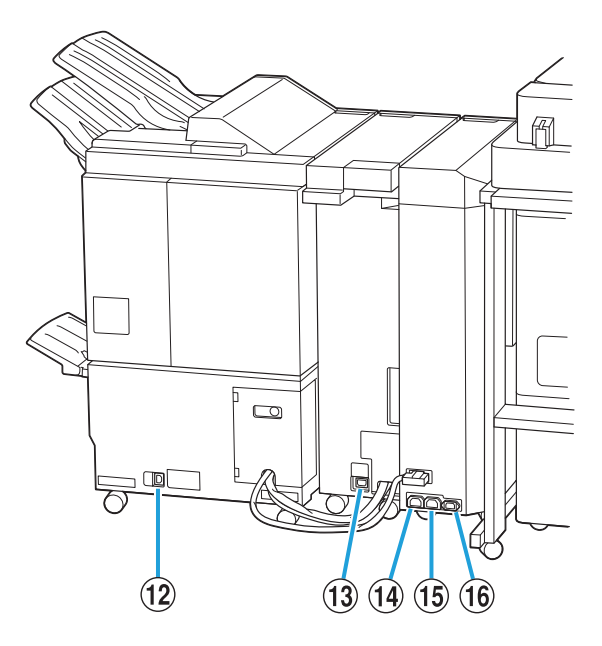

............

.........

- Använd för att ansluta flerfunktionsefterbehandlarens strömkabel. LUttag för flerfunktionsefterbehandlaren
- Använd för att ansluta vikningsenhetens strömkabel. (3) Uttag för vikningsenhet\*
- Använd för att ansluta multifuction finisherns strömkabel. 14 Distributionsuttag för flerfunktionsefterbehandlare
- Använd för att ansluta vikningsenhetens strömkabel. 15 Distributionsuttag för vikningsenhet
- Använd för att ansluta överföringsenhetens strömkabel. 16 Uttag för överföringsenhet
- Används ej beroende på den flerfunktionsefterbehandlarens \* som du använder.

## **Varningsetikett**

Av säkerhetsskäl finns nedanstående varningsetikett fäst på flerfunktionsefterbehandlaren. Använd utrustningen på ett säkert sätt genom att följa instruktionerna på varningsetiketten när du använder eller utför underhåll på flerfunktionsefterbehandlaren. Ta inte bort och smutsa inte ner etiketten. Kontakta din återförsäljare eller auktoriserade servicerepresentant om etiketten inte sitter fast på förskjutningshäftaren, flagnar, är vänd åt fel håll eller inte går att läsa.

## **Varningsetikettens placering**

### **Varningsetikettens placering visas nedan.**

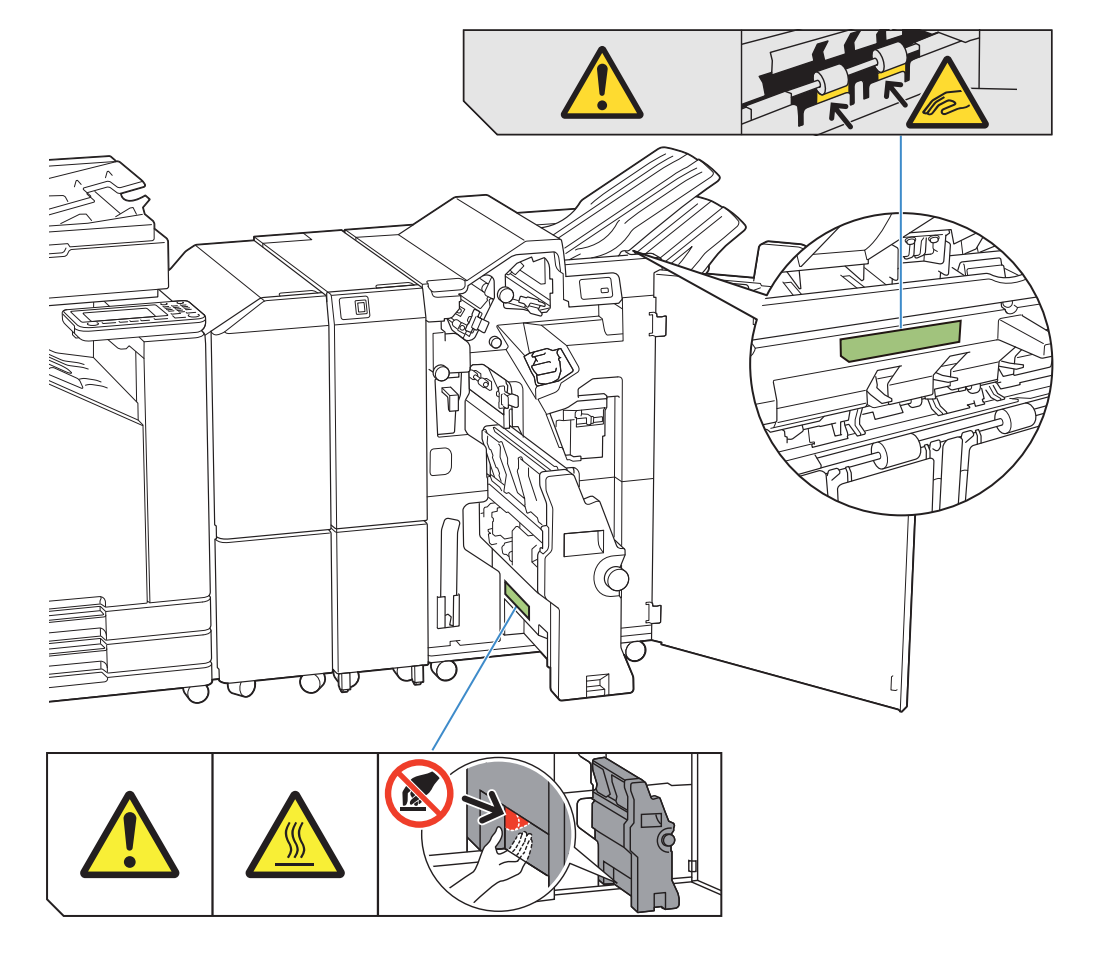

• Varningsetiketterna för hög temperatur finns också inne i flerfunktionsefterbehandlare och vikningsenheten.

## **Etikettinformation**

- **Dina fingrar kan fastna när flerfunktionsefterbehandlaren flyttas eller när du tar bort utskrifter från staplingsfacket.**
- **Platsen där etiketten sitter kan bli varm. Kontakt kan orsaka brännskador.** •

# **Lista över inställningar**

De alternativ som beskrivs nedan kan ställas in när flerfunktionsefterbehandlaren är anslutet.

## **Skrivardrivrutin**

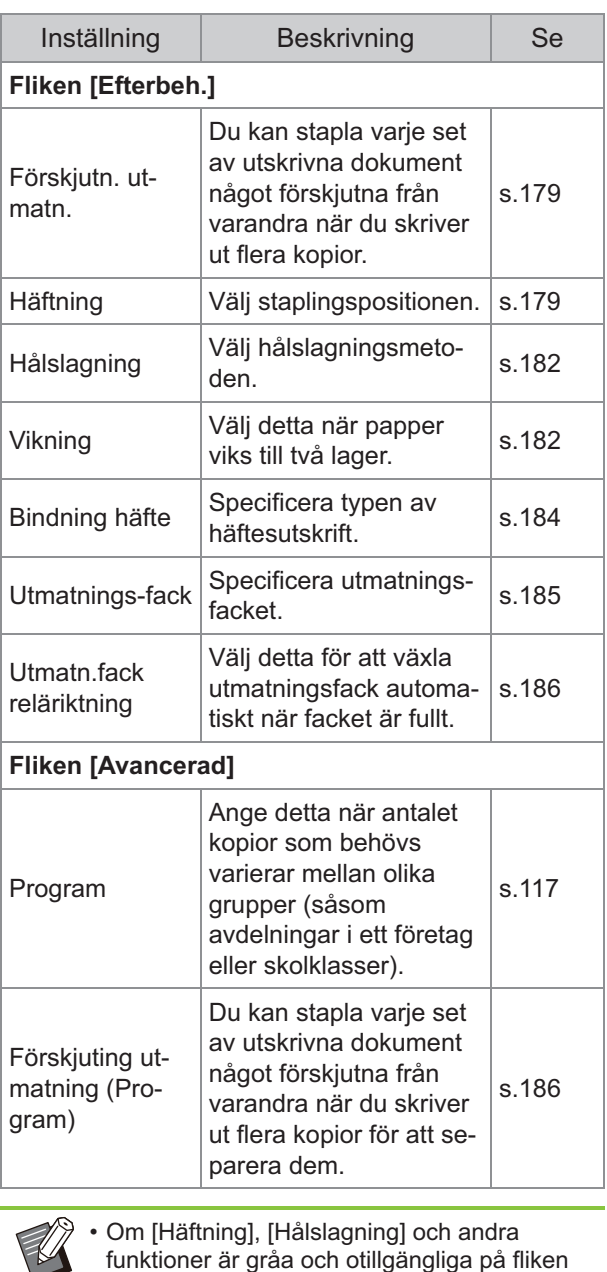

funktioner är gråa och otillgängliga på fliken [Efterbeh.], se till att [Skrivarkonfiguration] på fliken [Miljö] på egenskaper-skärmen har konfigurerats korrekt. [\(s.120](#page-121-0) ["Skrivarkonfiguration"](#page-121-0))

## **Kopieläge**

. . . . . . .

...........

............

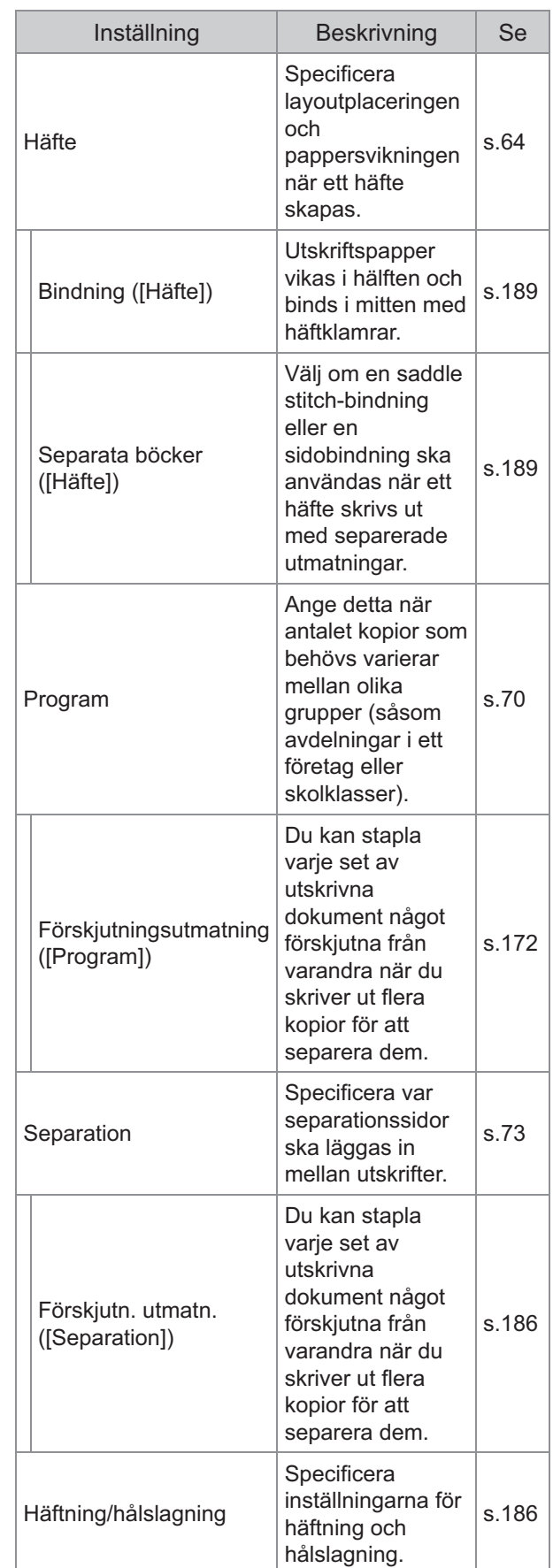
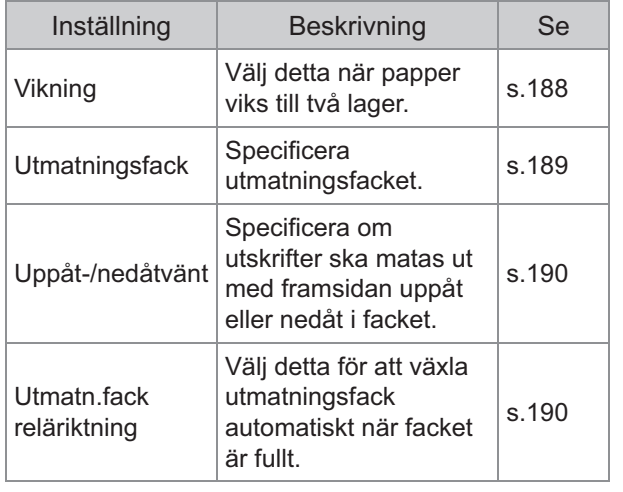

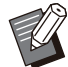

Hålslagningsinställningarna visas när du • använder en separat såld hålslagningsenhet.

# **Inställningar för skrivar drivrutin**

## <span id="page-180-0"></span>**Förskjutn. utmatn.**

Stapla varje set av utskrivna dokument något förskjutna från varandra när du skriver ut flera kopior.

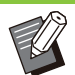

- När [Program] är konfigurerat är [Förskjutn. utmatn.] [OFF]. [\(s.117 "Program"](#page-118-0))
- Denna inställning är inte tillgänglig för pappersstorlekar som inte kan matas ut till staplingsfacket.
- När [2-vikning], [Inre 3-vikning] eller [Yttre 3- vikning] under [Vikning] är konfigurerat ställs [Förskjutn. utmatn.] in på [OFF]. ([s.182](#page-183-0) ["Vikning"](#page-183-0))
- När [Bindning häfte] är konfigurerat är [Förskjutn. utmatn.] [OFF]. ([s.184 "Bindning](#page-185-0) [häfte](#page-185-0)")
- Normalt används tvålagersförskjutning. När häftning används i kombination används trelagersförskjutning.

#### **Tvålagersförskjutning**

Utan häftning (Flerfunktionsefterbehandlare, Förskjut. Häftare)

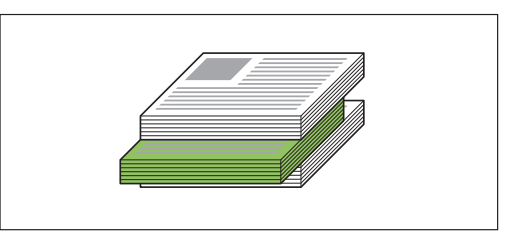

#### **Trelagersförskjutning**

Med häftning (flerfunktionsefterbehandlare)

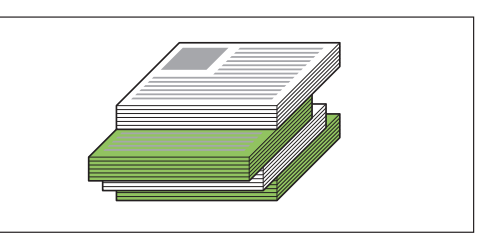

## **[OFF]**

Förskjuting utmatning utförs inte.

#### **[Mellan sort:ar]**

Varje set med utskrivna dokument som specificerats i [Sortera] staplas en bit från varandra.

#### **[Mellan jobb]**

Varje avslutade utskriftsjobb staplas en bit från varandra.

## <span id="page-180-1"></span>**Häftning**

Välj staplingspositionen.

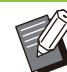

- När [Häftning] konfigureras, se till att också konfigurera [Bindn-sida]. •
- När [Häftning] konfigureras ställs [Sortera] in på [Sortera]. [\(s.103](#page-104-0) "[Sortera"](#page-104-0))
- När [Häfte] är konfigurerat är [Häftning] [OFF]. ([s.107](#page-108-0) "[Häfte"](#page-108-0))
- När [Bindning häfte] är konfigurerat är [Häftning] [OFF]. ([s.184](#page-185-0) "[Bindning häfte"](#page-185-0))
- Papperets orientering varierar beroende på bindningssidan. Se "[Häftningsfunktionen och](#page-171-0) [papperets iläggsorientering"](#page-171-0) ([s.170\)](#page-171-0).

Om du väljer [Vänster] eller [Höger] för [Bindnsida], välj bland följande alternativ. **[OFF], [1 Häftning], [2 Häftning]**

Om du väljer [Övre] för [Bindn-sida], välj bland följande alternativ.

#### **[OFF], [Vänster 1 häftn], [Höger 1 häftning], [2 Häftning]**

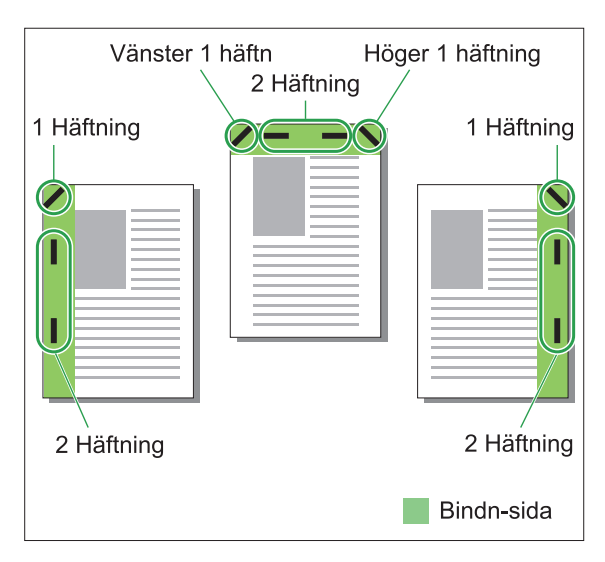

#### **<Typer av papper som kan häftas>**

Pappersstorlek: A3, B4, A4, A4-LEF, B5, B5- • LEF, A5-LEF, Ledger, Legal, Letter, Letter-LEF, Foolscap, 8K, 16K, 16K-LEF, och ej standard

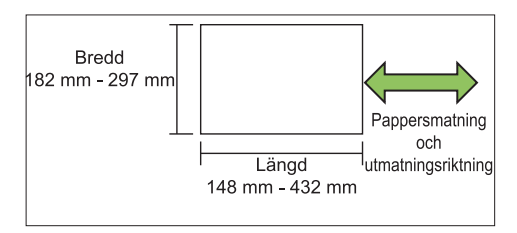

• Pappersvikt: 52 g/m<sup>2</sup> till 210 g/m<sup>2</sup>

#### **<Antal ark som kan häftas>**

- När papper med standardstorlek används •
- A4, A4-LEF, B5, B5-LEF, Letter, Letter-LEF, 16K, 16K-LEF:
- 2 till 100 ark

Andra storlekar än ovan (A3, B4, Ledger, Legal, Foolscap, 8K): 2 till 65 ark

När papper som inte har standardstorlek • används

Papperslängden överskrider 297 mm: 2 till 65 ark

Pappersbredd och -längd överskrider 216 mm: 2 till 65 ark Annat än ovan: 2 till 100 ark

När jobb som överstiger det maximala antalet • ark som kan häftas skrivs ut matas arken ut utan att häftas.

## **Flerfunktionsefterbehandla rens funktioner**

Storleken på papper som kan häftas varierar beroende på modellen.

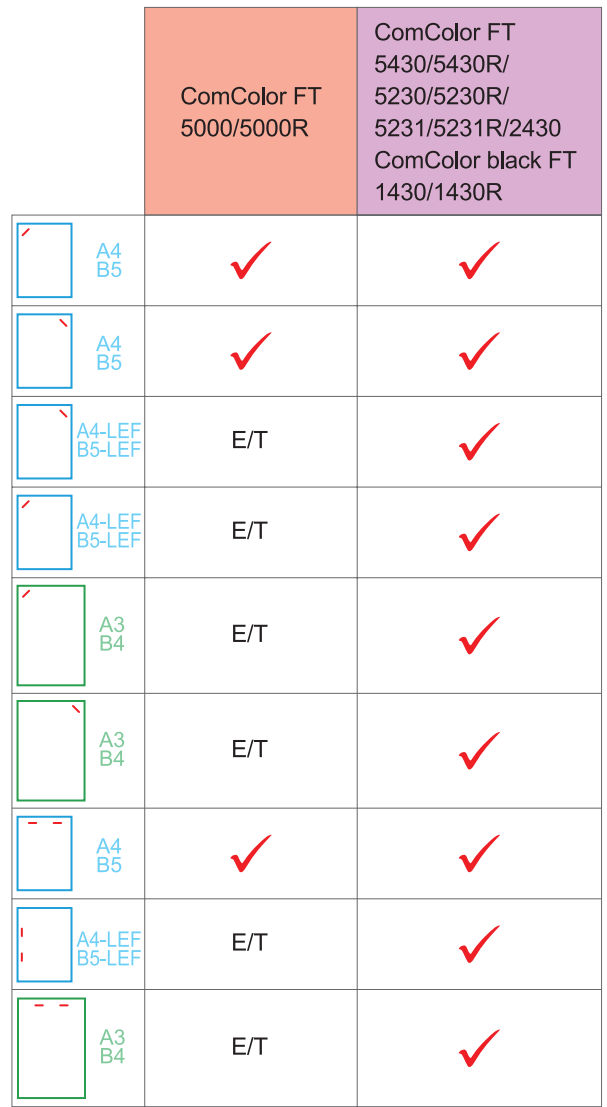

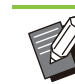

Pappersstorlekar i tum är följande: • A3 (Ledger) A4 (Letter) B4 (Legal)

## **Häftningsfunktionen och papperets iläggsorientering**

Papperets orientering i pappersfacket och häftningsbindningssidan visas nedan.

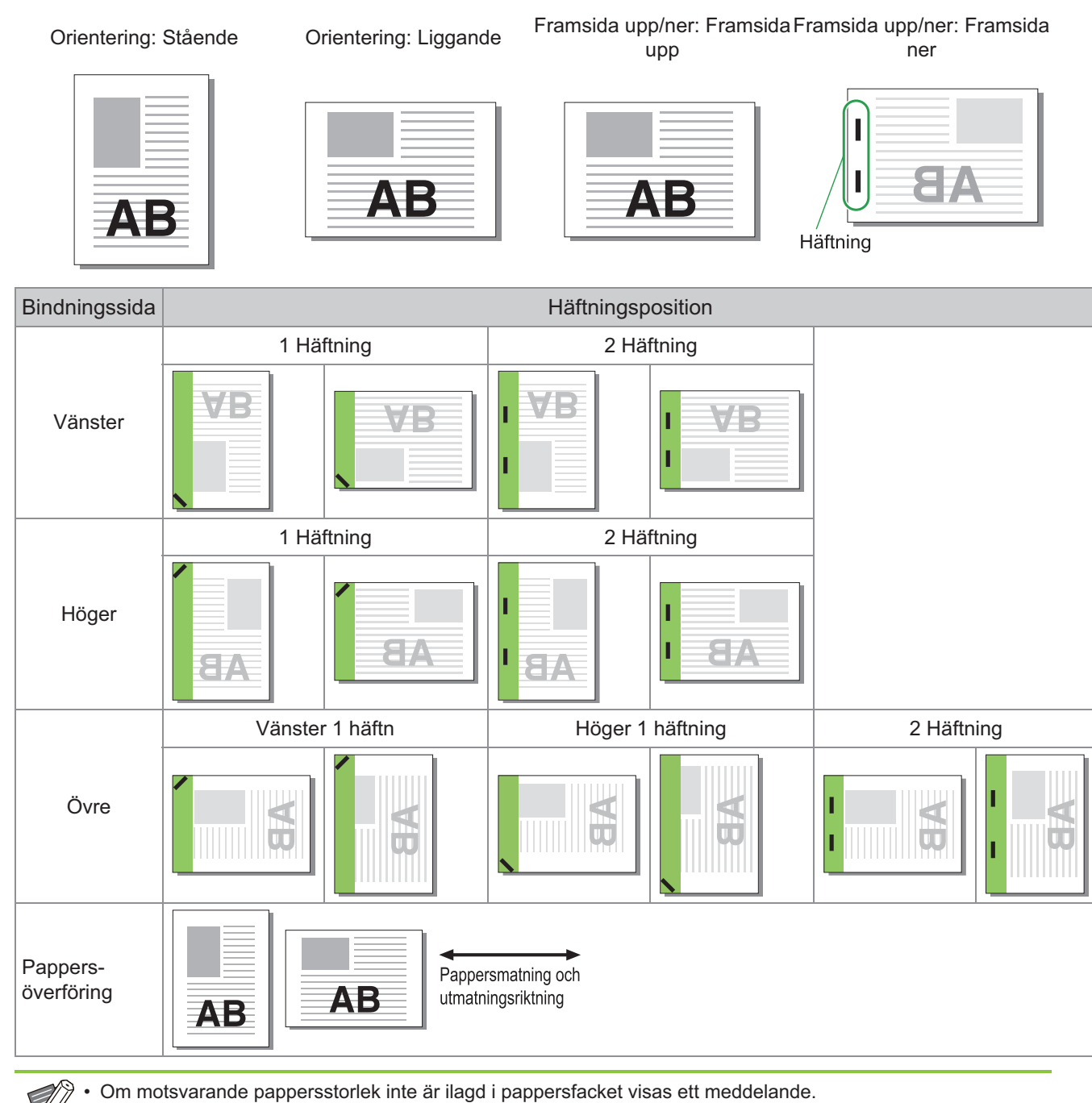

Följ instruktionerna på skärmen för att lägga i papper.

- För [1 Häftning]-bindning kan häftningsvinkeln skilja sig från bilderna ovan och utskriftsbilderna på skärmen för skrivardrivrutinen, beroende på pappersstorlek eller orientering.
- När flera olika originalstorlekar används i originalet roterar maskinen automatiskt bilden för att passa [Bindn-• sida]-inställningen.

## <span id="page-183-1"></span>**Hålslagning**

Specificera antalet hål som ska slås.

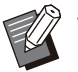

När [Häfte] konfigureras ställs [Hålslagning] in • på [OFF]. ([s.107 "Häfte"](#page-108-0))

När [Bindning häfte] konfigureras ställs • [Hålslagning] in på [OFF]. ([s.184 "Bindning](#page-185-0) [häfte](#page-185-0)")

## **[OFF], [2 hål], [4 hål]**

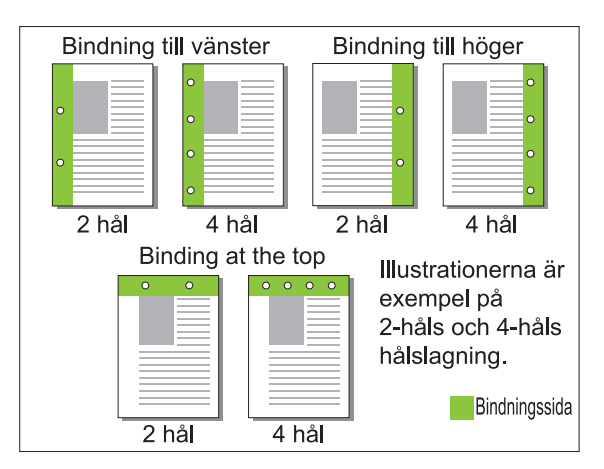

#### **<Typer av papper som kan hålslås>**

• Pappersstorlek:

2 hål: A3, B4, A4, A4-LEF, B5-LEF, Ledger, Legal, Letter, Letter-LEF, Foolscap, 8K, 16K-LEF 4 hål: A3, A4-LEF, Ledger, Letter-LEF, 8K, 16K-LEF

• Pappersvikt: 52 g/m<sup>2</sup> till 210 g/m<sup>2</sup>

Storleken på papper som kan hålslås varierar beroende på modellen.

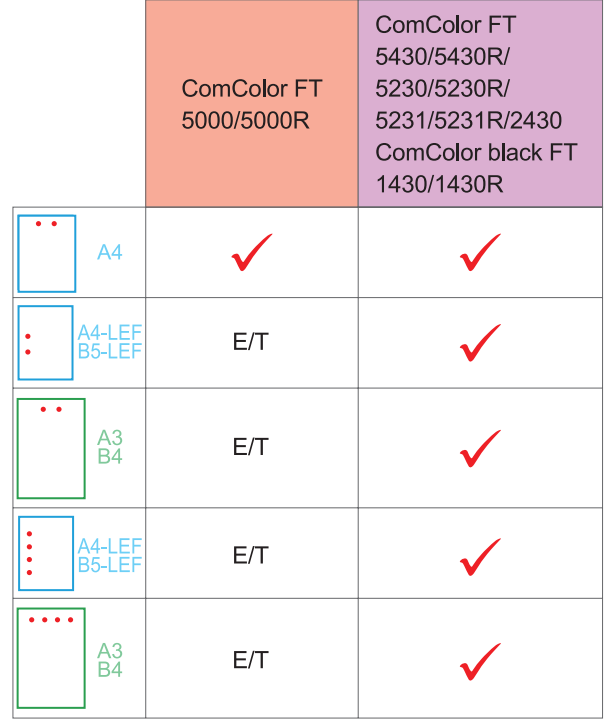

## <span id="page-183-0"></span>**Vikning**

Välj vikningstypen, såsom 2-vikning eller Z-vikning.

#### **<Typer av papper som kan vikas>**

#### • Pappersstorlek:

2-vikning: A3, B4, A4, B5, Ledger, Legal, Letter, Foolscap, 8K, 16K och ej standardstorlek Inre 3-vikning, Yttre 3-vikning: A4, Letter Z-vikning: A3, B4, Ledger, 8K

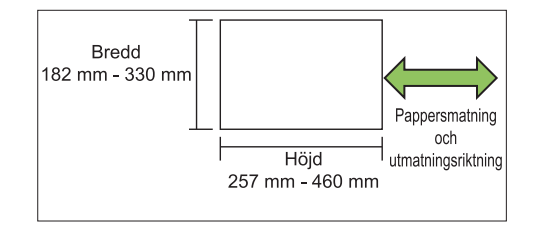

• Du kan inte dubbelvika papper som är bredare än dess längd.

• Pappersvikt: 60 g/m<sup>2</sup> till 90 g/m<sup>2</sup>

## **[OFF]**

Papperet viks inte.

**[2-vikning]** Varje pappersark viks i två.

### **[Inre 3-vikning]**

Varje pappersark viks i tre mot insidan.

## **[Yttre 3-vikning]**

Varje pappersark viks i tre mot utsidan.

#### **[Z-vikning]**

Varje pappersark viks i Z-form. När [Bland. storl. orig.] också används matas Z-vikt papper och ej Z-vikt papper ut blandat.

Välj vikningstyp och klicka på [Detaljer] för att visa dialogrutan [Vikning]. Konfigurera vikningsriktningen och bindningskantens position.

## **Vikriktning**

Om du har valt [2-vikning], [Inre 3-vikning] eller [Yttre 3-vikning], specificera utskriftsytan som ska vikas på insidan eller utsidan.

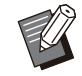

Om både sidorna har skrivits ut på är första • sidan den utskrivna ytan.

### **[Skriv ut insida]**

Vik papperet med den utskriva ytan på insidan.

#### **[Skriv ut utsida]**

Vik papperet med den utskriva ytan på utsidan.

#### **2-vikning**

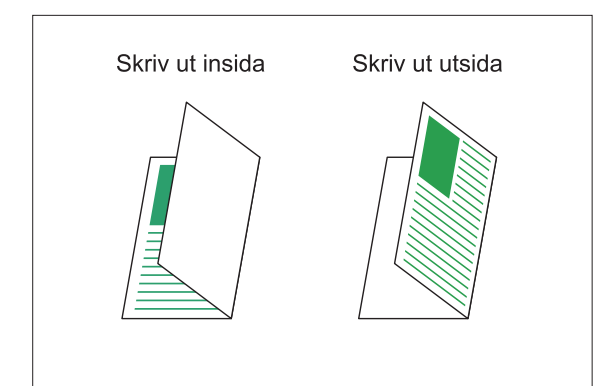

### **Inre 3-vikning**

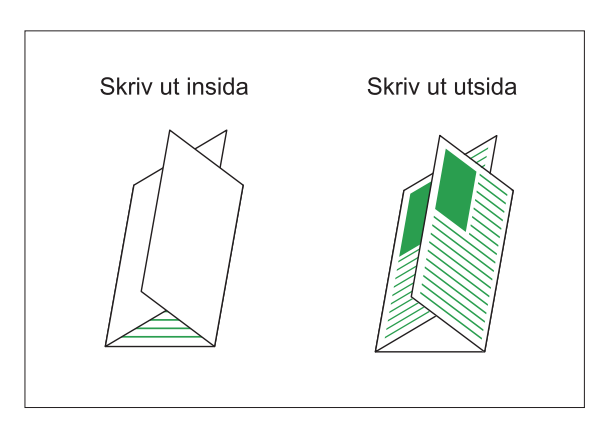

### **Yttre 3-vikning**

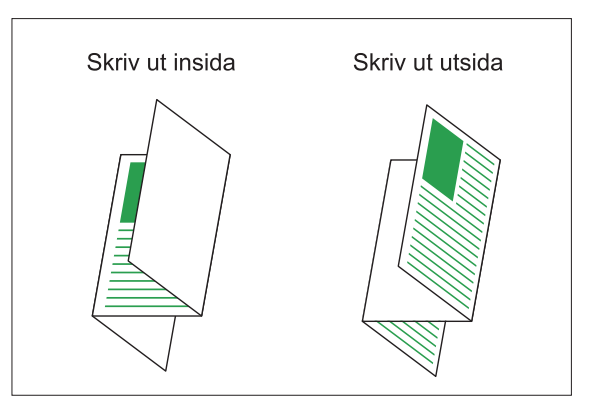

## **Bindn-sida**

 $\vdots$ 

Om du har valt [Z-vikning], specificera bindningspositionen.

**[Bindn. vänster/övre]** Vik den högra halvan av papperet i Z-form.

**[Bindning höger/nedre]** Vik den vänstra halvan av papperet i Z-form.

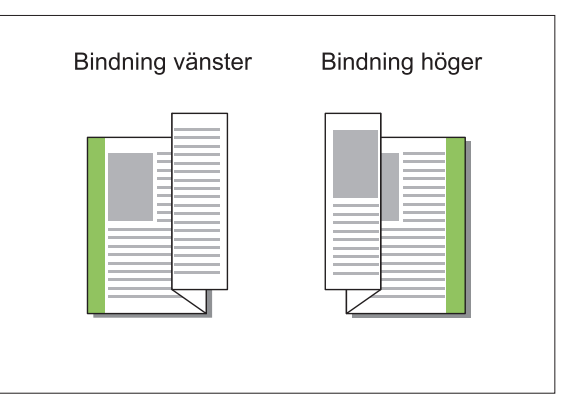

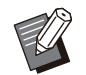

När [Bland. storl. orig.] har konfigurerats ställs • [Vikning] endast in på [Z-vikning]. I detta fall är storlekarna som kan användas tillsammans "A4-LEF och A3", "B5-LEF och B4" och "Letter-LEF och Ledger". [\(s.103](#page-104-1) "[Bland. storl.](#page-104-1) [orig."](#page-104-1))

- När [Bland. storl. orig.] används i kombination, välj riktningen för den större storleken för originalet för [Orientering]. (Om A4-originalet är stående och A3-originalet är liggande, välj [Liggande].) [\(s.103](#page-104-2) "[Originalstorlek](#page-104-2)", [s.103](#page-104-1) ["Bland. storl. orig."](#page-104-1))
- Välj pappersstorleken för Z-vikning för [Papperstorlek]. ([s.104 "Papperstorlek"](#page-105-0))
- Om du använder denna funktion med dubbelsidig utskrift (duplex) används duplexutskrift endast om storleken på dokumentets fram- och baksida är samma. (Om storleken inte är samma lämnas baksidan tom.) ([s.102](#page-103-0) ["Duplex / Simplex"](#page-103-0))
- När [Bland. storl. orig.] används i kombination är funktionerna häftning, hålslagning och utmatningsförskjutning tillgängliga. [\(s.103](#page-104-2) ["Originalstorlek"](#page-104-2), [s.179 "Förskjutn. utmatn.](#page-180-0)", [s.179](#page-180-1) "[Häftning](#page-180-1)", [s.182](#page-183-1) "[Hålslagning"](#page-183-1))
- När [Lägg till omslag] används i kombination kan du lägga till en omslagssida som är samma storlek som den Z-vikta. [\(s.112 "Lägg](#page-113-0) [till omslag](#page-113-0)")

## <span id="page-185-0"></span>**Bindning häfte**

Utför duplex-utskrift för flera kontinuerliga sidor för att skapa ett häfte med papperet vikt i två. Papperet kan också bindas i mitten med häftklammer.

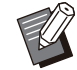

När [Bindning häfte] konfigureras ställs • [Sortera] in på [Sortera]. ([s.103 "Sortera"](#page-104-0))

#### **<Typer av papper som kan användas för att skapa häften>**

A3, B4, A4, B5, Ledger, Legal, Letter, Foolscap, • 8K, 16K och ej standardstorlek

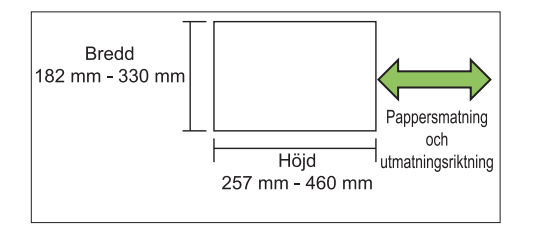

Du kan inte använda papper som är bredare än dess höjd. •

#### **[OFF]**

Häftesbindning utförs inte.

#### **[Vikning]**

Utskriftspapper viks i två.

#### **[Vikning + häftning]**

Utskriftspapper vikas i hälften och binds i mitten med häftklamrar.

Välj hur ett häfte ska skapas och klicka på [Detaljer] för att visa dialogrutan [Bindning häfte]. Konfigurera inställningarna för att separera böcker, mittmarginal och häftesomslag.

## ■ Separata böcker

Om du har valt [Vikning] eller [Vikning + häftning] gäller vissa begränsningar angående det antal ark du kan vika.

[Vikning] skapar ett separat häfte varje 5 ark (20 sidor), och [Vikning + häftning] skapar ett häfte varje 20 ark (80 sidor).

När antalet sidor överstiger detta antal ark görs en vikning för varje antal ark som anges ovan, och arken matas ut (ett separat häfte skapas). Layoutordningen varierar beroende på om mellanbindning eller sidobindning utförs för de separata staplarna. Välj därför [OFF] eller [ON].

## **[OFF]**

Data placeras för att skapa en bok genom att öppna, lagerordna och sedan binda arken (i mitten).

När [OFF] har valts häftas inte arken även om [Vikning + häftning] har valts.

### **[ON]**

Data placeras för att skapa en bok genom att vika, lagerordna och sedan binda arken (på sidan).

Exempel: När [OFF] har valts för att separera böcker och [Vikning] har ställts in för ett 60-sidors original

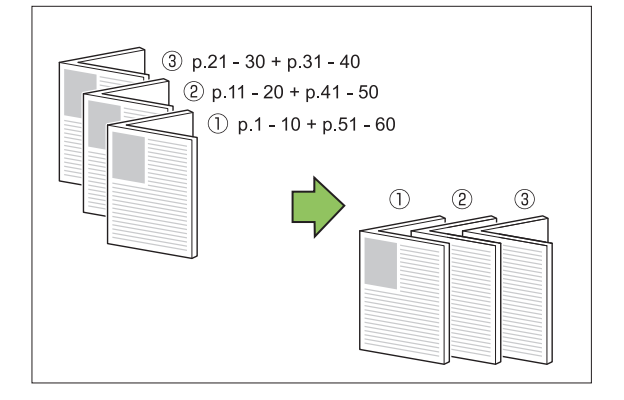

Exempel: När [ON] har valts för att separera böcker och [Vikning] har ställts in för ett 60-sidors original

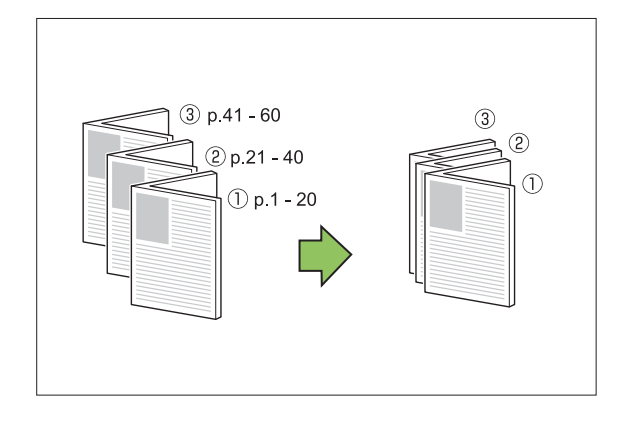

## **Mittmarginal**

Ange ett värde för [Bredd].

När du har valt kryssrutan [Auto redukt] och den marginalbredd du har valt skulle orsaka att den utskrivna bilden inte passar på arket förminskas bilden automatiskt så att den passar.

## ■ Omslag häfte

Endast omslagssidorna (de två första och de två sista sidorna) skrivs ut separat. Detta är användbart när omslagen och huvudtexten skrivs ut med separat papper.

### **[OFF]**

Omslag för häften skrivs inte ut.

#### **[Skriv ut endast omslag]**

Endast omslagssidorna skrivs ut.

#### **[Skriv ut förutom omslag]**

Alla sidor förutom omslagen skrivs ut som ett häfte.

#### **[Sp utom omsl i vntlist]**

Med kryssrutan [Sp utom omsl i vntlist] vald kan du starta utskriften av huvudtexten på maskinens manövreringspanel efter att omslagssidorna skrivits ut. När du väljer kryssrutan, specificera Inmatningsfack för omslaget.

#### **[Fack omslagsark] [Standardfack], [Inmatningsfack 1], [Inmatningsfack 2]**

Detta avsnitt förklarar när du skriver ut endast omslagssidorna separat och skapar ett häfte genom att rikta upp huvudtexten.

- **Klicka på [Skriv ut endast omslag]** 1 **under [Omslag häfte].**
- **Välj kryssrutan [Sp utom omsl i** 2 **vntlist].**
- **Välj [Fack omslagsark].** 3

## **Klicka på [OK].** 4

Endast omslagssidor skrivs ut och huvuddata listas i ett väntande jobb.

- **Lägg de utskrivna omslagssidorna i det fack som valts i [Fack omslagsark].** 5
- **Tryck på [Skriv ut] på skärmen** 6 **[Hem].**
- **Välj ett jobb.** 7

## **Tryck på [Start]-knappen.** 8

Huvudtexten skrivs ut, riktas upp med omslagen, och ett häfte skapas.

Storleken på papper som kan användas i ett häfte varierar beroende på modellen.

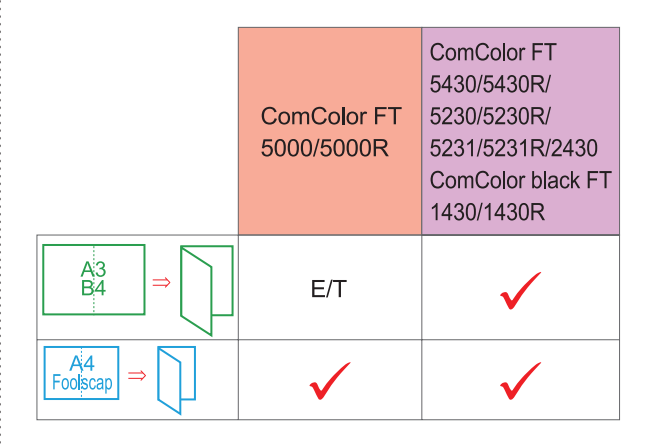

## **Utmatningsfack**

Specificera utmatningsfacket för utskrifter.

När du har specificerat [Auto] matas utskrifter ut till lämpligt fack automatiskt baserat på de konfigurerade funktionerna. När en flerfunktionsefterbehandlare är ansluten, välj [Övre fack] eller [Staplingsfack].

Klicka på [Detaljer] för att visa dialogrutan [Utmatningsfack]. Specificera om utskrifter ska matas ut med framsidan uppåt eller nedåt i facket. **[Framsida uppåt] / [Framsidan nedåt]**

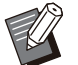

När [Förskjutn. utmatn.], [Häftning], • [Hålslagning], [Vikning] eller [Bindning häfte] har konfigurerats varierar det fack som du kan välja i [Utmatningsfack] beroende på inställningarna. [\(s.179](#page-180-0) "[Förskjutn. utmatn."](#page-180-0), [s.179](#page-180-1) "[Häftning](#page-180-1)", [s.182](#page-183-1) "[Hålslagning"](#page-183-1), [s.182](#page-183-0) ["Vikning"](#page-183-0), [s.184 "Bindning häfte"](#page-185-0))

## **Utmatn.fack reläriktning**

Växla utmatningsfack automatiskt när facket är fullt.

Du måste ställa in [Sortera] på [Grupp] på fliken [Bas].

## **Förskjuting utmatning (Pro gram)**

När [Program] används staplas varje set av utskrivna dokument något förskjutna från varandra för att separera dem.

För mer information om att konfigurera [Program], se ["Program"](#page-118-0) [\(s.117\)](#page-118-0) i "Skriv ut".

## **[OFF]**

Förskjuting utmatning utförs inte.

### **[Mellan sets]**

Varje set med utskrivna dokument staplas en bit från varandra.

### **[Mellan grupper]**

Varje grupp med utskrivna dokument staplas en bit från varandra.

# **Inställningar för kopielä ge**

## **Förskjutn. utmatn. ([Separa tion])**

När [Separation] används staplas varje set av utskrivna dokument något förskjutna från varandra för att separera dem.

## **[OFF]**

Förskjuting utmatning utförs inte.

## **[Mellan sort:ar]**

Varje sorterade set staplas en bit från varandra.

## **[Efter ett jobb]**

Varje utskriftsjobb staplas en bit från varandra.

#### **<Papper som kan förskjutas>**

A3, B4, A4, A4-LEF, A5-LEF, B5-LEF, Ledger, • Legal, Letter, Letter-LEF, Foolscap, anpassad storlek

(203 mm × 148 mm till 297 mm × 488 mm)

- **Tryck på [Separation].** 1
- **Kontrollera inställningen för** 2 **förskjutningsutmatning.**

## **Tryck på [OK].** 3

## <span id="page-187-0"></span>**Häftning/ hålslagning**

Häftning eller hålslagning vid den specificerade positionen.

### **<Typer av papper som kan häftas>**

• Pappersstorlek: A3, B4, A4, A4-LEF, B5, B5-LEF, A5-LEF, Ledger, Legal, Letter, Letter-LEF, Foolscap, 8K, 16K, 16K-LEF, och ej standard

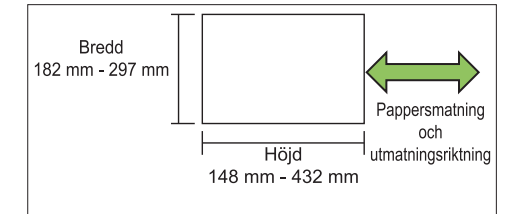

• Pappersvikt: 52 g/m<sup>2</sup> till 210 g/m<sup>2</sup>

### **<Antal ark som kan häftas>**

- När papper med standardstorlek används A4, A4-LEF, B5, B5-LEF, Letter, Letter-LEF, 16K, 16K-LEF:
	- 2 till 100 ark

Andra storlekar än ovan (A3, B4, Ledger, Legal, Foolscap, 8K):

2 till 65 ark

När papper som inte har standardstorlek • används

Papperslängden överskrider 297 mm: 2 till 65 ark

Pappersbredd och -längd överskrider 216 mm: 2 till 65 ark

Annat än ovan: 2 till 100 ark

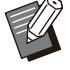

När jobb som överstiger det maximala antalet • ark som kan häftas skrivs ut matas arken ut utan att häftas.

### **<Typer av papper som kan hålslås>**

• Pappersstorlek: 2 hål: A3, B4, A4, A4-LEF, B5-LEF, Ledger, Legal, Letter, Letter-LEF, Foolscap, 8K, 16K 4 hål: A3, A4-LEF, Ledger, Letter-LEF, 8K, 16K

• Pappersvikt: 52 g/m<sup>2</sup> till 210 g/m<sup>2</sup>

## **Orientering original**

### **[Överkant upp]**

Välj detta alternativ när du lägger i original i en orientering från vilken de kan läsas normalt. **[Överkant V]**

Välj detta alternativ när du lägger i original så att överkanten på originalet är uppriktat mot den vänstra kanten.

## **Bindn-sida**

Välj bindningssidan för papperet. **Vänster, Höger, Övre**

## **Häftning**

Välj staplingspositionen. Om du väljer vänster eller höger för [Bindn-sida], välj bland följande alternativ.

**[OFF], 1 häftning, 2 häftning**

Om du väljer övre för [Bindn-sida], välj bland följande alternativ.

**[OFF], vänster 1 häftn, höger 1 häftning, 2 häftning**

> Vänster 1 häftn och Höger 1 häftning visas • endast när övre är valt för [Bindn-sida].

- **Tryck på [Häftning/hålslagning].** 1
- **Välj originalets orientering.** 2
- **Konfigurera [Bindn-sida].** 3
- **Konfigurera [Häftning].** 4
- Tryck på [OK].

## **■ Hålslagning**

Specificera antalet hål som ska slås. **[OFF], [2 hål], [4 hål]**

- **Tryck på [Häftning/hålslagning].** 1
- **Välj originalets orientering.** 2
- **Konfigurera [Bindn-sida].** 3
- **Konfigurera [Hålslagning].** 4
- **Tryck på [OK].**

## **Bindningsmarginal**

Du kan specificera bindningsmarginalen så att inga häftklammer finns i utskriftsområdet.

# **Tryck på [Bindningsmarginal] på** 1 **skärmen [Häftning/hålslagning].**

Skärmen [Bindningsmarginal] visas.

# **Ange bindningsmarginalen.**<br>• Välj [Bindn-sida].

- 
- Använd [ $\circlearrowright$ ], [ $\circlearrowright$ ] eller siffertangenterna för att ange bredden.
- Om en del av utskriftsområdet saknas på grund av inställningen för bindningsmarginalen, ställ in [Auto redukt] på [ON].

```
Tryck på [OK]. 3
```
## <span id="page-189-0"></span>**Vikning**

Välj vikningstypen, såsom 2-vikning eller Z-vikning.

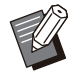

När [Blandstorl, Z-vik] under [Vikning] är • inställt på [ON] kan denna funktion användas tillsammans med [Häftning/hålslagning]. ([s.186](#page-187-0) ["Häftning/hålslagning"](#page-187-0))

#### • Pappersstorlek:

2-vikning: A3, B4, A4, Ledger, Legal, Letter, Foolscap, 8K, 16K och ej standardstorlek Inre 3-vikning, Yttre 3-vikning: A4, Letter Z-vikning: A3, B4, Ledger, 8K

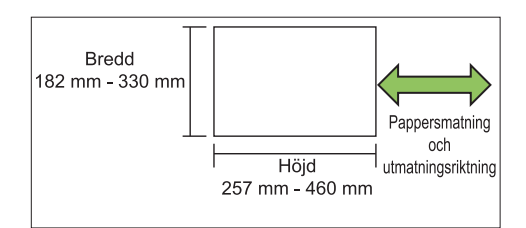

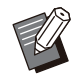

• Du kan inte dubbelvika papper som är bredare än dess längd.

• Pappersvikt: 60 g/m<sup>2</sup> till 90 g/m<sup>2</sup>

### **[OFF]**

Papperet viks inte.

#### **[2-vikning]**

Varje pappersark viks i två.

**[Inre 3-vikning]** Varje pappersark viks i tre mot insidan.

#### **[Yttre 3-vikning]**

Varje pappersark viks i tre mot utsidan.

#### **[Z-vikning]**

Varje pappersark viks i Z-form.

#### **[Vikriktning]**

Välj om den utskrivna ytan ska vikas på insidan eller utsidan.

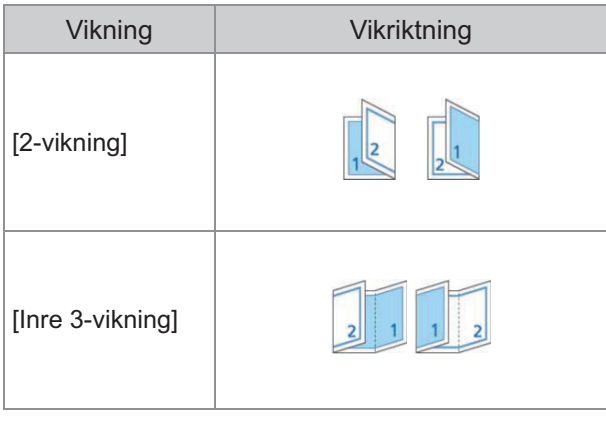

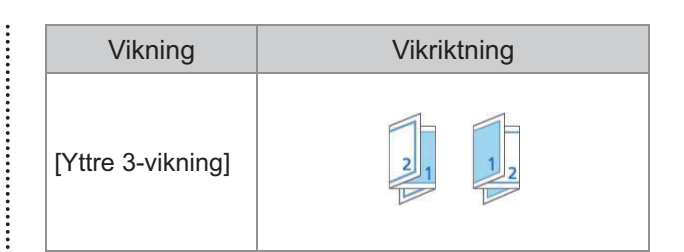

#### **[Bindn-sida]**

Specificera papperets bindningssida.

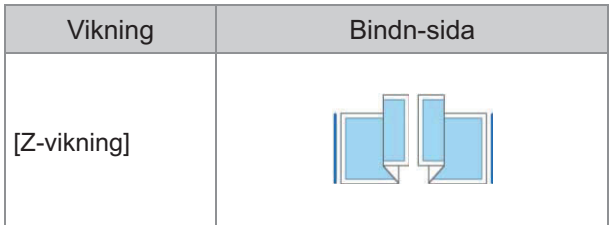

### **[Blandstorl, Z-vik]**

När detta alternativ är inställt på [ON] matas den större storleken bland två olika storlekar ut med Zvikning och den mindre storleken matas ut utan Zvikning.

Storlekarna som kan användas tillsammans för Zvikningsfunktionen med blandade storlekar är "A4- LEF och A3", "B5-LEF och B4" och "Letter-LEF och Ledger".

#### **[Automatisk bildrotering]**

Detta roterar bilden 90 grader automatiskt om orienteringen av originalet och papperet inte matchar, även om pappersstorleken som är ilagd i facket matchar storleken på det ilagda originalet. Normalt är denna inställning inställd på [ON].

- **När du har valt [2-vikning], [Inre 3 vikning] eller [Yttre 3-vikning]**
- **Tryck på [Vikning].** 1
- **Välj vikningstyp.** 2
- **Välj [Vikriktning].** 3
- **Tryck på [OK].** 4
- **När du har valt [Z-vikning]**
- **Tryck på [Vikning].** 1
- **Tryck på [Z-vikning].** 2

# **Välj [Bindn-sida].** 3

# **När originalstorlekarna är blandade,** 4 **välj [Blandstorl, Z-vik].**

## **Tryck på [OK].**

Tryck på [OK] efter att en bekräftelseskärm visats och ställ in [Automatisk bildrotering] på [OFF].

# **Bindning ([Häfte])**

Specificera inställningarna för pappersvikning och häftning när ett häfte skapas.

För mer information om häftet, se "[Häfte"](#page-65-0) ([s.64\)](#page-65-0) i "Kopiera".

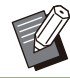

När [Bindning] konfigureras ställs [Sortera] in • på [Sortera]. [\(s.60](#page-61-0) "[Sortera](#page-61-0)")

## **[OFF]**

Bindning utförs inte.

## **[Vikning + häftning]**

Papper viks i två och binds i mitten med häftklammer.

### **[Vikning]**

Papper viks i två.

## **Separata böcker ([Häfte])**

Om du har valt [Vikning] eller [Vikning + häftning] under [Bindning] gäller vissa begränsningar angående det antal ark du kan vika.

[Vikning] skapar ett separat häfte varje 5 ark (20 sidor), och [Vikning + häftning] skapar ett häfte varje 20 ark (80 sidor).

När antalet sidor överstiger detta antal ark görs en vikning för varje antal ark som anges ovan, och arken matas ut (ett separat häfte skapas). Layoutordningen varierar beroende på om mellanbindning eller sidobindning utförs för de separata staplarna. Välj därför [OFF] eller [ON].

### **[OFF]**

Data placeras för att skapa en bok genom att öppna, lagerordna och sedan binda arken (i mitten).

När [OFF] har valts häftas inte arken även om [Vikning + häftning] har valts.

### **[ON]**

Data placeras för att skapa en bok genom att vika, lagerordna och sedan binda arken (på sidan).

Exempel: När [OFF] har valts för [Separata böcker] och [Vikning] har ställts in för ett 60-sidors original

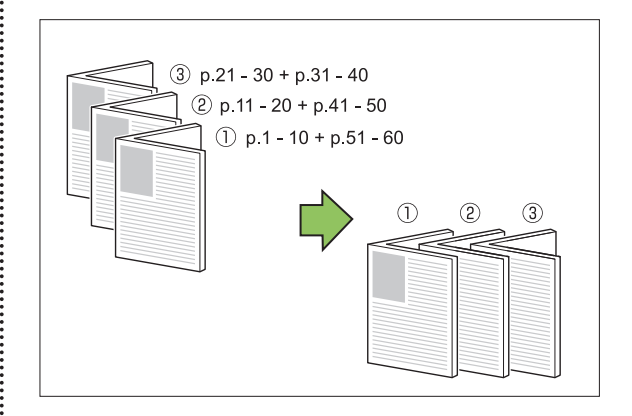

Exempel: När [ON] har valts för [Separata böcker] och [Vikning] har ställts in för ett 60-sidors original

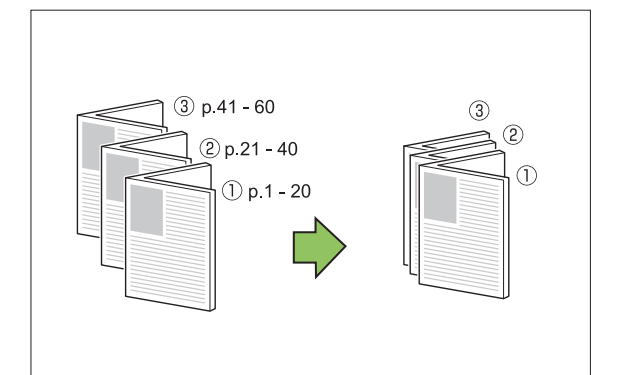

## <span id="page-190-0"></span>**Utmatningsfack**

Välj utmatningsfacket för utskrifter.

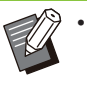

• Knapparna som visas på skärmen [Utmatningsfack] varierar beroende på de tillvalsenheter som är anslutna.

## **[Auto]**

Det lämpliga facket väljs automatiskt.

**[**A**Fack framsida ned], [**B**Övre fack], [**C**Staplingsfack]** Välj utmatningsfack.

- **Tryck på [Utmatningsfack].** 1
- **Välj utmatningsfack.** 2
- **Tryck på [OK].** 3

## <span id="page-191-0"></span>**Uppåt-/ nedåtvänt**

Specificera om utskrifter ska matas ut med framsidan uppåt eller nedåt i facket. **[Framsida uppåt], [Framsidan nedåt]**

..........

 $\vdots$ 

## <span id="page-191-1"></span>**Utmatn.fack reläriktning**

Växla utmatningsfack automatiskt när facket är fullt.

**Tryck på [Utmatn.fack reläriktning].** 1

## **Tryck på [ON].** 2

## **Tryck på [OK].** 3

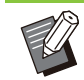

När [Utmatn.fack reläriktning] konfigureras • ställs [Sortera] in på [Grupp]. [\(s.60](#page-61-0) "[Sortera](#page-61-0)")

## **Förskjutningsutmatning ([Pro gram])**

När [Program] används staplas varje set av utskrivna dokument något förskjutna från varandra för att separera dem.

För mer information om programmet, se "[Program"](#page-71-0) ([s.70\)](#page-71-0) i "Kopiera".

## **[OFF]**

Förskjuting utmatning utförs inte.

### **[Mellan sets]**

Varje set med utskrivna dokument staplas en bit från varandra.

#### **[Mellan grupper]**

Varje grupp med utskrivna dokument staplas en bit från varandra.

# <span id="page-192-0"></span>Staplingsfack (Staplingsfacket med autokontroll / Brett staplingsfack)

#### **staplingsfack med autokontroll och brett staplingsfack finns tillgängliga som separat sålda staplingsfack.**

- Med ett staplingsfack med autokontroll justeras pappersriktarna automatiskt för att passa pappersstorleken.
- Med ett brett staplingsfack, flytta pappersriktarna (på sidorna och ytterkanten) för att passa pappersstorleken.

#### **<Illustrationen nedan visar staplingsfacket med autokontroll.>**

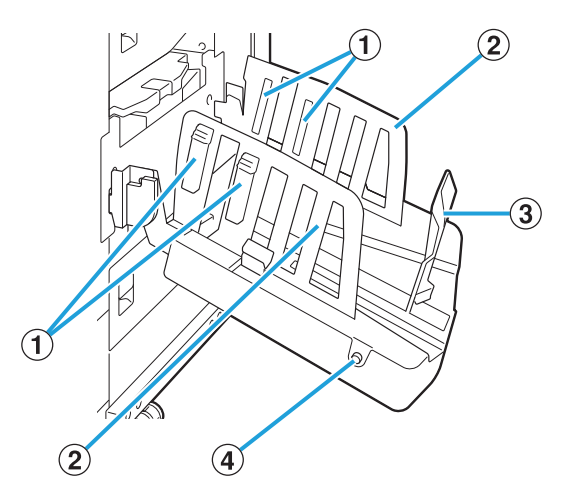

- Ställ in för att passa papperstypen så att det utmatade papperet riktas upp noggrant. APappersjusterare
- BPappersriktare (sida)
- CPappersriktare (kant)

Använd för att förhindra att utmatat papper i staplingsfacket hamnar snett.

Pappersriktare öppnarknapp D

Använd för att föra pappersriktarna från varandra. Användningen varierar beroende på om papper är ilagt eller inte. (Endast staplingsfack med autokontroll)

- När maskinen inte används och det inte finns papper i staplingsfacket öppnas riktarna till iläggningspositionen.
- När maskinen inte används och det finns papper i staplingsfacket förs riktarna från varandra, vilket gör det enklare att ta bort papperet. Administratören kan konfigurera vilka pappersriktare som förs från varandra när knappen trycks in.

# **Varningsetikett**

För att säkerställa säker användning finns det en varningsetikett fäst vid staplingsfacket med autokontroll. När du använder eller utför underhåll på staplingsfacket med autokontroll ska du följa instruktionerna på varningsetiketten för att säkerställa säker användning. Ta inte bort eller smutsa ned etiketten. Om ingen etikett är fäst vid staplingsfacket med autokontroll, eller om etiketten faller av eller är oläslig ska du kontakta din återförsäljare eller auktoriserade servicerepresentant.

## **Varningsetikettens placering**

**Varningsetikettens placering visas nedan.**

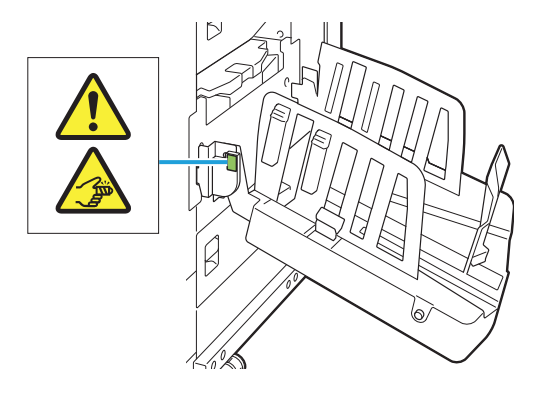

## **Etikettinformation**

**Dina fingrar kan fastna när du öppnar eller stänger staplingsfacket.**

# **Ladda i staplingsfacket**

Följ proceduren nedan för att ladda staplingsfacket. Beroende på pappersstorlek eller typ kan du också justera pappersjusteraren vid denna tidpunkt.

- 
- Illustrationerna nedan visar staplingsfacket med autokontroll.
- När du använder det brett staplingsfacket, justera pappersriktarnas (på sidorna och ytterkanten) position manuellt, för att passa pappersstorleken.
- Öppna staplingsfacket i pilens<br>riktning tills det tar stopp.

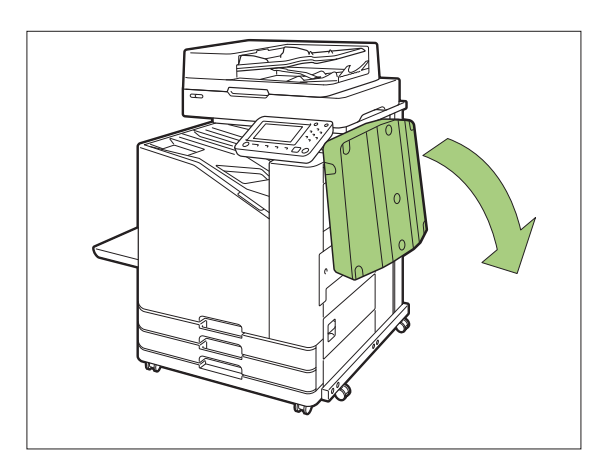

**Lyft pappersriktarna (sida) så att de** 2 **står rakt upp.**

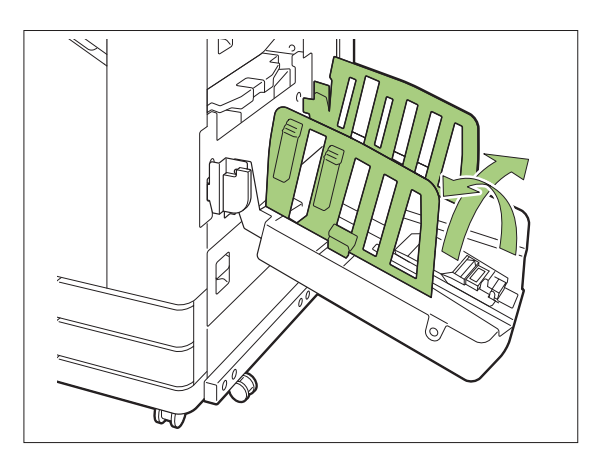

## **Justera pappersordnaren.** 3

Pappersordnaren ska normalt vara utsträckt vid utskrift av papper i formatet B4 eller mindre.

Hur pappret staplas efter utskrift beror på dess hårdhet och andra faktorer. Justera pappersjusteraren efter behov.

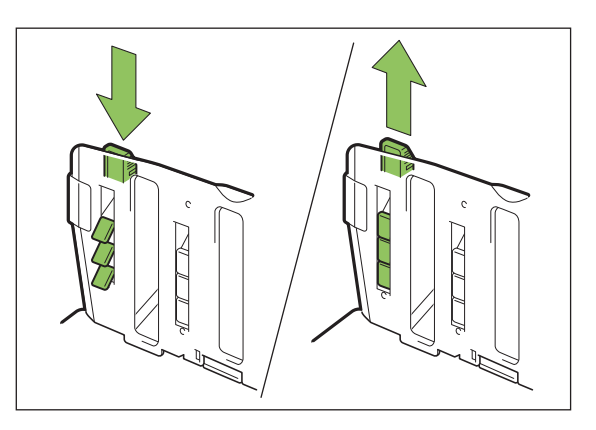

**Lyft pappersriktarna (kant) så att de** 4 **står rakt upp.**

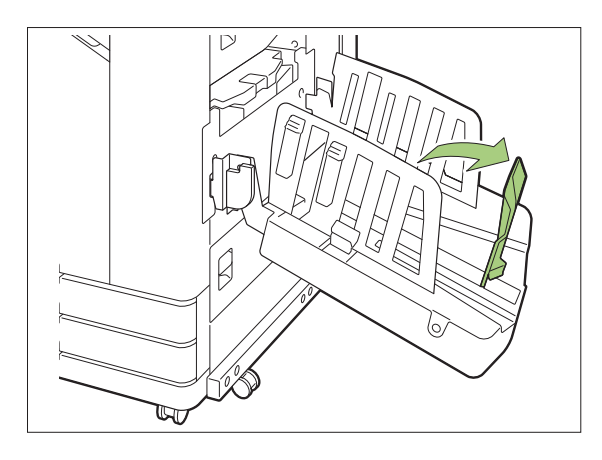

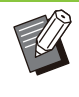

......................................

 $\vdots$ 

Vik alla pappersriktare vid utskrift på • papper vars storlek överstiger 320 mm × 432 mm.

## **Stänga staplingsfacket**

**Tryck på pappersriktarknappen för att öppna efter att du har bekräftat att det inte finns några utskrifter i staplingshögen.** 1

Pappersriktarna (på sidorna och ytterkanten) flyttas nu till förvaringspositionen.

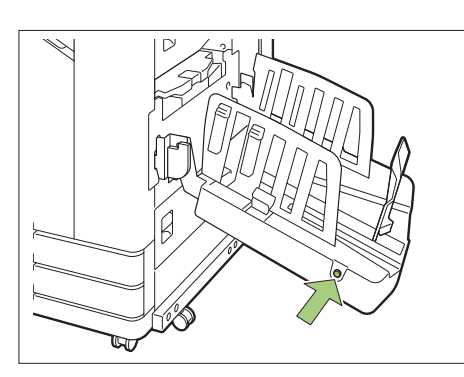

**Sänk pappersriktaren (kant) mot** 2 **staplingsfacket för att vika den uppåt.**

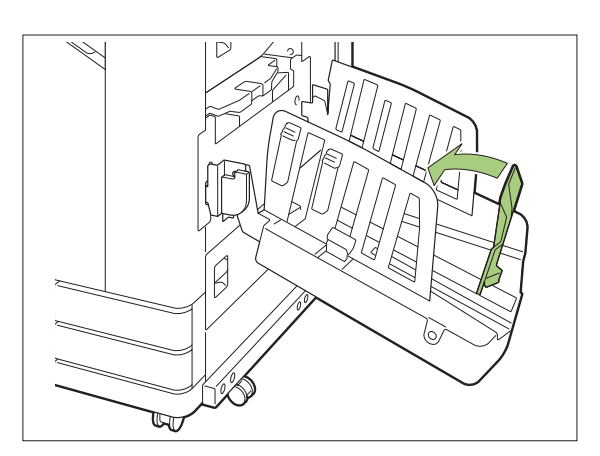

**Vik upp pappersordnaren.** 3

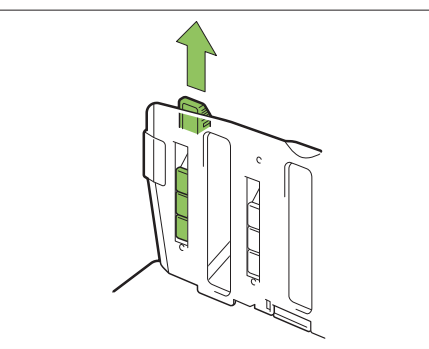

**Sänk pappersriktaren (sida) inåt och** 4 **stäng sedan staplingsfacket.**

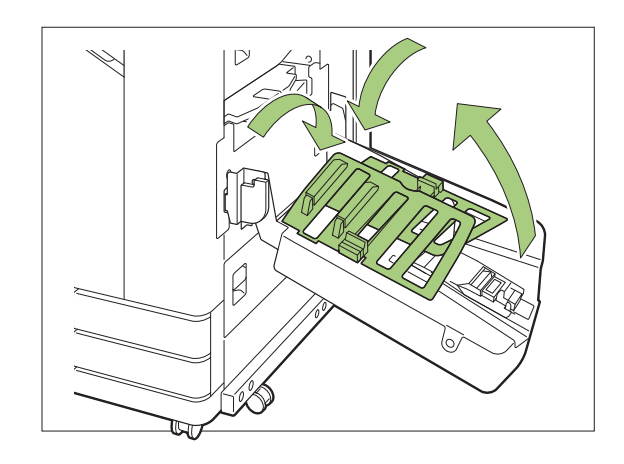

# **Lista över inställningar**

De alternativ som beskrivs nedan kan ställas in när staplingsfacket är anslutet.

## **Skrivardrivrutin**

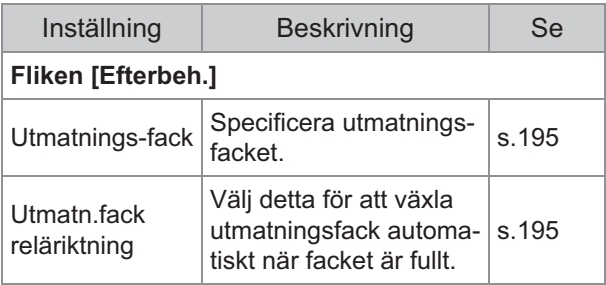

## **Kopieläge**

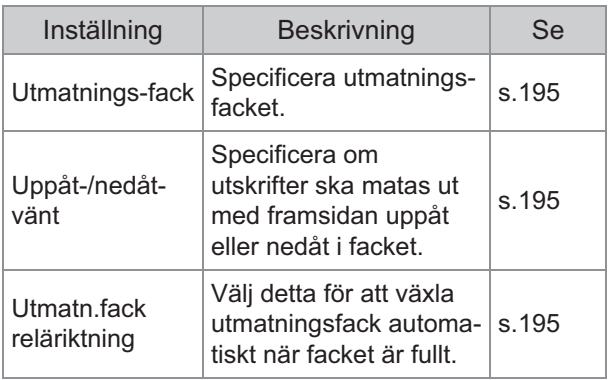

## **Underhållsläge**

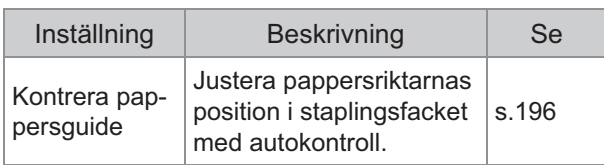

# **Inställningar för skrivar drivrutin**

## <span id="page-196-0"></span>**Utmatningsfack**

Specificera utmatningsfacket för utskrifter. När [Auto] specificeras matas utskrifter ut till lämpligt fack automatiskt baserat på de konfigurerade funktionerna. Om ett staplingsfack är anslutet, välj [Auto-Ctrl Stacking Tray] eller [Bredformatsfack].

Klicka på [Detaljer] för att visa dialogrutan [Utmatningsfack]. Välj om utskrifter ska matas ut med framsidan uppåt eller nedåt i facket. **[Framsida uppåt], [Framsidan nedåt]**

## **Utmatn.fack reläriktning**

Utmatningsfacket växlas automatiskt när facket är fullt.

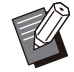

Denna inställning är inte tillgänglig när ett brett • staplingsfack eller ett staplingsfack framsida uppåt används.

När [Utmatn.fack reläriktning] har konfigurerats • ställs [Sortera] in på [Grupp] på fliken [Bas]. [\(s.103](#page-104-0) "[Sortera](#page-104-0)")

# **Inställningar för kopielä ge**

## <span id="page-196-2"></span>**Utmatningsfack**

Välj utmatningsfacket för utskrifter.

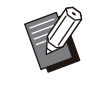

• Informationen om facket som visas på skärmen [Utmatningsfack] varierar beroende på de tillvalsenheter som är anslutna.

#### **[Auto]**

Det lämpliga facket väljs automatiskt.

**[**A**Fack framsida ned], [**B**Brett staplingsfack]** Välj utmatningsfack.

- **Tryck på [Utmatningsfack].** 1
- **Välj utmatningsfack.** 2
- **Tryck på [OK].** 3

## <span id="page-196-3"></span>**Uppåt-/ nedåtvänt**

Välj om utskrifter ska matas ut med framsidan uppåt eller nedåt i facket. **[Framsida uppåt], [Framsidan nedåt]**

## <span id="page-196-1"></span>**Utmatn.fack reläriktning**

Utmatningsfacket växlas automatiskt när facket som används blir fullt.

## **Tryck på [Utmatn.fack reläriktning].** 1

- **Tryck på [ON].** 2
- **Tryck på [OK].** 3

•

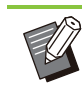

- Denna inställning är inte tillgänglig när ett brett staplingsfack eller ett staplingsfack framsida uppåt används.
- När [Utmatn.fack reläriktning] konfigureras ställs [Sortera] in på [Grupp]. ([s.60](#page-61-0) "[Sortera"](#page-61-0))

# **Inställningar för under hållsläge**

.........

............................

## <span id="page-197-0"></span>**Kontrera pappersguide**

Justera pappersriktarnas position i staplingsfacket med autokontroll. För mer information, se den separata "Felsökningshandbok".

# PostScript-paket

När PostScript-paketet är installerat kan du skriva ut en kombination av transaktionsformulär och variabel data från en databas, och du kan också skriva ut DTP-data med PostScript-teckensnitt. Detta avsnitt beskriver hur man installerar PostScript 3-skrivardrivrutinen och de alternativ som kan konfigureras när PostScript-paketet är installerat.

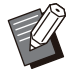

Logga in som en användare med • administratörsbehörighet (Windows), eller som en rotanvändare (macOS eller Linux).

• Stäng alla aktiva tillämpningar.

# **Driftsmiljö**

Systemkraven för att aktivera PostScript 3 skrivardrivrutinen beskrivs i tabellen nedan.

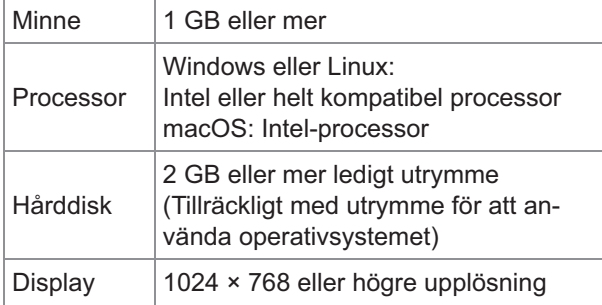

# **Installera till Windows**

# **Ladda den medföljande DVD-ROM-** 1 **skivan i datorns DVD-ROM-enhet.**

Installationsguiden kommer att starta automatiskt. Om installationsguiden inte startar automatiskt, dubbelklicka på filen "Install.exe" på DVD-ROMskivan.

- **Välj önskat språk i rullgardinsmenyn och klicka på [OK].** 2
- **Följ instruktionerna på skärmen för** 3 **att konfigurera inställningarna.**

## **Klicka på [Avsluta].** 4

Om skrivardrivrutinen installeras över en existerande startas datorn om.

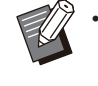

Om du inte vill starta om datorn nu, ta bort • kryssmarkeringen från kryssrutan [Starta om nu] innan du klickar på [Avsluta].

## **Ta ut DVD-ROM-skivan ur datorn.** 5

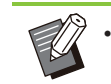

Förvara DVD-ROM-skivan på en säker • plats för framtida användning.

## **Avinstallera från Windows**

Använd avinstalleringsprogrammet för att avinstallera skrivardrivrutinen som är kompatibel med PostScript 3.

Avinstallera skrivardrivrutinen på samma sätt som det beskrivs i "Avinstallera skrivardrivenheten" i den separata "Administratörshandbok".

# **Installera på macOS**

# **Ladda den medföljande DVD-ROM-** 1 **skivan i datorns DVD-ROM-enhet.**

Dubbelklicka på installationspaket-filen på DVD-ROM-skivan.

- **Klicka på [Fortsätt].** 2
- **Klicka på [Installera].** 3

# **Följ instruktionerna på skärmen för** 4 **att konfigurera inställningarna.**

På autentiseringsskärmen, ange värden för [Skrivarnamn] och [Lösenord] och klicka på [Installera programvara].

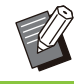

Kontakta administratören för information • om [Skrivarnamn] och [Lösenord].

**8**

Klicka på [Stäng].

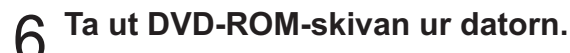

Förvara DVD-ROM-skivan på en säker • plats för framtida användning.

## **Lägg till en skrivare.** 7

- **Öppna startvolymen i macOS och** 1) **öppna [Applications] - [Systeminställningar].**
- **Klicka på [Skrivare och** 2) **skannrar].**
- **Klicka på [Lägg till skrivare,** 3) **skanner eller fax] eller knappen [+].**

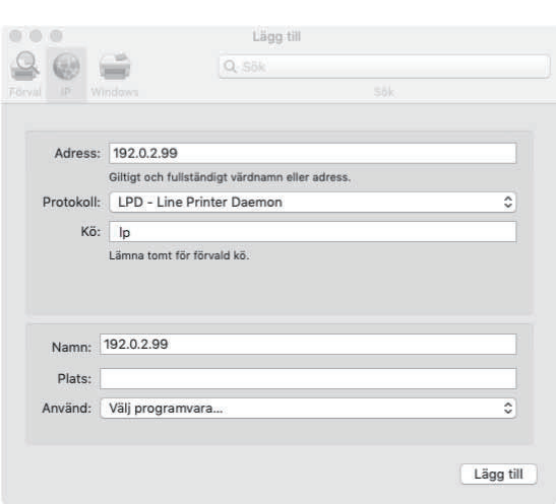

På skärmen [Lägg till], klicka på [IP] och ange IPadress och kö.

Kö: Ange "lp" med små bokstäver för kön.

Använd: Klicka på [Välj programvara] för att öppna skärmen [Skrivarprogramvara]. Välj den skrivardrivrutin som du installerade.

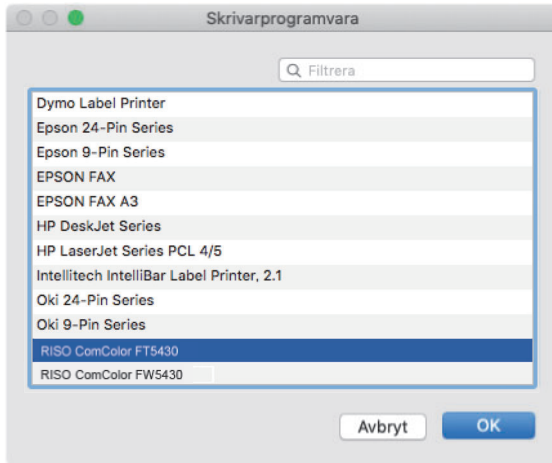

## **Ställa in skrivarkonfigurationen**

**Konfigurera kön.**<br>8 När du använder skrivaren för första gången eller har lagt till ett tillbehör till maskinen måste du ställa in skrivarkonfigurationen.

> **På skärmen [Skrivare och skannrar] väljer du ComColor FT (skrivarens namn) och klickar på [Öppna utskriftskö].** 1

# **Klicka på [Inställning].** 2

Skrivarens skrivarkö-skärm visas. Du kan kontrollera skrivarinformationen genom att klicka på varje flik.

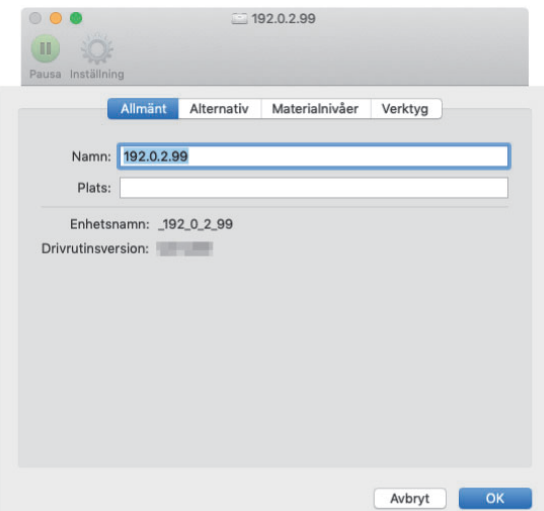

Fliken [Allmänt]: Du kan kontrollera enhetsnamnet eller skrivardrivrutinens version.

Fliken [Alternativ]: Du kan kontrollera och ändra inställningarna för alternativen som erhållits från skrivaren.

Fliken [Materialnivåer]: Du kan kontrollera statusen för förbrukningsmaterial som t.ex. papper eller bläck.

Fliken [Verktyg]: Du kan ställa in SNMPgemenskapsnamn, Wake On LAN, den delade mappen, form, definitionen av streckkodsområde

och färgprofil.

# **Klicka på [Öppna Skrivarverktyg] på** 3 **fliken [Verktyg].**

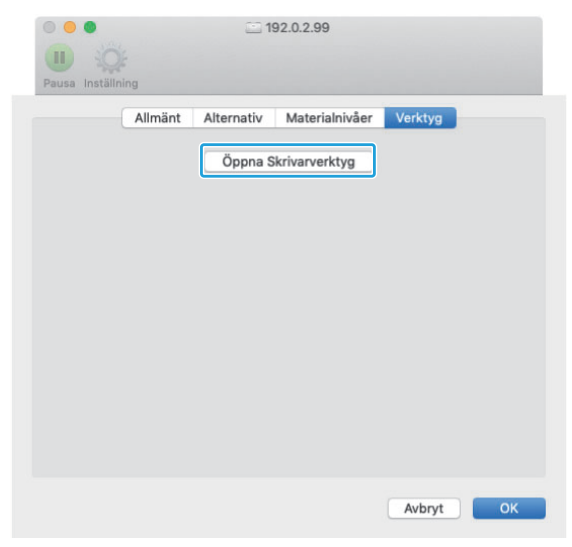

Skärmen [Verktyg] visas.

# **Specificera SNMP-** 4 **gemenskapsnamnet.**

Specificera det gemenskapsnamn som behövs för att erhålla maskinens information från datorerna med SNMP-kommunikation.

Välj kryssrutan [SNMP Gemenskapsnamn] och ange ett gemenskapsnamn för SNMPkommunikation med 1 till 32 tecken.

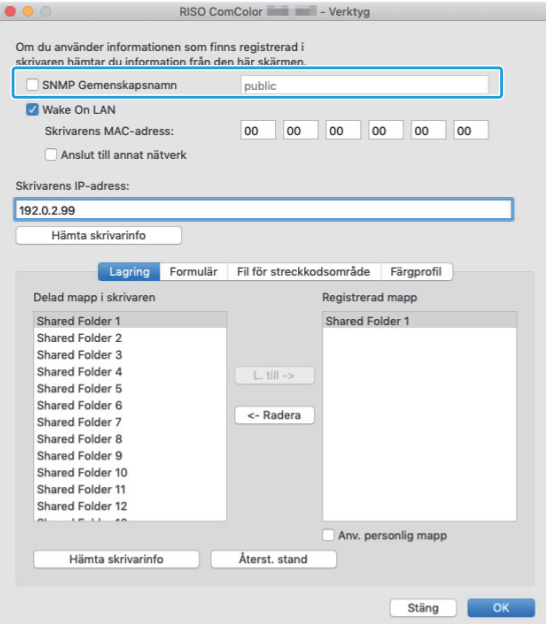

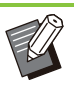

•

Om kryssrutan [SNMP Gemenskapsnamn] inte väljs ställs gemenskapsnamnet för SNMPkommunikation in på "public".

- Alfanumeriska tecken (stora/små bokstäver) och följande symboler kan anges i textrutan för [SNMP Gemenskapsnamn]:
	- , .  $/$  : ; @ [ \ ] ^ \_
- Det är inte möjligt att erhålla information från maskinen om SNMP Gemenskapsnamnen skiljer sig åt mellan maskinen och skrivardrivrutinen. Om du har ändrat SNMP Gemenskapsnamnet med maskinen, se till att också utföra denna ändring i skrivardrivrutinen.

# **Specificera Wake On LAN-**<br>inställningen.

För att aktivera Wake On LAN-inställningen som används för att väcka maskinen via LAN, ställ in maskinens MAC-adress i skrivardrivrutinen.

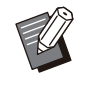

Om du försöker skriva ut i en • nätverksmiljö där Wake On LANkommunikation inte är aktiverad så vaknar skrivaren inte upp automatiskt.

## 1) **Välj kryssrutan [Wake On LAN].**

Om skrivarens och datorns nätverkssegment inte är samma behöver du också välja kryssrutan [Anslut till annat nätverk]. Normalt lämnas denna kryssruta omarkerad.

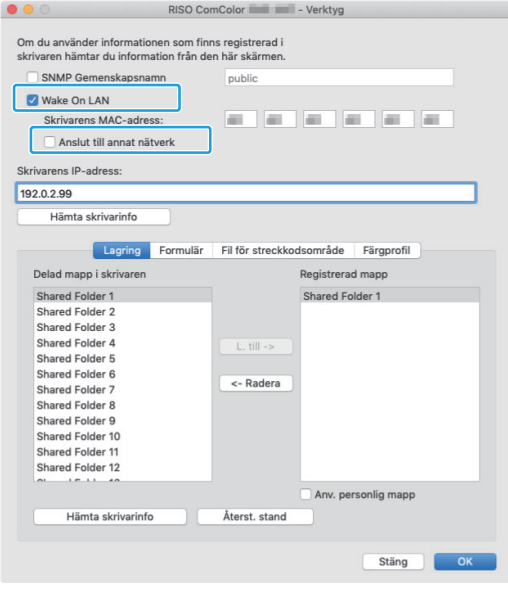

## **Ange maskinens IP-adress i** 2) **[Skrivarens IP-adress] och klicka på [Hämta skrivarinfo].**

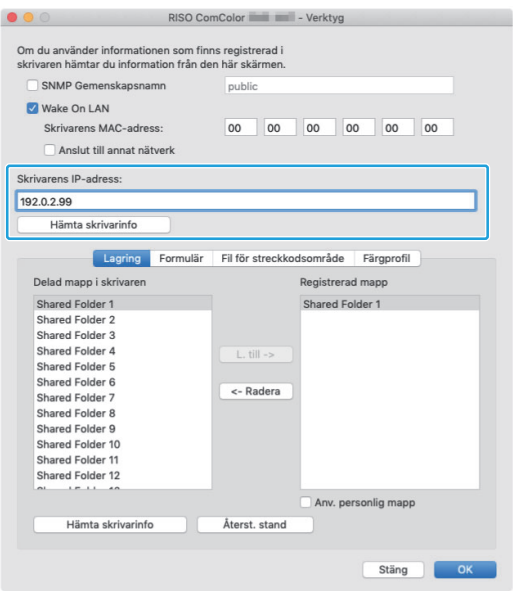

Maskinens MAC-adress visas i [Skrivarens MAC-adress].

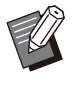

Du kan också ange MAC-adressen manuellt i textrutan för [Skrivarens MAC-adress]. •

## $6$  Registrera mappen.

Du kan registrera en mapp (delad mapp eller personlig mapp) för att spara utskriftsdata på skrivarenheten.

Mappen som registreras här visas i [Utmatning] på fliken [Bas].

## 1) **Klicka på [Hämta skrivarinfo].**

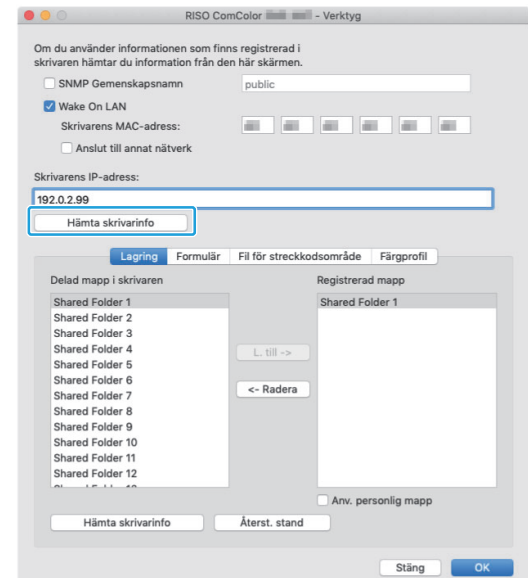

Informationen för delade mappar som registrerats i skrivaren visas i [Delad mapp i skrivaren].

- **Välj en mapp som ska läggas till** 2) **[Registrerad mapp] och klicka på [L. till ->].**
- 3) **Ställ in den personliga mappen.**

För personliga mappar, välj kryssrutan [Anv. personlig mapp].

4) **Klicka på [OK].**

#### **Läs in information för form, definition av streckkodsområde eller färgprofil efter behov.** 7

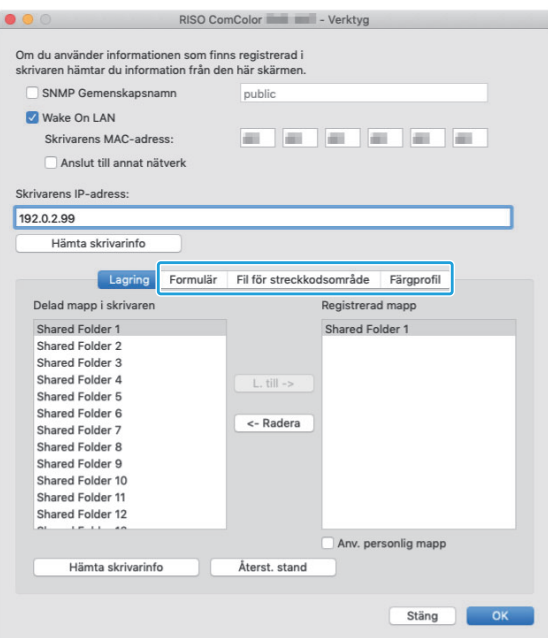

Klicka på [Hämta skrivarinfo] på varje flik för att erhålla informationen från skrivaren.

## **Avinstallera från macOS**

- **Öppna startvolymen i macOS och öppna [Applications] - [Systeminställningar].** 1
- **Klicka på [Skrivare och skannrar].** 2
- **Välj skrivaren som du vill ta bort och klicka på [Ta bort skrivare] eller knappen [-].** 3

Radera följande mapp och fil från startvolymen • i macOS efter behov.

- Mappen [RISO] i [Library] [Printers]. -
- Filen "RSFT\*\*\*\*.ppd" i [Library] [Printers] -[PPDs] - [Contents] - [Resources]

# **Installera till Linux**

Utskrifter kan utföras från Linux om PPD-filen som finns på DVD-ROM-skivan registreras till CUPS för Linux.

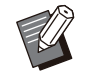

- Innan du installerar, se till att alla nödvändiga Linux-systeminställningar är korrekt konfigurerade.
- Proceduren för att installera till Linux kan variera beroende på din Linux-miljö. Standardinstallationsproceduren beskrivs här.
- **Öppna skärmen för att registrera en** 1 **skrivare.**

## **Konfigurera skrivaren.** 2

Följ instruktionerna på skärmen för att välja protokoll (LPD, LPR, etc.), och ange skrivarens IPadress.

## **Konfigurera kön.** 3

Ange "lp" med små bokstäver för kön.

## **Välj drivrutinen.** 4

Ladda den medföljande DVD-ROM-skivan i datorns DVD-ROM-enhet och välj PPD-filen.

# **Följ instruktionerna på skärmen för** 5 **att konfigurera inställningarna.**

Ange skrivarnamn och annan nödvändig information.

## **Ta ut DVD-ROM-skivan ur datorn.** 6

Förvara DVD-ROM-skivan på en säker • plats för framtida användning.

## **Avinstallera PPD-filen**

- **Öppna skärmen för att registrera en** 1 **skrivare.**
- **Välj skrivarikonen och radera den.** 2

**8**

# **Hur man skriver ut**

## **Skriva ut från en Windowsdator**

För mer information, se ["Översikt över](#page-95-0) [utskriftsåtgärder](#page-95-0)" ([s.94\)](#page-95-0) i "Skriv ut".

## **Skriva ut från en Mac**

Detta avsnitt beskriver den grundläggande proceduren för att skriva ut från en Mac.

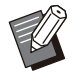

De skärmar som visas kan variera beroende • på det operativsystem och applikationer som används, och eventuell tillbehörsutrustning som är ansluten.

Vissa inställningsalternativ kanske inte visas, • beroende på hur administratören har konfigurerat inställningarna. Kontakta administratören för mer information.

**Öppna utskriftsskärmen i** 1 **applikationen på datorn.**

Välj [Print] i [File]-menyn.

**Välj skrivaren.** 2

**Klicka på [▼].** 

Ändra inställningarna. **Klicka på [Visa detaljer].** 4

**Klicka på [Skriv ut] för att skriva ut.** 5

# **Inställningar för skrivardrivrutin**

Detta avsnitt beskriver de alternativ som kan konfigureras när PostScriptsatsen är installerad, med skärmen [Utskriftsinställningar] i Windows som ett exempel.

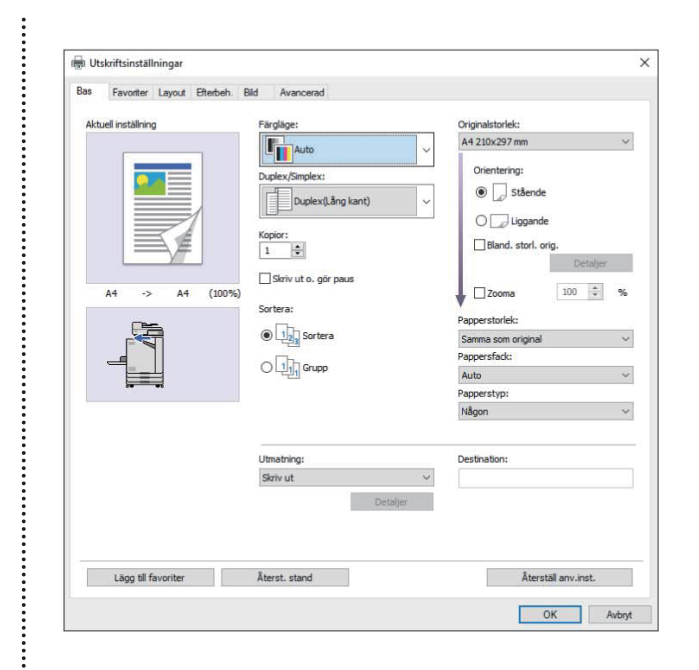

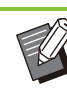

När tillvalsenheter är anslutna, konfigurera • först inställningarna i [Skrivarkonfiguration] under fliken [Miljö] för att använda vissa funktioner.

När du skriver ut från en Mac, använd • operativsystemets standardinställningar för [Kopior], [Originalstorlek] och [Orientering].

# **Fliken [Bas]**

För mer information om varje inställningsalternativ, se ["Fliken \[Bas\]"](#page-103-1) ([s.102\)](#page-103-1) i "Skriv ut".

## <span id="page-203-0"></span>**Utmatning**

Specificera om data som sänts från en dator ska skrivas ut eller sparas i en mapp på maskinen. Formdata kan också registreras till maskinen.

**[Skriv ut]** Skrivet ut data.

**[Utskrift och lagring]** Sparar originaldata i en mapp på maskinen och skriver ut den.

### **[Lagring]**

Sparar originaldata i en mapp på maskinen. Dessutom sparas en PRN-fil för användning i program för definition av streckkodområde.

**[Formulär]** Registrerar formulär.

För mer information, se ["Formöverlägg"](#page-207-0) [\(s.206\)](#page-207-0) på fliken [Avancerad].

## **Fackval per sida**

Du kan specificera det fack som ska användas för varje sida.

När kryssrutan är vald kan du specificera ett fack att skriva ut från, för varje sida.

#### **[Standardfack]**

Specificera sidorna som skrivs ut från standardfacket.

#### **[Inmatningsfack 1]**

Specificera sidorna som skrivs ut från inmatningsfack 1.

#### **[Inmatningsfack 2]**

Specificera sidorna som skrivs ut från inmatningsfack 2.

#### **[Extrafack]**

Specificera sidorna som skrivs ut från extrafacket.

#### **[Repetition]**

När du väljer kryssrutan och matar in antalet sidor (cykel) blir sidinställningarna för varje fack upprepade för varje cykel vid utskrift. Du kan bespara dig besväret med att specificera sidorna i detalj för varje fack när originalen har ett större antal sidor.

Använd kommatecken för att separera de • specificerade sidnumren (1,2,3, etc.), eller specificera ett intervall av sidor (t.ex. 1–10).

- Om inget fack är specificerat för en viss sida skrivs den ut från facket som specificerats i inställningen [Pappersfack].
- När ett fack har specificerats för en sida utförs bildbehandling på sidan baserat på pappersinställningen (papperstyp) för det specificerade facket.
- [Extrafack] visas när ett extrafack är anslutet.
- Det högsta sidnumret med värden som specificeras för varje fack visas som standardvärdet i [Repetition]. Du kan inte specificera ett värde som är lägre än standardvärdet.
- Om du matar in ett ogiltigt nummer i textrutan för [Repetition] och klickar på [OK] blir textrutans färg röd och området med giltiga nummer visas i rött. Mata in det giltiga numret.

## **Inställningsexempel**

Specificera ett fack för varje sida när ett dokument med 15 sidor skrivs ut.

#### **Ställa in värden för varje fack**

- [Standardfack]: 1,5
- [Inmatningsfack 1]: 2
- [Inmatningsfack 2]: 3

#### **Fack som används för utskrift**

När [Repetition] är inställt på av. •

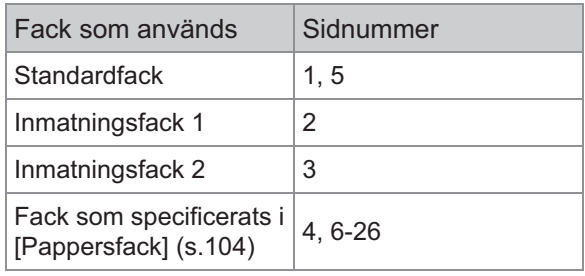

När [Repetition] är inställt på "10". •

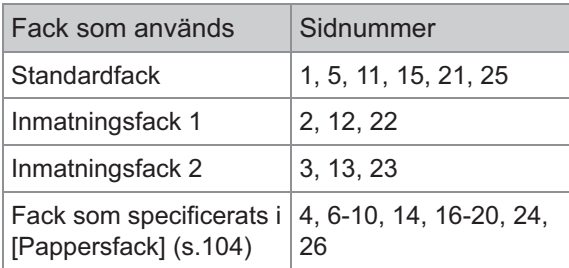

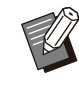

• Funktionen [Fackval per sida] kan inte användas tillsammans med [Bland. storl. orig.], [Kombinera], [Upprepa bild], [Häfte], [Rotation], [Vikning], [Bindning häfte] eller [Lägg till omslag].

## **Fliken [Favoriter]**

För mer information om varje inställningsalternativ, se ["Fliken \[Favoriter\]"](#page-107-0) [\(s.106\)](#page-107-0) i "Skriv ut".

Användarhandbok för ComColor FT-serien

# **Fliken [Layout]**

För mer information om varje inställningsalternativ, se ["Fliken \[Layout\]](#page-108-1)" ([s.107](#page-108-1)) i "Skriv ut".

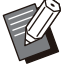

• Inställningen [Vattenstämpel] är inte tillgänglig med PostScript-skrivardrivrutinen.

## **Bildförskjutning**

Justera utskriftsläget för bilder.

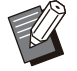

Du kan justera utskriftsläget maximalt ±254 • mm upp, ner, vänster eller höger, i steg om 0,1 mm.

När du utför dubbelsidig utskrift kan fram- och • baksidorna justeras separat.

Välj kryssrutan [Bildförskjutning] och klicka på [Detaljer] för att visa dialogrutan [Bildförskjutning]. Ange ett värde i rutan för den riktning du vill justera.

#### **[Framsida], [Baksida]**

Ange värden i [Horisontell] och [Vertikal].

#### **[Återställ]**

Återställer det angivna värdet till 0 på framsidan eller baksidan separat.

#### **Förhandsgr.**

Du kan förhandsgranska den justerade bildpositionen på fram- eller baksidan separat.

# **Fliken [Efterbeh.]**

För mer information om varie inställningsalternativ. se ["Fliken \[Efterbeh.\]"](#page-112-0) [\(s.111](#page-112-0)) i "Skriv ut".

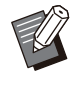

•

Om du använder en separat såld förskjutningshäftare, se "[Förskjutningshäftare"](#page-165-0) ([s.164](#page-165-0)) för information om följande funktioner. [Häftning], [Förskjutn. utmatn.]

- Om du använder en separat såld flerfunktionsefterbehandlare, se "[Flerfunktionsefterbehandlare"](#page-176-0) ([s.175\)](#page-176-0) för information om följande funktioner. [Häftning], [Hålslagning], [Vikning], [Förskjutn. utmatn.], [Utmatningsfack], [Utmatn.fack reläriktning]
- Om du använder ett separat sålt staplingsfack, se "[Staplingsfack \(Staplingsfacket med](#page-192-0) [autokontroll / Brett staplingsfack\)"](#page-192-0) ([s.191\)](#page-192-0) om följande funktioner. [Utmatningsfack], [Utmatn.fack reläriktning]

## **Bindning häfte**

Utför duplex-utskrift för flera kontinuerliga sidor för att skapa ett häfte med papperet vikt i två. Papperet kan också bindas i mitten med häftklammer. För mer information om häftesbindning, se "[Bindning häfte"](#page-185-0) [\(s.184\)](#page-185-0) i "Tillvalsenheter".

Välj hur ett häfte ska skapas och klicka på [Detaljer] för att visa dialogrutan [Bindning häfte].

## **Separata böcker**

För häftesbindningen matas ett häfte ut genom att separeras i ett visst antal ark. Placeringen skiljer sig åt beroende på inställningarna.

#### **[OFF]**

Sidorna layoutplaceras så att de är i ordning när häftet binds i mitten. Om data innehåller ett stort antal sidor matas häftena ut som flera volymer. Sidorna layoutplaceras så att när dessa volymer öppnas och staplas på varandra kan de bindas för att bilda ett enda häfte.

#### **[Auto]**

Sidor placeras för att rada upp alla delar av utmatningarna när de viks. När [Bindning häfte] är inställt på [Vikning] skrivs en del av häftet ut med 5 ark var. När [Bindning häfte] är inställt på [Vikning + häftning] skrivs en del av häftet ut med 20 ark var.

#### **[1 ark], [2 ark], [3 ark], [4 ark], [5 ark], [6 ark], [7 ark], [8 ark], [9 ark], [10 ark], [11 ark], [12 ark], [13 ark], [14 ark], [15 ark], [16 ark], [17 ark], [18 ark], [19 ark], [20 ark]**

När [Bindning häfte] är inställt på [OFF] kan du specificera antalet ark för att separera häftet. Häftet matas ut genom att separeras i det specificerade antalet ark.

När [Bindning häfte] är inställt på [Vikning] kan du specificera antalet ark mellan 1 och 5 per volym. När [Bindning häfte] är inställt på [Vikning + häftning] kan du specificera antalet ark mellan 1 och 20 per volym.

> När ett häfte separeras i mer än en utmatning • häftas häftet inte.

• [Omslag häfte] och [Lägg till omslag] är inte tillgängligt när [Separata böcker] är inställt på något annat än [OFF].

# **Fliken [Bild]**

För mer information om varje inställningsalternativ, se [" Fliken \[Bild\]"](#page-114-0) [\(s.113\)](#page-114-0) i "Skriv ut".

> • I inställningen [Bildkvalitet] är [Datakomprimering (300x300dpi)] inte tillgängligt med PostScript-skrivardrivrutinen.

## **Gamma korrigering**

Korrigerar ljusstyrka, kontrast och gammavärde för CMYK.

Välj kryssrutan [Gamma korrigering] och klicka på [Detaljer] för att visa dialogrutan [Gamma korrigering].

### **[Ljusstyrka]**

Ju lägre värde, desto ljusare (mer vit-tonad) är färgen. Ju högre värde, desto mörkare (mer svarttonad) är färgen.

Specificera ett värde mellan –2 och +2.

#### **[Kontrast]**

Justerar förhållandet mellan ljus och mörker. Ju mindre värde, desto lägre kontrast. Ju större värde, desto högre kontrast.

Specificera ett värde mellan –2 och +2.

#### **[Cyan], [Magenta], [Gul], [Svart]**

Justera gammavärdet för varje färg.

Ju mindre värde, desto lättare färg. Ju högre värde, desto djupare färg. Om du ställer in värdet på 1,00 korrigeras inte gammavärdet och färgen ändras inte.

Specificera ett värde mellan 0,01 och 3,00.

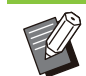

Gör dina färgjusteringar baserat på råd från • administratören.

## **Färgprofil**

Använd en färgprofil för att utföra färghantering. När kryssrutan är vald visas [Detaljer].

## **Utmatningsprofil**

Du kan välja [Auto] eller en annan utmatningsprofil som har lagts till.

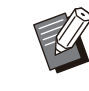

När [Auto] är valt konfigureras • utmatningsprofilen automatiskt baserat på inställningarna för papperstyp och upplösning.

## **Återgivningsmetod**

Använd en färgkonverteringsmetod för att utföra färgbyte när olika färger uttrycks med kombinationer av numeriska värden. Välj en av fyra olika färgkonverteringsmetoder för att utföra färgbyte.

### **[Perceptuell]**

Bevarar det visuella förhållandet mellan färger, så att färgerna ser naturliga ut för ett mänskligt öga.

Denna metod är användbar när bilddata • innehåller många färger som ligger utanför färgskalan, och är mest lämpligt för bilder som är fotografier.

#### **[Färgmättnad]**

Skapar livfulla färger i bilden.

Denna metod är mest lämplig för grafik såsom • diagram och grafer, i vilka ljusa mättade färger är viktigt.

#### **[Relativt färgmetrisk]**

Jämför extrema högdagrar hos källfärgrymden med de hos målfärgrymden, och konverterar alla färger i enlighet med detta. Färger utanför färgskalan konverteras till den närmast reproducerbara färgen i målfärgrymden.

Denna metod bevarar mer av originalfärgerna i • en bild än [Perceptuell].

#### **[Absolut färgmetrisk]**

Bevarar färgerna som är inne i färgskalan, och klipper de som ligger utanför färgskalan.

Denna metod är speciellt användbar för att • förhandsgranska hur pappersfärgen påverkar utskrivna färger.

## **Maximalt bläckdroppar**

Du kan manuellt ställa in det maximala antalet droppar för bläcket.

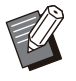

När [Maximalt bläckdroppar] är inställt på • [Auto] konfigureras antalet droppar automatiskt baserat på papperstypen. Använd normalt [Auto].

# **Fliken [Avancerad]**

För mer information om varje inställningsalternativ, se ["Fliken \[Avancerad\]"](#page-118-1) [\(s.117](#page-118-1)) i "Skriv ut".

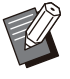

Inställningarna [Program] och [Avkänning tom sida] är inte tillgängliga med PostScriptskrivardrivrutinen. •

• [Färgprofil] visas inte på skärmen [Version] i PostScript-skrivardrivrutinen.

## <span id="page-207-0"></span>**Formöverlägg**

Du kan välja ett formulär som har registrerats till maskinen, och överlägga det på utmatad data för utskrift.

Välj kryssrutan [Formöverlägg] och klicka på [Detaljer] för att visa dialogrutan [Formöverlägg]. Konfigurera inställningarna för att överlägga formuläret.

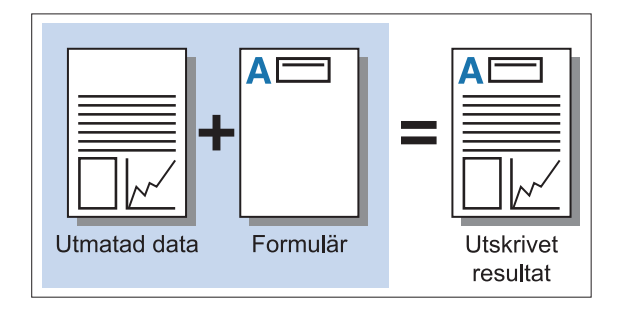

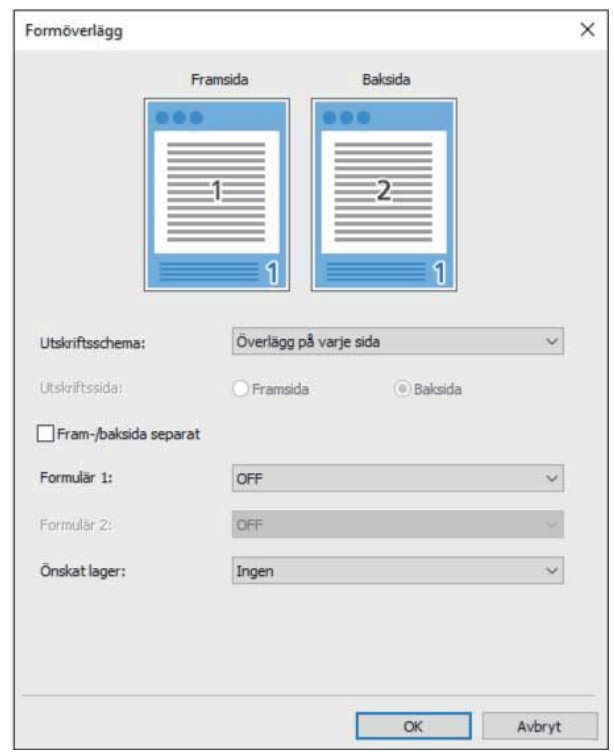

### **[Utskriftsschema]**

Specificera om formuläret ska skrivas ut på samma sida som utmatad data.

### **[Utskriftssida]**

När [Alt överlägg (långsid)]/[Alt överlägg (kortsid)] eller [Vr sid + Al övrl (lgs)]/[Vr sd + Al överl (kts)] är valt, specificera om formuläret ska skrivas ut på framsidan eller baksidan.

#### **[Fram-/baksida separat]**

När dubbelsidig utskrift utförs kan du specificera separata formulär för fram- och baksidan.

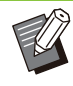

Denna inställning är tillgänglig om [Överlägg på varje sida] eller [Vr sid + Al övrl (lgs)]/[Vr sd + Al överl (kts)] är valt i [Utskriftsschema]. •

### **[Formulär 1]**

Välj formuläret som ska skrivas ut på framsidan eller på båda sidorna av utmatad data.

#### **[Formulär 2]**

Välj formuläret som ska skrivas ut på baksidan av utmatad data.

#### **[Önskat lager]**

När [Överlägg på varje sida], [Vr sid + Al övrl (lgs)] eller [Vr sd + Al överl (kts)] är valt, specificera om du vill tilldela prioritet till formuläret eller utmatad data.

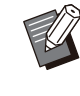

• Innan du använder dessa inställningar måste du först skapa formulärdata på en dator och registrera den i [Utmatning] på fliken [Bas]. ([s.202](#page-203-0) "[Utmatning"](#page-203-0))

- Formulär skrivs ut baserat på inställningarna för orientering, pappersstorlek och bildkvalitet för utmatad data.
- Utmatad data med överlagda formulär kan inte sparas (registreras).
- Du kan inte använda funktionen [Formöverlägg] med [Bland. storl. orig.], [Kombinera], [Upprepa bild], [Häfte] eller [Bindning häfte].

## **Utskriftsschema**

Välj ett formulär som sparats på maskinen, och välj vilken sida av papperet det ska skrivas ut på.

#### **[Överlägg på varje sida]**

Skriver ut formuläret på samma sida som utmatad data.

Välj [Fram-/baksida separat] när du använder duplex-utskrift. När kryssrutan [Fram-/baksida separat] är vald kan du välja formulär för [Formulär 1] och [Formulär 2] från formulärlistan.

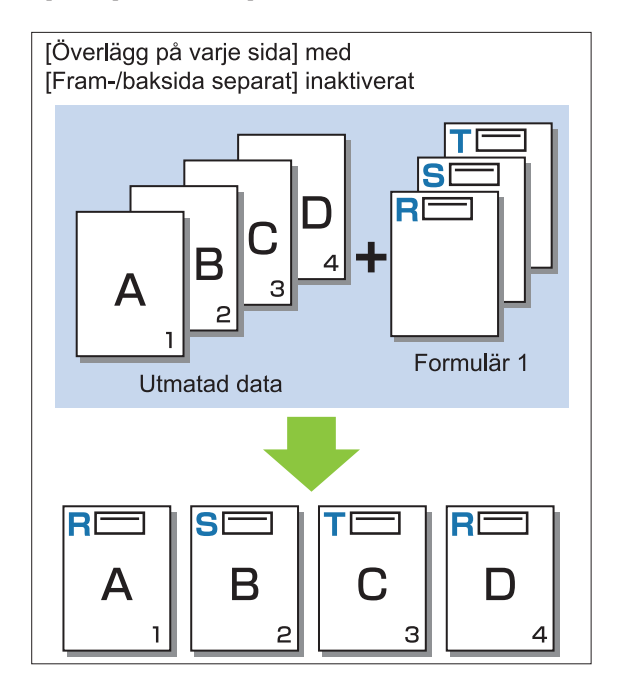

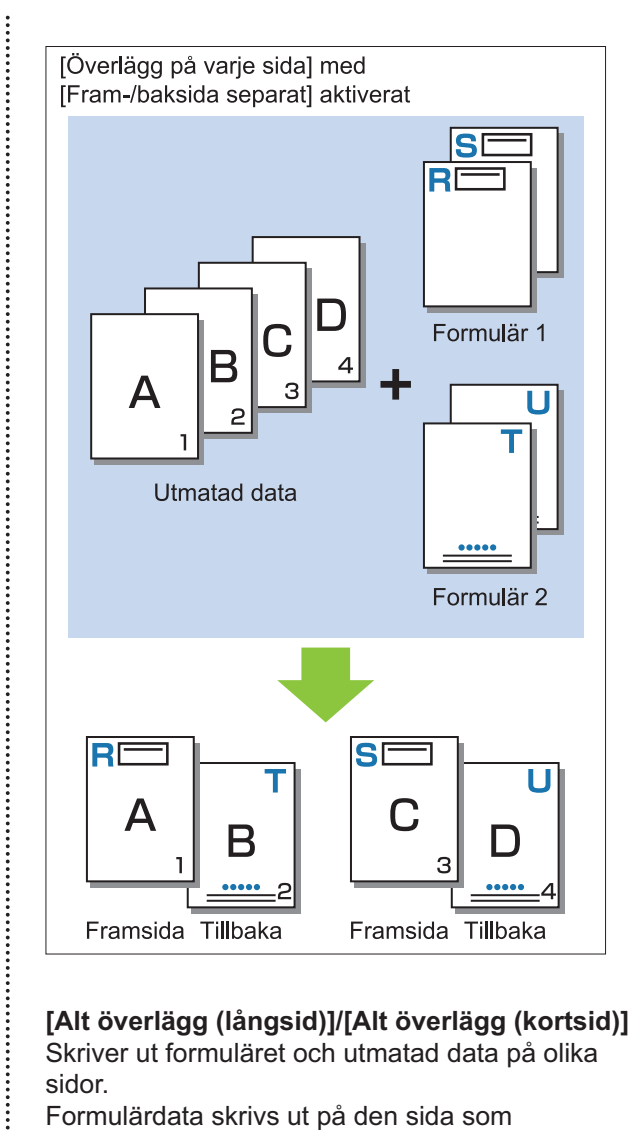

## **[Alt överlägg (långsid)]/[Alt överlägg (kortsid)]**

Skriver ut formuläret och utmatad data på olika sidor.

Formulärdata skrivs ut på den sida som specificeras i [Utskriftssida]. Utmatad data skrivs ut som variabel data på andra sidan.

 $\vdots$ 

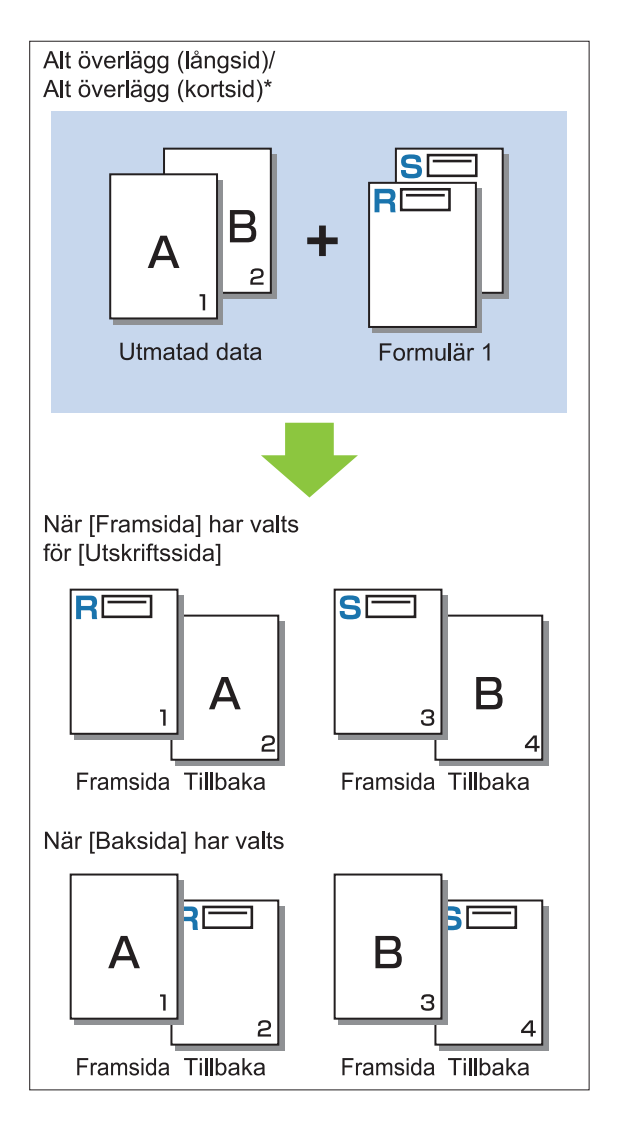

\* Illustrationen är ett exempel på bindning på långsidan.

**[Vr sid + Al övrl (lgs)]/[Vr sd + Al överl (kts)]** Formuläret överläggs på utmatad data på en sida, och ett annat formulär skrivs ut på andra sidan. Du kan specificera de separata formulären i [Formulär 1] och [Formulär 2].

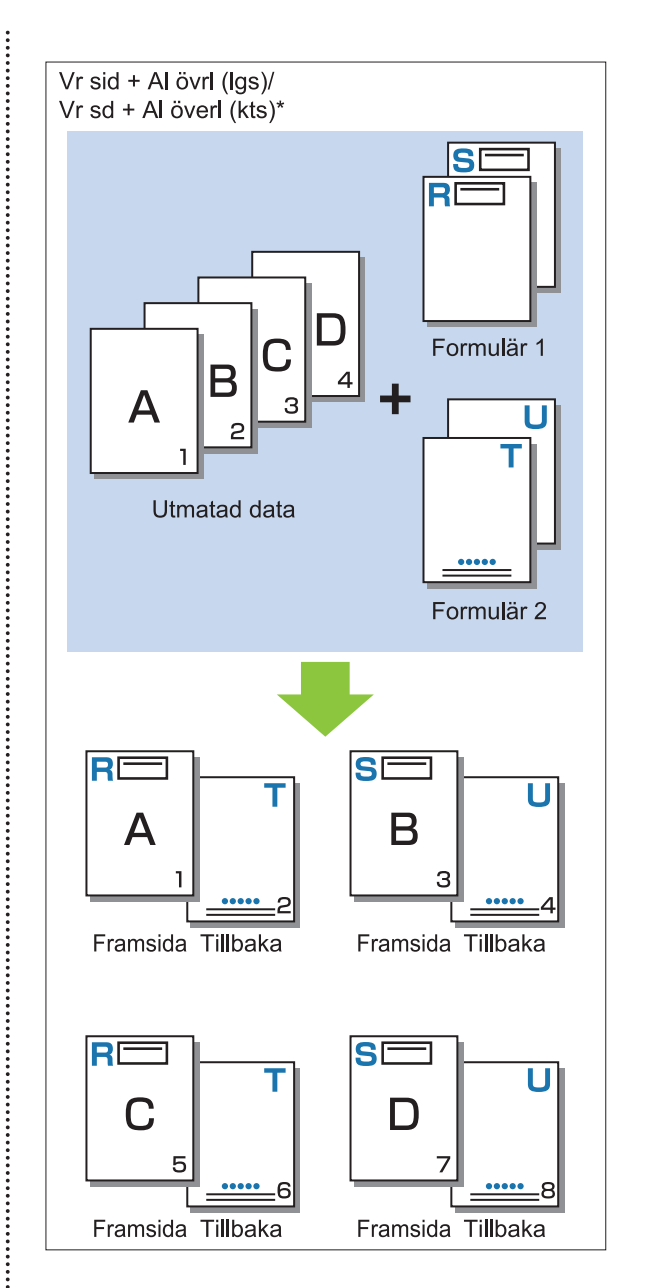

\* Illustrationen är ett exempel på bindning på långsidan.

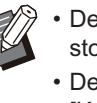

 $\vdots$ 

Denna funktion är inte tillgänglig när [Bland. • storl. orig.] har konfigurerats. Denna funktion är inte tillgänglig när [Kombinera] har konfigurerats.

## **Utskriftssida**

När [Alt överlägg (långsid)]/[Alt överlägg (kortsid)] eller [Vr sid + Al övrl (lgs)]/[Vr sd + Al överl (kts)] är valt i [Utskriftsschema], är valt, specificera om formulärdata ska skrivas ut på framsidan eller baksidan av papperet.

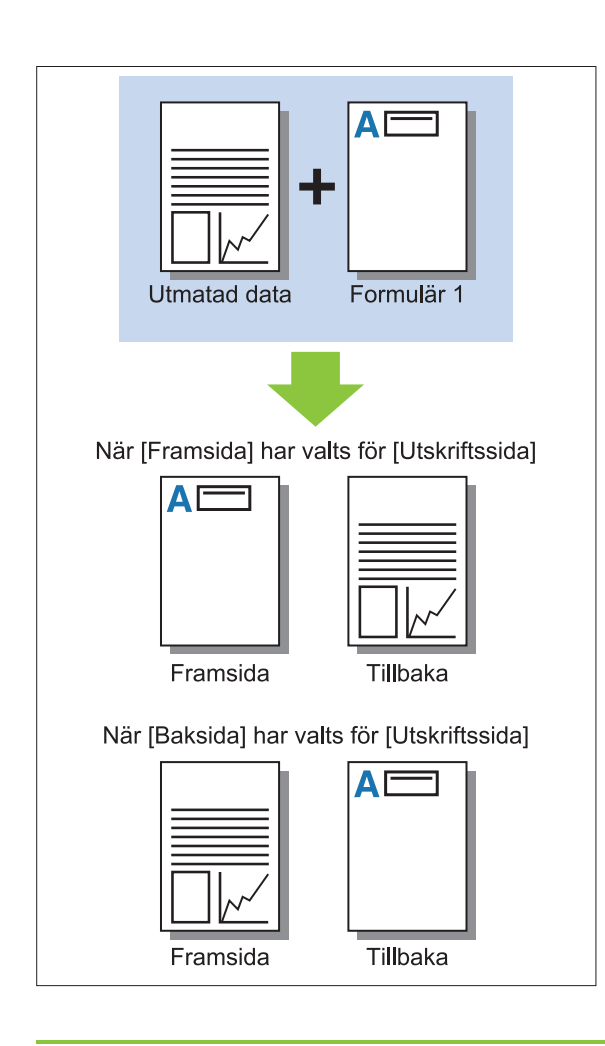

När [Vr sid + Al övrl (lgs)]/[Vr sd + Al överl • (kts)] är valt, specificera vilken sida som bara formuläret ska skrivas ut på.

## **Önskat lager**

När [Överlägg på varje sida], [Vr sid + Al övrl (lgs)] eller [Vr sd + Al överl (kts)] är valt för [Utskriftsschema], specificera om prioritet ska tilldelas formulärdata eller utmatad data, och överlägg det på det andra.

### **[Ingen]**

Utmatad data och formdata överläggs.

### **[Dokument]**

Prioritet ges till lagret utmatad data (original), och det överläggs uppe på formulärdata.

### **[Formulär]**

Prioritet ges till lagret formulärdata, och det överläggs uppe på utmatad data.

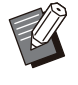

Om bildstorleken för prioritet om överlägg är • större än icke-prioritet om överlägg, kanske bilden för icke-prioritet om överlägg inte skrivs ut.

Om utmatad data och formdata överlappar i de • delar som har samma färg kan det vara svårt att urskilja bilden av de assimilerade delarna.

## **Omvänd ordning**

När kryssrutan är vald skrivs utskrifter ut i omvänd ordning.

# **Fliken [Miljö]**

För mer information om varje inställningsalternativ, se ["Fliken \[Miljö\]"](#page-120-0) [\(s.119](#page-120-0)) i "Skriv ut".

# **RISO Consoleinställningar**

Du kan använda skärmen [Formdata] i [Lagring] menyn.

## **[Formdata]-skärmen**

Visar formulärdata som har skickats genom att välja [Formulär] i inställningen [Utmatning] i RISO ComColor FT PS-skrivardrivrutinen. RISO ComColor FT PS-skrivardrivrutinen finns tillgänglig när PostScript-paketet har installerats.

### **[Ta bort]**

Radera vald formulärdata från listan.

#### **[Detaljer]**

Du kan kontrollera inställningarna för vald formulärdata. Du kan också ändra inställningarna.

# **Utskrivbara filer på USBminne**

När PostScript-paketet har installerats kan du inte bara använda skrivardrivrutinen för att spara data på ett USB-minne som en PRN-fil för utskrift, utan du kan också spara PDF-filer som de är på ett USB-minne och skriva ut direkt med maskinen. Filerna som kan användas på maskinen visas på skärmen dokumentlista.

## **Exempel på mappstrukturen på ett USB-minne**

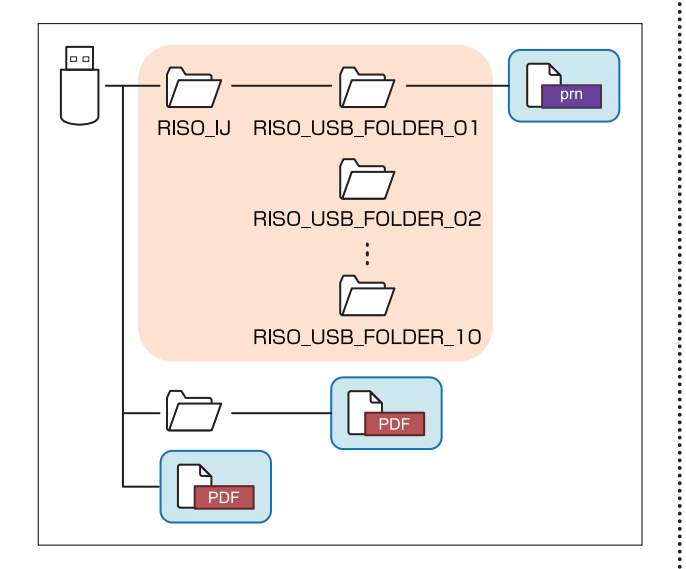

Filerna inne i de blå rektanglarna på bilden ovan visas på skärmen dokumentlista.

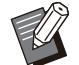

Spara PDF-filer direkt på USB-minnet utan att skapa en mapp, eller spara dem på en mapp som du skapat i förväg. Om PDF-filer sparas i mappen "RISO\_IJ" som skapas av skrivardrivrutinen kan du inte använda dem med maskinen. •

- Följande typer av filer sparade på ett USB-• minne kan inte användas:
	- PDF-filer som är lösenordsskyddade -
	- PDF-filer med felaktig jobbdata -
	- PDF-filer som sparats i mappen [RISO\_IJ] -
	- PRN-filer som sparats utanför mappen **IRISO\_IJI**
	- Ett original som innehåller högupplösta bilder eller har en filstorlek som överskrider maskinens maximala kapacitet

## **Lista över inställningar i [USB] - [Last]**

#### Du kan ändra utskriftsinställningar för PDF-filer.

Välj en mapp på skärmen [USB] - [Last] och tryck på [Öppen] för att visa en lista med alla dokument i den mappen. När du väljer ett dokument och trycker på [Utskriftsinställn.] i undermenyn visas inställningsskärmen. Inställningarna som kan konfigureras på denna skärm listas nedan.

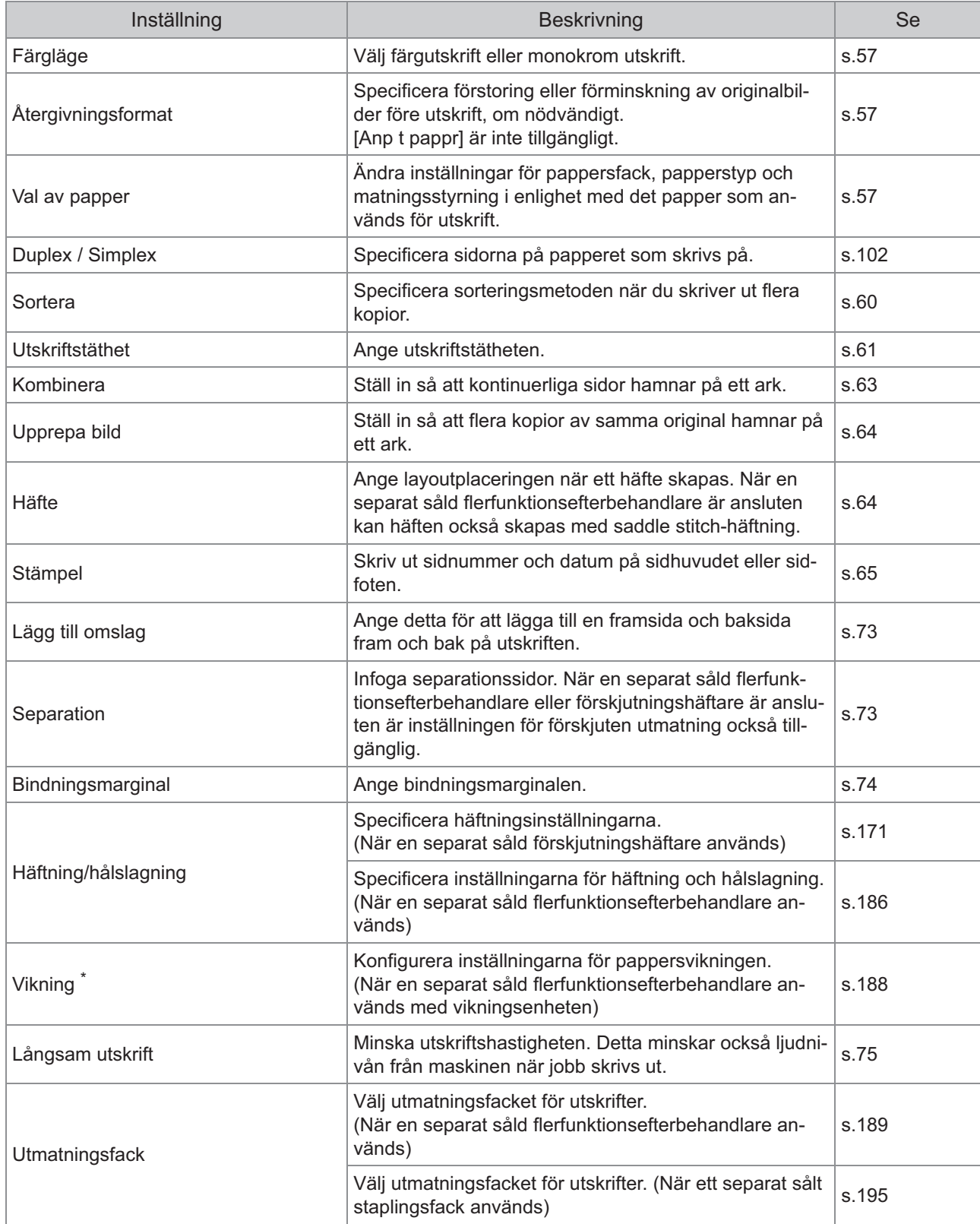

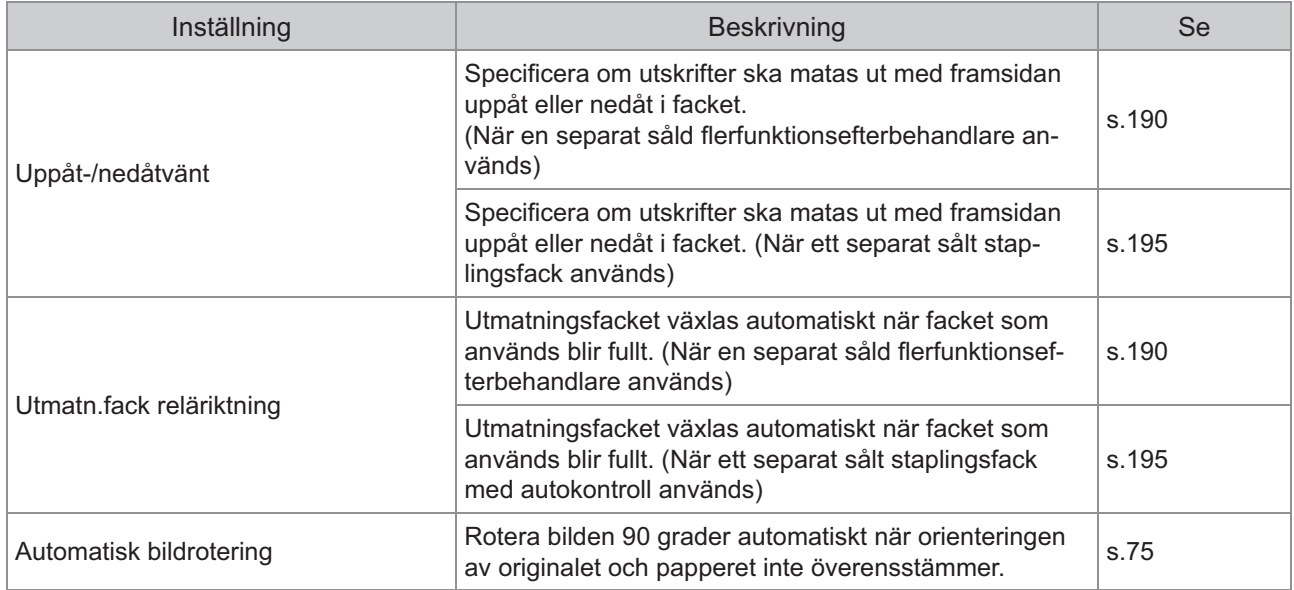

\* Funktionen [Blandstorl, Z-vik] under [Vikning] är inte tillgänglig.

## **Teckensnittslista**

De teckensnitt du kan använda listas nedan.

## **PS-teckensnitt**

## **Europeiska teckensnitt**

AlbertusMT AlbertusMT-Italic AlbertusMT-Light AntiqueOlive-Bold AntiqueOlive-Compact AntiqueOlive-Italic AntiqueOlive-Roman Apple-Chancery Arial-BoldItalicMT Arial-BoldMT Arial-ItalicMT ArialMT AvantGarde-Book AvantGarde-BookOblique AvantGarde-Demi AvantGarde-DemiOblique Bodoni Bodoni-Bold Bodoni-BoldItalic Bodoni-Italic Bodoni-Poster Bodoni-PosterCompressed Bookman-Demi Bookman-DemiItalic Bookman-Light Bookman-LightItalic Carta Chicago Clarendon Clarendon-Bold Clarendon-Light **CooperBlack** CooperBlack-Italic Copperplate-ThirtyThreeBC Copperplate-ThirtyTwoBC Coronet-Regular Courier Courier-Bold Courier-BoldOblique Courier-Oblique Eurostile Eurostile-Bold Eurostile-BoldExtendedTwo Eurostile-ExtendedTwo Geneva

GillSans GillSans-Bold GillSans-BoldCondensed GillSans-BoldItalic GillSans-Condensed GillSans-ExtraBold GillSans-Italic GillSans-Light GillSans-LightItalic Goudy Goudy-Bold Goudy-BoldItalic Goudy-ExtraBold Goudy-Italic **Helvetica** Helvetica-Bold Helvetica-BoldOblique Helvetica-Condensed Helvetica-Condensed-Bold Helvetica-Condensed-BoldObl Helvetica-Condensed-Oblique Helvetica-Narrow Helvetica-Narrow-Bold Helvetica-Narrow-BoldOblique Helvetica-Narrow-Oblique Helvetica-Oblique HoeflerText-Black HoeflerText-BlackItalic HoeflerText-Italic HoeflerText-Ornaments HoeflerText-Regular JoannaMT JoannaMT-Bold JoannaMT-BoldItalic JoannaMT-Italic **LetterGothic** LetterGothic-Bold LetterGothic-BoldSlanted LetterGothic-Slanted LubalinGraph-Book LubalinGraph-BookOblique LubalinGraph-Demi LubalinGraph-DemiOblique Marigold Monaco MonaLisa-Recut NewCenturySchlbk-Bold NewCenturySchlbk-BoldItalic NewCenturySchlbk-Italic NewCenturySchlbk-Roman NewYork Optima Optima-Bold Optima-BoldItalic Optima-Italic Oxford Palatino-Bold Palatino-BoldItalic

Palatino-Italic Palatino-Roman StempelGaramond-Bold StempelGaramond-BoldItalic StempelGaramond-Italic StempelGaramond-Roman Symbol **Tekton** Times-Bold Times-BoldItalic Times-Italic Times-Roman TimesNewRomanPS-BoldItalicMT TimesNewRomanPS-BoldMT TimesNewRomanPS-ItalicMT TimesNewRomanPSMT Univers Univers-Bold Univers-BoldExt Univers-BoldExtObl Univers-BoldOblique Univers-Condensed Univers-CondensedBold Univers-CondensedBoldOblique Univers-CondensedOblique Univers-Extended Univers-ExtendedObl Univers-Light Univers-LightOblique Univers-Oblique **Wingdings** ZapfChancery-MediumItalic **ZapfDingbats** 

## **Japanska teckensnitt**

IPA Mincho IPA Gothic

## ■ PCL-teckensnitt

Albertus Extra Bold Albertus Medium **Antique Olive** Antique Olive Bold Antique Olive Italic Arial Arial Bold Arial Bold Italic Arial Italic AvantGarde-Book AvantGarde-BookOblique AvantGarde-Demi AvantGarde-DemiOblique Bookman-Demi Bookman-DemiItalic Bookman-Light

Bookman-LightItalic Calibri Calibri Bold Calibri Bold Italic Calibri Italic Cambria Cambria Bold Cambria Bold Italic Cambria Italic CG Omega CG Omega Bold CG Omega Bold Italic CG Omega Italic CG Times CG Times Bold CG Times Bold Italic CG Times Italic Clarendon Condensed Bold Coronet Courier CourierPS Courier Bold Courier Bold Italic Courier Italic CourierPS-Bold CourierPS-BoldOblique CourierPS-Oblique Garamond Antiqua Garamond Halbfett Garamond Kursiv Garamond Kursiv Halbfett Helvetica Helvetica-Bold Helvetica-BoldOblique Helvetica-Narrow Helvetica-Narrow-Bold Helvetica-Narrow-BoldOblique Helvetica-Narrow-Oblique Helvetica-Oblique Letter Gothic Letter Gothic Bold Letter Gothic Italic **Marigold** NewCenturySchlbk-Bold NewCenturySchlbk-BoldItalic NewCenturySchlbk-Italic NewCenturySchlbk-Roman Palatino-Bold Palatino-BoldItalic Palatino-Italic Palatino-Roman Symbol Symbol IPS Times New Roman Times New Roman Bold Times New Roman Bold Italic Times New Roman Italic Times-Bold
Times-BoldItalic Times-Italic Times-Roman Univers Bold Univers Bold Italic Univers Condensed Bold Univers Condensed Bold Italic Univers Condensed Medium Univers Condensed Medium Italic Univers Medium Univers Medium Italic **Wingdings** ZapfChancery-MediumItalic **ZapfDingbats** 

### **Skriva ut från en surfplatta eller smartphone**

Du kan skriva ut PDF-dokument och fotografier/bilddata som har sparats på en mobil enhet som en surfplatta eller smarttelefon direkt genom att använda applikationen RISO PRINT-S. Dessutom kan du konfigurera alla inställningar, t.ex. dubbelsidig utskrift, layoutplacering, hålslagning och häftning.

- 
- Detta är tillgängligt när PostScript-paketet är installerat.
- Se till att trådlöst LAN (Wi-Fi) har anslutits innan. För mer information om att ansluta och ställa in trådlöst LAN (Wi-Fi), se handboken för ditt trådlösa LAN.
- Vilka funktioner som är tillgängliga varierar beroende på skrivaren eller anslutna tillvalsenheter.
- Mer information om hur man konfigurerar inställningarna för RISO PRINT-S finns i hjälpavsnitten för RISO PRINT-S.

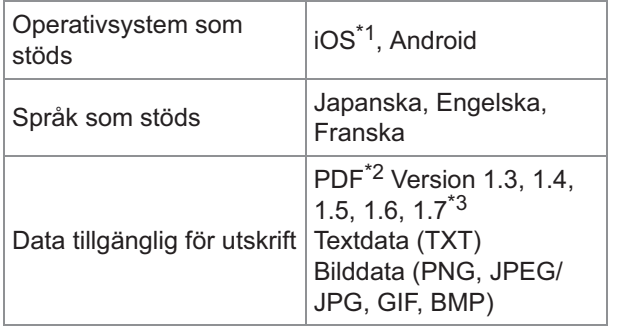

\*1 Utskrift från iBooks stöds inte.

- \*2 PDF-kryptering stöds inte.
- \*3 Utökade funktioner är inte tillgängliga.

#### **Installera applikationen**

Installera RISO PRINT-S från App Store eller Google Play.

**Detta kapitel beskriver hur man byter ut bläckpatroner och innehåller information om maskinens specifikationer, förbrukningsartiklar och ett index.**

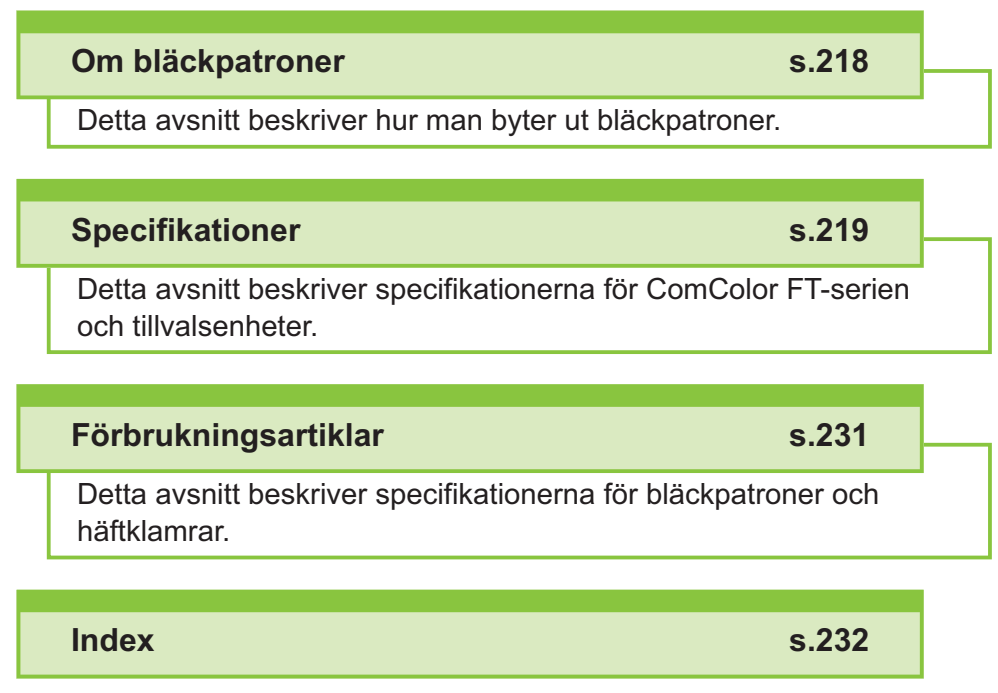

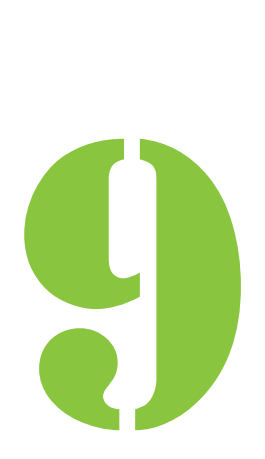

<span id="page-219-0"></span>9 Bilaga

# Om bläckpatroner

### **Byta bläckpatron**

När bläcket tar slut visas ett meddelande om att byta bläckpatron och utskriften avbryts. Du kan inte skriva ut om meddelandet visas, även om bara en färg behöver bytas ut. Byt ut den färgpatron som visas.

**Ta inte ut bläckpatronen innan** • **meddelandet om ersättning av bläckpatronen visas.**

När den återstående mängden bläck är låg • blinkar indikatorn för återstående bläck på pekskärmen. Förbered en ny bläckpatron för den färg som blinkar.

#### **Öppna den främre luckan.** 1

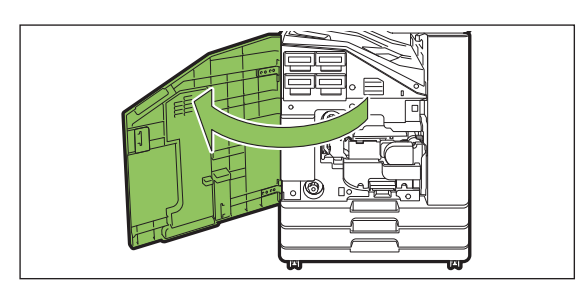

# **Ta ut bläckpatronen som**<br> **identifierats som tom.**

Bekräfta färgen på bläckpatronen.

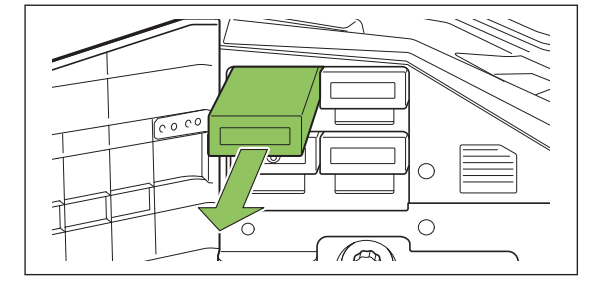

#### **Ta av kåpan på bläckpatronen.** 3

Sätt den borttagna kåpan på den gamla bläckpatronen.

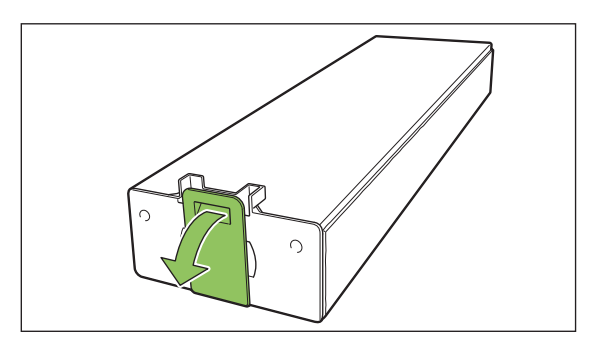

#### **Sätt i den nya bläckpatronen.** 4

Placera bläckpatronen så att markeringen ▲ är riktad uppåt, och tryck in tills det tar stopp.

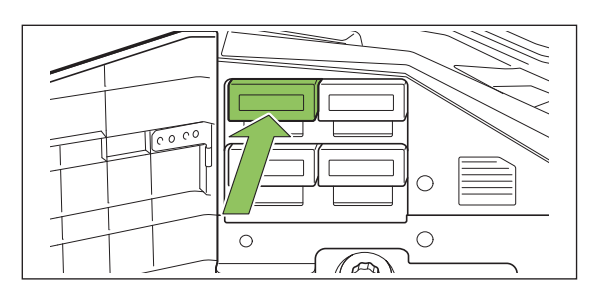

# **Stäng den främre luckan.** 5

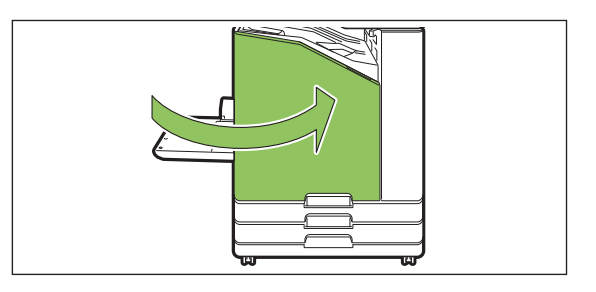

# <span id="page-220-0"></span>Specifikationer

#### **Specifikationer för ComColor FT5430/FT5430R/FT5230/FT5230R/FT2430 och ComColor black FT1430/ FT1430R**

Basfunktioner och utskriftsfunktioner

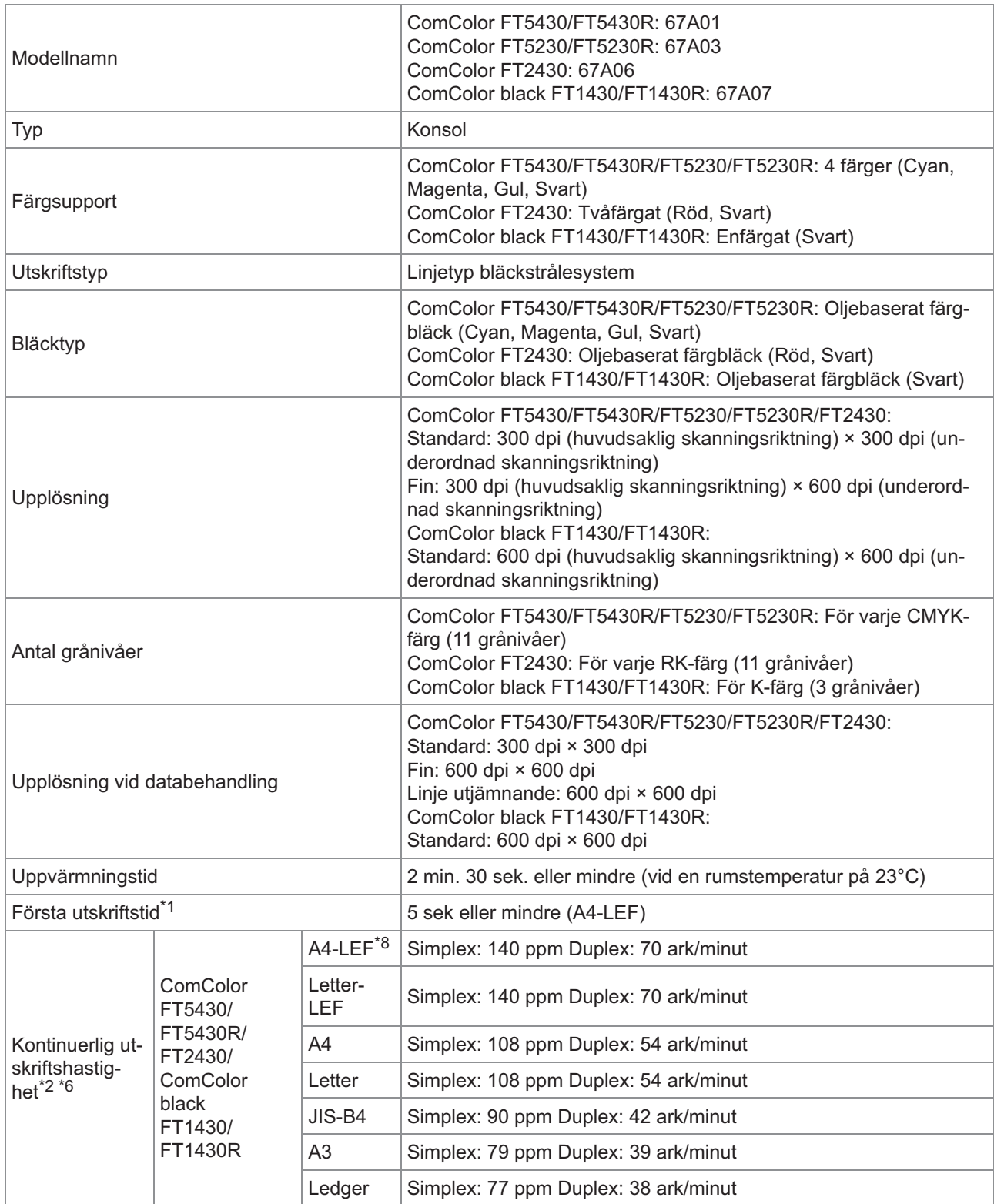

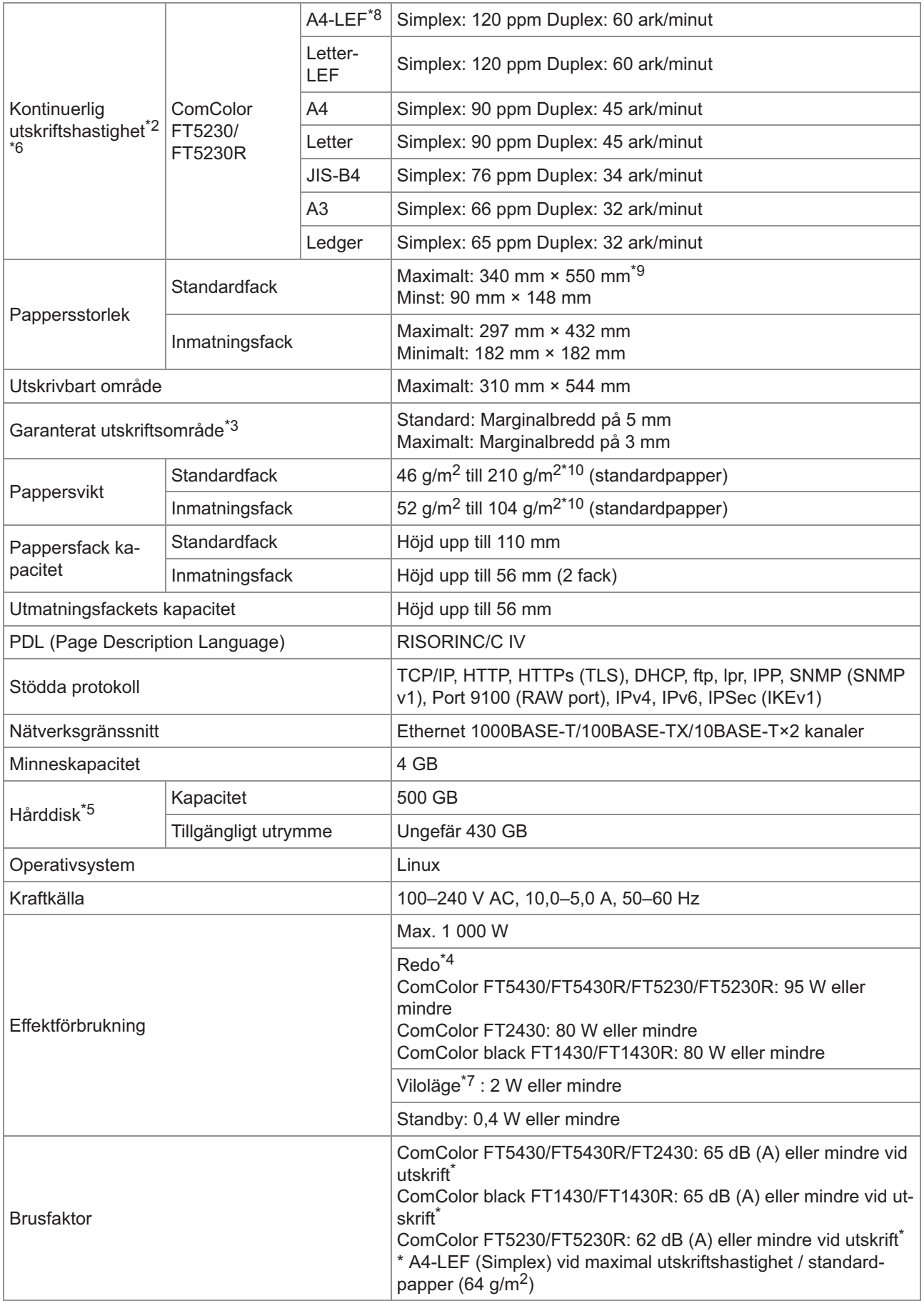

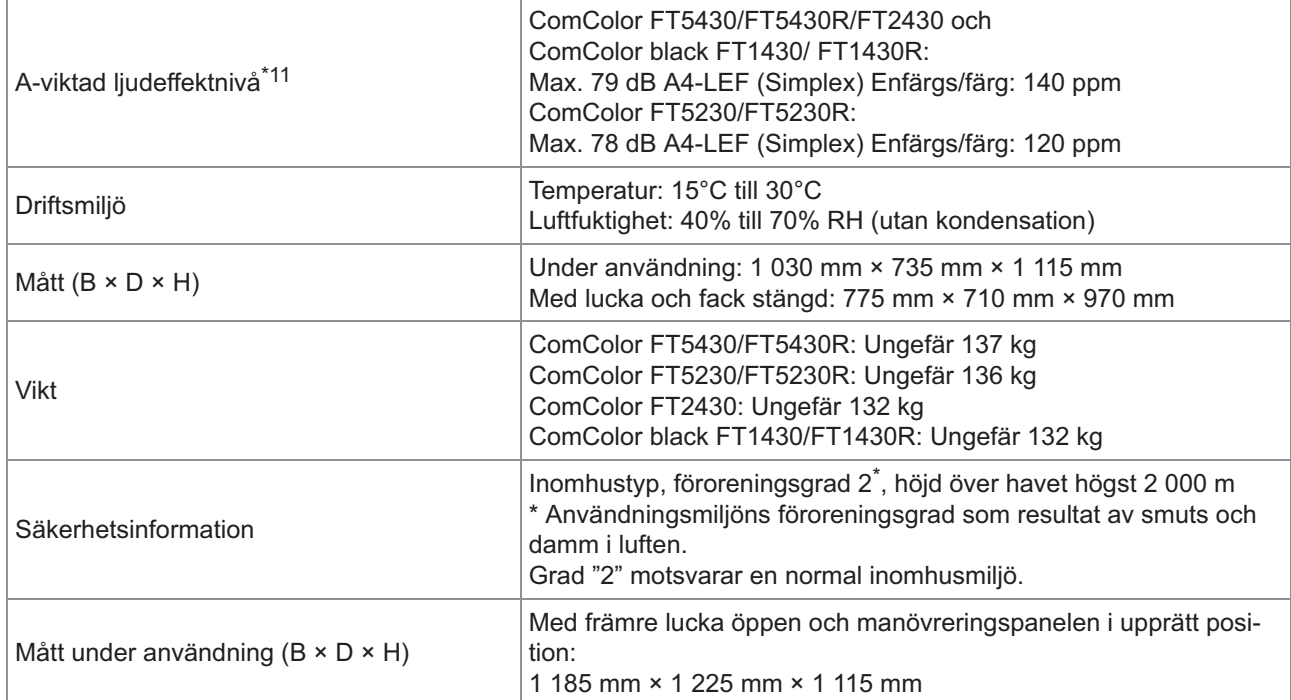

\*1 Inom 10 minuter efter det senaste utskriftsjobbet

 $*2$  När standardpapper och återvunnet papper används (85 g/m<sup>2</sup>), och standardtäthetsinställning Färgkarta som används: Utskriftsmönster [Färgmåttsprov 2 (JEITA standardmönster J6)]

- \*3 Garanterat område vid utskrift av bilder är området inom 5 mm från papperets kanter. När kuvert skrivs ut är marginalen 10 mm.
- \*4 När utskrift och temperaturjustering inte sker
- \*5 En gigabyte (GB) beräknas som 1 miljard byte.

\*6 Den kontinuerliga utskriftshastigheten varierar beroende på de tillvalsenheter som har anslutits. Förskjutningshäftare:

- Utan förskjutning:
- 140 ark/minut (A4-LEF Simplex) (ComColor FT5430/FT5430R/FT2430)
- 140 ark/minut (A4-LEF Simplex) (ComColor black FT1430/FT1430R)
- 120 ark/minut (A4-LEF Simplex) (ComColor FT5230/FT5230R)
- Förskjutningsutmatning:
- 115 ark/minut (A4-LEF Simplex) (ComColor FT5430/FT5430R/FT2430)
- 115 ark/minut (A4-LEF Simplex) (ComColor black FT1430/FT1430R)
- 105 ark/minut (A4-LEF Simplex) (ComColor FT5230/FT5230R)
- \*7 När [Energiförbruk (viloläge)] ställs in på [Låg].
- \*8 LEF betyder Long Edge Feed (mata in långsidan först).
- \*9 När duplex-utskrift används: 340 mm × 460 mm
- $*10$  Duplex-utskrift kan inte garanteras med tjockt papper som väger mer än 104 g/m<sup>2</sup>.
- \*11 När standardpapper används  $(64 \text{ g/m}^2)$
- RAL-UZ205 Buller under utskrift

#### **Specifikationer för ComColor FT5231/FT5231R**

Basfunktioner och utskriftsfunktioner

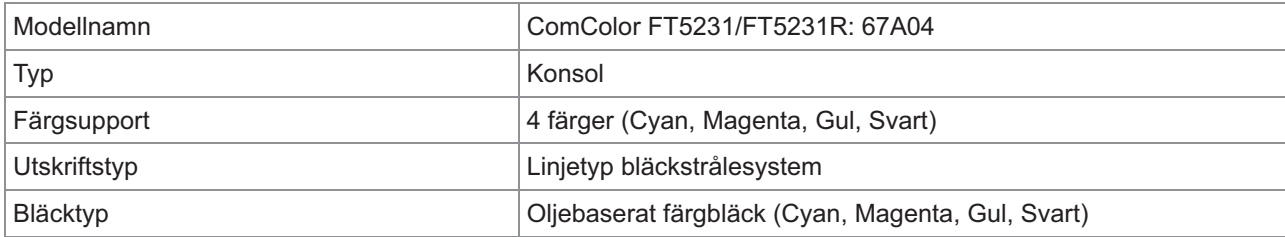

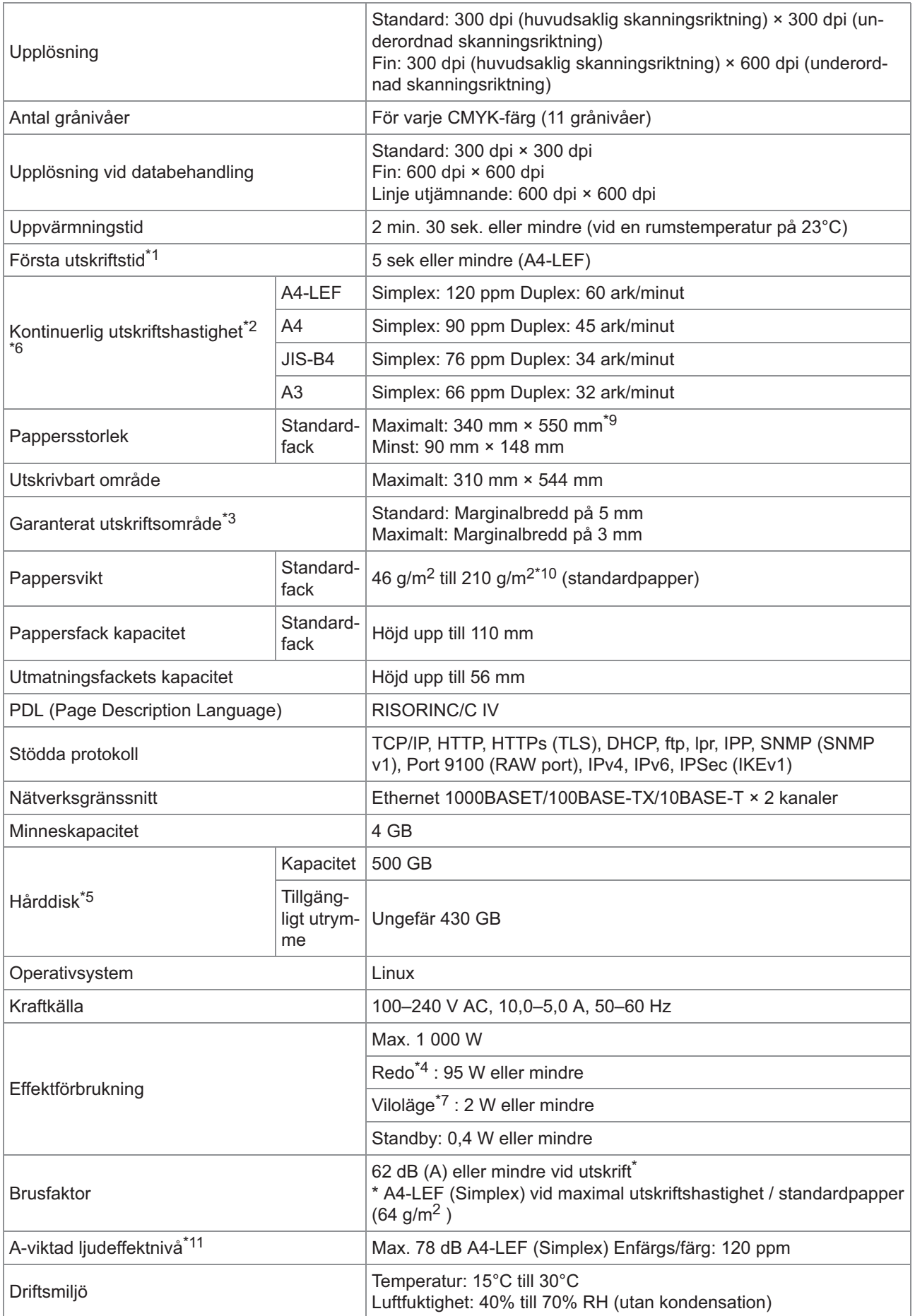

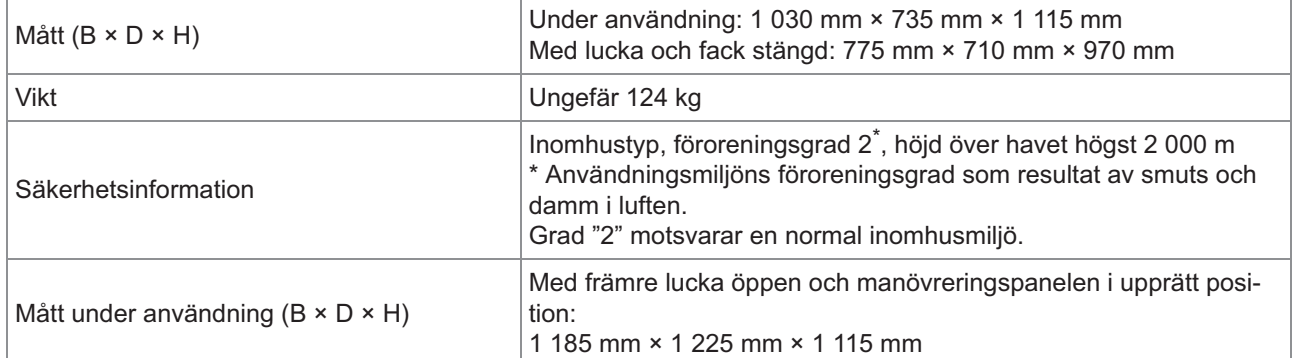

\*1 Inom 10 minuter efter det senaste utskriftsjobbet

- $*2$  När standardpapper och återvunnet papper används (85 g/m<sup>2</sup>), och standardtäthetsinställning Färgkarta som används: Utskriftsmönster [Färgmåttsprov 2 (JEITA standardmönster J6)]
- \*3 Garanterat område vid utskrift av bilder är området inom 5 mm från papperets kanter. När kuvert skrivs ut är marginalen 10 mm.
- \*4 När utskrift och temperaturjustering inte sker
- \*5 En gigabyte (GB) beräknas som 1 miljard byte.
- \*6 Den kontinuerliga utskriftshastigheten varierar beroende på de tillvalsenheter som har anslutits. Förskjutningshäftare: Utan förskjutning: 120 ark/minut (A4-LEF Simplex) Förskjuten utmatning: 105 ark/minut (A4-LEF Simplex)
- \*7 När [Energiförbruk (viloläge)] ställs in på [Låg].
- \*8 LEF betyder Long Edge Feed (mata in långsidan först).
- \*9 När duplex-utskrift används: 340 mm × 460 mm
- $*10$  Duplex-utskrift kan inte garanteras med tjockt papper som väger mer än 104 g/m<sup>2</sup>.
- \* $11$  När standardpapper används (64 g/m<sup>2</sup>) RAL-UZ205 Buller under utskrift

#### **Specifikationer för ComColor FT5000/FT5000R**

#### Basfunktioner och utskriftsfunktioner

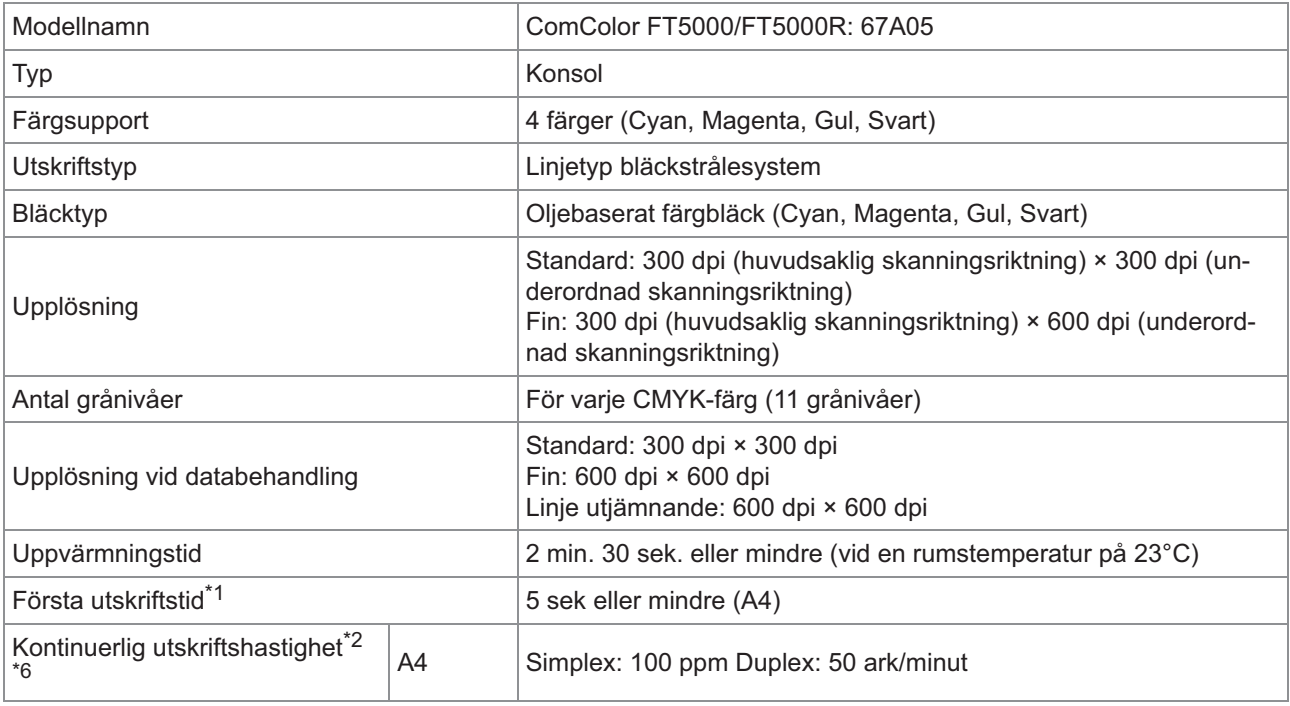

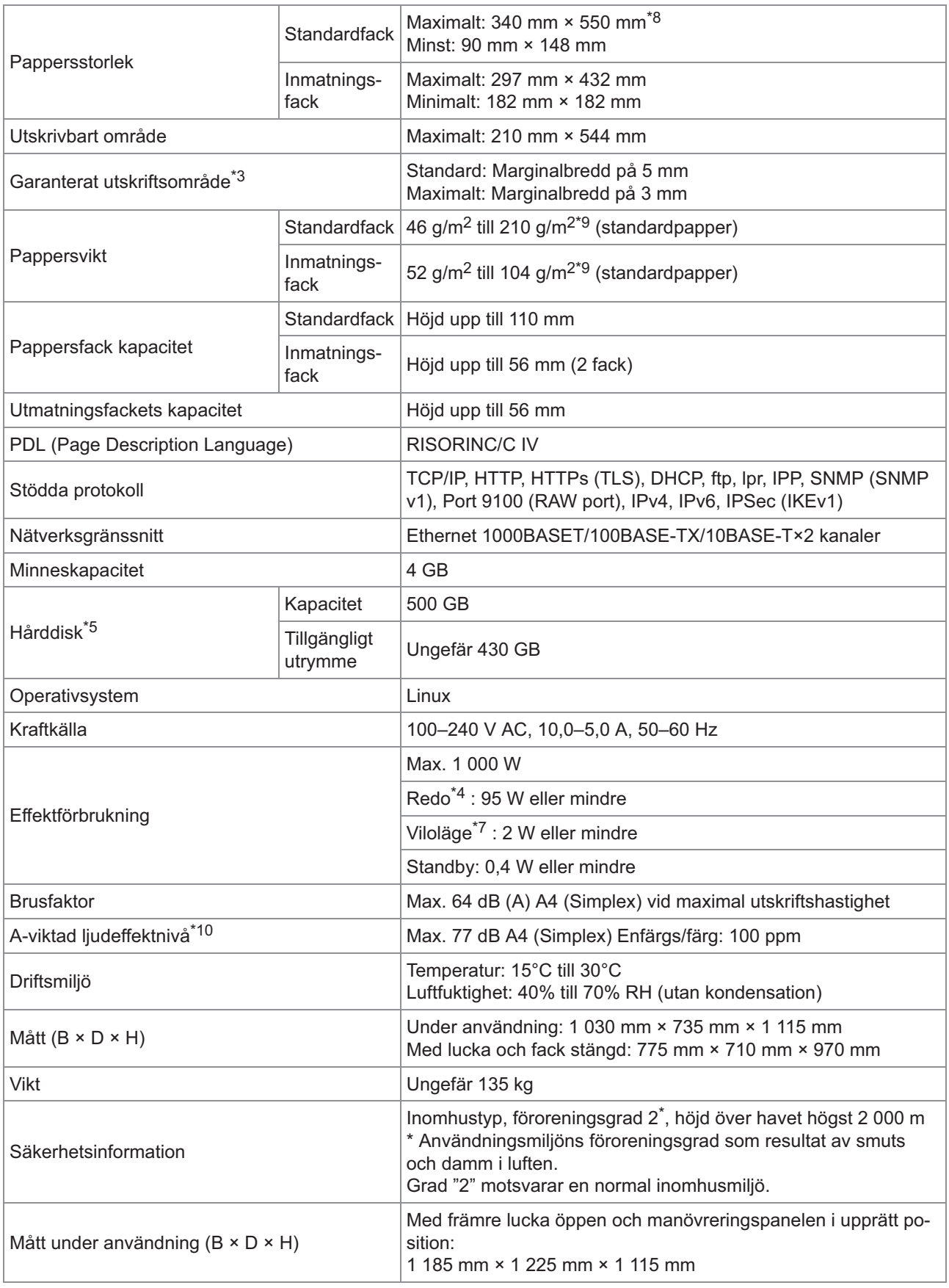

\*1 Inom 10 minuter efter det senaste utskriftsjobbet

\*2 När standardpapper och återvunnet papper används (85 g/m<sup>2</sup>), och standardtäthetsinställning Färgkarta som används: Utskriftsmönster [Färgmåttsprov 2 (JEITA standardmönster J6)]

- \*3 Garanterat område vid utskrift av bilder är området inom 5 mm från papperets kanter. När kuvert skrivs ut är marginalen 10 mm.
- \*4 När utskrift och temperaturjustering inte sker
- \*5 En gigabyte (GB) beräknas som 1 miljard byte.
- \*6 Den kontinuerliga utskriftshastigheten varierar beroende på de tillvalsenheter som har anslutits.
	- Förskjutningshäftare: Utan förskjutning: 100 ark/minut (A4 Simplex)
	- Förskjuten utmatning: 82 ark/minut (A4 Simplex)
- \*7 När [Energiförbruk (viloläge)] ställs in på [Låg].
- \*8 När duplex-utskrift används: 340 mm × 460 mm
- $*9$  Duplex-utskrift kan inte garanteras med tjockt papper som väger mer än 104 g/m<sup>2</sup>.
- \* $10$  När standardpapper används (64 g/m<sup>2</sup>) RAL-UZ205 Buller under utskrift

#### **Skanner HS7000 (Tillval)**

Kopieringsfunktioner och skanningsfunktioner

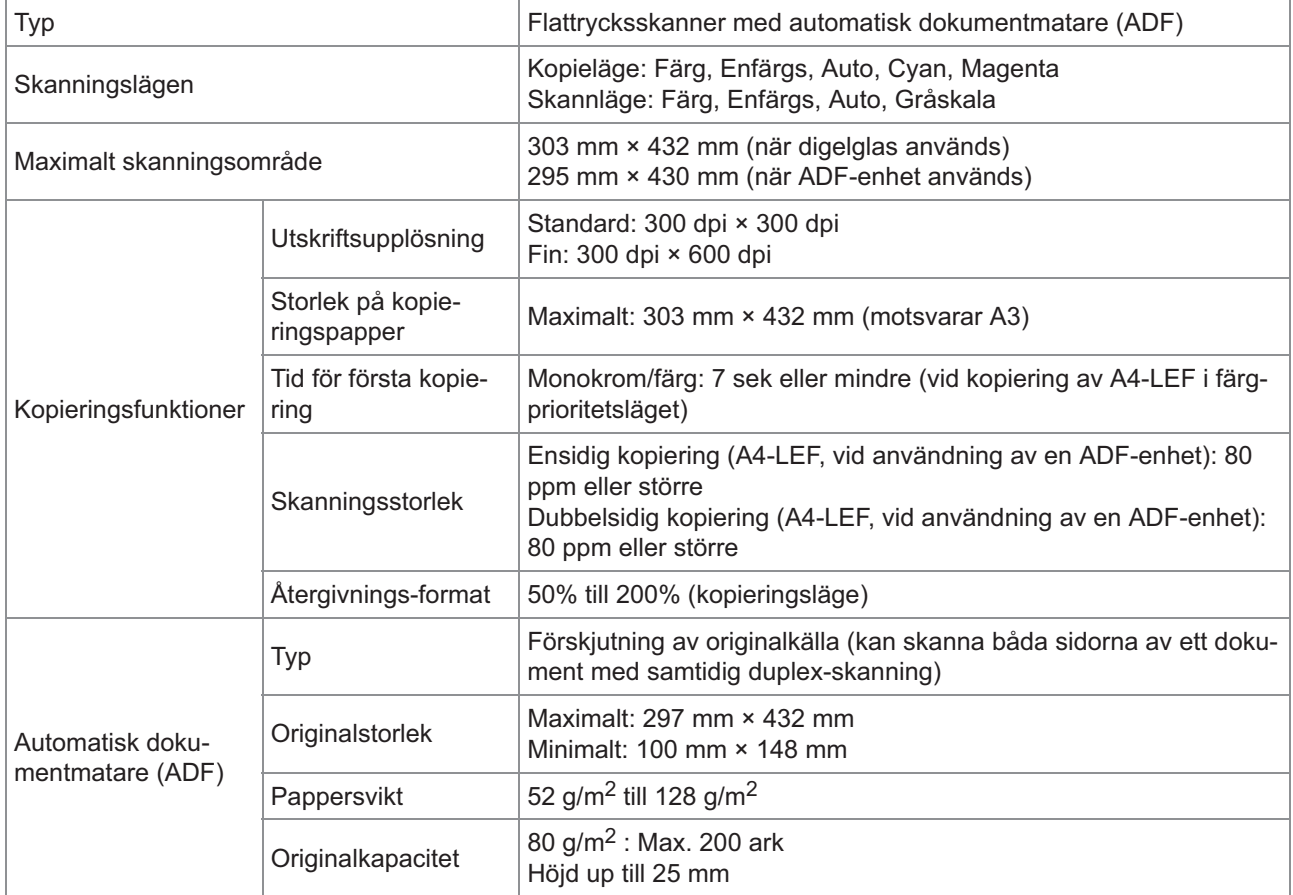

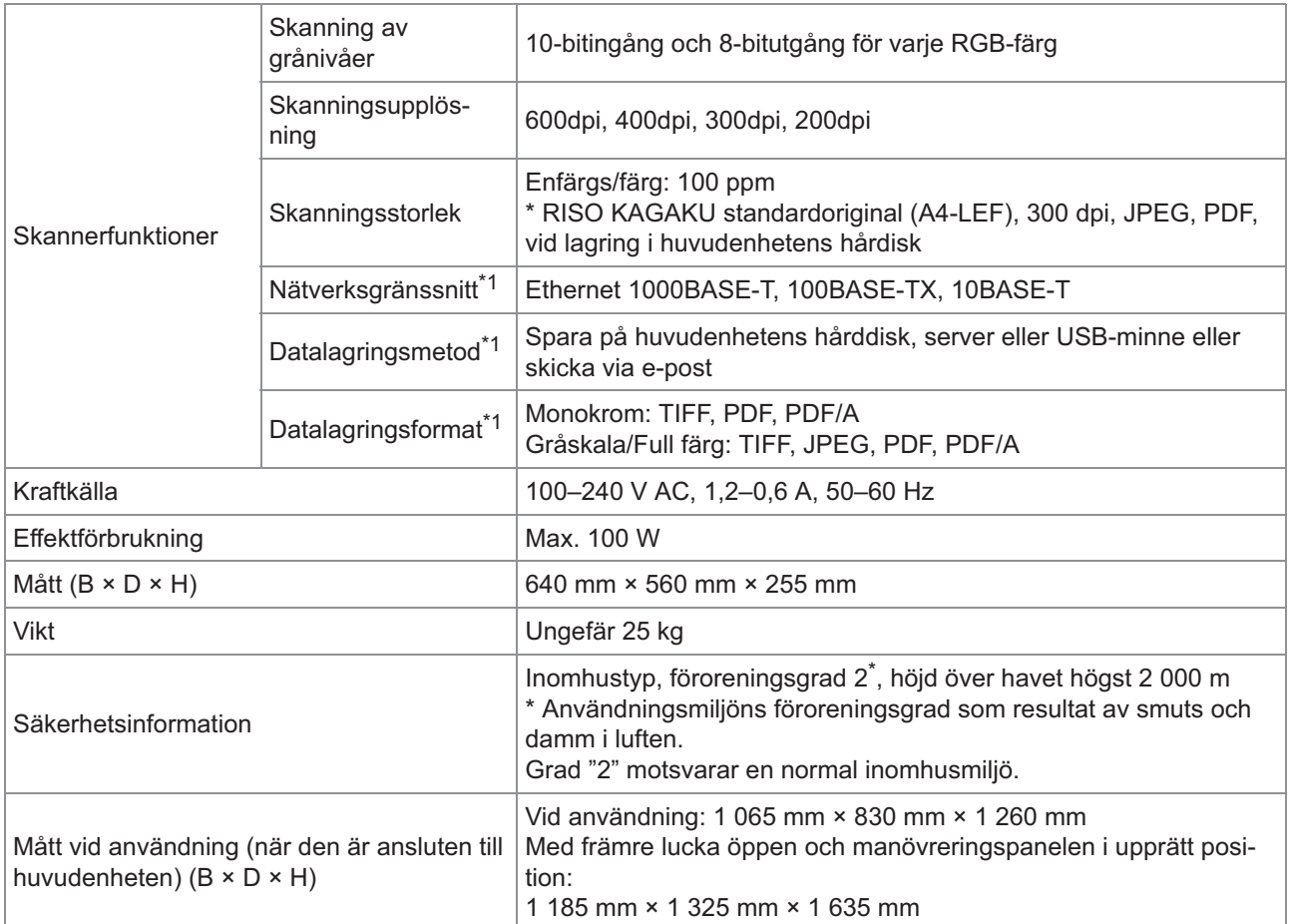

\*1 Via den interna basstyrenheten

#### **Förskjut. Häftare F10 (Tillval)**

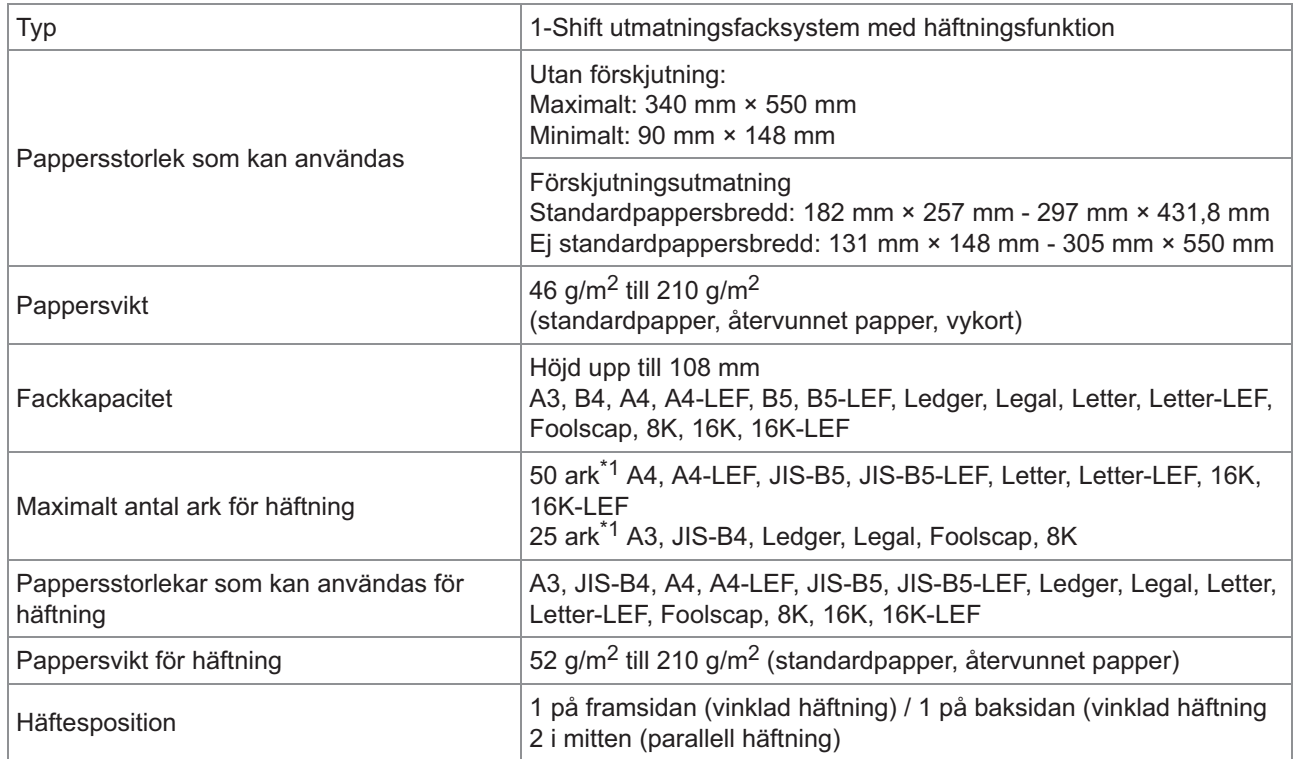

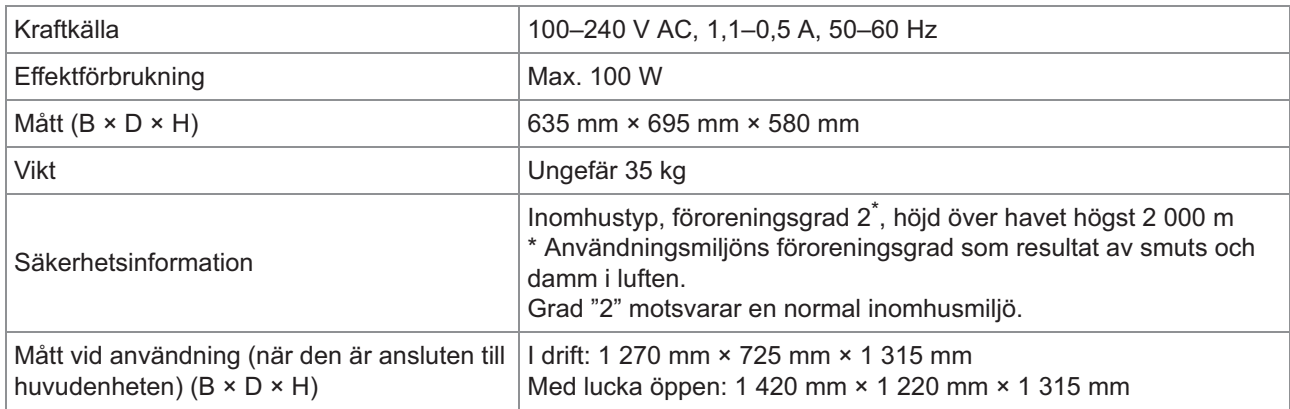

\*1 När standardpapper och återvunnet papper används (85 g/m<sup>2</sup>)

#### **Flerfunktionsefterbehandlare FG20 (tillval)**

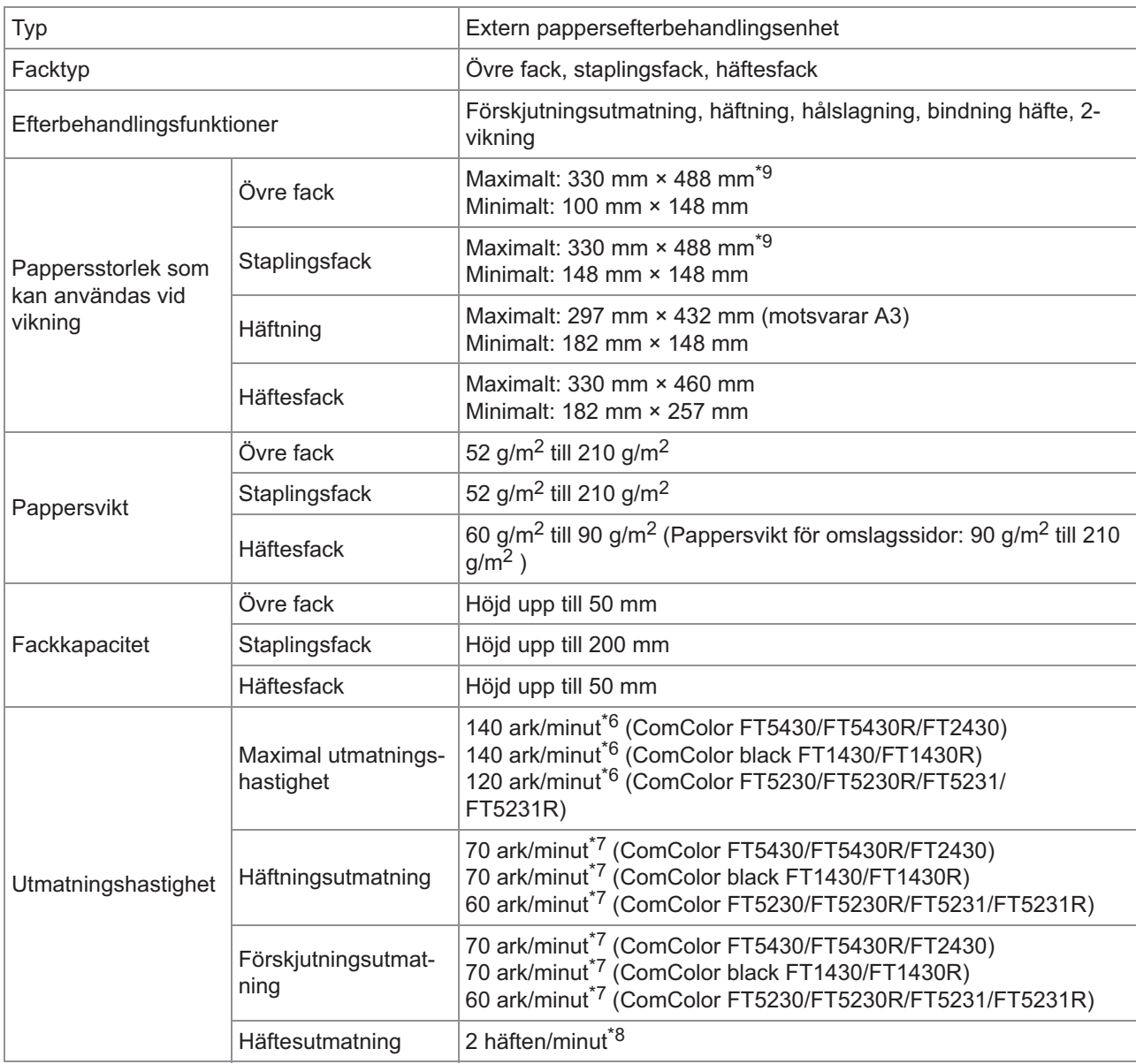

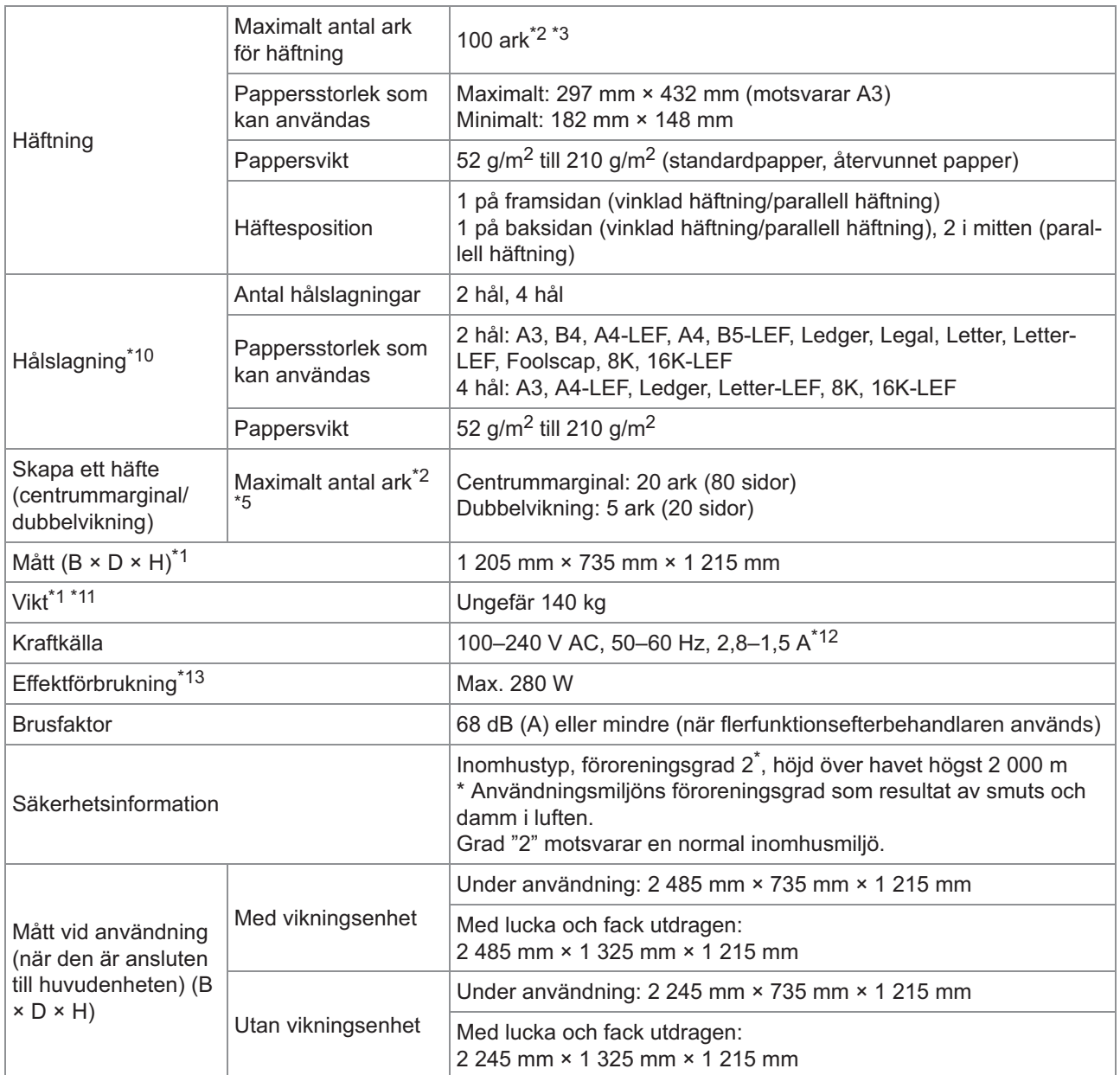

\*1 Inklusive överföringsenheten.

 $*2$  När standardpapper och återvunnet papper används (85 g/m<sup>2</sup>)

\*3 65 ark för en pappersstorlek som överskrider A4/Letter eller för ett papper där både bredd och längd överskrider 216 mm

\*4 Vinklad häftning på baksidan är endast tillgänglig för A4-LEF och A3.

\*5 Innefattar en tillagd framsida.

\*6 A4-LEF Simplex

\*7 A4-LEF Duplex, ett 10-sidigt dokument

\*8 A4-SEF, en 60-sidigt dokument (15 ark)

\*9 När papper matas genom skrivarens duplexförflyttningskanal är den maximala papperslängden 460 mm.

\*10 En separat såld hålslagningsenhet krävs för att använda hålslagningsfunktionen.

\*11 Exklusive hålslagningsenheten.

\*12 3,5-1,9 A vid anslutning till vikningsenheten (vikningsenheten: 0,7-0,4 A)

\*13 350 W vid anslutning till vikningsenheten (vikningsenheten: 70 W)

#### **Vikningsenhet FG20 (tillbehörsenhet för flerfunktionsefterbehandlare FG20)**

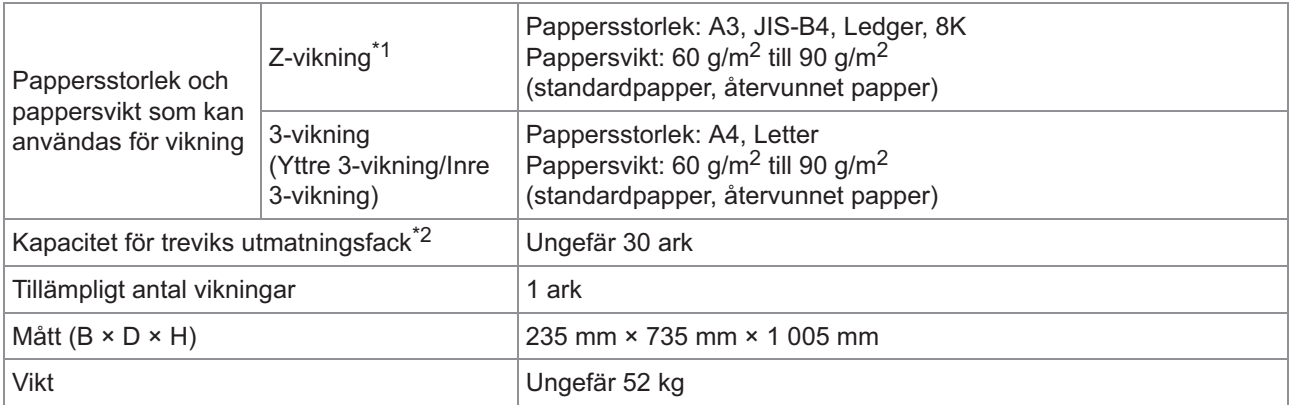

När utskrifter matas ut till staplingsfacket varierar den maximala höjden för sidorna med pappersstorleken. (A3-papper: 80 sidor, \*1 JIS-B4-papper: 60 sidor)

 $*2$  När standardpapper och återvunnet papper används (85 g/m<sup>2</sup>)

#### **Extra pappersmatningsfack FG20 (tillval)**

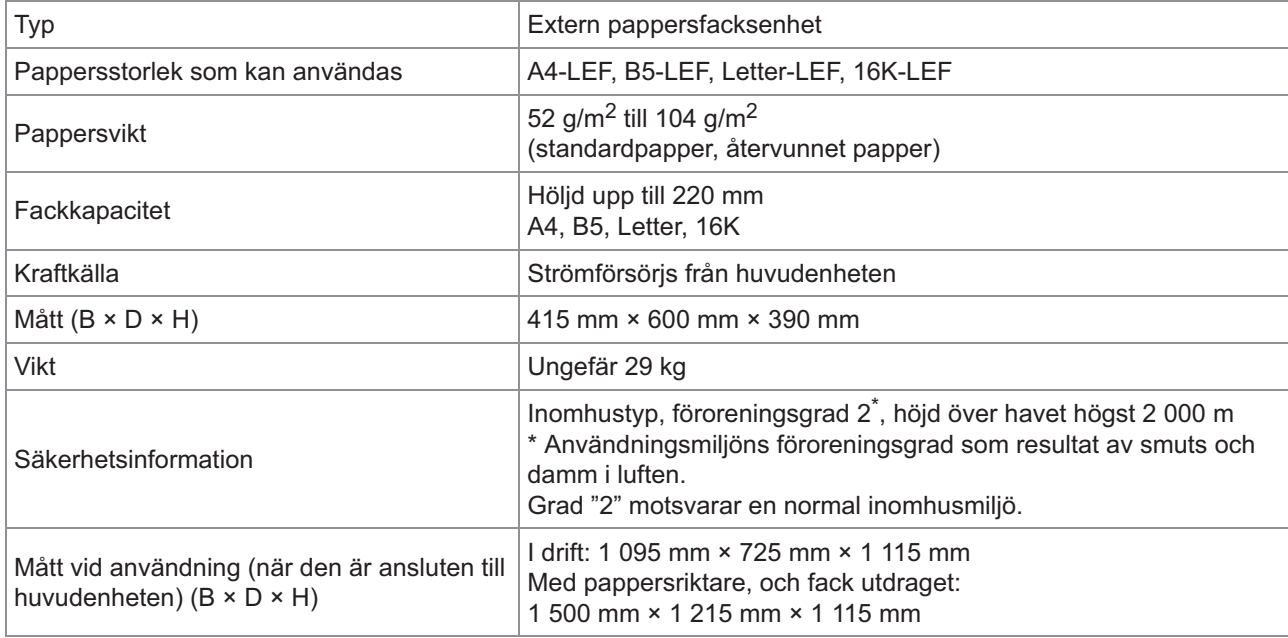

 $*1$  När IJ-papper används (85 g/m<sup>2</sup>)

#### ■ Aut-sats IC-kort II (Tillval)

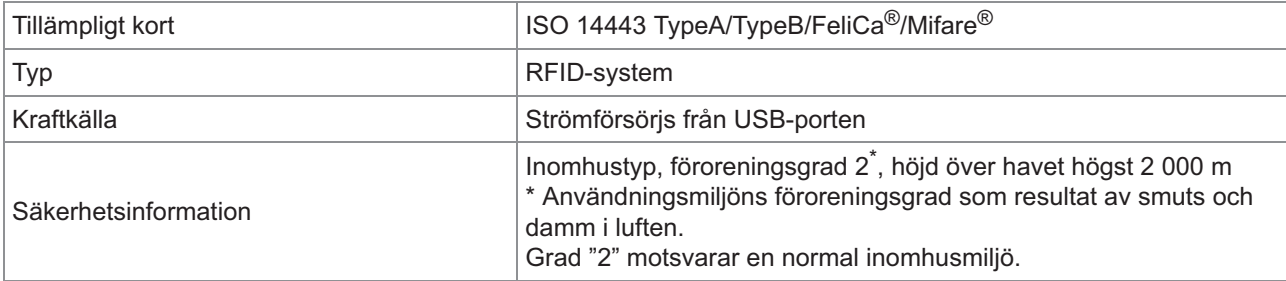

#### **PS Kit FG10 (Tillval)**

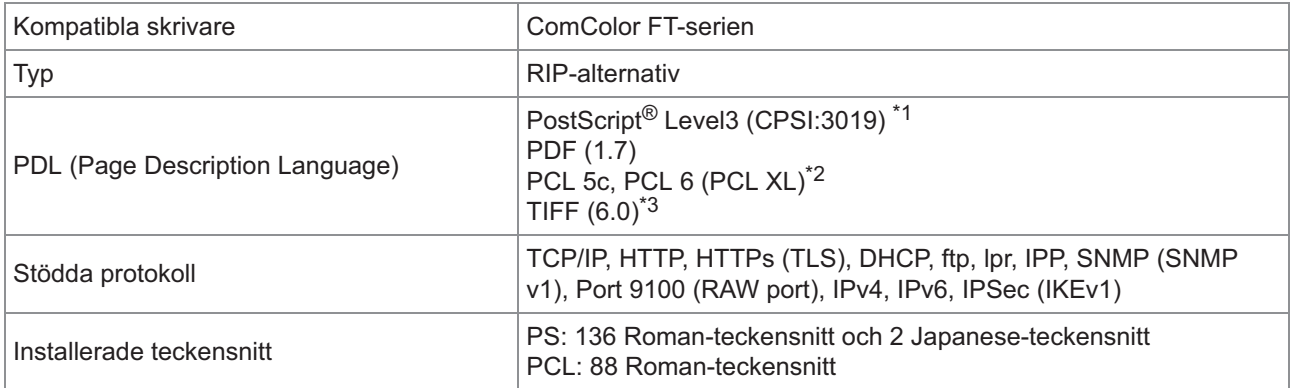

\*1 Genuine Adobe engine

RISO ska inte tillhandahålla en PCL-skrivardrivrutin. För PCL-utmatning skiljer sig de tillgängliga funktionerna från utskrift via PS-\*2 skrivardrivrutin. Om du behöver funktioner som inte är tillgängliga för PCL-utmatning, skriv då ut via PS-skrivardrivrutin.

\*3 För TIFF-utmatning skiljer sig de tillgängliga funktionerna från utskrift via PS-skrivardrivrutinen.

## <span id="page-232-0"></span>Förbrukningsartiklar

Vi rekommenderar att du använder de förbrukningsartiklar som listas nedan. Specifikationer och typer för förbrukningsartiklar kan ändras utan föregående meddelande. För prisinformation, kontakta din återförsäljare eller en auktoriserad servicerepresentant.

### <span id="page-232-1"></span>**Bläckpatroner**

Vilka bläckpatroner som stöds varierar beroende på den modell som du använder.

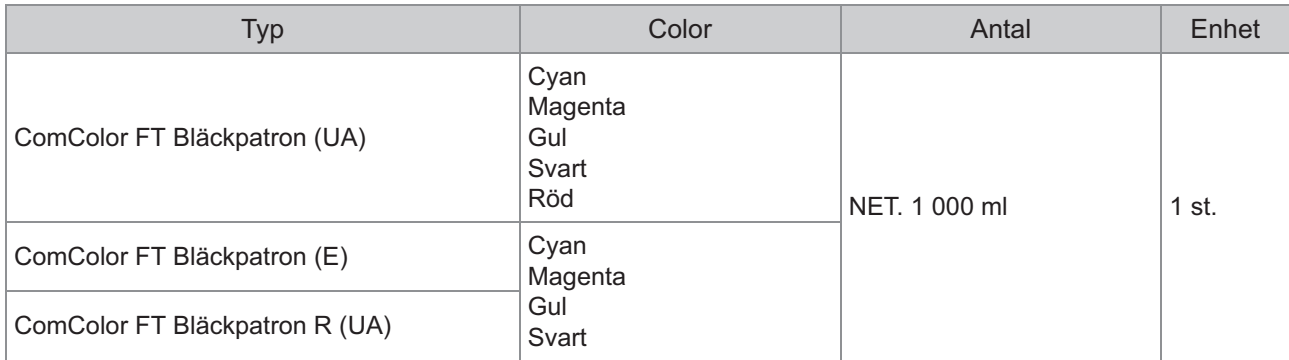

Använd bläckpatronen inom ungefär 24 månader från tillverkningsdatumet (vid förvaring i rumstemperatur). För optimal utskriftskvalitet rekommenderar vi att du använder bläckpatronen så snart som möjligt efter inköpet.

Tillverkningsdatumet finns på bläckpatronen.

# <span id="page-233-0"></span>Index

## **A**

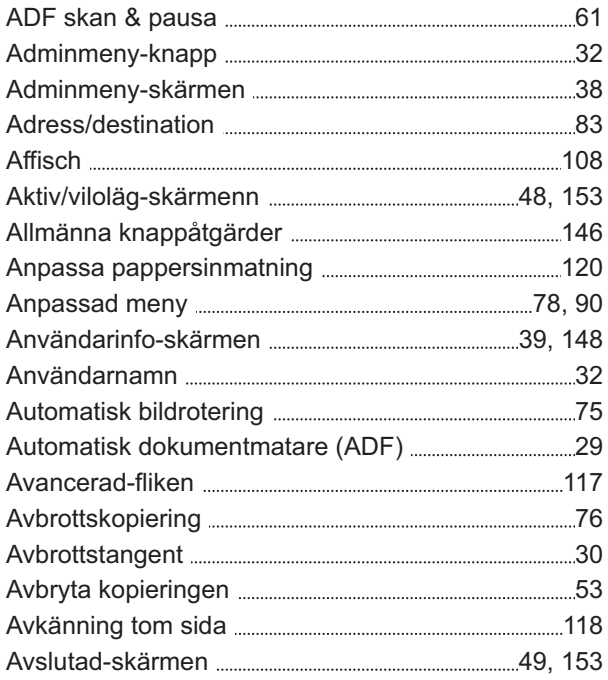

# **Ä**

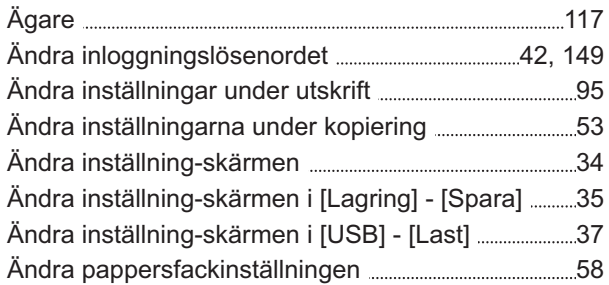

## **Å**

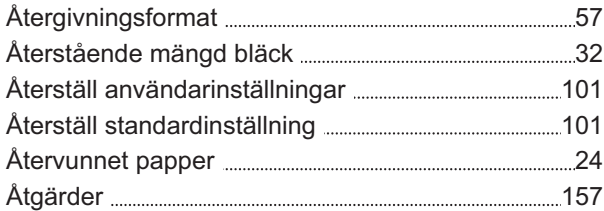

### **B**

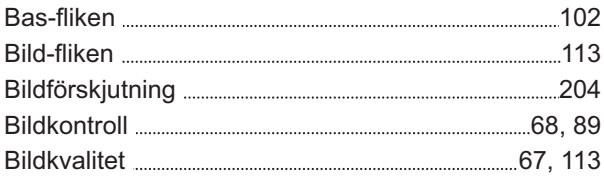

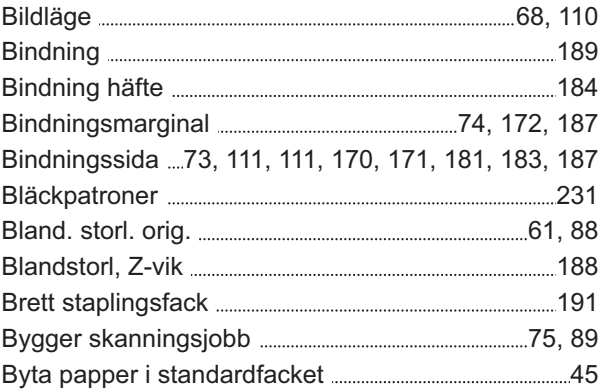

### **C**

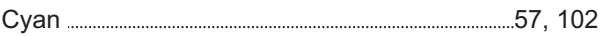

### **D**

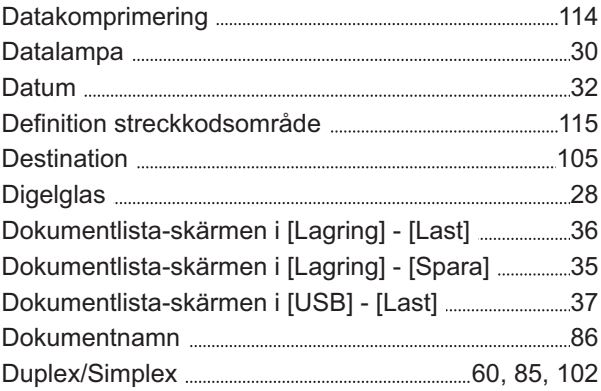

### **E**

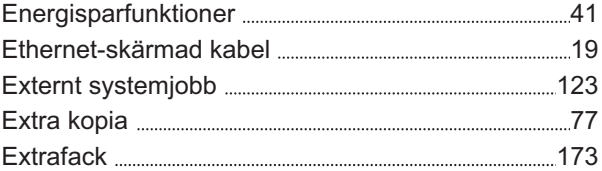

### **F**

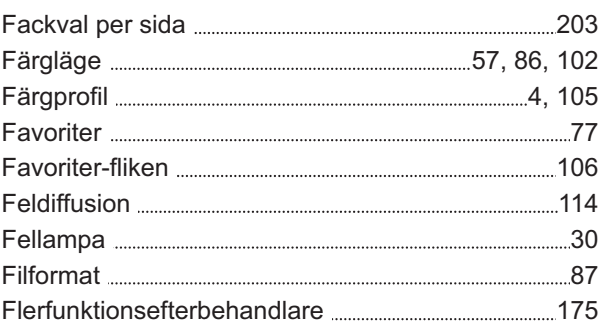

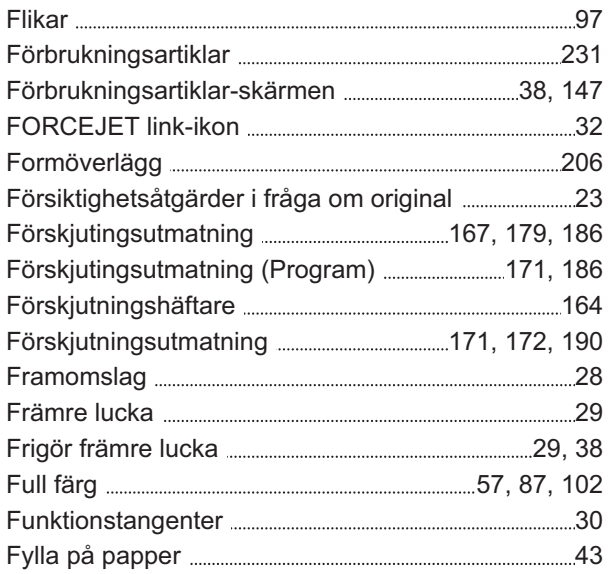

## **G**

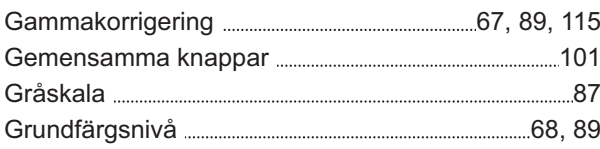

### **H**

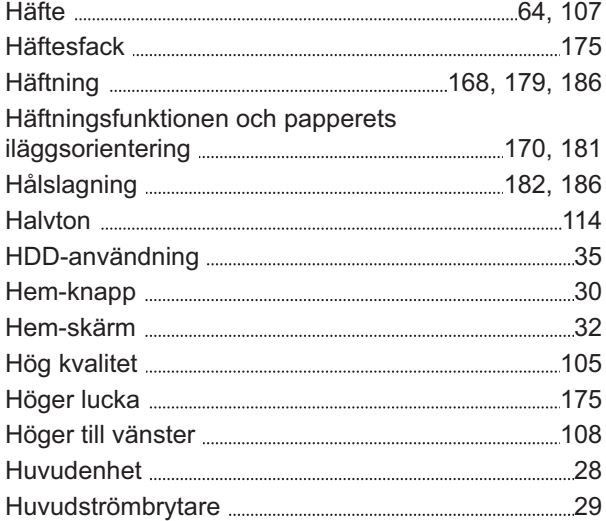

### **I**

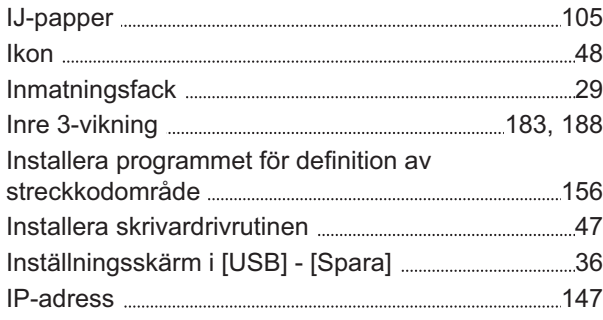

### **J**

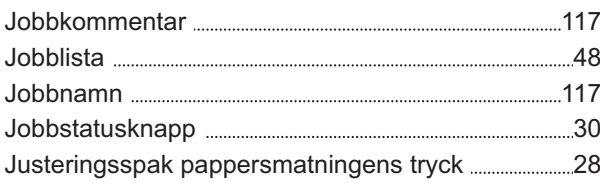

### **K**

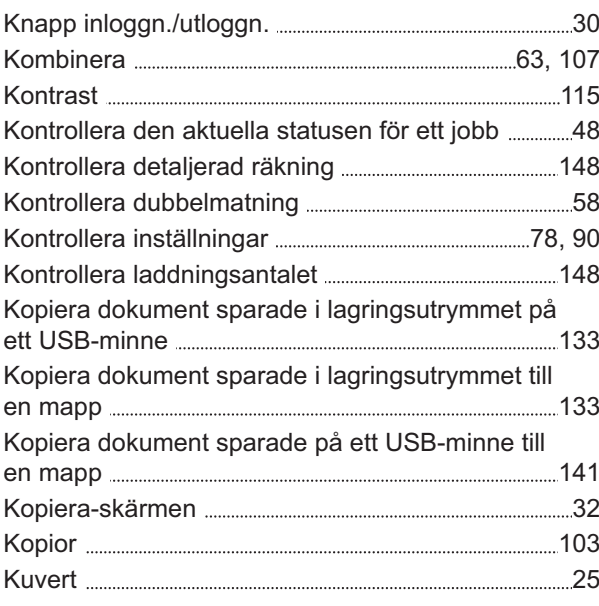

### **L**

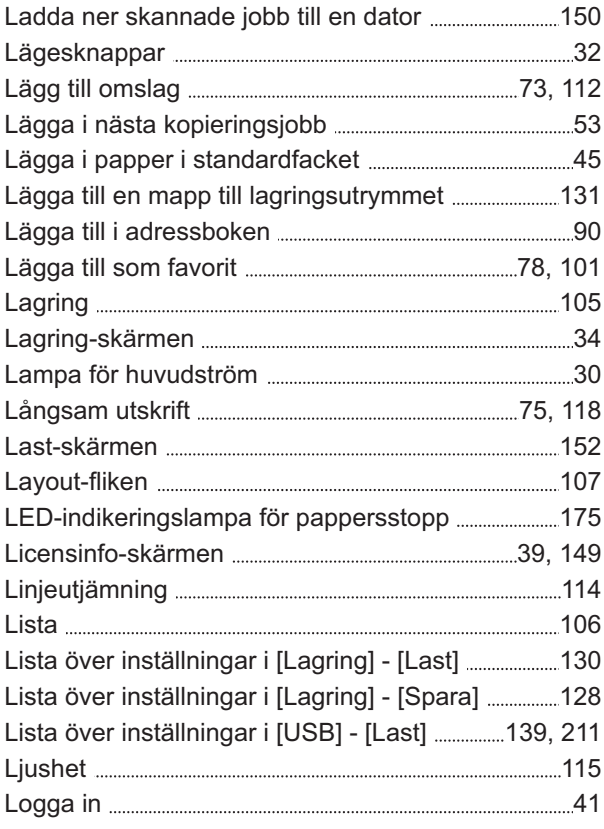

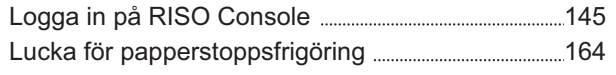

#### **M**

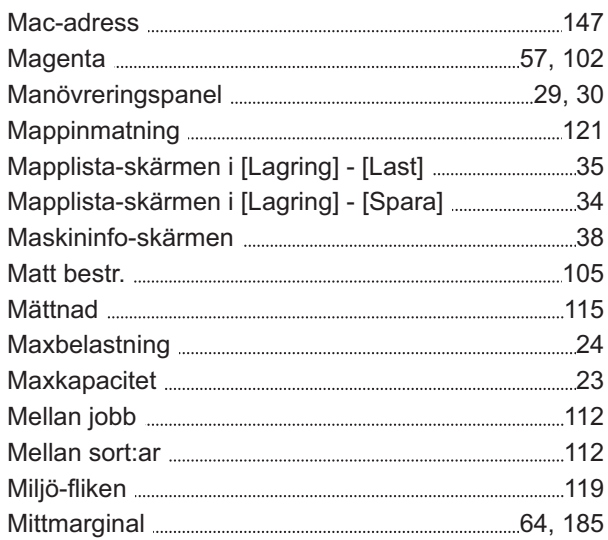

### **N**

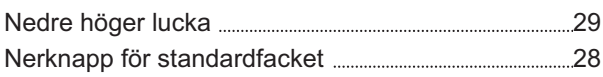

### **O**

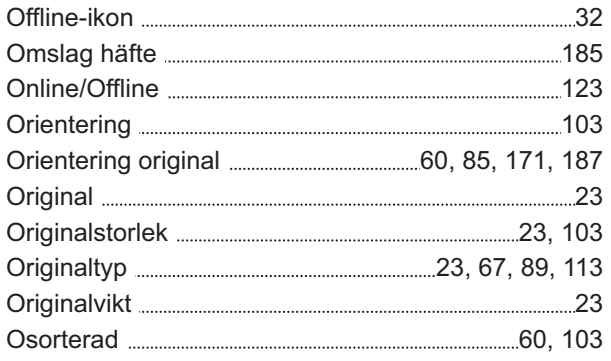

## **Ö**

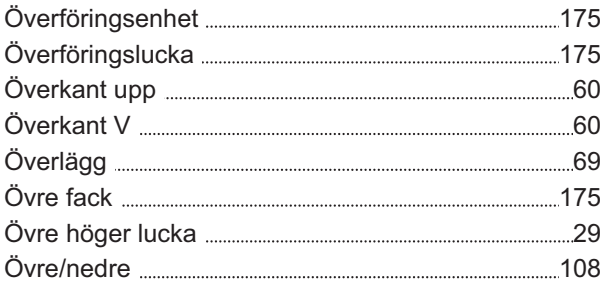

### **P**

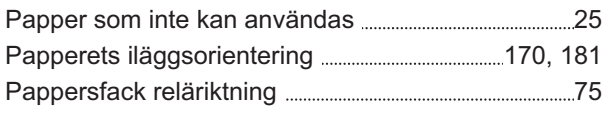

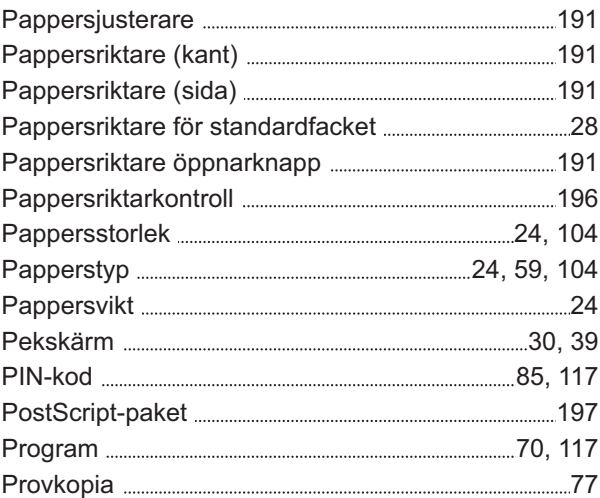

### **R**

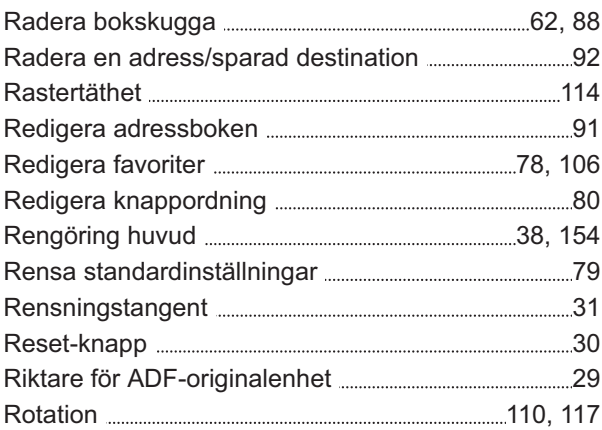

## **S**

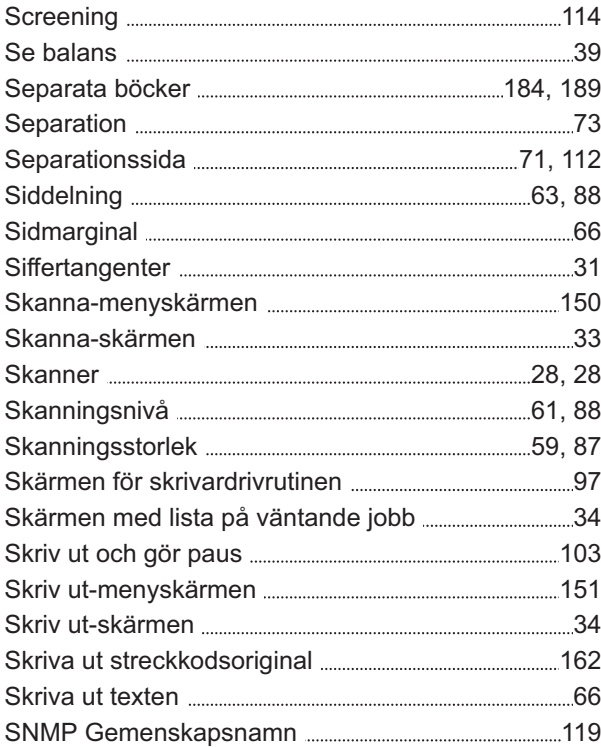

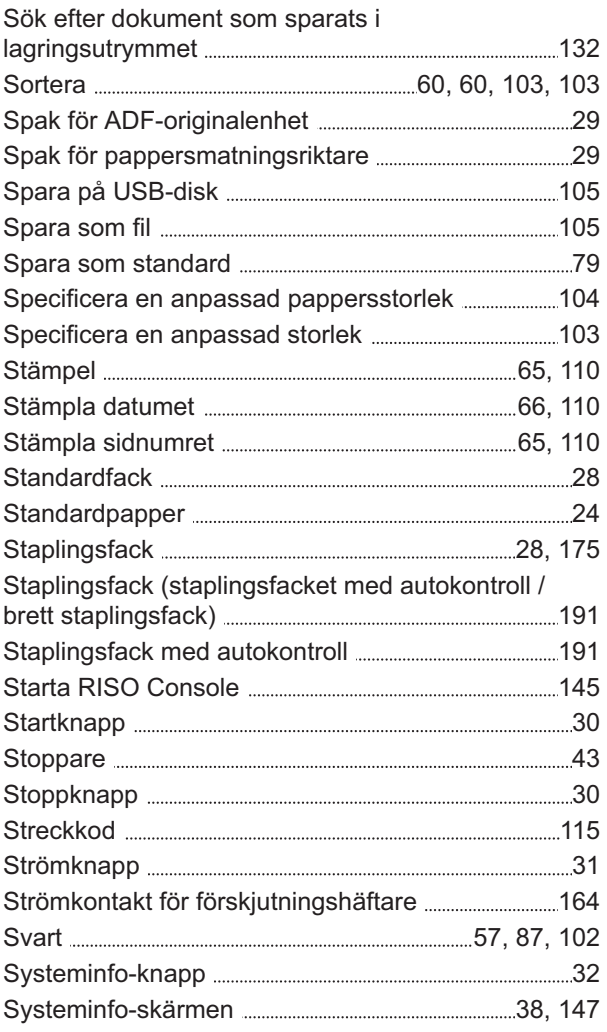

## **T**

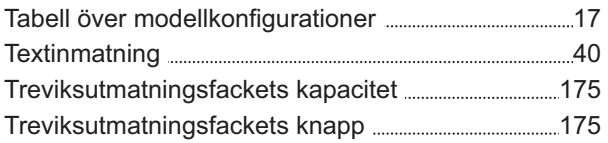

### **U**

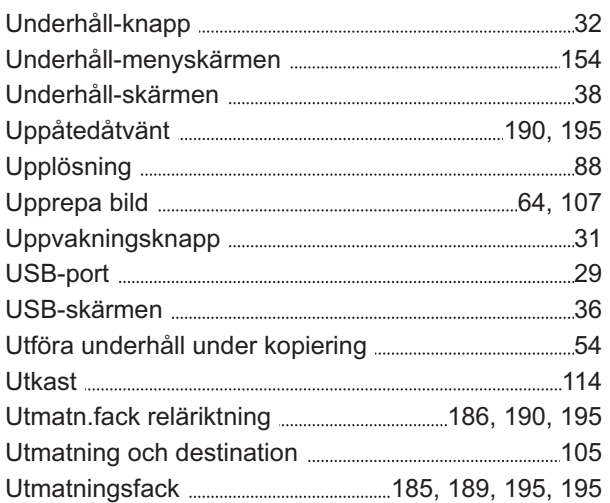

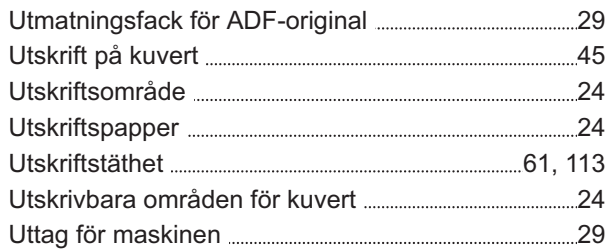

#### **V**

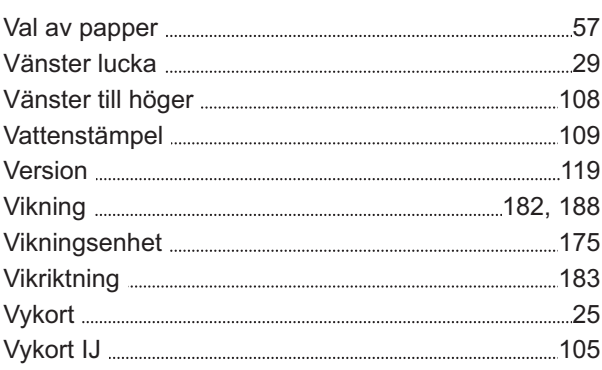

## **W**

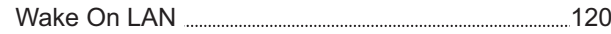

## **Y**

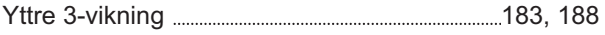

## **Z**

 $\cdots$ 

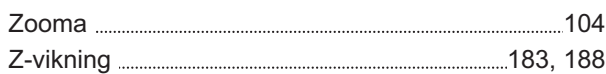

#### **Meddelande tili medlemsstater i Europeiska unionen**

RISO, milján och direktivet om avfall som utgárs av eller inneháller elektriska eller elektroniska produkter, "WEEE-direktivet"

#### **Vad ãr WEEE-direktivet?**

Syftet med WEEE-direktivet ár att minska avfallet och se till att elektriska och elektroniska produkter átervinns nár deras fárbrukningstid gátt ut.

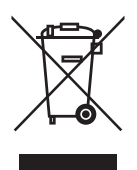

#### **Vad betyder symbolen som bestár av en óverkorsad hjulfórsedd soptunna?**

Symbolen med den áverkorsade hjulfársedda soptunnan innebãr att Benna produkt inte fár kastas tillsammans med vanligt avfall.

Kontakta nármaste servicerepresentant fár RISO fár information om kassering av avfall.

#### **Vad betyder den ifyllda blocksymbolen?**

Det ifyllda blocket under den áverkorsade soptunnan innebár att Benna produkt lanserades pá marknaden efter den 13 augusti 2005.

#### **Vem ska jag kontakta om jag vili ha mer information om WEEE-direktivet?**

Du ska kontakta nármaste servicerepresentant fár RISO fár mer information.

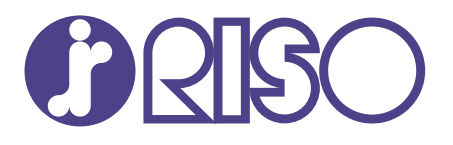

© Copyright 2024 RISO KAGAKU CORPORATION

2024/1